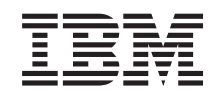

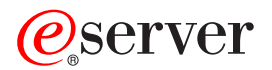

**iSeries**

**iSeries Access for Windows** オペレーション・コンソール

バージョン *5* リリース *3*

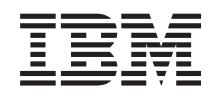

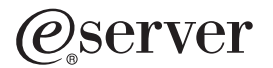

**iSeries**

**iSeries Access for Windows** オペレーション・コンソール

バージョン *5* リリース *3*

ご注意

本書および本書で紹介する製品をご使用になる前に、 135 [ページの『特記事項』に](#page-140-0)記載されている情 報をお読みください。

本書は、eServer iSeries Access for Windows (プロダクト番号 5722-XE1) のバージョン 5、リリース 3、モディフィ ケーション 0 に適用されます。また、改訂版で断りがない限り、それ以降のすべてのリリースおよびモディフィケー ションに適用されます。このバージョンは、すべての RISC モデルで稼働するとは限りません。また CISC モデルで は稼働しません。

本マニュアルに関するご意見やご感想は、次の URL からお送りください。今後の参考にさせていただきます。

http://www.ibm.com/jp/manuals/main/mail.html

なお、日本 IBM 発行のマニュアルはインターネット経由でもご購入いただけます。詳しくは

http://www.ibm.com/jp/manuals/ の「ご注文について」をご覧ください。

(URL は、変更になる場合があります)

お客様の環境によっては、資料中の円記号がバックスラッシュと表示されたり、バックスラッシュが円記号と表示さ れたりする場合があります。

 原 典: iSeries iSeries Access for Windows Operations Console Version 5 Release 3

発 行: 日本アイ・ビー・エム株式会社

担 当: ナショナル・ランゲージ・サポート

第1刷 2005.8

この文書では、平成明朝体™W3、平成明朝体™W7、平成明朝体™W9、平成角ゴシック体™W3、平成角ゴシック体™ W5、および平成角ゴシック体™ W7を使用しています。この(書体\*)は、(財)日本規格協会と使用契約を締結し使用し ているものです。フォントとして無断複製することは禁止されています。

注∗ 平成明朝体™W3、平成明朝体™W7、平成明朝体™W9、平成角ゴシック体™W3、 平成角ゴシック体™W5、平成角ゴシック体™W7

**© Copyright International Business Machines Corporation 2000, 2005. All rights reserved.**

© Copyright IBM Japan 2005

# 目次

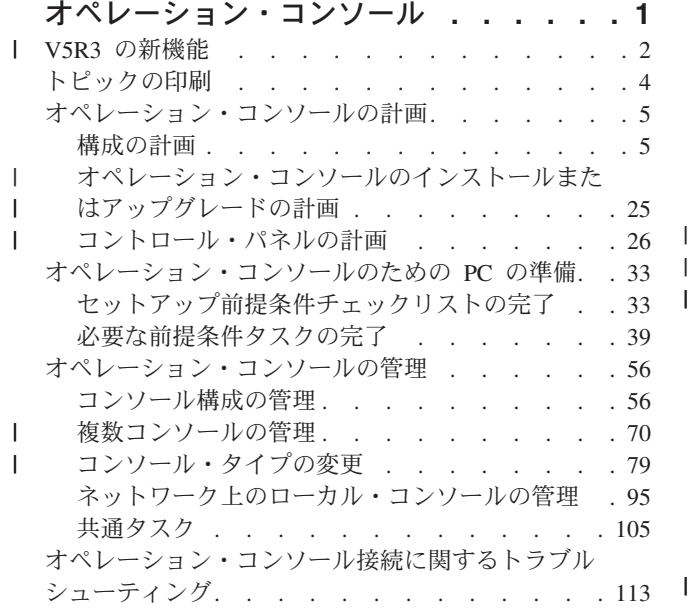

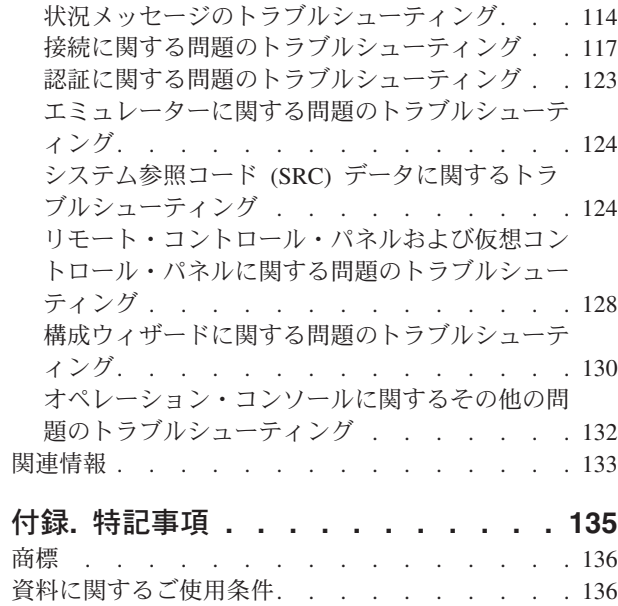

||

# <span id="page-6-0"></span>オペレーション・コンソール

iSeries™ との対話は、コンソールを使用して行うことができます。iSeries へのアクセスおよび管理を行う には、iSeries オペレーション・コンソールをシステム・コンソールとして使用してください。

オペレーション・コンソールは、iSeries Access for Windows® のインストール可能なコンポーネントで す。オペレーション・コンソールを使用することによって、1 台以上の PC からリモート側からでもロー カル側からでも iSeries コンソール機能およびコントロール・パネル機能にアクセスし、これを制御するこ とができます。

オペレーション・コンソールは、 iSeries Access for Windows または IBM® パーソナル・コミュニケーシ ョンズのいずれかで提供される 5250 エミュレーションを使用して、コンソールをエミュレートします。 iSeries コントロール・パネルをエミュレートするために、オペレーション・コンソールではグラフィカル なリモート・コントロール・パネルや仮想コントロール・パネルが用意されています。オペレーション・コ ンソールは、直接ケーブル接続に加え、ローカル・エリア・ネットワーク (LAN)、TCP/IP ベースの接続を 使用して、iSeries サーバーと PC との間での通信を可能にします。また、リモート PC から iSeries サー バーに直接接続された PC へのダイヤルイン接続をサポートします。つまり、これらのリモート PC は iSeries コンソールとして機能することができます。

オペレーション・コンソールを使用して @server ハードウェアの管理を計画している場合は、IBM eServer™ ハードウェア・インフォメーション・センターの『オペレーション・コンソール』の情報を参照 してください。

このトピックには、オペレーション・コンソールを計画し、セットアップして、管理するための情報と説明 を記載しています。

#### **V5R3** [の新機能](#page-7-0)

オペレーション・コンソールの新機能および拡張機能です。

#### [トピックの印刷](#page-9-0)

オペレーション・コンソールのトピックに含まれるすべての情報が記載された PDF を印刷します。

#### [オペレーション・コンソールの計画](#page-10-0)

セキュリティー、マイグレーション、アップグレード、およびコントロール・パネルに関するシナリ オと情報に基づいてオペレーション・コンソール構成の計画を立てます。

### [オペレーション・コンソールのための](#page-38-0) **PC** の準備

個人用のチェックリストを使用して、オペレーション・コンソール構成に必要なセットアップ・タス クを完了させます。

#### [オペレーション・コンソールの管理](#page-61-0)

オペレーション・コンソールを正常にインストールしてから、オペレーション・コンソールを保守お よび操作する方法について説明します。

#### [オペレーション・コンソール接続に関するトラブルシューティング](#page-118-0)

オペレーション・コンソール使用の際の、接続、認証、およびエミュレーターに関する問題を解決し ます。

#### <span id="page-7-0"></span>[関連情報](#page-138-0)

オペレーション・コンソールに関連する追加情報を参照します。

オペレーション・コンソールのサポートは、OS/400® オペレーティング・システムの V5R1 以降のリリー スで使用可能となっています。IBM iSeries モデル 270 および 8xx がサポートする PC コンソールの唯一 のタイプは、オペレーション・コンソールです。

認証およびデータ暗号化が強化され、コンソール・プロシージャーに対してネットワーク・セキュリティー が提供されています。オペレーション・コンソールのネットワーク接続では、Secure Sockets Layer (SSL) のデバイス認証とユーザー認証をサポートし、証明書を使用しないバージョンを使用します。

本書および本書で紹介する製品をご使用になる前に、『安全と環境に関する特記事項』および『クラス A 製品』と『クラス B 製品』の『放出電流に関する特記事項』を参照してください。

# **V5R3** の新機能 |

 $\mathbf{I}$ 

| オペレーション・コンソールの新機能は次のとおりです。

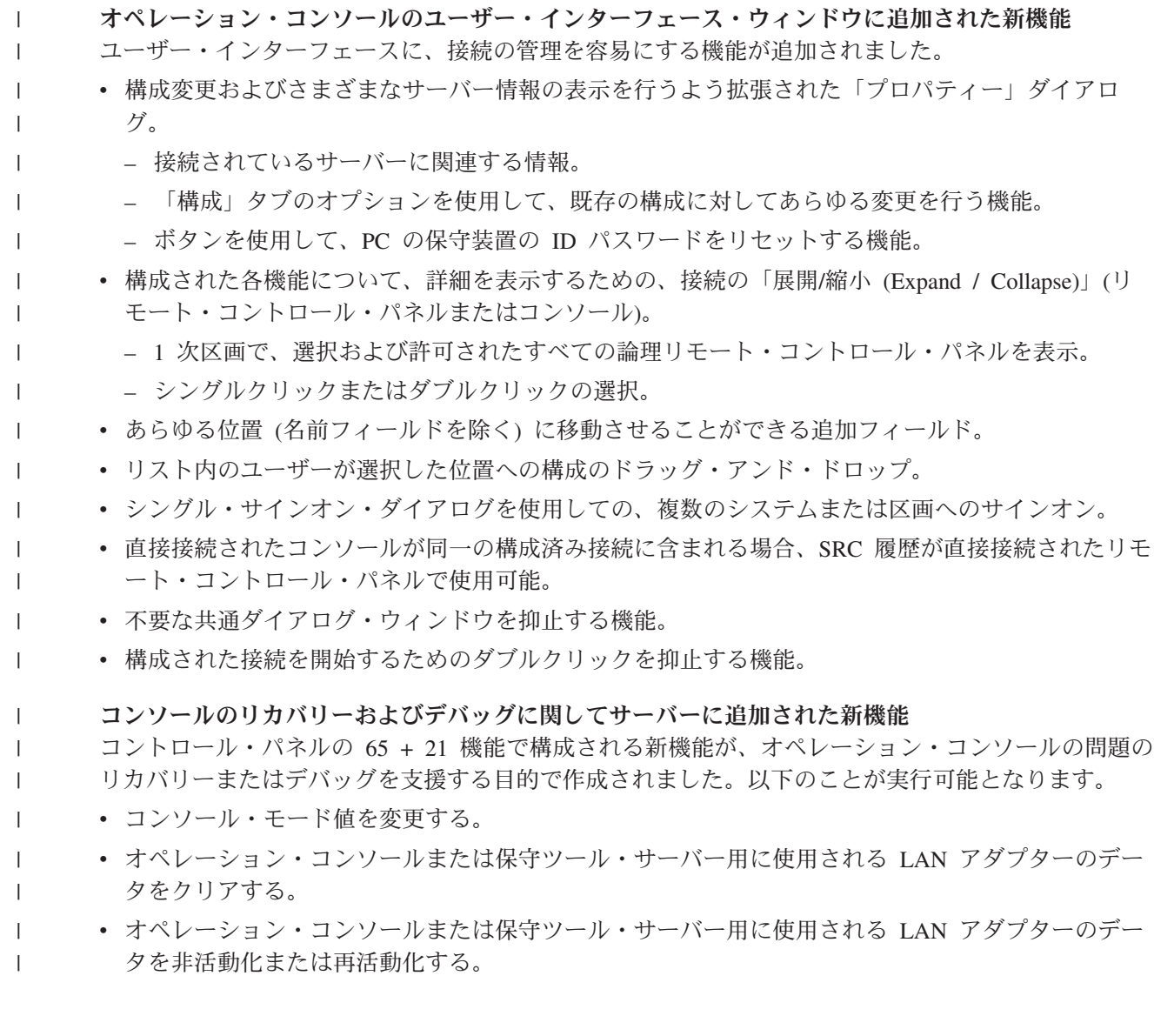

- v オペレーション・コンソールに通常関連付けられているすべてのフライト・レコーダーをダンプす る。 | |
- これにより、ユーザーにとって非常に大きな影響を及ぼす、主記憶装置のダンプの必要性が軽減さ れます。 | |
- コンソール・モードが事前に選択されていなかった場合のための新機能 |

コンソール・モードがゼロの場合 (古いシステムはこの状態で配送されている可能性があり、新規の 区画はこの基準に該当します)、現在接続されているコンソール・タイプを許可するようプロンプトが 表示されるようになりました。このため、コンソールを選択しないとインストールは完了しないの で、最初の不在 IPL で失敗します。 | | | |

オペレーション・コンソール関連の構成オプションには、これまでのリリースでの DST からのアク セスのほかに、SST からもアクセスできるようになりました。 | |

オペレーション・コンソールに固有マクロのサポートが追加されました。このサポートを使用する と、サポート担当員は、オペレーション・コンソールの問題に関する支援をさらに容易に行うことが できます。 | | |

#### このバージョンでは、サーバーはコンソール・モード値に従うようになりました。 |

コンソール・モード値の設定は、使用されるコンソール接続の種類を決定します。例えば、ネットワ ーク経由のローカル・コンソールの場合は、直接接続するローカル・コンソールを開始することはで きません。 障害が発生した場合でも、コンソール・モードを変更する複数の方法が用意されており、 ほぼすべてのケースで、IPL なしでも目的のコンソールに接続できるようになりました。ただし、こ れは、すべてのハードウェアが問題の発生時に使用可能であることが前提となります。 | | | | |

#### **USB** サポートがオペレーション・コンソールで使用可能になりました。 |

オペレーション・コンソールの拡張機能は次のとおりです。 |

#### 構成ウィザードの改良 |

 $\blacksquare$  $\blacksquare$ | | | | |  $\blacksquare$  $\blacksquare$ |

 $\mathbf{I}$ 

- 「インストール・ウィザード」が単純化されました。
- LAN 構成の場合、ウィザードではコンソールおよびリモート・コントロール・パネルの両方を選 択することが前提とされています。
	- これにより、機能の選択をスキップできます。
		- シリアルのリモート・コントロール・パネルが検出に失敗することはほとんどなく、パラレルで は実際の検出を行わないため、関連するウィザード画面は除去されました。
		- 「プロパティー」を使用して、コンソールまたはリモート・コントロール・パネルのいずれかを オフにすることで、目的の構成を完了できます。
	- v リモート・サポート機能付きのすべてのローカル・コンソールは、デフォルトで在席モードを実行 します。 また、これは「プロパティー」を使用して不在に変更できます。

#### オペレーション・コンソール接続のテークオーバーとリカバリー |

この機能により、LAN 接続のオペレーション・コンソール装置で、別の装置のコンソールをテークオ ーバーすることができるようになりました。さらに、コンソールのテークオーバーが使用可能になる と、現行のコンソールが使用不能になったり、テークオーバーが使用不能になった場合に、実行中ジ ョブが強制終了されることがなくなります。つまり、コンソールへの接続が切れた場合に、OS/400 の インストール、システム保管の実行、または制限モードでのリストアといったジョブをやり直す必要 がなくなります。 |  $\blacksquare$ | | | |

#### 資料

<span id="page-9-0"></span>| | | | | | | | |

| | |

| | |

『オペレーション・コンソール』トピックは、目的のトピックを容易に見つけられるように修正され ました。

- v 計画に関するセクションは改訂され、標準的な計画に関する情報とバックアップ・コンソールの考 慮事項とに分割されました。
- v 仮想コントロール・パネル設定の説明が追加されました。
- v 基本的な情報の一部を複数のエリアで扱うことにより、ユーザーが別の資料にリンクする必要が減 りました。
	- v さらに多くのテーマが、より理解しやすくなりました。

#### 追加されたハードウェア・サポート

270 および 8xx モデルに対するリモート・コントロール・パネルのケーブル・サポートが、新しいケ ーブル・パーツ・ナンバー (53P5704) で復元されました。

#### エラー・メッセージ

新たなエラー・メッセージが追加され、障害および推奨されるリカバリー操作がより詳しく説明され るようになりました。

Ⅰ 打ち切りとなったオペレーション・コンソールの機能は次のとおりです。

- | ダイヤルアップ接続を介したローカル・コンソールの構成の中止
- オペレーション・コンソールは、モデムを経由して iSeries サーバーに直接接続する PC コンソールの サポートを中止しました。 | |
- | Windows 98/Me のサポートの中止。 オペレーション・コンソールは、Windows 98/Me のサポートを中止しました。 |

# トピックの印刷

PDF 版をダウンロードし、表示するには、[『オペレーション・コンソール』](rzajrmst.pdf) (1,024 KB) を選択しま す。

# **PDF** ファイルの保存

表示用または印刷用の PDF ファイルを Netscape Navigator からワークステーションに保存するには、次の ようにします。

- 1. ブラウザーで PDF を右クリックする (上記のリンクを右クリックする)。
- 2. Internet Explorer をご使用の場合は、「対象をファイルに保存」をクリックする。 Netscape Communicator をご使用の場合は、「リンクを名前を付けて保存」をクリックする。
- 3. PDF を保管するディレクトリーを指定する。
- 4. 「保存」をクリックする。

#### **Adobe Acrobat Reader** のダウンロード

PDF ファイルを表示したり印刷したりするには、Adobe(R) Acrobat(R) Reader が必要です。これは、[Adobe](http://www.adobe.com/products/acrobat/readstep.html) Web [サイト](http://www.adobe.com/products/acrobat/readstep.html) (www.adobe.com/products/acrobat/readstep.html) から、ダウンロードできます。

# <span id="page-10-0"></span>オペレーション・コンソールの計画

オペレーション・コンソールをセットアップする前に、オペレーション・コンソールを最も適切に構成する 方法を決定する必要があります。

#### 構成の計画

この計画情報は、正しい構成を選択する際に役立ちます。このトピックには、シナリオと図が含まれ ています。

[オペレーション・コンソールのインストールまたはアップグレードの計画](#page-30-0)

この計画情報は、オペレーション・コンソールの構成を以前のリリースからアップグレードする際に 役立ちます。

[コントロール・パネルの計画](#page-31-0)

この計画情報は、リモート・コントロール・パネルまたは仮想コントロール・パネルを選択する際に 役立ちます。

計画要件を完全に満たした後で、オペレーション・コンソールの前提条件をリストした、セットアップ・チ ェックリストを作成することができます。詳しくは、[『オペレーション・コンソールのための](#page-38-0) PC の準 [備』](#page-38-0)を参照してください。

# 構成の計画

このセクションの情報では、さまざまなタイプのオペレーション・コンソール構成で可能な接続を示してい ます。コンソール構成を選択する際の参考になるように、シナリオごとに具体的な構成を提供しています。 事前に計画を立てる場合、構成に追加機能を組み込むことができます。

#### [コンソールの計画の考慮事項](#page-11-0)

このトピックでは、1 台以上のサーバーに対するオペレーション・コンソールの計画に関する、重要 な考慮事項について説明します。

#### [バックアップ・コンソールの計画](#page-13-0)

ハードウェアまたはネットワークに障害が発生した場合に備えて、バックアップ・コンソールを計画 しておくことができます。

## シナリオ**:** [構成の選択](#page-15-0)

このシナリオは、ご使用の環境でどのような構成が可能かを決定するのに役立ちます。

[ネットワーク環境の準備](#page-18-0)

ご使用になっているネットワークの、最小ネットワーク構成用の計画を立てます。

#### [オペレーション・コンソール構成の保護](#page-20-0)

ご使用になっているオペレーション・コンソールのネットワーク・セキュリティーのための計画を立 てます。

[オペレーション・コンソールと](#page-23-0) **iSeries** ナビゲーターの構成の準備

オペレーション・コンソールと iSeries ナビゲーターをどのように連動させるかについて計画を立て ます。

### [オペレーション・コンソール要件の検証](#page-25-0)

オペレーション・コンソールのハードウェア、ソフトウェア、およびケーブルの要件を満たしている かを検証します。

<span id="page-11-0"></span>重要**:**

- v 新しいサーバーのセットアップをサービス担当者に依頼する場合は、コンソールとして使用する PC を 準備して、iSeries サーバーに接続できるようにしておいてください。また、すべてのケーブルを準備 し、すべてのソフトウェアをインストールしておくことも必要です。たとえば、Windows オペレーティ ング・システムや iSeries Access for Windows などを事前に PC にインストールしておいてください。
- v Linux を稼働する OS/400 区画用にオペレーション・コンソールを構成する場合、『ゲスト区画用の LAN コンソールの構成』を参照してください。

# □ コンソールの計画の考慮事項

| このトピックでは、1 台以上のサーバーに対するオペレーション・コンソールの計画に関する、重要な考慮 事項について説明します。 |

Ⅰ 以下の情報は、すべてのサーバーに該当します。|

- l OS/400 のこれまでのバージョンとは異なり、V5R3 では、現在構成されているコンソール・タイプのみ をサポートします。新規の区画を作成中の場合など、コンソール・タイプが指定されていないときに は、作成プロセスで検索される支援ハードウェアの IOP が優先されます。支援ハードウェアに複数のコ ンソール・タイプが含まれている場合は、接続する最初のコンソール・ワークステーションがコンソー ルとなるように構成されます。 | | | |
- l また、「コンソールを他のコンソールによって引き継がせる (Allow console to be taken over by **another console)**」と呼ばれる V5R3 のための新規のコンソール・オプションがあります。コンソール・ オプションのデフォルト値は使用不可です。 | |
- このオプションが使用可能になると、次のようになります。 |
- 最初に接続されたオペレーション・コンソール装置がコンソールになります。追加の LAN 接続オペ レーション・コンソール装置は、特殊 DST サインオンを持ちます。  $\blacksquare$ |
- 他のすべての 5250 ベースの接続は、新規の「コンソール情報状況 (Console Information Status)」ウィ ンドウを持ちます。 | |
- ジョブの損失のないコンソール・リカバリーが可能です。 |
- このオプションが使用不可になると、次のようになります。 |
- すべての 5250 ベースの接続は、新規の「コンソール情報状況 (Console Information Status)」ウィンド ウで表示されます。  $\blacksquare$ |
- ジョブの損失のないコンソール・リカバリーが可能ではありません。 |
- | 以下のルールに留意すれば、オペレーション・コンソール (直接接続とネットワーク (LAN) の両方) と 平衡型ワークステーションを、コンソール装置として共存させることができます。 |
- 活動状態にできるコンソール装置は、一時点で 1 つだけです。 |
- 平衡型コンソールが選択されている場合は、平衡型ワークステーション・コントローラーのポート 0 (アドレス 0 または 1) あるいはポート 1 (アドレス 0 または 1) に接続された平衡型ワークステー ションを、コンソール装置にすることができます。コンソール・モードとして平衡型コンソールが選 択されている場合、オペレーション・コンソール装置が開始されない可能性があります。 | | | |
- l オペレーション・コンソールには、単一の iSeries サーバーに対して複数の LAN 接続を持たせることが できますが、一度に iSeries サーバーの制御権を持つことができる 5250 セッションは 1 つだけです。 活動状態のコンソールは、現在サーバーと対話している iSeries サーバー (5250 エミュレーション) への コマンド・インターフェースです。複数のオペレーション・コンソール装置が画面上でデータを持って いる場合でも、実際にアクティブなのは 1 つのみです。 |  $\blacksquare$ | |
- | また、クライアント (PC) にも複数のローカル・コンソール接続を持たせることができますが、サーバー に直接接続するローカル・コンソール構成 (または、リモート・アクセスが許可されているサーバーに直 接接続するローカル・コンソール) は、PC 1 台に対して 1 つのみです。  $\blacksquare$ |
- | PC 当たり最大 26 のエミュレーター・セッションが使用可能です。
- | IBM では、ストレージ・デバイスと同じ IOP にコンソールを接続しないことを推奨しています。
- この構成が避けられない場合もあります。 |
- ストレージ・デバイスが集中的に使用されていると、コンソールが一時的に処理を停止しているよう |
- に見えることがありますが、処理はすぐに再開されます。コンソールがストレージ・デバイスとして 同じ IOP 上に配置されている場合、新規のコンソール・オプション、「コンソールを他のコンソール | |
- によってテークオーバーさせる **(Allow console to be taken over by another console)**」を使用可能に |
- することを強くお勧めします。 |
- | 以下の情報は、コンソールのテークオーバーおよびリカバリーに関連するものです。

l LAN 接続のオペレーション・コンソールが他のコンソール装置から制御を引き継ぐことを可能にする特殊 な機能のセットが、V5R3 で新規に追加されました。以下の情報は、どのコンソール装置がご使用の作業環 | 境に最適であるか、またこの新しい機能を活用するためにこれらの装置をどのように配置すればよいのかを | 決定するのに役立ちます。 |

- | · テークオーバーは、LAN 接続のコンソール装置が現行のコンソール装置から制御を引き継ぐために使用 されるプロセスです。制御を引き継ぐ PC にサインオンしたユーザーは、特殊権限を必要とし、また新 規のメニューからテークオーバーを開始します。このテークオーバー機能は、直接接続されたコンソー ルには使用されません。  $\blacksquare$ |  $\blacksquare$
- | リカバリーは、コンソールに関する問題に遭遇した後で、コンソール上で実行中のジョブの制御を回復 するプロセスです。リカバリー処理は、同じコンソール装置に対して行なう場合も、異なるコンソール 装置に対して行なう場合もあります。また平衡型以外の接続では、追加の処理を行い、別の接続を使用 する装置を使用可能にすることによって、リカバリー処理を容易に行える場合があります。 | |  $\blacksquare$

テークオーバー・オプションが使用可能で、装置が適切に接続されている場合、5250 エミュレーションで | | 実行中のそれぞれのコンソール機能を持つ装置は、接続性にかかわらず、また、そのコンソールがアクティ ブであってもなくても、データの画面を表示します。 V5R3 からは、複数の装置が、コンソールが確立さ | れた後で画面上にデータを持ちます。初めに装置を接続すると、「切断 **(Disconnected)**」と表示される空白 | | のコンソール画面はなくなります。この新機能によって、コンソールにあるジョブを、データを損失せずに | 他の装置へ転送することが可能になります。

| この機能は、接続を失った、またはテークオーバーされているコンソールへのデータ・ストリームを中断 | し、以降のデータを保管した上で、そのコンソールになる次の装置 (それが前のコンソールと同じであって も) へそのデータを送信することによって実行されます。回復可能性とは、実質的には、前のコンソールが | | 実行していた内容にかかわらず、同じ装置または別の装置から、そのコンソールへテークオーバーすること です。 |

| 詳しくは[、オペレーション・コンソール接続のテークオーバーまたはリカバリー](#page-78-0) を参照してください。

- 以下の情報は、単一区画または 1 次区画に関連するものです。 |
- | コンソール支援ハードウェアは、モデルに基づいて、特定の位置のスロットに配置することが必要な場 合があります。 |
- | コンソール・ワークステーションをサポート可能な IOP が複数存在すると、必要な LAN アダプターの 選択を妨げる場合があります。以下の点を考慮してください。 |

<span id="page-13-0"></span>– 最初の IOP に平衡型アダプター・カードが含まれている場合、意図するコンソール・アダプター・カ ードの前のバス上に第 2 の IOP が存在すると、 LAN 接続コンソールを提供することができませ ん。例えば、モデル 890 は適格なカード位置として、C04、および C06 から C10 を使用しますが、 IOP が C08 に配置され、かつバス上で平衡型アダプターがこの IOP よりも前に存在した場合、C09 または C10 に位置する LAN アダプター・カードは LAN 接続コンソールを提供できません。LAN アダプター・カードは、第 2 の IOP よりも前の位置 (例えば C06 や C07) でなければなりません。 | | | | | |

– 通常、オペレーション・コンソール直接接続構成に使用されるカード位置 (一般にエレクトロニック 支援 (ECS) スロットと呼ばれる) は、バスの先頭近くにあります。C02 のように、カード位置の番号 が低い場合、C03 は C02 よりもバスの先頭から遠くなります。C07 のように、カード位置の番号が 高い場合、C06 は C07 よりもバスの先頭から遠くなります。これに当てはまらないモデルや拡張装 置も存在します。該当するかどうかが確認できない場合は、サービス担当者に連絡してください。 | | | | |

以下の情報は、複数区画の環境に関連するものです。 |

- | オペレーション・コンソールを、主コンソールまたはバックアップとして使用する計画の場合、エレク トロニック支援を使用する計画がなくても、主コンソールとエレクトロニック支援をサポートするよう に、 IOP をタグ付けする必要があります。例えば、直接オペレーション・コンソールを計画する場合、 IOP をコンソール・タグおよびオペレーション・コンソール装置タグでタグ付けしなければなりませ ん。オペレーション・コンソール LAN の使用を計画している場合も、同じことが言えます。  $\blacksquare$ | |  $\blacksquare$
- l 単一の IOP に対して複数のネットワーク・アダプターが使用可能な場合、一番低いバス・アドレスを持 つアダプターがオペレーション・コンソールで使用するために選択されます。 |
- | 代替コンソールという用語は、代替コンソールとしてタグ付けされた別の IOP に配置されている平衡型 コンソール・タイプを指します。オペレーション・コンソールおよび HMC タイプのコンソールは、代 替コンソールとしてタグ付けされた資源を使用しません。平衡型コンソールを使用できない場合に、オ ペレーション・コンソールをコンソールとして使用するには、『バックアップ・コンソールの計画』を 参照してください。  $\blacksquare$ |  $\blacksquare$ |
- 注**:** 同じ IOP を主コンソールと代替コンソールの両方としてタグ付けすると、コンソールの選択ができ なくなることがあります。主コンソールのアダプターと同じ IOP 内に平衡型アダプターがある場 合、平衡型アダプターは、代替コンソールではなくバックアップ・コンソールにしてください。た だ、コンソール・モードを、コンソールで平衡型アダプターを利用するように変更する必要があるだ けです。 | | | | |

# □ バックアップ・コンソールの計画

| このトピックでは、予期せずコンソールに障害が発生した場合に迅速にリカバリーできるようにするために 検討しておく必要のある、バックアップ・コンソールの情報を記載します。多くのシステムの計画では、ハ | | ードウェアの障害に対応できるように一定水準の冗長性を持たせています。しかし、そのような計画のなか | には、コンソールについては考えていないものもあります。ここでは、コンソールのバックアップについて 計画を立てる際の推奨事項について説明します。 | |

# バックアップ・コンソールの考慮事項**:** |

- | 独立サーバーまたは 1 次区画用のアダプターの位置は、固定であるか、少なくとも制限されています。 ご使用のサーバーのハードウェア要件に基づき、コンソール・タイプの選択肢が限られる場合がありま す。可能であれば、追加として使用できるコンソール・タイプを少なくとも 1 つは確認しておいてくだ さい。 | |  $\blacksquare$
- | バックアップ・コンソール計画の一部として、新規のテークオーバーおよびリカバリー・オプションを 使用することを考慮してください。ただし、新規のコンソール・モード用に使用されるハードウェアが 存在し、リカバリー時に使用可能でなければなりません。 [オペレーション・コンソール接続のテークオ](#page-78-0) [ーバーまたはリカバリーを](#page-78-0)参照してください。  $\blacksquare$ | |
	- **8** iSeries: iSeries Access for Windows オペレーション・コンソール
- | 区画については、以下の点を考慮してください。
- LPAR 環境では、代替コンソールという用語は、代替コンソールとしてタグ付けされている別の IOP に配置されている平衡型コンソール・タイプを指します。主コンソールの障害が検出されると、シス テムが自動的に代替コンソールの IOP を試行します。これにより、別のレベルの保護が与えられま す。単一 IOP を主コンソールと代替コンソールの両方としてタグ付けすると、コンソールの選択がで きなくなることがあります。代替コンソールの IOP を別のバスに配置することで、さらなる独立性を 持たせることができます。これを行うことで、主コンソールのバスで障害が発生しても、コンソール は使用可能なままとなります。  $\blacksquare$ | | | |  $\blacksquare$ |
- モデル 270 および 8xx は、IOP レベルでのみコンソール・タイプにタグ付けされます。同じ IOP 用に 2 つのネットワーク・アダプターを付けると、どちらのネットワーク・アダプターをコンソール 用に使用するのかという判断を事前に行うのが難しくなる場合があります。IBM では、ネットワーク 上のオペレーション・コンソール・ローカル・コンソールをサポートするためには、主コンソールと してタグ付けされた IOP 用にネットワーク・アダプターを 1 つのみにすることを推奨しています。 一番低くアドレスされたバス上のネットワーク・アダプターが、コンソール用に選択されます。 | | | | | |
- IOP をサポートするコンソールを一時的に区画に割り振ったり、その区画から割り振り解除したりす ることが可能な、共用資源環境について検討します。コンソール装置を常時必要としている作業環境 はほとんどありません。共用リソースの概念をインプリメントすることで、専用ハードウェアを用意 するための初期コストを削減することができます。 | | | |
- ソース・ストレージ・デバイスのロードに失敗し、システム・リカバリーにおいてお客様のバックア ップの代わりに IBM 提供のライセンス内部コード・メディアを使用し、かつシステムがオペレーシ ョン・コンソール (LAN) を使用している場合は、システム・リカバリーの最初の部分で別のコンソ ール・タイプを使用しなければならないことがあります。 | | | |

# バックアップ・コンソールの構成タイプの計画**:** |

- l 注**:** コンソールの損失からのリカバリーは、さまざまな要素によって異なります。こうした要素には、モデ ル、使用可能なハードウェア資源、以前のコンソール・タイプ、および新しく対象とするコンソール・ タイプなどがあります。リカバリーは、現在障害のあるコンソールの修復や、別のコンソール・タイプ への一時的な置き換えなどの作業となります。コンソール・タイプの変更は、ほとんどの場合 IPL を 行わなくても実行できますが、事情によっては IPL が必要となる場合もあります。コンソール・サー ビス機能 (65+21) を使用する場合は、コンソールがサポートするハードウェアをインストールし使用 可能にした後で、機能を実行する必要があります。すべてのリソースの区画タグ付けも、前もって完了 させる必要があります。 | | | | | |  $\blacksquare$
- ネットワーク (LAN) 上のオペレーション・コンソール・ローカル・コンソールを別のコンソール・タ イプのバックアップとして使用する計画の場合は、ネットワーク・アダプターを、コンソールの指定ス ロットか、適切にタグ付けされた IOP に配置する必要があります。事前に構成されていない場合、 BOOTP プロセスを使用してサーバーの構成が行われます。[『ネットワーク環境の準備』](#page-18-0)を参照してく |  $\blacksquare$ |  $\blacksquare$
- ださい。  $\blacksquare$

# バックアップ・コンソールの構成の考慮事項**:** |

| • サーバーがリモートからアクセスされる場合は、オフサイト・コンソール機能または別のコンソール接 続を検討してください。ネットワーク上のローカル・コンソールは、ネットワーク PC 上の追加のロー カル・コンソールでバックアップを取ることができます。ネットワーク・アダプターで障害が発生した 場合に備えるのであれば、サーバーに直接接続するローカル・コンソールをバックアップとして検討し てください。コンソール・タイプを、リモート・アクセスが許可されているサーバーに直接接続するロ ーカル・コンソールに変更することによって、リモート PC をコンソールにする機能を追加することが できます。 | |  $\blacksquare$ | | |

- <span id="page-15-0"></span>| • LPAR または複数サーバー環境では、単一 PC 上のネットワーク構成にある複数のローカル・コンソー ルを、主コンソールとして使用することが多いはずです。これと同じタイプの構成を使用する追加 PC を検討してください。可能であれば、同じ PC でサポートするコンソールの数を多くしすぎないでくだ さい。複数コンソールおよびリモート・コンソール・パネルをサポートしている場合は、PC のリソース はすぐに不足してしまいます。 | | | |
- | 大規模な環境ではネットワーク構成上に複数のローカル・コンソールを用意することを検討してくださ い。各 PC に主要なコンソール機能を持たせ、バックアップ構成を相互にオーバーラップしてカバーす るようにしてください。例えば、ネットワーク構成上で 10 台のローカル・コンソールをサポートする PC があり、かつ、別の 10 区画用の同数の主コンソールを持つ別の PC がある場合、それぞれの PC にもう一方の PC の構成を持たせてバックアップする代わりに、3 台目の PC を追加して 20 台のコン ソールの機能を分散し、2 台の PC が各 PC の主コンソール構成の一部分をバックアップするようにし ます。別の方法としては、1 台の PC を特定数のコンソールのバックアップ専用とし、必要になるまで その PC は接続しないという方法が考えられます。 | | | | | | |
- | 主としてネットワーク・コンソールを使用する場合は、サーバーに直接接続するローカル・コンソール を PC 上でセットアップすることを考慮して、コンソール・ケーブルの付いたキャスター付きカート上 にそのローカル・コンソールを置いてください。サポートするアダプターがある場合は、コンソールが 必要になったらすぐに、PC を置いたキャスター付きカートをサーバーまたは区画のそばまで移動するこ とができます。ケーブルを接続し、コンソール・モード値を変更すれば、現在障害が発生しているコン ソールと取り替えるためのコンソールが準備できたことになります。これと同じ概念を、平衡型ワーク ステーションでも簡単に実行することができます。  $\blacksquare$ | | | | |
- 注**:** ネットワーク上に複数のローカル・コンソールを持たせることを計画している場合は、オペレーショ | ン・コンソール PC の構成を開始する前に、必ずサーバー上に追加の保守ツール装置 ID を作成する ようにしてください。同じターゲット・サーバーまたは論理区画に接続されている各 PC には、固有 の保守ツール装置 ID を持たせる必要があります。 | | |

要約すると、コンソールのニーズに対して、できるだけ多くの冗長度を持たせるように検討してください。 | 「障害が発生したらどうなるか」をよく考え、コンソールを提供するための別の方法を用意し、かつ、さま | ざまなレベルで発生し得る障害に対処するために必要なハードウェア要件を満たすことで、破壊的なコンソ | ール障害の状態にさらされる危険性を少なくすることができます。 |

コンソール装置を切り替える機能についての詳細は、[『複数コンソールの管理』](#page-75-0)を参照してください。 |

# シナリオ**:** 構成の選択

以下のシナリオは、オペレーション・コンソールの構成を選ぶ際に役立ちます。

シナリオ**:** リモート・サポート機能のないサーバーに直接接続する単一のコンソール

1 台のコンソールをサーバーに接続する状態について説明するシナリオです。

シナリオ**:** [リモート・サポート機能付きのサーバーに直接接続する単一のコンソール](#page-16-0) リモート・ロケーションからコンソールにダイヤルインする機能を説明したシナリオです。

# シナリオ**:** [複数サーバーまたは複数区画のためのコンソール](#page-18-0)

複数のサーバーまたは区画を管理する状態について説明するシナリオです。

シナリオ**:** リモート・サポート機能のないサーバーに直接接続する単一のコンソール**:** 会社が iSeries サー バーを所有しており、PC を使用してそのサーバーを管理したいと考えているとします。コンソールに物理 的アクセスして iSeries を管理するには、iSeries サーバーに直接接続されたコンソールが 1 台必要です。

<span id="page-16-0"></span>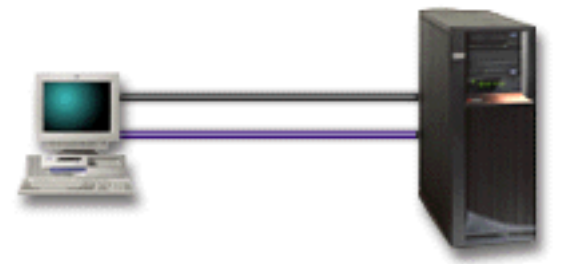

このシナリオでは、サーバーに直接接続するローカル・コンソールを構成します。ご使用の構成に特有のチ ェックリストを作成するためのインタビューを行うには、[『オペレーション・コンソールのための](#page-38-0) PC の [準備』](#page-38-0)を参照してください。

### 利点**:**

- v ネットワーク障害が発生した場合でも、管理者はコンソールにアクセスできます。ネットワーク構成上 にローカル・コンソールを持たせると、ネットワーク障害が発生した際にコンソールにアクセスできな くなってしまいます。
- v コントロール・パネル・ケーブルがあるか、またはコントロール・パネル・サポートをセットアップし てある場合は、この PC を iSeries コンソールとして使用したり、コントロール・パネル機能を実行す るために使用したり、あるいはその両方に使用したりすることができます。詳しくは、[『コントロー](#page-31-0) [ル・パネルの計画』](#page-31-0)を参照してください。
- v コンソールは、ドアに鍵をかけてサーバー・ルームの中に置いておくので安全です。

欠点**:**

- v 管理したり、コンソールにアクセスしたりするには、サーバーの近くにいることが必要です。
- v コンソールおよびリモート・コントロール・パネルの機能をサポートするには、それぞれコンソール・ ケーブルおよびリモート・コントロール・パネル・ケーブルが必要です。
- v この構成では、リモート接続はサポートされません。リモート接続を希望している場合は、『シナリオ: リモート・サポート機能付きのサーバーに直接接続する単一のコンソール』を参照してください。
- v この構成では、論理区画用のリモート・コントロール・パネル機能はサポートしません。
- v 1 台の PC 当たり許される直接接続構成は、1 つだけです。

シナリオ**:** リモート・サポート機能付きのサーバーに直接接続する単一のコンソール**:** 会社が iSeries サー バーを所有しており、PC を使用してそのサーバーを管理したいと考えているとします。リモート・ロケー ションからコンソールを管理するには、この iSeries サーバーにコンソールを接続しておく必要がありま す。そうすることで、週末に自宅から IPL を実行したり、開始したジョブが完了したかどうかをチェック することができます。

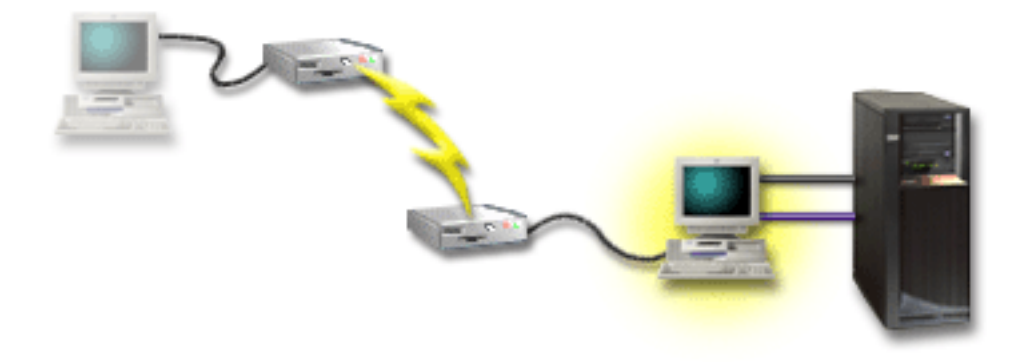

このシナリオでは、サーバーに接続された PC で、リモート・アクセスが許可されているサーバーに直接 接続するローカル・コンソールを構成します。

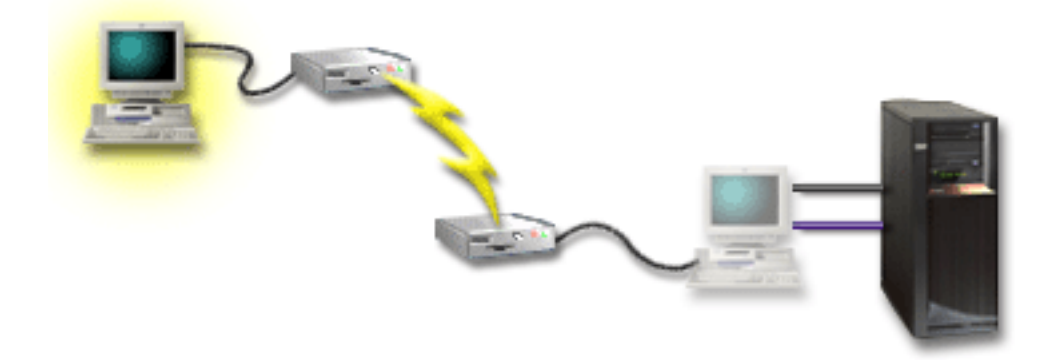

次に、リモート PC で、ダイヤルアップを使用するリモート・コンソールを構成します。ご使用の構成に 特有のチェックリストを作成するためのインタビューを行うには、[『オペレーション・コンソールのための](#page-38-0) PC [の準備』](#page-38-0)を参照してください。

# 利点**:**

- v 管理者が、コンソール・タスクを実行するために、サーバーの近くにいる必要はありません。
- v ローカル・コンソール PC でコントロール・パネル機能がセットアップされている場合は、そのコント ロール・パネル機能をリモート・ロケーションから実行することができます。
- v この PC を、iSeries コンソールとして使用したり、コントロール・パネル機能を実行するために使用し たり、あるいはその両方に使用したりすることができます。
- v リモート・コンソールは、構成に応じて、オペレーターの介入によって、またはオペレーターの介入な しで、iSeries サーバーにアクセス可能になります。

# 欠点**:**

- v 許される着信接続は、一時点で 1 つだけです。
- ローカル PC は Windows NT®、Windows 2000、または Windows XP を稼働していなければなりませ ん。
- v コンソールおよびリモート・コントロール・パネルの機能をサポートするには、それぞれコンソール・ ケーブルおよびリモート・コントロール・パネル・ケーブルが必要です。詳しくは、[『オペレーショ](#page-28-0) [ン・コンソールのケーブル要件の確認』](#page-28-0)を参照してください。

<span id="page-18-0"></span>v 1 台の PC 当たり許される直接接続構成は、1 つだけです。

シナリオ**:** 複数サーバーまたは複数区画のためのコンソール**:** 会社が iSeries サーバーを所有しており、 PC を使用してそのサーバーを管理したいと考えているとします。複数の iSeries サーバー、または複数の 区画に分割されたサーバーを、1 台のコンソールから管理する必要があります。セキュアなネットワークが あり、そこにコンソールを構成することができます。

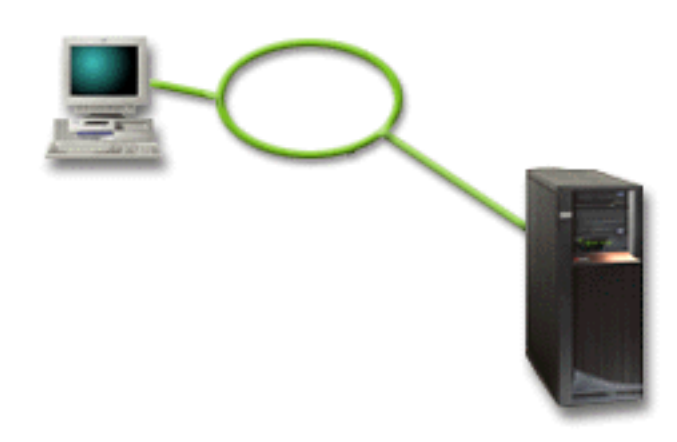

このシナリオでは、ネットワーク上のローカル・コンソールを構成します。ご使用の構成に特有のチェック リストを作成するためのインタビューを行うには、[『オペレーション・コンソールのための](#page-38-0) PC の準備』 を参照してください。

### 利点**:**

- いくつかの異なるサーバーまたは区画について、それらが保守接続ネットワークに接続されている限 り、1 台の PC をそれらのコンソールとして構成することができます。
- v 管理者が、コンソールを管理するために、物理的にサーバーの近くにいる必要はありません。
- v コンソール接続を保護するためのセキュリティー機能が使用可能です。
- v ネットワーク上のローカル・コンソールは、LPAR 環境での区画用に選択できる接続です。区画に分割 されたサーバーのコンソールについての詳細は、『論理区画の計画』を参照してください。
- v 1 台のサーバーまたは 1 つの区画に対して、複数の PC をコンソールとして構成できます。ただし、一 時点でアクティブにできるのは 1 つだけです。

## 欠点**:**

- v バックアップ・コンソールを用意しておかないと、ネットワーク障害が発生した場合にコンソールが使 用できなくなります。バックアップ用に、サーバーに直接接続するローカル・コンソールまたは平衡型 コンソールを構成しておいてください。詳しくは、[『バックアップ・コンソールの計画』](#page-13-0)を参照してく ださい。
- v ご使用のサーバーには、コンソールまたは他の保守ツールで使用するための、別の LAN カードが必要 になります。詳しくは、[『オペレーション・コンソールのハードウェア要件の確認』](#page-26-0)を参照してくださ  $\mathcal{U}^{\mathcal{I}}$

# □ ネットワーク環境の準備

この情報は、ネットワーク (LAN) 構成上のオペレーション・コンソール・ローカル・コンソールをセット |

アップするために必要な、最小ネットワーク構成を識別し、それに従う際に役立ちます。 |

重要**:** ご使用の iSeries モデルに従って、オペレーション・コンソール用の LAN アダプターをインストー | | ルする必要があります。これを行うには、[『オペレーション・コンソールのハードウェア要件の確認』](#page-26-0)を参 | 照してください。サーバーが新しく、ネットワーク構成上のローカル・コンソールをオーダーした場合は、 アダプターが既にサーバーで使用されるために構成されているはずです。 LAN アダプターは、保守ツー | ル専用とする必要があります。 LAN 接続されたローカル・コンソールの LAN トポロジーを、単一の、 | | 物理リング、ハブ、スイッチ、およびルーター環境に制限することをお勧めします。ネットワーク上のロー カル・コンソールが、より大規模なネットワーク・トポロジーであるブロードキャスト (DHCP) で使用さ | | れる場合は、常時パケット・フィルタリングをお勧めします。これは、クロスケーブルを使用するか、また は PC とサーバーを接続するだけの安価なハブを使用して PC とサーバーを接続することと同じくらい簡 | 単に行えます。単一 PC または少数の装置をハブでサーバーと接続していて、かつ他のネットワークまた | はインターネットに接続していない場合は、アドレスとして任意の数字を使用できます。例として、1.1.1.x | または 10.220.215.x を考えます (ここで x は 2 から 255 にできますが、一部のハブで問題を起こす可能 | 性のある x.x.x.1 は避けます)。しかし、多くのユーザーが共有している、あるいは装置にインターネット | | を参照するネットワークがある場合は、アドレスに関してネットワーク管理者に問い合わせをしなければな りません。 |

# ネットワーク・セキュリティー |

l IBM は、LAN 接続を介したコンソールを使用する場合には、サーバーに直接接続したローカル・コンソー | ルまたは平衡型コンソールと同じ物理的セキュリティーの考慮事項および制御を念頭に置くよう推奨してい ます。たとえば、メインのネットワーク (企業のイントラネット) から分離したネットワーク上にローカ | | ル・コンソールを構成することを検討し、コンソールとして作動するマシンへのアクセスを厳重に制御して ください。 |

# ブートストラップ・プロトコル |

ネットワーク上のオペレーション・コンソール・ローカル・コンソールは、ブートストラップ・プロトコル | (BOOTP) を使用して、iSeries 保守 IP 通信スタックを構成します。オペレーション・コンソール構成ウィ | ザードで、IP スタック構成と iSeries のシリアル番号が要求されます。 iSeries が、BOOTP 要求をブロー | ドキャストします。オペレーション・コンソール PC が応答して、構成ウィザード中に実行依頼された情 | 報を返します。その後、iSeries はその構成情報を保管し、保守 IP 通信スタックのために使用します。 |

- 注**:** |
- 1. オペレーション・コンソール PC は、iSeries からアクセス可能なネットワーク上に置かなければなりま | せん。これは、同じ物理ネットワークまたはブロードキャスト・パケットを流すことを許可するネット ワークです。これは一回限りのセットアップ要件で、通常のコンソール操作では必要ありません。この セットアップは同じ物理ネットワークで行うことをお勧めします。 | | |
- 2. BOOTP 要求には、iSeries のシリアル番号が含まれています。 iSeries のシリアル番号は、IP 構成情報 | を割り当てるために使用されます。保守 IP 通信スタックの構成で問題が発生した場合は、オペレーシ ョン・コンソール PC が同じ物理ネットワーク上にあるか、また、構成内の iSeries のシリアル番号が 正しいかどうかをチェックしてください。 | | |
- 3. ネットワーク上のオペレーション・コンソール・ローカル・コンソールは、ポート 2323、3001、および | 3002 を使用します。別の物理ネットワークのオペレーション・コンソールを使用するには、ルーターお よびファイアウォールがこれらのポートでの IP トラフィックを許可していなければなりません。 |  $\blacksquare$
- 4. BOOTP が成功するかどうかは、iSeries と PC との接続に使用されるネットワーク・ハードウェアに依 | 存します。DST の接続を構成するために、代替コンソール装置が必要となる場合もあります。コンソー ルの接続に 2838 イーサネット・アダプターを使用している場合、BOOTP を使用するためには、ご使 用のネットワーク・ハードウェアが速度と全二重の自動ネゴシエーションに対応していなければなりま せん。 | | |  $\blacksquare$

# <span id="page-20-0"></span>オペレーション・コンソール構成の保護

オペレーション・コンソールのセキュリティーは、保守装置認証、ユーザー認証、データ・プライバシー、 およびデータ保全性から成ります。サーバーに直接接続するオペレーション・コンソール・ローカル・コン ソールは、Point-to-Point 接続により暗黙的な装置認証、データ・プライバシー、およびデータ保全性を備 えています。コンソール・ディスプレイにサインオンするには、ユーザー認証セキュリティーが必要です。

以下の図は、オペレーション・コンソールの LAN セキュリティーの概要を示しています。アクセス・パ スワード (1) が正しい場合、オペレーション・コンソールは、保守ツール装置 ID (QCONSOLE) およびそ の暗号化されたパスワードをサーバーに送信します (2)。サーバーは 2 つの値をチェックし (3)、それらが 一致した場合は、サーバーと DST の両方を、暗号化された新しいパスワードに更新します。次に、接続プ ロセスは、保守ツールのユーザー ID およびパスワードを検証してから、システム・コンソール画面を PC に送信します (4)。

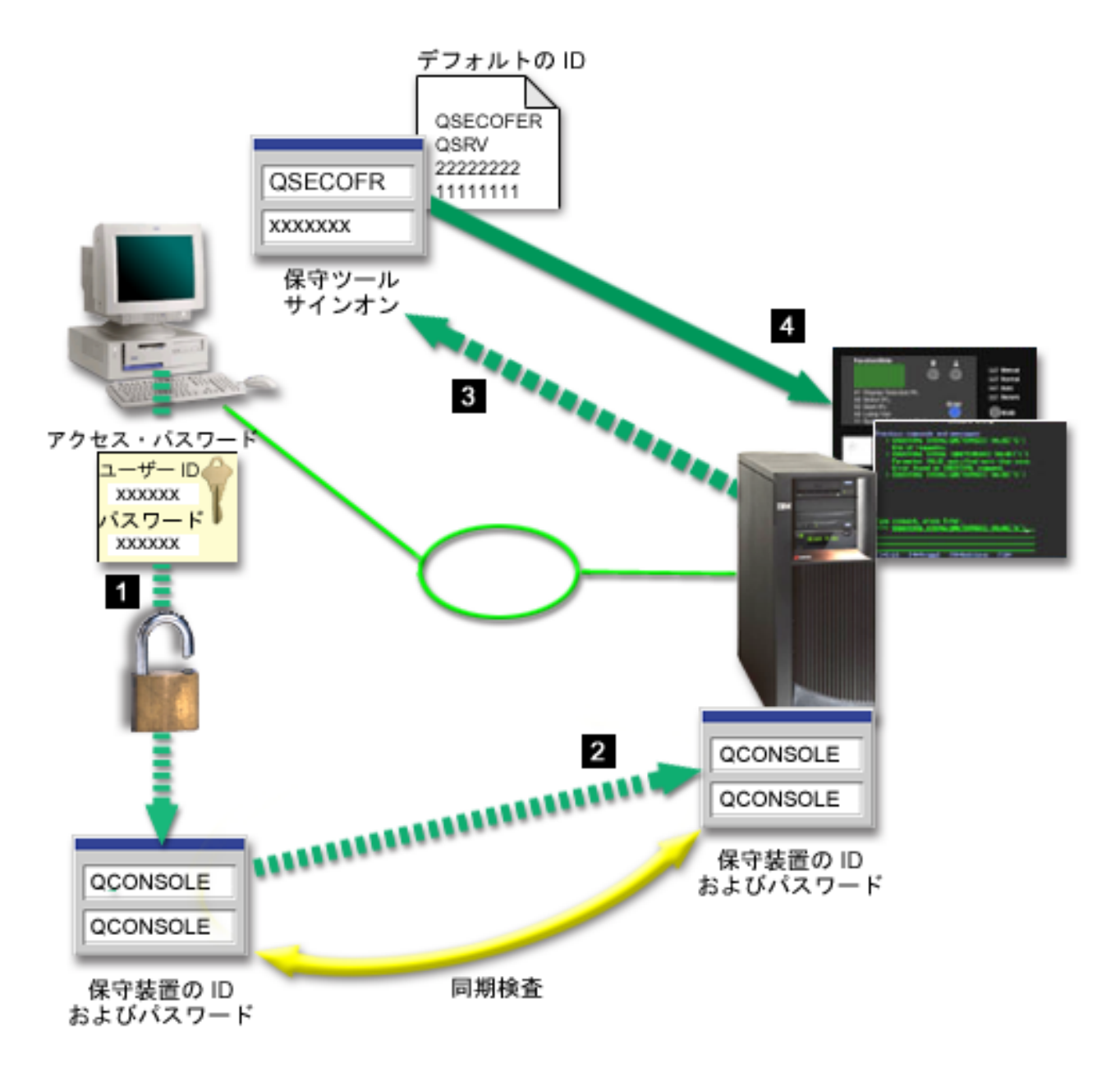

iSeries コンソールのセキュリティーは、保守装置認証、ユーザー認証、データ・プライバシー、データ保 全性、およびデータ暗号化から成ります。

#### 保守装置認証

このセキュリティーでは、1 台の物理装置がコンソールであることを保証します。サーバーに直接接 続するオペレーション・コンソール・ローカル・コンソールは、平衡型コンソールと似た物理接続で す。直接接続のオペレーション・コンソールに使用するシリアル・ケーブルは、物理コンソール装置 へのアクセスを制御するために、平衡型接続と同じように物理的に保護されています。ネットワーク 上のオペレーション・コンソール・ローカル・コンソールは、証明書は使用せずに装置およびユーザ ーの認証をサポートするバージョンの Secured Sockets Layer (SSL) を使用します。

#### 装置認証

装置認証は、保守ツール装置 ID に基づいています。保守ツール装置 ID は、専用保守ツール (DST) およびシステム保守ツール (SST) で管理されます。これは、保守ツール装置 ID と保守ツール装置 ID パスワードから成ります。出荷時の iSeries では、保守ツール装置 ID はデフォルトの QCONSOLE に、またパスワードもデフォルトの QCONSOLE になっています。ネットワーク上のオ ペレーション・コンソール・ローカル・コンソールは、接続に成功するたびにパスワードを暗号化 し、変更します。ネットワーク (LAN) 上のローカル・コンソールを使用している場合、最初にサー バーをセットアップするときには、デフォルトのパスワードを使用しなければなりません。

注**:** 装置認証では、ネットワーク (LAN) 接続上のローカル・コンソールで構成されるそれぞれの PC ごとに、固有の保守ツール装置 ID が必要です。

ネットワーク上のオペレーション・コンソール・ローカル・コンソールを使用する際は、構成ウィザ ードによって、必要な情報が PC に追加されます。構成ウィザードは、保守ツール装置 ID、保守ツ ール装置 ID パスワード、およびアクセス・パスワードを要求してきます。

注**:** アクセス・パスワードは、PC 上の保守ツール装置 ID の情報 (保守ツール装置 ID およびパスワ ード) を保護します。

ネットワーク接続を確立するときに、オペレーション・コンソール構成ウィザードがプロンプトを出 して、暗号化された保守ツール装置 ID およびパスワードにアクセスするためのアクセス・パスワー ドの入力を求めてきます。有効な保守ツールのユーザー ID およびパスワードを入力するよう求める プロンプトも出ます。

注**:** キースティックを持つシステムのグラフィカルなコントロール・パネルを使用しており、論理区 画でモードをセキュアに設定している場合、別のモードを選択するには、1 次区画の LPAR メニ ューを使用する必要があります。

#### ユーザー認証

このセキュリティーでは、誰がこの保守装置を使用するかということを保証します。ユーザー認証に 関連する問題はすべて、コンソール・タイプに関係なく同じです。詳しくは、『保守ツール』を参照 してください。

## データ・プライバシー

このセキュリティーでは、意図された受信者のみがコンソール・データを読み取ることができるとい うことを保証します。サーバーに直接接続するオペレーション・コンソール・ローカル・コンソール は、平衡型コンソールと似た物理接続、または LAN 接続用のセキュア・ネットワーク接続を使用し て、コンソール・データを保護します。直接接続のオペレーション・コンソールは、平衡型接続と同 じデータ・プライバシーを備えています。物理接続が、保守装置認証の箇所で説明されているように

セキュアである場合、コンソール・データは保護されたままになります。データを保護するには、確 実に、許可された人だけがコンピューター・ルームに入れるようにします。

適切な暗号製品 (AC3 および CE3) がインストールされている場合、ネットワーク上にあるオペレー ション・コンソールのローカル・コンソールはセキュア・ネットワーク接続を使用します。コンソー ル・セッションは、iSeries にインストールされている暗号製品およびオペレーション・コンソールを 実行している PC に基づいて、使用可能な最も強度の高い暗号を使います。暗号製品がインストール されていない場合は、データ暗号化は実行されません。

#### データ保全性

このセキュリティーでは、受信者に発送する際に、コンソール・データは変更されないことを保証し ます。サーバーに直接接続するオペレーション・コンソール・ローカル・コンソールは、平衡型コン ソールと同じデータ保全性を備えています。物理接続がセキュアな場合、コンソール・データは保護 されたままになります。適切な暗号製品 (AC3 および CE3) がインストールされている場合、ネット ワーク上にあるオペレーション・コンソールのローカル・コンソールはセキュア・ネットワーク接続 を使用します。コンソール・セッションは、iSeries にインストールされている暗号製品およびオペレ ーション・コンソールを実行している PC に基づいて、使用可能な最も強度の高い暗号を使います。 暗号製品がインストールされていない場合は、データ暗号化は実行されません。

#### データ暗号化

認証およびデータ暗号化が強化され、コンソール・プロシージャーのネットワーク・セキュリティー が提供されています。ネットワーク上のオペレーション・コンソール・ローカル・コンソールは、証 明書は使用せずに装置およびユーザーの認証をサポートするバージョンの SSL を使用します。

#### 管理

オペレーション・コンソール管理によって、システム管理者は、リモート・コントロール・パネルや仮想コ ントロール・パネルなどのコンソール機能へのアクセスを制御することができます。ネットワーク上のオペ レーション・コンソール・ローカル・コンソールを使用する場合、装置およびユーザーの認証は、保守ツー ル装置および保守ツールのユーザー ID を通して制御されます。

重要**:** ネットワーク上のオペレーション・コンソール・ローカル・コンソールを管理する場合は、以下の事 項を考慮してください。

- v 保守ツールのユーザー ID についての詳細は、『保守ツール』を参照してください。
- v リモート・コントロール・パネルでは、モードを選択するには、接続を認証するユーザーに、QSECOFR で提供されるようなセキュリティー権限が必要です。モード選択には、手動 (Manual)、通常 (Normal)、 自動 (Auto)、セキュア (Secure) があります。自動およびセキュアは、キースティックを持つサーバーで のみ使用可能です。また、ネットワークを使用してリモート・コントロール・パネルに接続している場 合、保守ツール装置 ID は、システムのコントロール・パネル・データ、またはリモート・コントロー ル・パネルが接続している区画に対する権限を有している必要があります。
- v iSeries サーバーとオペレーション・コンソール PC の間で保守ツール装置パスワードのミスマッチが発 生した場合、PC とサーバーの両方のパスワードを再同期させる必要があります。これを行うには、 『PC と保守ツール装置 ID [のパスワードの再同期』](#page-101-0)を参照してください。たとえば、PC で障害が発生 した場合、PC を別のものと交換した場合、または PC をアップグレードした場合に、ミスマッチが発 生します。
- v QCONSOLE はデフォルトの保守ツール装置 ID であるため、この装置 ID を使用しないよう決定した 場合でも、この ID を使用する接続を一時的に構成して、正常に接続にすることを強くお勧めします。 その後、構成を削除しますが、サーバーにある装置 ID は、リセットしないでください。これを行うこ

<span id="page-23-0"></span>とにより、既知であるデフォルトの保守ツール装置 ID を使用した、第三者による無許可アクセスを防 止できます。後でこの装置 ID を使用する必要がある場合、その時点でコントロール・パネルを使用し て ID をリセットできます。

v 侵入からの保護のために、ポートを監視するネットワーク・セキュリティー・ツールを実装する場合 は、オペレーション・コンソールが通常の操作用にポート 449、2300、2301、2323、3001、および 3002 を使用する点に注意してください。また、Linux を実行する区画でコンソール用に使用されるポートであ るポート 2301 も、監視による攻撃を受ける可能性があります。ご使用のツールがこれらのポートのい ずれかを監視すると、コンソールの損失を引き起こし、リカバリーのために IPL が必要となる場合があ ります。これらのポートは、侵入保護テストから除外する必要があります。

## 保護のヒント

ネットワーク上のオペレーション・コンソール・ローカル・コンソールを使用する場合、IBM では以下の 項目を推奨しています。

- 1. コンソールとして使用する各 PC 用に、コンソールおよびコントロール・パネル属性を持つ追加の保守 ツール装置 ID を作成してください。
- 2. iSeries サーバーに Cryptographic Access Provider プログラム番号 5722-AC3 をインストールし、オペレ ーション・コンソール PC に Client Encryption プログラム番号 5722-CE3 をインストールしてくださ い。
- 3. アクセス・パスワードは、長いものを選んでください。
- 4. 平衡型コンソールまたは直接接続のオペレーション・コンソールを保護するのと同じ方法で、オペレー ション・コンソール PC を保護してください。
- 5. QSECOFR、22222222、および QSRV の DST ユーザー ID について、パスワードを変更してくださ  $\mathcal{U}^{\mathcal{A}}$
- 6. ユーザーおよび保守ツール装置 ID を使用可能にしたり、使用不可にしたりするために、十分な権限を 持ったバックアップ保守ツールのユーザー ID を追加してください。

# オペレーション・コンソールと **iSeries** ナビゲーターの構成の準備

iSeries ナビゲーターとオペレーション・コンソールの両方を 1 台の PC 上で実行することができます。オ ペレーション・コンソールを、ご使用の iSeries サーバーに接続する方法に応じて、2 つのネットワーク構 成オプションを選択できます。

iSeries ナビゲーターは、ご使用の Windows デスクトップから iSeries サーバーを管理するためのグラフィ カル・ユーザー・インターフェースです。iSeries ナビゲーターを使用すると iSeries サーバーの操作および 管理を、より容易かつ効率的に行うことができます。

オペレーション・コンソールを使用すると、ローカルまたはリモートの PC から、 iSeries コンソール、コ ントロール・パネル、またはその両方へアクセスして、これらを制御することができます。オペレーショ ン・コンソールは強化され、直接ケーブル配線された接続が可能となったほか、ローカル・エリア・ネット ワーク (LAN) を介しての接続やコンソール・アクティビティーが可能となっています。1 台の PC から、 複数の iSeries サーバーへ複数の接続を行うことができ、また 1 台の PC を複数の iSeries サーバーのコ ンソールとすることができます。例として、論理区画に分割されたサーバーで、同一の PC を全区画のコ ンソールとして使用する場合があげられます。各区画は独立した iSeries サーバーと見なされるため、コン ソールを使用する区画に対して、別個の接続が必要です。オペレーション・コンソールは、1 つの iSeries サーバーに対して複数の接続を可能にしますが、 iSeries サーバーを制御できるのは、一度に 1 台の PC のみです。オペレーション・コンソールの接続性に基づいて、以下の 2 つの構成方法のうちのいずれかを 用いることができます。

1. サーバーに直接接続するローカル・コンソールとしてオペレーション・コンソールを使用する PC に は、iSeries ナビゲーター用のネットワーク接続が必要となります。iSeries ナビゲーターの接続を行うた めには、iSeries 側にネットワーク・アダプターと構成済みの OS/400 回線記述 (LIND) が必要になりま す。

オペレーション・コンソールは、iSeries マシン上の非同期カードに取り付けられたシリアル・ケーブル に接続されます。iSeries ナビゲーターは、iSeries マシン上の LAN アダプターを介して接続されます。 PC は、オペレーション・コンソールとは自身の通信ポートを介して通信し、iSeries ナビゲーターとは LAN 接続を介して通信します。

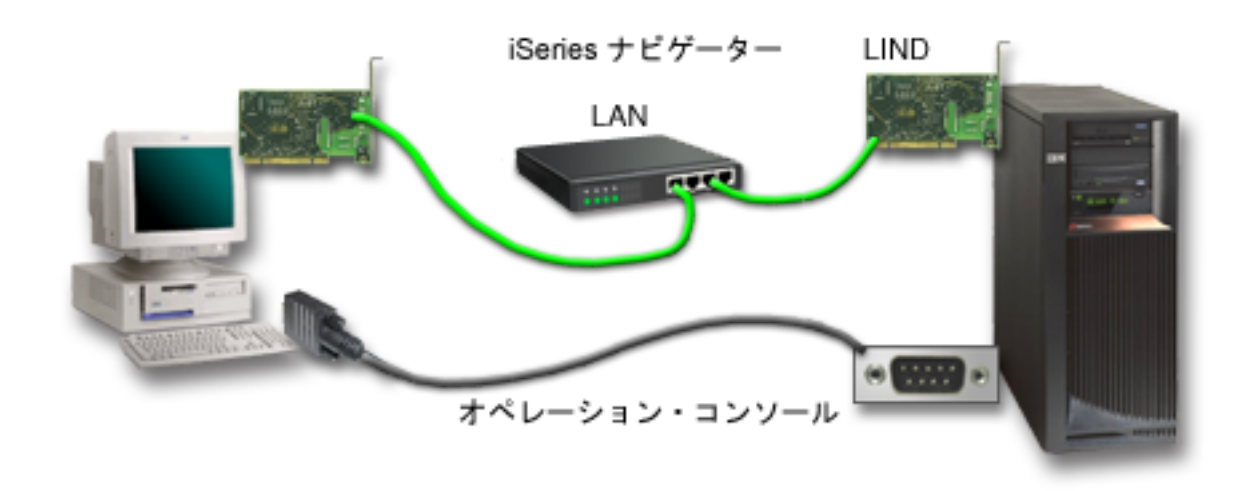

# 図 **1.** 別個の接続による **iSeries** ナビゲーターとオペレーション・コンソールの構成

2. ネットワーク上のローカル・コンソールとして使用される PC では、追加のネットワーク接続が必要 となる場合があります。iSeries ナビゲーターは、ネットワーク・アダプターへのネットワーク接続と、 構成済み OS/400 回線記述 (LIND) を必要とします。オペレーション・コンソールは、保守ホスト名 (インターフェース名) によって定義された保守ネットワーク・アダプターを使用します。ネットワー ク・アダプター、構成済みの OS/400 LIND、および、保守ホスト名によって定義された保守ネットワー ク・アダプターが同一のネットワーク上にある場合は、PC に追加の LAN アダプターは必要ありませ ん。

<span id="page-25-0"></span>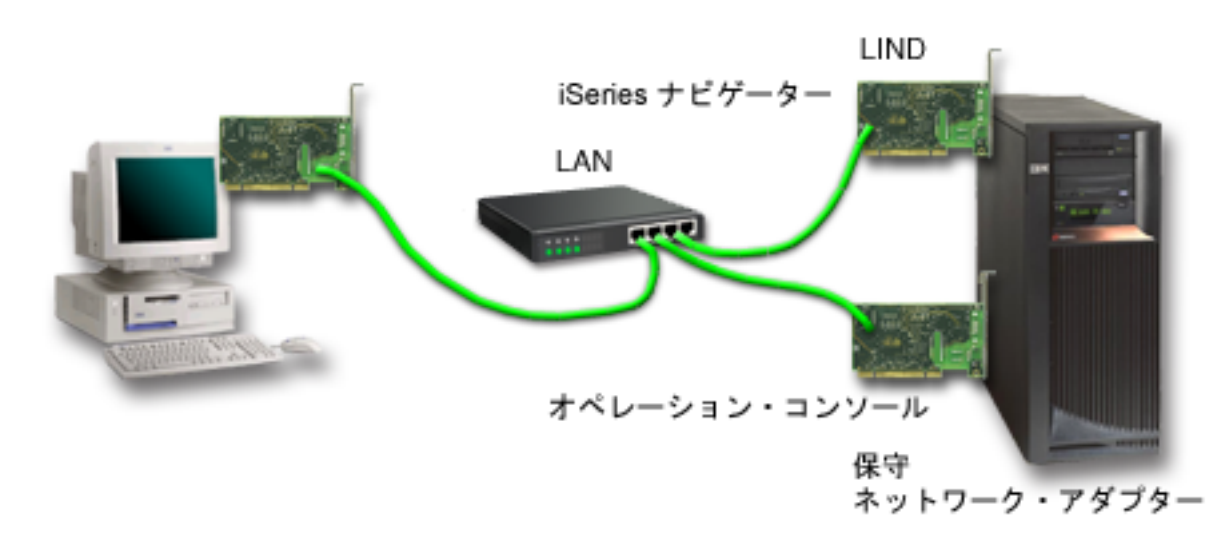

図 **2.** 同一ネットワーク上の **iSeries** ナビゲーターとオペレーション・コンソールの構成

ただし、ネットワーク・アダプターおよび構成済みの OS/400 LIND と、保守ホスト名 (インターフェ ース名) によって定義された保守ネットワーク・アダプターとが異なるネットワーク上にある場合は、 PC に追加の LAN アダプターが必要です。

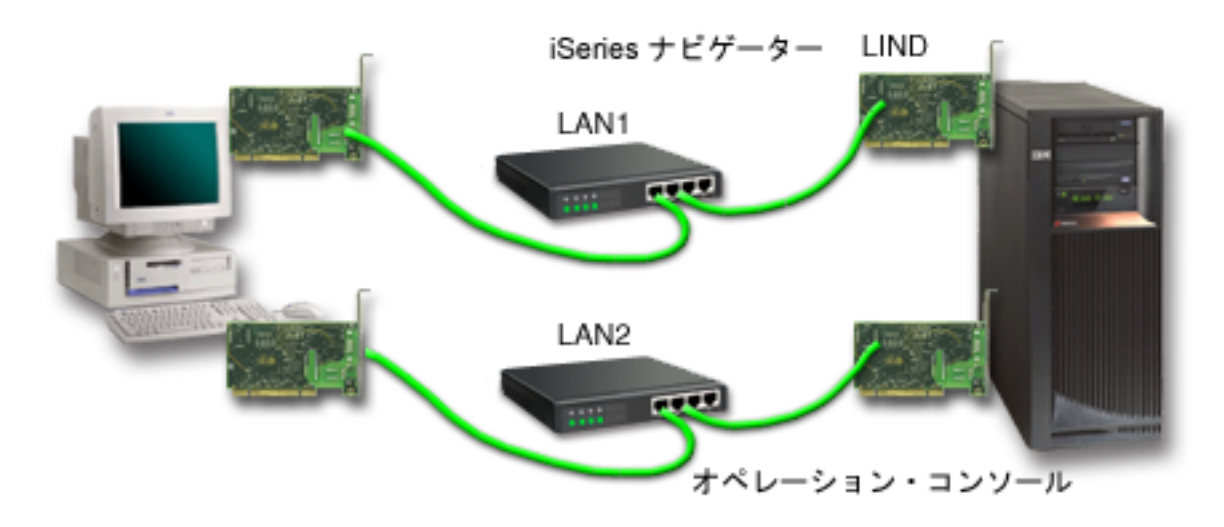

図 **3.** 異なるネットワーク上の **iSeries** ナビゲーターとオペレーション・コンソールの構成

# オペレーション・コンソール要件の検証

この情報を使用して、オペレーション・コンソールに関するすべてのハードウェア、ソフトウェア、ケーブ ル要件を満たしているかどうかを検証してください。

- v [『オペレーション・コンソールのハードウェア要件の確認』](#page-26-0)には、PC および iSeries 要件に関する情報 があります。
- v [『オペレーション・コンソールのソフトウェア要件の確認』](#page-27-0)には、オペレーション・コンソールでの使 用に関するソフトウェア要件の情報があります。
- v [『オペレーション・コンソールのケーブル要件の確認』](#page-28-0)には、サポートされているサーバー、ケーブ ル、およびカード位置に関する情報があります。

<span id="page-26-0"></span>v [『使用可能な通信ポートの検査』](#page-29-0)には、使用可能な通信ポートに関する情報があります。

オペレーション・コンソールのハードウェア要件の確認**:** このセクションでは、オペレーション・コンソ ールの構成のための、PC および iSeries のハードウェア要件について説明します。

表 1 は、PC での要件を、オペレーティング・システムごとに示したものです。

# 表 **1. PC** の要件 **-** プロセッサーおよびメモリー

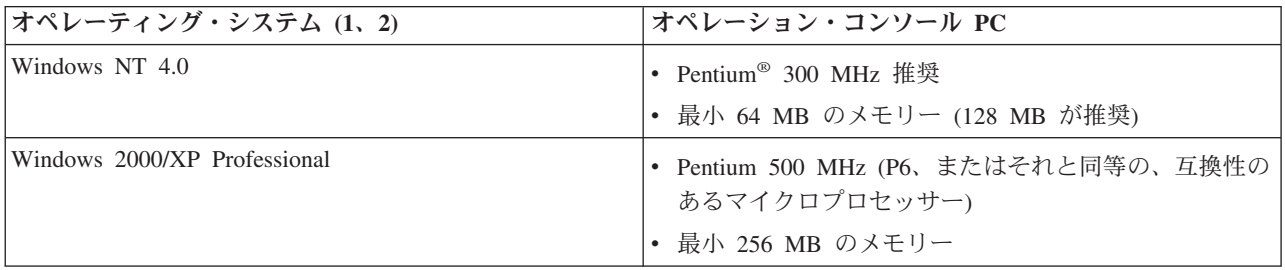

注**:**

- 1. 最新の PC [要件に](http://www.ibm.com/eservers/iseries/access/v5r2pcreq.htm)ついては、iSeries Access の Web サイトを参照してください。
- 2. iSeries ナビゲーターを使用している場合は、『iSeries ナビゲーターのインストールのための要件』を参 照してください。
- 3. ご使用の PC に電源管理機能が付いている場合、それによって PC の電源が切れることがあります。電 源管理が作動し始めたときに、PC が通信ポートをリセットする可能性があります。その場合、既に確 立されていた接続はすべて終了します。 PC 上およびオペレーティング・システム内の、特定のタイプ の電源管理機能は、 iSeries のコントロール・パネルまたはリモート・コントロール・パネルに、シス テム参照コード (SRC) 0000DDDD を表示します。 PC のアクティビティーが再開したとき、この SRC データは消去されます。

ネットワーク (LAN) 上のオペレーション・コンソール・ローカル・コンソールを使用する場合は、ご使用 | の iSeries モデルに従って、オペレーション・コンソール用の LAN アダプターをインストールする必要が | あります。 IBM では、モデル 270 および 8xx でのみ、ネットワーク (LAN) 上のローカル・コンソール | をサポートします。表 2 は、LAN 接続用にサポートされるカードを示しています。表 3 は、LAN カー | ドの正しい位置を示しています。 |

注**:** サポートされるカードおよび位置は、区画されていないサーバーまたは 1 次区画のみを対象としてい | ます。 LPAR 環境内の論理区画の場合は、どのオペレーション・コンソール・サポート・アダプター も使用できます。例えば、SPD バスを含むタワーは、2699 アダプターをサポートします。 | |

重要**:** LAN 接続の障害のような緊急事態が発生した場合は、サーバーに直接接続するオペレーション・コ ンソール・ローカル・コンソールを構成してください。[『バックアップ・コンソールの計画』](#page-13-0)を参照してく ださい。表 3 は、コンソールを直接ケーブル接続するための位置も示しています。

### 表 **2. LAN** 接続用としてサポートされているカード

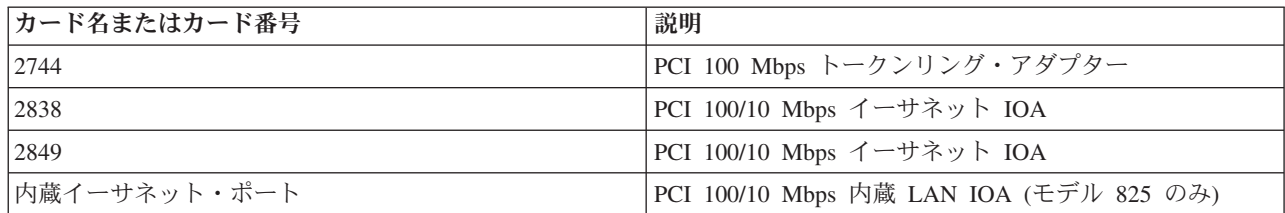

<span id="page-27-0"></span>注**:** 内蔵イーサネット・ポートは、モデル 825 のネットワーク・オプションでの、オペレーション・コンソール・ ローカル・コンソール用の唯一の LAN 接続オプションです。

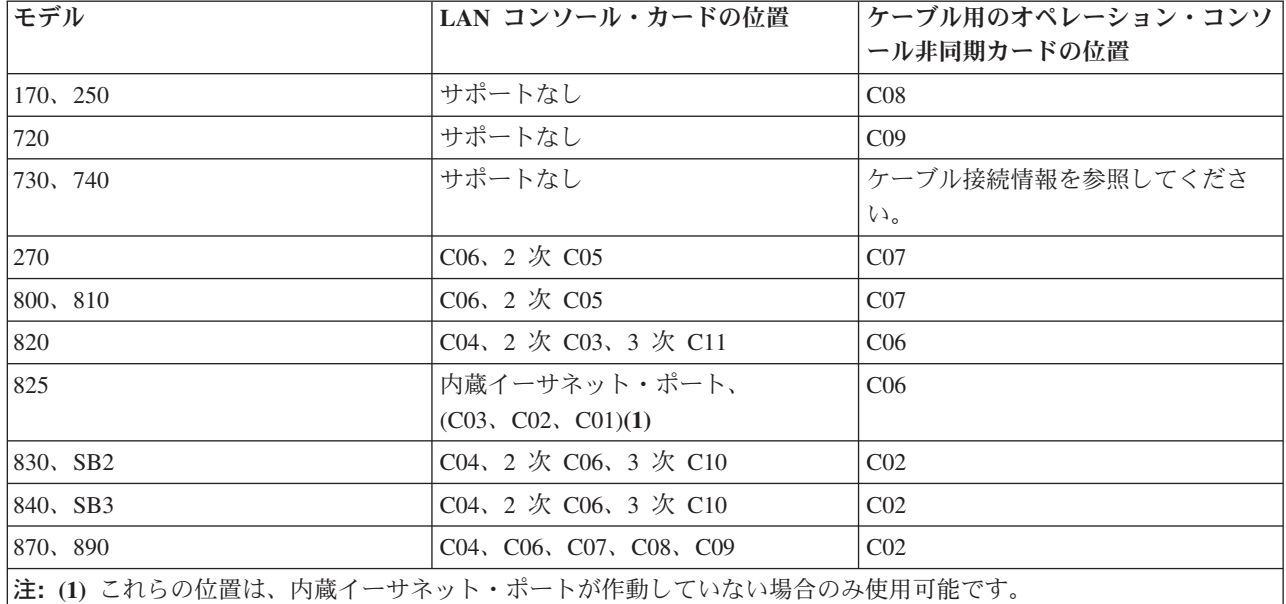

# 表 **3. iSeries** 要件 **- LAN** カードの位置

ケーブル要件について検討するためには、[『オペレーション・コンソールのケーブル要件の確認』](#page-28-0)を参照し てください。

オペレーション・コンソールのソフトウェア要件の確認**:** 先に進む前に、構成に必要[なオペレーション・](#page-26-0) [コンソールのハードウェア要件を](#page-26-0)満たしていることを確認してください。オペレーション・コンソールは、 Windows NT Workstation 4.0 以降、Windows 2000 Professional、および Windows XP Professional でサポ ートされています。

オペレーション・コンソールを正しく操作するためには、ローカル・コンソールとリモート・コンソールの 両方の iSeries Access for Windows のバージョンが、同じレベルでなければなりません。

コンソールのみの場合は、PC5250 または IBM パーソナル・コミュニケーションズ (V5.7 CSD 1 以降) をインストールする必要があります。リモート・コントロール・パネルのみの構成の場合は、必要ありませ ん。

- 注**:** SOCKS を使用可能にする何らかのソフトウェアを PC 上で実行している場合 (PC は、Microsoft® Proxy Client、Hummingbird® SOCKS Client、NEC SOCKS 5、またはその他のファイアウォールを介し てインターネットにアクセスします)、192.168.0.0 のサブネットをファイアウォールに経路指定するこ とはできません。オペレーション・コンソールは、192.168.0.0 から 192.168.0.255 の範囲のアドレスを 使用します。誤って経路指定すると、オペレーション・コンソールが失敗します。ご使用の SOCKS 構成を調べて、エントリーが以下のようになっていることを確認してください。
	- Direct 192.168.0.0 255.255.255.0

#### ネットワーク上のローカル・コンソールのためのデータ暗号化

ネットワーク上のローカル・コンソールを使用するためには、暗号製品をインストールすることを強くお勧

<span id="page-28-0"></span>めします。このサポートは、別の製品であるか、あるいは他のソースから使用可能である場合があります。 最高のセキュリティーのために最も強力な暗号化を使用します。 |

オペレーション・コンソールのケーブル要件の確認**:** 構成によっては、ケーブルまたはサーバー上のカー | ドをインストールする必要があります。サーバーに直接接続するローカル・コンソールを接続するには、正 | | しいケーブルを使用しなければなりません。ネットワーク上のローカル・コンソールを接続するには、 LAN アダプターが必要です。 |

注**:** サポートされるカードおよび位置は、区画されていないサーバーまたは 1 次区画のみを対象としてい | ます。特に移行タワーにおいて、論理区画はタワーの機能に基づいて追加アダプターをサポートしま す。例えば、SPD バスを含むタワーは、2699 アダプターをサポートします。 | |

| この表は、セットアップの際に使用できるようにしておく必要のある、オペレーション・コンソールのカー ドおよびケーブルをリストしたものです。 |

# 表 **1.** オペレーション・コンソールのカードおよびケーブル |

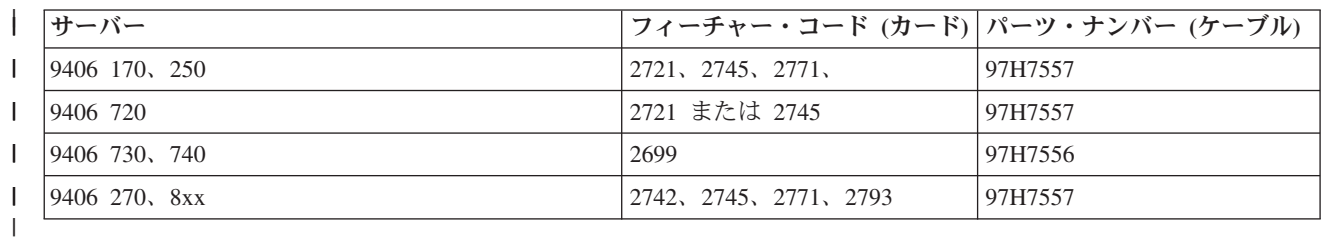

# 表 **2.** リモート・コントロール・パネルのケーブル |

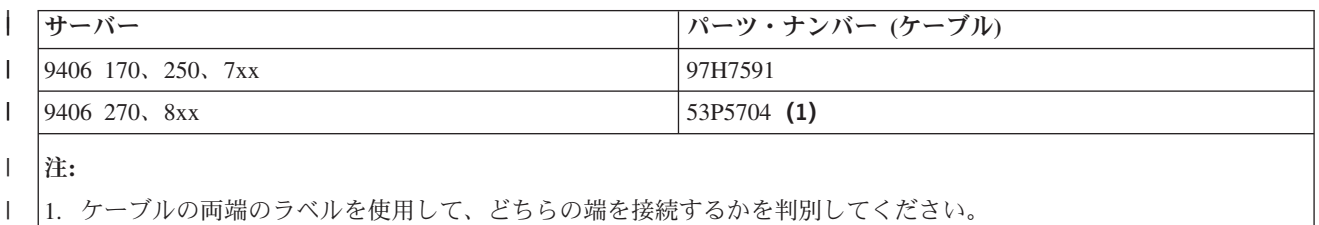

| この表では、各モデルごとのアダプター位置をリストしています。ネットワーク上のローカル・コンソール を構成する場合は、アダプターが必要です。 |

# 表 **3.** カードの位置 |

|

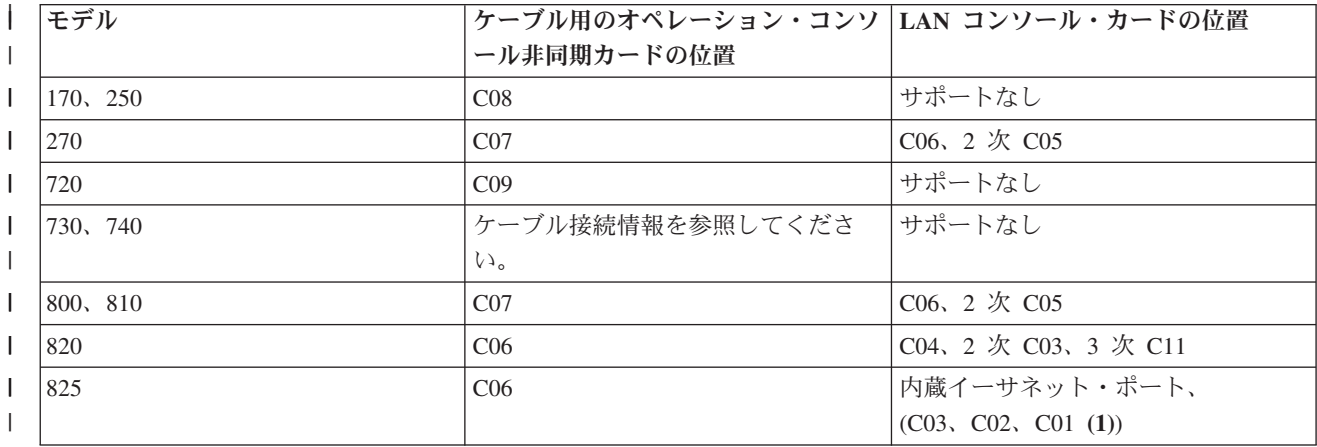

<span id="page-29-0"></span>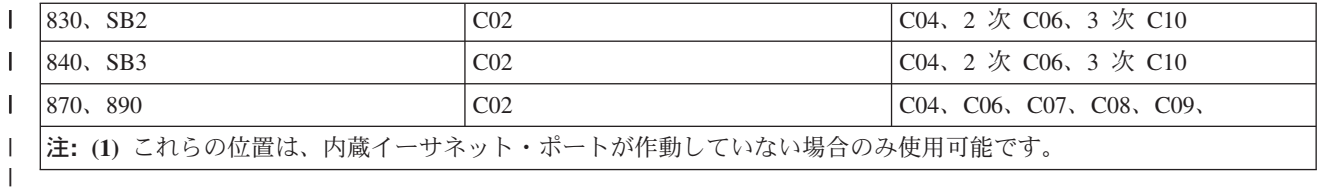

注**:** |

|

- | 1. サーバーに直接接続するローカル・コンソールと、リモート・コントロール・パネル機能のそれぞれ で、特別なケーブルが必要です。 |
- 2. 270 および 8xx 以外のサーバー上では、コンソール用ケーブルとコントロール・パネル用ケーブルが両 | 方ともシリアルであっても、これらを交換することはできません。  $\blacksquare$
- 3. 現在エレクトロニック支援 (ECS) を利用している場合は、直接接続のオペレーション・コンソールをイ | ンストールする前に、エレクトロニック支援のケーブル配線を別の通信ポートに移動しなければなりま せん。 | |

注**:** ECS 資源の再割り当てが必要となる場合があります。

| 4. コンソールの表は、ブライマリー (1 次区画) に当てはまります。サポートされるアダブターはすべ て、論理区画で使用することができます。論理区画では、多機能入出力プロセッサー (MFIOP) が特定 のタイプの入出力アダプター (IOA) をサポートしていない場合があります。サポートされているかどう か確認できない場合は、サービス担当者に連絡してください。 | | |

| 詳しくは、[『オペレーション・コンソール・ケーブルのインストール』](#page-58-0)を参照してください。

使用可能な通信ポートの検査**:** オペレーション・コンソールを正常に構成するための構成ウィザードで、 | | 使用可能な通信ボートがあるかどうかを検査する必要があります。通信インターフェース用のコネクター (シリアル・ポートなど) も必要です。システム・コンソールをサポートするために 1 つの COM ポートが | 必要であり、また、リモート・コントロール・パネルをサポートするために 1 つの COM ポートが 必要 | です (ただし、270 および 8xx のサーバーは例外で、これらにはリモート・コントロール・パネルをサポ | ートするためにパラレル・ポートが必要です)。オペレーション・コンソールは、シリアル COM ポート 1 | から 9 および LPT ポート 1 をサポートします。 |

使用可能な通信ポートがあるかどうかを検査するには、PC [前提条件検査プログラムを](#page-46-0)実行してください。 | | このブログラムは、通信ポートが使用可能になっていない場合に、使用可能なポートを検出するための指示 | を出します。オペレーション・コンソールを構成するときに、ウィザードがコンソール用のこのポートを探 します。 |

注**:** オペレーション・コンソールは、サーバーに配置された組み込みのシリアル・ポートは使用しません。 |

Universal Serial Bus (USB)-to-Serial アダプター・サポートの使用が、オペレーション・コンソールに追加 | されました。アダプターは、コンソールのシリアル・ケーブルの PC 端に配置され、コンソール・ケーブ | ルがシリアル・ポートに達する代わりに、PC の USB ポートに接続されます。 USB アダプターが製造メ | ーカーの指示に従ってインストールされた場合は、シリアル・ポートをそのアダプター、例えば COM4 に | | 割り当てます。アダプターは、コンソールまたはシリアル・リモート・コントロール・パネルのどちらか、 あるいは 2 つのアダプターを使用している場合はその両方に使用することができます。 1 から 9 までの | 通信ポートがオペレーション・コンソールでサポートされています。 |

注**:** クライアント Service Pack SI10817 (V5R3) 以降がインストール済みのときに限り、ポート 5 から 9 | までが使用可能です。 |

<span id="page-30-0"></span>どのアダプターでも作動するはずですが、IBM はすべての PC 環境ですべてのアダプターが正しく作動す | ることを保証しません。万一障害が発生した場合は、アダプターの製造メーカー、PC の製造メーカー、ハ | | ードウェアのサービス・ブロバイダーに問い合わせるか、あるいは別のアダプターをお試しください。|

## 使用の制限: |

アダプターは、直接 PC の USB コネクターに差し込む必要があります。共用接続への USB ハブの使用 | は、サポートされていませんが、作動する場合もあります。また、USB 延長ケーブルの使用もサポートさ | れていません。 |

# □ オペレーション・コンソールのインストールまたはアップグレードの計画

l V5R3 ヘアップグレードする場合に、既存のコンソールをオペレーション・コンソールに置き換えるには、 システムをアップグレードしてからコンソールをマイグレーションしてください。これにより、既存のコン | ソールとオペレーション・コンソール間の競合を防ぐことができます。 OS/400 のアップグレードに関す | る説明については、『アップグレード』のトピック、および『OS/400 リリースおよび関連ソフトウェアの | インストール』のトピックを参照してください。 |

- **V5R3** へのアップグレード、または **V5R3** のインストールを行うオペレーション・コンソール・ユーザー | への前提条件**:** |
- ソフトウェア (OS/400、ライセンス内部コードなど) を V5R3 へアップグレードしたり、V5R3 のインスト | | ールを行う前に、以下の事項に従う必要があります。|
- | 1. オペレーション・コンソール構成、サーバーに直接接続するローカル・コンソールを使用している場 合、ケーブル接続に使用されるアダプターは、特定の位置に配置されている必要があります。アダプタ ーは、2721、2742、2745、2771、または 2793 を使用できます。サーバー・モデルに基づき、以下の表 に示した位置を使用します。  $\blacksquare$ | |
- 注**:** ご使用の iSeries の処理装置に 2771 カードが搭載されており、かつ、オペレーション・コンソー ルを主コンソールまたはバックアップ・コンソールのいずれかとして使用することを計画している 場合には、ケーブル接続用にモデルごとに指定されている位置にカードをインストールしてから、 アップグレードやインストールを行う必要があります。各モデルごとに、適した場所が異なりま す。[『オペレーション・コンソール・ケーブルのインストール』](#page-58-0)を参照してください。 | | | | |

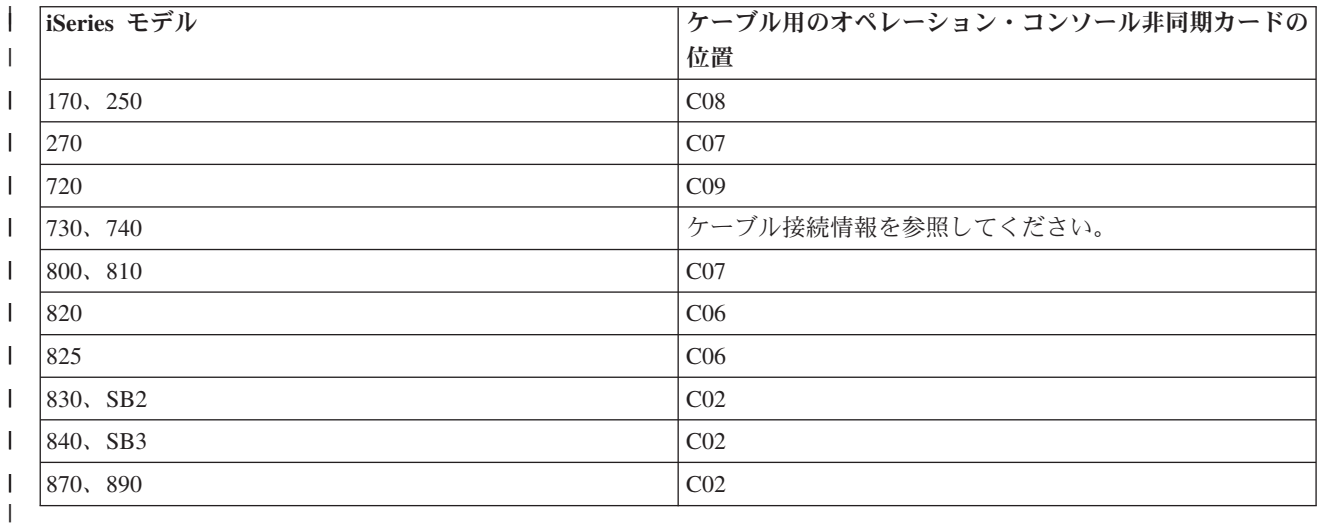

| 2. アップグレードやインストールを行う際は常に、1111111 (1 が 8 個) という保守ツールのユーザー ID を使用して、iSeries サーバーとオペレーション・コンソール PC との間の接続を確立する必要があ ります。これによって、サーバーへのクライアント接続の正常な再認証が、出荷時の期限切れユーザー  $\blacksquare$ |

- <span id="page-31-0"></span>ID により妨げられることを防ぎます。OS/400 リリースのアップグレードをユーザーが受け取る時点で は、出荷時のユーザー ID (11111111 を除く) は期限切れとなっています。サーバーへのクライアント 接続の正常な再認証を確立するには、11111111 (1 が 8 個) という保守ツールのユーザー ID を入力し てください。これは、自動インストールを行う際には特に重要です。 | | | |
- 3. iSeries Access for Windows を V5R3 に更新してから、OS/400 オペレーティング・システムをアップ | グレードすることをお勧めします。詳しくは、『[iSeries Access for Windows](#page-46-0) のインストール』を参照 してください。 | |
- l 注: 上記のアクションに従っていない場合、アップグレード中またはインストール中にコンソールが正しく 作動しない可能性があります。 |

重要: サーバーの手動 IPL 中、これまでに指定されたコンソールがない場合には、コンソール・モードの | 設定を確認する画面が 2 つ追加で表示されます。 1 つ目の画面では、**F10** を使用して、現在のコンソー | Ⅰ ル・タイプを受け入れる必要があります。2 つ目の画面では、これまでに値が存在しなかったことが示され て (古い値の代わりにゼロが表示されます)、新しい値が表示されます。 Enter を押すと終了し、コンソー | ル・モードが自動的に設定されます。その後、IPL は「IPL またはシステムのインストール (IPL or Install | l the System)」画面へ進みます。この状態は、ほとんどの場合、新規区画のインストール中に起こりますが、 l V5R3 の初回の手動 IPL でも発生することがあります。例えば、アップグレードまたはインストール時に ライセンス内部コードの復元を行った後で、A モード IPL 中に、コンソール値が 0 と判明した場合など | です。 |

# | サーバー・モデルのアップグレードを行う前のオペレーション・コンソールへのマイグレーション

新しい iSeries サーバーでオペレーション・コンソールを使用する予定の場合 (異なるコンソール・タイプ | | からのマイグレーション)、サーバー・モデルのアップグレードを始める前に新しいオペレーション・コン ソールの PC を構成することが重要です。新しい iSeries サーバーでコンソール機能が必要になるアップグ | レードの指示を実行する際に、現在のコンソール装置を使用せずに、必要な機能を実行することができま | す。使用する予定の接続と合うオペレーション・コンソール機能を、新しい iSeries サーバーの注文の一部 | | として指定してください。

l SPD バス拡張装置が、マイグレーションの一部として使用されている可能性があります。このような場 合、2699 のようなオペレーション・コンソール・サポート SPD カードが、コンソールをサポートするた | | めに使用されます。また、ネットワーク構成上のオペレーション・コンソールのローカル・コンソールで使 | 用されていた前のロード・ソース装置をマイグレーションして、そのロード・ソース装置を新規の区画内の ロード・ソースにする場合、LAN アダプターを非活動化した上で、古い区画から削除し新しい区画にイン | ストールする必要があります。この指示に従わない場合、新しい区画でコンソール障害が生じる可能性があ | ります。オペレーション・コンソールによる LAN アダプター使用の割り振り解除方法についての説明 | は、[『オペレーション・コンソールによる](#page-107-0) LAN カード使用の非活動化』を参照してください。 |

# □ コントロール・パネルの計画

オペレーション・コンソール接続を使用して、サーバーの前にいなくても、iSeries コントロール・パネル | | にアクセスすることができます。コントロール・パネルへのこの接続を確立するには、リモート・コントロ ール・パネル (remote control panel) または仮想コントロール・パネル (virtual control panel) を構成する必 | 要があります。これらは両方とも、iSeries コントロール・パネルへのグラフィカル・インターフェースで | す。リモート・コントロール・パネルによって、ローカル・ロケーションまたはリモート・ロケーションか | Ⅰ ら、コントロール・パネルのほとんどの機能を実行することができます。また、仮想コントロール・パネル | によって、ローカル・ロケーションから、コントロール・パネルのほとんどの機能を実行することができま す。 |

注**:** ユーザーは、区画のリモート・コントロール・パネルへのアクセス、および、リモート・コントロー | ル・パネルまたは仮想コントロール・パネルを使用する機能へのアクセスを認可されている必要があり ます。ネットワーク上のローカル・コンソールを使用する場合は、この機能を使用するために、保守ツ ール装置 ID も、その区画のリモート・コントロール・パネルへのアクセスを認可されている必要があ ります。ユーザー ID および保守ツール装置 ID のデフォルト値は、区画のリモート・コントロール・ パネルへのアクセスを自動的に許可しますが、管理者は、ユーザー ID、装置 ID、またはその両方につ いて、これを取り消すよう設定することもできます。接続を認証するユーザーは、モードを変更するた めに、それぞれの区画のキーロックに対する権限も有している必要があります。 | | | |  $\blacksquare$ | |

| コントロール・パネルのオブションを検討し、比較とセットアップ手順を調べるには、以下を参照してくだ さい。 |

- | リモート・コントロール・パネルについての考慮事項を参照するには、『リモート・コントロール・パ ネル』。 |
- | 仮想コントロール・パネルについての考慮事項を参照し、セットアップ手順を調べるには、[『仮想コン](#page-33-0) [トロール・パネル』](#page-33-0)。  $\blacksquare$
- | コントロール・パネルのオプションを検討し、比較とセットアップ手順を調べるには、『コントロー ル・パネル 』。 |
- | リモート・コントロール・パネルまたは仮想コントロール・パネルに関する問題を解決するには、[『リ](#page-133-0) [モート・コントロール・パネルおよび仮想コントロール・パネルに関する問題のトラブルシューティン](#page-133-0) [グ』](#page-133-0)。 | |

# リモート・コントロール・パネル |

 $\blacksquare$ 

以下の情報は、最適なリモート・コントロール・パネル構成を決定する際に役立ちます。 |

- | ネットワーク上のローカル・コンソールは、デフォルトでリモート・コントロール・パネルを選択しま す。リモート・コントロール・パネルを使用しない場合は、「プロパティー」を使用して機能を選択解 除してください。 |  $\blacksquare$
- | シリアルまたはパラレル・ケーブルで直接接続されたリモート・コントロール・パネルは、リモート・ コントロール・パネルのすべての機能を利用できます。  $\blacksquare$
- | 仮想コントロール・パネルは、シリアル・ケーブルを介して直接接続されているコンソールを必要と し、そのコンソールは、コントロール・パネル機能を使用するよう接続されている必要があります。た だし、サーバーの電源を入れることはできません。また、仮想コントロール・パネルでは、サーバー上 の保守ツール装置 ID も必要です。 |  $\blacksquare$  $\blacksquare$
- Ⅰ プライマリーに対する LAN 構成 は、デフォルトでは、装置 ID が許可される各論理区画に対してリモ ート・コントロール・パネルを構成します。 | |
- 論理区画のリモート・コントロール・パネルは、LPAR メニューと同じ機能を利用できます。この機 能には、1 次区画が作動可能な状態であれば、パワーオンが含まれます。 | |
- l 論理区画に対する LAN 構成は、最初はリモート・コントロール・パネルを備えていますが、1 <mark>次区画</mark> に直接接続されているものと比べて、機能は制限されています。例えば、論理区画のパワーオンは行え ません。 | |
- 1 次区画に関連する機能と同じ機能を使用するには、リモート・コントロール・パネル用に別の構成 を作成して、1 次区画の保守ホスト名 (インターフェース名) を指定してください。ただし、これには 別の保守ツール装置 ID が必要となる場合があります。 | |
- l 装置 ID が認可されていない構成は、灰色で表示されるか、または表示されません。
- | 選択しても認可されなかった場合は、初回の接続後、灰色で表示されます。|
- | 選択されず、認可もされなかった場合は、初回の接続後に表示されなくなります。

<span id="page-33-0"></span>認可されると、次回の接続時に「プロパティー」に再表示されます。 |

# 仮想コントロール・パネル **(VCP)** |

仮想コントロール・パネル (VCP) は、PC 上でリモート・コントロール・パネル (RCP) 機能を入手するた | Ⅰ めの方法の 1 つです。これはシリアル・ケーブルおよび直接ケーブルで接続するコンソールの接続を使用 して実行されます。 PC あるいは VCP を持つサーバー上のネットワーク・アダプターに対する要件はあ | りません。ただし、オペレーション・コンソールのインストール・ウィザード内でネットワーク・パスを使 | 用する構成を作成します。また、VCP 接続に使用可能な、未使用の保守ツール装置 ID を持つことも必要 | です。ご使用のコンソールが既にネットワーク接続を使用している場合は、VCP ではなくこの構成に使用 | | 可能なリモート・コントロール・パネル・オブションを使用していることになります。

VCP は RCP とほぼ同等の機能を備えていますが、その接続性のために、システムまたは区画のパワーオ | ンを実行することはできません。グラフィカル・ユーザー・インターフェース (GUI) は RCP と同じです | が、接続性だけが異なります。 VCP 機能は、V5R1 以降のサーバーとの通信には V5R1 以降の Client | Access Express クライアントを用います。 |

VCP は、オペレーション・コンソール・ケーブル上の TCP/IP 接続を使用します。 VCP を使用するため | には、構成済み、接続済みの直接ケーブル接続のコンソールを持つ必要があります。 VCP は並行に接続さ | れた RCP 専用の構成を置き換えるために使用することはできません。 VCP は追加構成を必要とします。 |

注**:** この時点で、サーバー上の PTF に対しての要件はありません。 |

V5R3 クライアントの最新の Service Pack をインストールすることをお勧めします。最新の Service Pack は以下にあります。 | |

|

<http://www-1.ibm.com/servers/eserver/iseries/clientaccess/casp.htm>

Ⅰ 仮想コントロール・パネルについての追加情報は、以下を参照してください。

- | 仮想コントロール・パネルについて考慮すべき追加項目は、『仮想コントロール・パネルの制限』。|
- | 仮想コントロール・パネルをインストールするための説明は、[『仮想コントロール・パネルのインスト](#page-34-0) [ール』](#page-34-0)。 |
- | 仮想コントロール・パネルでの問題を解決するためには、[『リモート・コントロール・パネルおよび仮](#page-133-0) [想コントロール・パネルに関する問題のトラブルシューティング』](#page-133-0)。  $\blacksquare$

仮想コントロール・パネル **(VCP)** の制限**:** 以下に、仮想コントロール・パネルに関して考慮すべき事項 | を列挙します。 |

- l VCP は、コンソールが接続状態になっている間のみ使用可能です。
- l パラレルのリモート・コントロール・パネル・ケーブルが取り付けられている場合は、 VCP 接続を構 成する前に外しておく必要があります。 |
- | VCP 構成ごとに、それぞれ固有の保守ツール装置 ID が必要です。

例えば、DIRECT という名前の PC を server1 に直接ケーブルで接続し、 VCP を構成するとします。 このサーバーに対するオペレーション・コンソール (LAN) 構成が存在しない場合は、保守ツール装置 ID QCONSOLE は未使用です。したがって、VCP の構成時に QCONSOLE を指定することができま す。 | | | |

別の例として、ケーブル接続のコンソール DIRECT を、 LAN 接続のオペレーション・コンソール PC (LAN1 と LAN2) のバックアップに使用する場合を考えます。この例で、LAN1 はセットアップ時に保 守ツール装置 ID QCONSOLE を使用し、 LAN2 はセットアップ時にユーザー作成の保守ツール装置 | | |

<span id="page-34-0"></span>ID QCONSOLE2 を使用しました。このような VCP 構成では、VCP の構成時に指定する保守ツール装 置 ID を、別に作成する必要があります (QCONSOLE3 など)。 | |

- l 追加の VCP 構成を作成する場合は、既存のネットワーク名は使用できません (構成名を再使用すること はできません)。例えば、 server1 という名前の構成がある場合は、VCP に server1 という名前を付ける ことはできません。また、VCP に対応予定の PC がネットワーク上にある場合は、そのネットワーク上 に既に存在する名前は使用できません。  $\blacksquare$ | |
- | すべての VCP とリモート・コントロール・パネル (RCP) は、同時にアクティブにできます。
- LAN 接続された複数の PC があり (コンソールになり得るのは一度に 1 台のみ)、それらの構成でもリ モート・コントロール・パネル機能が使用される場合は、すべてのアクティブ RCP がサーバーを制御で きます。複数の PC がこの機能を利用する場合は、コントロール・パネル機能によって作業する際に注 意が必要です。 | |  $\blacksquare$  $\blacksquare$
- | リモート・コンソールでの仮想コントロール・パネルの使用はサポートされていません。
- | ケーブル接続のリモート・コントロール・パネルを使用する方法に代わって、あとでシステムの電源を オンにする代替手段が、操作援助機能の IPL スケジューリング機能で提供されています。この機能は、 OS/400 で **ATTN** キーを押すと使用できます。また、 OS/400 のコマンド **go power** を使用して、オプ ション「電源のオン**/**オフのスケジュールを変更する **(Change power on and off schedule)**」を選択する こともできます。さらに、1 次区画に直接接続される LAN 接続の構成によって、 1 次区画がアクティ ブになっている限りは論理区画を電源オンにする機能が提供されます。 | | | | |
- l PC 上の hosts ファイルは、場合によっては手動でクリーンアップする必要があります。
- PC 上にネットワーク構成を作成するたびに、hosts というファイルにデータが保管されます。このファ イルは、PC がネットワークに接続しようとするたびに使用されます。各項目は、接続名に関して互いに 固有です。現行では、 VCP 構成を削除しても、それに対応する hosts 項目は削除されません。テキス ト・エディターで、このテキスト・ベースのファイルから該当する行を手動で削除する必要がありま す。 | | | | |
- | キースティックを使用するサーバー・モデルがある場合は、キースティックが挿入されていると、モー ド・ボタンが実際のコントロール・パネルと同じ働きをします。 |
- | 接続の認証に使用される保守ツール・ユーザー ID には、 VCP で提供されるモード機能を使用するた めの区画リモート・パネル・キー特権が必要です。保守ツール・ユーザー ID QSECOFR、QSRV、 22222222、または 11111111 には、デフォルトでこの許可が与えられています。デフォルト以外のユー ザー ID を使用する場合は、特権の確認方法について、『ユーザー ID [の許可を確認する』](#page-36-0)を参照して ください。  $\blacksquare$ |  $\blacksquare$ |
- 注**:** キースティックのあるシステムでは、キースティックを挿入しないと、ユーザーはモード・ボタンを 使用できません。例えば、ユーザーにリモート・パネル・キー特権があるとしても、キースティック が挿入されるまでは、モード機能は使用できません。キースティックのないシステムでは、使用され るユーザー ID に必要なのはリモート・パネル・キー特権のみです。 | | | |

l **仮想コントロール・パネルのインストール:** 以下の手順に従って、仮想コントロール・パネルをインスト ールします。 |

#### 既存のコンソールを使用して保守ツール装置 **ID** を作成する |

仮想コントロール・パネル (VCP) には、使用可能かつ未使用の、保守ツール装置 ID が必要です。サーバ | ーがコンソール・モードでオペレーション・コンソール (LAN) を使用していない場合は、既存の保守ツー | ル装置 ID QCONSOLE を使用できます。オペレーション・コンソール (LAN) が使用されていないことが |

- わかっていれば、以下のセクションに進んで保守ツール装置 ID を作成してください。現在のコンソー | ル・モード設定を確認するには、次のようにします。 |
- 注**:** この作業は、SST を使用しても実行できます。システム保守ツール (SST) のメインメニューで「保守 | ツール ・ユーザー ID および装置での処理 (Work with service tools user IDs and Devices)」オプショ ンを使用して、「システム装置を選択します (Select **System devices**)」ステップはスキップします。 | |
- | 1. 専用保守ツール (DST) にアクセスします。
- 2. 「**DST** 環境の処理」を選択します。 |
- 3. 「システム装置 **(System devices)**」を選択します。  $\vert$  3.
- 4. 「コンソール **(Console)**」を選択します。 | 4.
- 5. 入力フィールドの値は、現在のコンソール・モード設定です。値が 3 以外の場合は、おそらく、VCP | 構成で装置 ID QCONSOLE が使用できます。 |
- 6. DST のメインメニューに戻るまで、**F3** を押します。 |
- 保守ツール装置 ID を作成するには、以下のステップを実行します。 |
- | 1. 専用保守ツール (DST) にアクセスします。
- 2. 「**DST** 環境の処理」を選択します。 |

| |

| | | | | |

 $\overline{1}$ 

|

- 3. 「保守ツール装置 **ID (Service tools device IDs)**」を選択します。 |
- 注**:** デフォルトでは、SST からは「保守ツール装置 ID (Service tools device IDs)」オプションは選択で きません。「選択されたオプションを実行できません **(The user can not perform the option selected)**」というメッセージが表示される場合は、そのオプションが選択可能になっていないという ことです。アンロック・メソッドは、DST でしか実行できません。 | | | |
- SST で使用するためにこのオプションをアンロックするには、以下を実行します。 |
	- a. この機能には PTF MF32320 が必要です。この PTF がインストールされていることを確認してくだ さい。
- b. 専用保守ツール (DST) にアクセスします。 |
- c. 「保守ツールの開始 **(Start a service tool)**」を選択します。 |
- d. 「表示**/**変更**/**ダンプ **(Display/Alter/Dump)**」を選択します。 |
- e. 「ストレージの表示**/**変更 **(Display/Alter storage)**」を選択します。 |
	- f. 「ライセンス内部コード **(LIC)** データ **(Licensed Internal Code (LIC) data)**」を選択します。
	- g. 「拡張分析 **(Advanced analysis)**」を選択します。(このオプションを選択するには、ページ送りをす る必要があります。)
	- h. 「**FLIGHTLOG**」オプションが表示されるまで、ページを送ります。次に、このオプションの隣に 1 を入力し、**Enter** を押します。「拡張分析オプションの指定 (Specify Advanced Analysis Options)」ウィンドウに入ります。コマンドは、FLIGHTLOG と表示されます。
- i. オプション **SEC UNLOCKDEVID** を入力します。 |
	- 注**:** 後でこのオプションを保護する場合は、オプション **SEC LOCKDEVID** を使用します。
- 4. 「装置 **ID (Device ID)**」フィールドの横に 1 を入力します。次に、 VCP の装置 ID を呼び出すため の名前を入力し、**Enter** を押します。 | 4. |
- | 5. 両方のパスワード・フィールドにパスワードを入力します。説明を入力します (これはオブションで す)。次に **Enter** を押します。 |
- 6. これで、1 台の PC から VCP 接続を行うための装置 ID が作成されました。 |
7. オプション 7 (属性の変更) を選択すると、その装置 ID の属性を確認できます (これはオプションで | す)。デフォルトでは、区画 0 (現行区画) のコンソールおよび区画リモート・パネルが認可されます。 8. PF3 を使用して、DST のメインメニューに戻ります。 | |

# ユーザー **ID** の許可を確認する |

VCP で使用する保守ツール・ユーザー ID が **QSECOFR**、 **QSRV**、**22222222**、あるいは **11111111** 以外 | l である場合は、**区画リモート・パネル・キー**の保守ツール・ユーザー特権を設定して、モード機能にアクセ スできるようにする必要があります。この保守ツール・ユーザー特権を確認または設定するには、以下を実 | 行します。 |

- 1. DST メインメニューに移動します。 |
- 2. 「**DST** 環境の処理」を選択します。 |
- 3. 「保守ツール・ユーザー **ID**」を選択します。 |
- 4. 特権を確認または設定したいユーザーまでカーソルを移動し、それと同じ行に **7** を入力して **Enter** を | 押します。 |
- | 5. 「区画リモート・パネル・キーの特権」項目の確認または設定のみが必要な場合は、これで現在使用中 の区画が表示されます。区画の行に **2** を入力して **Enter** を押すと、モード機能に対する許可が付与さ れます。 | |
- 注**:** キースティックのあるシステムでは、キースティックを挿入しないと、ユーザーはモード・ボタン を使用できません。例えば、ユーザーにリモート・パネル・キー特権があるとしても、キースティ ックが挿入されるまでは、モード機能は使用できません。キースティックのないシステムでは、必 要なのはユーザー ID のリモート・パネル・キー特権のみです。  $\blacksquare$ | |  $\blacksquare$
- 6. ここで終了すると、DST のメインメニューに戻ります。さらに、 DST に入ったときの方法によって | は、DST または IPL を終了することもできます。  $\blacksquare$

## | 現在の構成をコンソールのみに変更する

| 現在のオペレーション・コンソールの構成済み接続にリモート・コントロール・パネルが含まれている場合 は、以下のステップに従って、コンソール専用の接続を構成してください。現在提供されている機能がコン | ソールのみである場合は、このセクションはスキップして、[『仮想コントロール・パネル](#page-37-0) (VCP) の新規構 | [成を作成する』](#page-37-0)に進んでください。 |

- 1. 構成からリモート・コントロール・パネルを除去するには、接続状況が「切断 **(Disconnected)**」になっ | ていなければなりません。構成を切断するには、以下のステップに従ってください。  $\mathbf{L}$ |
- a. ローカル・コンソールが不在モードで稼働していて、制御を要求していない場合は、次のように iSeries を制御します。  $\blacksquare$ |
	- 1) 構成名を選択します (「**iSeries** 接続 **(iSeries Connection)**」の下で選択)。これは、オペレーショ ン・コンソールが特定の iSeries サーバーを参照するために使用する名前です。
	- 2) 「接続」メニューから「制御権の要求 **(Request Control)**」を選択します。
	- b. 「保守装置サインオン」ウィンドウが表示されたら、「キャンセル」を選択します。
	- c. 構成名を選択します (「**iSeries** 接続 **(iSeries Connection)**」の下で選択)。これは、オペレーション・ コンソールが特定の iSeries サーバーを参照するために使用する名前です。
	- d. 「接続」メニューから「切断 **(Disconnect)**」を選択します。接続状況に「切断中 **(Disconnecting)**」と 表示され、切断が完了すると状況は「切断 **(Disconnected)**」となります。
- 2. 変更する構成名を選択します。 |

| | |  $\blacksquare$  $\blacksquare$ | | |

| 3. 「接続」メニューから「ブロパティー」を選択します。

- <span id="page-37-0"></span>| 4. 「構成」タブを選択します。
- 5. 「リモート・コントロール・パネル **(Remote Control Panel)**」オプションのチェックを外します。 |
- 6. 「**OK**」を選択します。  $\vert 6.$

| |

| | | | | |

| | |

| |

## 仮想コントロール・パネル **(VCP)** の新規構成を作成する |

- 以下の説明に従って、仮想コントロール・パネル専用の新規接続構成を作成します。 |
- 1. 「接続」メニューから「新規接続」を選択します。 |
- 2. 「次へ」を選択します。前提条件について尋ねるウィンドウが表示されたら、「はい」を選択します。  $\blacksquare$
- 3. 「ローカル・エリア・ネットワーク **(LAN) (Local Area Network (LAN))**」オプションを選択状態にし て、「次へ」をクリックします。 | |
- 4. VCP 接続を参照する名前を入力し、選択区画を **0** にして、「次へ」をクリックします。 |
	- 注**:** 操作している PC がネットワークに接続されている場合は、そのネットワーク上にある名前は使 用できません。
- 5. 「サービス **TCP/IP** アドレス」フィールドに値が入っている場合は、「戻る」ボタンを使用して別の 名前を入力します。これは、使用した名前がネットワーク上で検出されたということです。TCP/IP ア ドレスがリストされていない場合は、 **192.168.0.2** と入力してください。 | | |
	- 注**:** 場合によっては、 **192.168.0.n** というアドレスがオペレーション・コンソール以外で既に使用され ていることがあります。このようなときは、オペレーション・コンソールに別の基底アドレス (**192.168.1.n.** など) を使用する必要があります。その場合、現在オペレーション・コンソールに割 り当てられている基底アドレスを使用しますが、最後の値は **2** にしてください。例えば、 **192.168.1.2** を使用します。現在の基底アドレスを確認するには、 **regedit** (または他のレジストリ ー編集プログラム) を使用して、以下の場所に移動します。
		- HKEY\_LOCAL\_MACHINE/Software/IBM/Client Access/CurrentVersion/AS400 Operations Console/LCS/HKEY\_LOCAL\_MACHINE/Software/IBM/Client Access/CurrentVersion/AS400 Operations Console/LCS/
	- LCS を展開して、該当する構成を選択します。キー「**IP** アドレス」を確認します。PC に報告さ れた IP アドレスを使用して、 VCP アドレスを確認します。
- 場合によっては、 PC 上の **hosts** ファイル内の項目を確認して、一致する名前またはアドレスを | 探すことも必要です。  $\mathbf{I}$ |
- 6. 「サービス・ゲートウェイ・アドレス **1 (Service gateway address 1)**」フィールドに、値 **0.0.0.0** を 入力します。 | |
- 「サービス・ゲートウェイ・アドレス **2 (Service gateway address 2)**」フィールドには、何も入力す る必要はありません。 | |
- 7. 「**iSeries** 製造番号 **(iSeries serial number)**」フィールドにシリアル番号を入力します。これがシステ ムの実際のシリアル番号である必要は ありません。「次へ」をクリックします。 | |
- 8. VCP 接続認証に使用する装置 ID の名前を入力します。 QCONSOLE が使用されていなければ、デフ ォルトでそれを使用できるようになっています。使用されている場合は、特定の装置 ID を作成して | |  $\blacksquare$
- いれば、作成プロセスで割り当てた名前とパスワードを入力します。「次へ」をクリックします。
- 9. パスワードを入力し、確認のためにもう一度入力します。 |
- <span id="page-38-0"></span>このパスワードは、VCP 接続を行う PC でのみ使用されるもので、サーバーでは認識されません。例 |
- えば、パスワードとして **access** を入力した場合は、以後のサインオンには **access** を使用します。 |
- 「次へ」をクリックします。 |
- | 10. 「完了」をクリックします。

これで、VCP 接続の構成が完了しました。 |

コンソール用の接続 (元の接続) を開始してください。必要に応じて通常のサインオンを行い、コンソー | ル・ウィンドウが表示されるのを待ちます。 |

これで、VCP 接続が実行できます。 |

| 「**保守装置サインオン**」ウィンドウが表示されますが、そこにはフィールドが追加されています。「**アクセ** ス・パスワード **(Access password)**」フィールドに、セットアップ・ウィザードで選択したパスワードを入 | 力します。上記の例では、パスワードは **access** でした。「アクセス・パスワードの指定」ウィンドウで使 | 用したパスワードを入力してください。 |

任意の保守ツール・ユーザー ID およびパスワード (通常は、 DST ユーザー ID およびパスワード) を入 | | 力します。これは接続を認証するためのもので、作業に対する何らかの権限をセットアップするものではな いため、 **11111111** の使用と **11111111** の使用、あるいは **QSECOFR** の使用と **???????** の使用には、違 | いはありません。以前にこれ以外の保守ツール・ユーザー ID を作成している場合は、そのいずれかを使 | 用することもできます。 |

# オペレーション・コンソールのための **PC** の準備

オペレーション・コンソールのセットアップ作業を始める前に、[『オペレーション・コンソールの計画』](#page-10-0)の 計画要件を完全に満たしてください。計画要件を完了した後は、どの構成を作成するのか分かります。どの 構成を作成するのか、およびどの PC オペレーティング・システムを使用するのかが分かれば、セットア ップ・チェックリストを作成することができます。

セットアップ・チェックリストを作成するために:

## [セットアップ・インタビューの完了](rzajropint.htm)

このインタビューは 2 つの質問をし、次に、オペレーション・コンソールのセットアップを実行する ために使用する、カスタマイズされたチェックリストを作成します。

# セットアップ前提条件チェックリストの完了

ご使用の PC にインストールする構成に合わせて、オペレーション・コンソール前提条件チェックリスト 内の項目を完全に実施する必要があります。必要な構成がどれであるか分からない場合は、[『オペレーショ](#page-10-0) [ン・コンソールの計画』](#page-10-0)を参照してください。

注**:** 対話式インタビューを使うのではなく、印刷された PDF で作業を行う場合は、チェックリスト全体お よびすべてのセットアップ・タスクがその PDF に組み込まれています。

PC にインストールする構成を選択してください。

#### [サーバーに直接接続するローカル・コンソールのセットアップ](#page-39-0)

サーバーに直接接続するローカル・コンソールを構成するために使用する、オペレーティング・シス テムを選択します。

<span id="page-39-0"></span>[リモート・アクセスが許可されているサーバーに直接接続するローカル・コンソールのセットアップ](#page-40-0) リモート・アクセスが許可されているサーバーに直接接続するローカル・コンソールを構成するため に使用する、オペレーティング・システムを選択します。

[ネットワーク上のローカル・コンソールのセットアップ](#page-42-0)

ネットワーク上のローカル・コンソールを構成するために使用する、オペレーティング・システムを 選択します。

## [ダイヤルアップ・サポートを使用するリモート・コンソールのセットアップ](#page-43-0)

ダイヤルアップ・サポートを使用するリモート・コンソールを構成するために使用する、オペレーテ ィング・システムを選択します。

# サーバーに直接接続するローカル・コンソールのセットアップ

使用するオペレーティング・システムによって、固有のセットアップ前提条件があります。オペレーショ ン・コンソールをインストールするオペレーティング・システムを、以下から選択してください。

## **Windows NT** 用の前提条件チェックリストの完了

Windows NT を稼働している、サーバーに直接接続するローカル・コンソール用の前提条件チェック リスト内の項目を完全に実施します。

## **Windows 2000** [用の前提条件チェックリストの完了](#page-40-0)

Windows 2000 を稼働している、サーバーに直接接続するローカル・コンソール用の前提条件チェッ クリスト内の項目を完全に実施します。

## **Windows XP** [用の前提条件チェックリストの完了](#page-40-0)

Windows XP を稼働している、サーバーに直接接続するローカル・コンソール用の前提条件チェック リスト内の項目を完全に実施します。

**Windows NT** 用の前提条件チェックリストの完了**:** サーバーに直接接続するローカル・コンソール**:**

Windows NT 上で、サーバーに直接接続するローカル・コンソールをセットアップするには、以下のチェ ックリスト内の項目を完全に実施してください。

- \_\_ 1. [オペレーション・コンソールのハードウェア要件を満たす](#page-26-0)。
- \_\_ 2. [オペレーション・コンソールのソフトウェア要件を満たす](#page-27-0)。
- \_\_ 3. [オペレーション・コンソールのケーブル要件を満たす](#page-28-0)。
- \_\_ 4. [使用可能な通信ポートを検査する](#page-29-0)。
- \_\_ 5. **PC** [上で前提条件検査プログラムを実行する](#page-46-0)。
- \_\_ 6. **[iSeries Access for Windows](#page-46-0)** をインストールする。
- \_\_ 7. **[iSeries Access for Windows Service Pack](#page-47-0)** を適用する。
- \_\_ 8. **PC** 上で **TCP/IP** [のインストールを確認する](#page-51-0)。
- \_\_ 9. **AS/400®** [オペレーション・コンソール接続モデムをインストールする](#page-47-0)。
- \_\_ 10. [リモート・アクセス・サービスをインストールまたは構成する](#page-52-0)。
- \_\_ 11. **[Microsoft Service Pack](#page-55-0)** をインストールする。
- \_\_ 12. [オペレーション・コンソール・ケーブルをインストールする](#page-58-0)。
- \_\_ 13. **PC** [上でオペレーション・コンソールを構成する](#page-60-0)。

<span id="page-40-0"></span>**Windows 2000** 用の前提条件チェックリストの完了**:** サーバーに直接接続するローカル・コンソール**:** Windows 2000 上で、サーバーに直接接続するローカル・コンソールをセットアップするには、以下のチェ ックリスト内の項目を完全に実施してください。

- \_\_ 1. [オペレーション・コンソールのハードウェア要件を満たす](#page-26-0)。
- \_\_ 2. [オペレーション・コンソールのソフトウェア要件を満たす](#page-27-0)。
- \_\_ 3. [オペレーション・コンソールのケーブル要件を満たす](#page-28-0)。
- \_\_ 4. [使用可能な通信ポートを検査する](#page-29-0)。
- \_\_ 5. **PC** [上で前提条件検査プログラムを実行する](#page-46-0)。
- \_\_ 6. **[iSeries Access for Windows](#page-46-0)** をインストールする。
- \_\_ 7. **[iSeries Access for Windows Service Pack](#page-47-0)** を適用する。
- \_\_ 8. **AS/400** [オペレーション・コンソール接続モデムをインストールする](#page-48-0)。
- \_\_ 9. [オペレーション・コンソール・ケーブルをインストールする](#page-58-0)。
- \_\_ 10. **PC** [上でオペレーション・コンソールを構成する](#page-60-0)。

**Windows XP** 用の前提条件チェックリストの完了**:** サーバーに直接接続するローカル・コンソール**:**

Windows XP 上で、サーバーに直接接続するローカル・コンソールをセットアップするには、以下のチェ ックリスト内の項目を完全に実施してください。

- \_\_ 1. [オペレーション・コンソールのハードウェア要件を満たす](#page-26-0)。
- \_\_ 2. [オペレーション・コンソールのソフトウェア要件を満たす](#page-27-0)。
- \_\_ 3. [オペレーション・コンソールのケーブル要件を満たす](#page-28-0)。
- \_\_ 4. [使用可能な通信ポートを検査する](#page-29-0)。
- \_\_ 5. **PC** [上で前提条件検査プログラムを実行する](#page-46-0)。
- \_\_ 6. **[iSeries Access for Windows](#page-46-0)** をインストールする。
- \_\_ 7. **[iSeries Access for Windows Service Pack](#page-47-0)** を適用する。
- \_\_ 8. **AS/400** [オペレーション・コンソール接続モデムをインストールする](#page-49-0)。
- \_\_ 9. [オペレーション・コンソール・ケーブルをインストールする](#page-58-0)。
- \_\_ 10. **PC** [上でオペレーション・コンソールを構成する](#page-60-0)。

# リモート・アクセスが許可されているサーバーに直接接続するローカル・コンソールのセ ットアップ

使用するオペレーティング・システムによって、固有のセットアップ前提条件があります。オペレーショ ン・コンソールをインストールするオペレーティング・システムを、以下から選択してください。

#### **Windows NT** [用の前提条件チェックリストの完了](#page-41-0)

Windows NT を稼働し、リモート・アクセスを許可しているサーバーに直接接続するローカル・コン ソール用の前提条件チェックリスト内の項目を完全に実施します。

## **Windows 2000** [用の前提条件チェックリストの完了](#page-41-0)

Windows 2000 を稼働し、リモート・アクセスを許可しているサーバーに直接接続するローカル・コ ンソール用の前提条件チェックリスト内の項目を完全に実施します。

## **Windows XP** [用の前提条件チェックリストの完了](#page-42-0)

Windows XP を稼働し、リモート・アクセスを許可しているサーバーに直接接続するローカル・コン ソール用の前提条件チェックリスト内の項目を完全に実施します。

<span id="page-41-0"></span>注**:** ローカル・コンソールは Windows NT、Windows 2000、または Windows XP を実行していなければな りません。

**Windows NT** 用の前提条件チェックリストの完了**:** リモート・アクセスが許可されているサーバーに直接 接続するローカル・コンソール**:** リモート・アクセスが許可されている Windows NT のサーバーに直接接 続するローカル・コンソールをセットアップするには、以下のチェックリスト内の項目を完全に実施してく ださい。

- \_\_ 1. [オペレーション・コンソールのハードウェア要件を満たす](#page-26-0)。
- \_\_ 2. [オペレーション・コンソールのソフトウェア要件を満たす](#page-27-0)。
- \_\_ 3. [オペレーション・コンソールのケーブル要件を満たす](#page-28-0)。
- \_\_ 4. [使用可能な通信ポートを検査する](#page-29-0)。
- \_\_ 5. **PC** [上で前提条件検査プログラムを実行する](#page-46-0)。
- \_\_ 6. **[iSeries Access for Windows](#page-46-0)** をインストールする。
- \_\_ 7. **[iSeries Access for Windows Service Pack](#page-47-0)** を適用する。
- \_\_ 8. **PC** 上で **TCP/IP** [のインストールを確認する](#page-51-0)。
- \_\_ 9. **AS/400** [オペレーション・コンソール接続モデムをインストールする](#page-47-0)。
- \_\_ 10. **PC** [モデムをインストールする](#page-50-0)。
- \_\_ 11. [リモート・アクセス・サービスをインストールまたは構成する](#page-52-0)。
- \_\_ 12. **[Microsoft Service Pack](#page-55-0)** をインストールする。
- \_\_ 13. [リモート・アクセスを認可する](#page-55-0)。
- \_\_ 14. [オペレーション・コンソール・ケーブルをインストールする](#page-58-0)。
- \_\_ 15. **PC** [上でオペレーション・コンソールを構成する](#page-60-0)。

**Windows 2000** 用の前提条件チェックリストの完了**:** リモート・アクセスが許可されているサーバーに直接 接続するローカル・コンソール**:** リモート・アクセスが許可されている Windows 2000 のサーバーに直接 接続するローカル・コンソールをセットアップするには、以下のチェックリスト内の項目を完全に実施して ください。

- \_\_ 1. [オペレーション・コンソールのハードウェア要件を満たす](#page-26-0)。
- \_\_ 2. [オペレーション・コンソールのソフトウェア要件を満たす](#page-27-0)。
- \_\_ 3. [オペレーション・コンソールのケーブル要件を満たす](#page-28-0)。
- \_\_ 4. [使用可能な通信ポートを検査する](#page-29-0)。
- \_\_ 5. **PC** [上で前提条件検査プログラムを実行する](#page-46-0)。
- \_\_ 6. **[iSeries Access for Windows](#page-46-0)** をインストールする。
- \_\_ 7. **[iSeries Access for Windows Service Pack](#page-47-0)** を適用する。
- \_\_ 8. **AS/400** [オペレーション・コンソール接続モデムをインストールする](#page-48-0)。
- \_\_ 9. **PC** [モデムをインストールする](#page-50-0)。
- \_\_ 10. [着信接続を作成および構成する](#page-56-0)。
- \_\_ 11. [リモート・アクセスを認可する](#page-56-0)。
- \_\_ 12. [オペレーション・コンソール・ケーブルをインストールする](#page-58-0)。
- \_\_ 13. **PC** [上でオペレーション・コンソールを構成する](#page-60-0)。

<span id="page-42-0"></span>**Windows XP** 用の前提条件チェックリストの完了**:** リモート・アクセスが許可されているサーバーに直接 接続するローカル・コンソール**:** リモート・アクセスが許可されている Windows XP のサーバーに直接接 続するローカル・コンソールをセットアップするには、以下のチェックリスト内の項目を完全に実施してく ださい。

- \_\_ 1. [オペレーション・コンソールのハードウェア要件を満たす](#page-26-0)。
- \_\_ 2. [オペレーション・コンソールのソフトウェア要件を満たす](#page-27-0)。
- \_\_ 3. [オペレーション・コンソールのケーブル要件を満たす](#page-28-0)。
- \_\_ 4. [使用可能な通信ポートを検査する](#page-29-0)。
- \_\_ 5. **PC** [上で前提条件検査プログラムを実行する](#page-46-0)。
- \_\_ 6. **[iSeries Access for Windows](#page-46-0)** をインストールする。
- \_\_ 7. **[iSeries Access for Windows Service Pack](#page-47-0)** を適用する。
- \_\_ 8. **AS/400** [オペレーション・コンソール接続モデムをインストールする](#page-49-0)。
- \_\_ 9. **PC** [モデムをインストールする](#page-51-0)。
- \_\_ 10. [着信接続を作成および構成する](#page-57-0)。
- \_\_ 11. [リモート・アクセスを認可する](#page-56-0)。
- \_\_ 12. [オペレーション・コンソール・ケーブルをインストールする](#page-58-0)。
- \_\_ 13. **PC** [上でオペレーション・コンソールを構成する](#page-60-0)。

# ネットワーク上のローカル・コンソールのセットアップ

使用するオペレーティング・システムによって、固有のセットアップ前提条件があります。オペレーショ ン・コンソールをインストールするオペレーティング・システムを、以下から選択してください。

**Windows NT** 用の前提条件チェックリストの完了

Windows NT を稼働している、ネットワーク上のローカル・コンソール用の前提条件チェックリスト 内の項目を完全に実施します。

# **Windows 2000** [用の前提条件チェックリストの完了](#page-43-0)

Windows 2000 を稼働している、ネットワーク上のローカル・コンソール用の前提条件チェックリス ト内の項目を完全に実施します。

## **Windows XP** [用の前提条件チェックリストの完了](#page-43-0)

Windows XP を稼働している、ネットワーク上のローカル・コンソール用の前提条件チェックリスト 内の項目を完全に実施します。

**Windows NT** 用の前提条件チェックリストの完了**:** ネットワーク上のローカル・コンソール**:** Windows NT 上で、ネットワーク上のローカル・コンソールをセットアップするには、以下のチェックリスト内の項 目を完全に実施してください。

- \_\_ 1. [オペレーション・コンソールのハードウェア要件を満たす](#page-26-0)。
- 2. [オペレーション・コンソールのソフトウェア要件を満たす](#page-27-0)。
- \_\_ 3. **[iSeries Access for Windows](#page-46-0)** をインストールする。
- \_\_ 4. **[iSeries Access for Windows Service Pack](#page-47-0)** を適用する。
- \_\_ 5. **PC** [上で前提条件検査プログラムを実行する](#page-46-0)。
- \_\_ 6. [サーバー上に保守ホスト名](#page-106-0) **(**インターフェース名**)** を構成する。
- \_\_ 7. [サーバー上に保守ツール装置](#page-105-0) **ID** を作成する。
- \_\_ 8. **PC** 上で **TCP/IP** [のインストールを確認する](#page-51-0)。

<span id="page-43-0"></span>\_\_ 9. **PC** [上でオペレーション・コンソールを構成する](#page-60-0)。

**Windows 2000** 用の前提条件チェックリストの完了**:** ネットワーク上のローカル・コンソール**:** Windows 2000 上で、ネットワーク上のローカル・コンソールをセットアップするには、以下のチェックリスト内の 項目を完全に実施してください。

- \_\_ 1. [オペレーション・コンソールのハードウェア要件を満たす](#page-26-0)。
- \_\_ 2. [オペレーション・コンソールのソフトウェア要件を満たす](#page-27-0)。
- \_\_ 3. **[iSeries Access for Windows](#page-46-0)** をインストールする。
- \_\_ 4. **[iSeries Access for Windows Service Pack](#page-47-0)** を適用する。
- \_\_ 5. **PC** [上で前提条件検査プログラムを実行する](#page-46-0)。
- \_\_ 6. [サーバー上に保守ホスト名](#page-106-0) **(**インターフェース名**)** を構成する。
- \_\_ 7. [サーバー上に保守ツール装置](#page-105-0) **ID** を作成する。
- \_\_ 8. **PC** [上でオペレーション・コンソールを構成する](#page-60-0)。

**Windows XP** 用の前提条件チェックリストの完了**:** ネットワーク上のローカル・コンソール**:** Windows XP 上で、ネットワーク上のローカル・コンソールをセットアップするには、以下のチェックリスト内の項 目を完全に実施してください。

- \_\_ 1. [オペレーション・コンソールのハードウェア要件を満たす](#page-26-0)。
- \_\_ 2. [オペレーション・コンソールのソフトウェア要件を満たす](#page-27-0)。
- \_\_ 3. **[iSeries Access for Windows](#page-46-0)** をインストールする。
- \_\_ 4. **[iSeries Access for Windows Service Pack](#page-47-0)** を適用する。
- \_\_ 5. **PC** [上で前提条件検査プログラムを実行する](#page-46-0)。
- \_\_ 6. [サーバー上に保守ホスト名](#page-106-0) **(**インターフェース名**)** を構成する。
- \_\_ 7. [サーバー上に保守ツール装置](#page-105-0) **ID** を作成する。
- \_\_ 8. **PC** [上でオペレーション・コンソールを構成する](#page-60-0)。

## ダイヤルアップ・サポートを使用するリモート・コンソールのセットアップ

使用するオペレーティング・システムによって、固有のセットアップ前提条件があります。オペレーショ ン・コンソールをインストールするオペレーティング・システムを、以下から選択してください。

### **Windows NT** 用の前提条件チェックリストの完了

Windows NT を稼働している、ダイヤルアップ・サポートを使用するリモート・コンソール用の前提 条件チェックリスト内の項目を完全に実施します。

## **Windows 2000** [用の前提条件チェックリストの完了](#page-44-0)

Windows 2000 を稼働している、ダイヤルアップ・サポートを使用するリモート・コンソール用の前 提条件チェックリスト内の項目を完全に実施します。

## **Windows XP** [用の前提条件チェックリストの完了](#page-44-0)

Windows XP を稼働している、ダイヤルアップ・サポートを使用するリモート・コンソール用の前提 条件チェックリスト内の項目を完全に実施します。

**Windows NT** 用の前提条件チェックリストの完了**:** ダイヤルアップ・サポートを使用するリモート・コン ソール**:** Windows NT 上で、ダイヤルアップを使用するリモート・コンソールをセットアップするには、 以下のチェックリスト内の項目を完全に実施してください。

## \_\_ 1. [オペレーション・コンソールのハードウェア要件を満たす](#page-26-0)。

- <span id="page-44-0"></span>\_\_ 2. [オペレーション・コンソールのソフトウェア要件を満たす](#page-27-0)。
- \_\_ 3. **[iSeries Access for Windows](#page-46-0)** をインストールする。
- \_\_ 4. **[iSeries Access for Windows Service Pack](#page-47-0)** を適用する。
- \_\_ 5. **PC** [上で前提条件検査プログラムを実行する](#page-46-0)。
- \_\_ 6. **PC** [モデムをインストールする](#page-51-0)。
- \_\_ 7. [リモート・アクセス・サービスをインストールする](#page-52-0)。
- \_\_ 8. **[Microsoft Service Pack](#page-55-0)** をインストールする。
- \_\_ 9. **PC** [上でオペレーション・コンソールを構成する](#page-60-0)。

**Windows 2000** 用の前提条件チェックリストの完了**:** ダイヤルアップ・サポートを使用するリモート・コン ソール**:** Windows 2000 上で、ダイヤルアップを使用するリモート・コンソールをセットアップするに は、以下のチェックリスト内の項目を完全に実施してください。

- \_\_ 1. [オペレーション・コンソールのハードウェア要件を満たす](#page-26-0)。
- \_\_ 2. [オペレーション・コンソールのソフトウェア要件を満たす](#page-27-0)。
- \_\_ 3. **PC** [上で前提条件検査プログラムを実行する](#page-46-0)。
- \_\_ 4. **[iSeries Access for Windows](#page-46-0)** をインストールする。
- \_\_ 5. **[iSeries Access for Windows Service Pack](#page-47-0)** を適用する。
- \_\_ 6. **PC** [モデムをインストールする](#page-51-0)。
- \_\_ 7. **PC** [上でオペレーション・コンソールを構成する](#page-60-0)。

**Windows XP** 用の前提条件チェックリストの完了**:** ダイヤルアップ・サポートを使用するリモート・コン ソール**:** Windows XP 上で、ダイヤルアップを使用するリモート・コンソールをセットアップするには、 以下のチェックリスト内の項目を完全に実施してください。

- \_\_ 1. [オペレーション・コンソールのハードウェア要件を満たす](#page-26-0)。
- **\_\_ 2. [オペレーション・コンソールのソフトウェア要件を満たす](#page-27-0)。**
- \_\_ 3. **PC** [上で前提条件検査プログラムを実行する](#page-46-0)。
- \_\_ 4. **[iSeries Access for Windows](#page-46-0)** をインストールする。
- \_\_ 5. **[iSeries Access for Windows Service Pack](#page-47-0)** を適用する。
- \_\_ 6. **PC** [モデムをインストールする](#page-51-0)。
- \_\_ 7. **PC** [上でオペレーション・コンソールを構成する](#page-60-0)。

# 必要な前提条件タスクの完了

ご使用の構成およびオペレーティング・システムで必要な前提条件タスクを完了してください。ここは、オ ペレーション・コンソールを構成する前に完了しておく必要のあるタスクをすべてリストした参照セクショ ンです。完了する必要のある特定のタスクをリストして作成した、チェックリストを使用してください。チ ェックリストには、ご使用のオペレーティング・システムおよび構成タイプに基づいて、必要となるタスク のみがリストされています。まだチェックリストを作成していない場合は、[『オペレーション・コンソール](#page-38-0) [のための](#page-38-0) PC の準備』を参照してください。

以下に、必要となり得るタスクをすべてリストします。

## [オペレーション・コンソールのハードウェア要件の確認](#page-26-0)

PC および iSeries での、オペレーション・コンソールのハードウェア要件を確認し、満たします。

### [オペレーション・コンソールのソフトウェア要件の確認](#page-27-0)

PC および iSeries での、オペレーション・コンソールのソフトウェア要件を確認し、満たします。

#### [オペレーション・コンソールのケーブル要件の確認](#page-28-0)

PC および iSeries での、オペレーション・コンソールのケーブル要件を確認し、満たします。

## [使用可能な通信ポートの検査](#page-29-0)

オペレーション・コンソールの構成のために、使用可能な通信ポートがあることを確認します。

#### [前提条件検査プログラムの実行](#page-46-0)

オペレーション・コンソールの構成を始める前に、前提条件検査プログラムを実行します。

## **[iSeries Access for Windows](#page-46-0)** のインストール

ご使用の PC にオペレーション・コンソールをロードするための、 iSerie Access for Windows をイ ンストールします。

#### **[iSeries Access for Windows Service Pack](#page-47-0)** の適用

iSeries Access for Windows を最新版にするための、iSeries Access for Windows Service Pack を適用 します。

## **AS/400** [オペレーション・コンソール接続モデムのインストール](#page-47-0)

オペレーション・コンソールと同梱されている、オペレーション・コンソール接続モデムをインスト ールします。このモデムによって、ローカル・コンソールが、オペレーション・コンソール・ケーブ ルを使用してサーバーと通信できるようになります。これらの指示は、サーバーに直接接続するロー カル・コンソール、またはリモート・アクセスが許可されているサーバーに直接接続するローカル・ コンソールを構成している場合のみ実行してください。

## **PC** [モデムのインストール](#page-50-0)

ローカル・コンソールが電話線接続を使って他者と通信できるようにするための、PC モデムをイン ストールします。

### **PC** 上での **TCP/IP** [のインストールの確認](#page-51-0)

Windows NT のネットワーク要件を満たすため、PC 上の TCP/IP のインストールを確認します。

#### [リモート・アクセス・サービスのインストール](#page-52-0)

Windows NT を使用している場合に、リモート・アクセス・サービスをインストールします。

#### **[Microsoft Service Pack](#page-55-0)** のインストール

リモート・アクセス・サービスをインストールした後で、Microsoft Service Pack をインストールしま す。

#### [リモート・アクセスの認可](#page-55-0)

Windows NT、Windows 2000、または Windows XP を使用している場合に、リモート・アクセスを 認可します。

## [着信接続の作成および構成](#page-56-0)

Windows 2000 または Windows XP を使用している場合に、着信接続を作成および構成します。

## [オペレーション・コンソール・ケーブルのインストール](#page-58-0)

直接接続コンソールをサーバーと接続するための、オペレーション・コンソール・ケーブルをインス トールします。

## <span id="page-46-0"></span>**PC** [上でのオペレーション・コンソールの構成](#page-60-0)

前提条件をすべて完了したとき、PC 上でオペレーション・コンソールを構成します。オペレーショ ン・コンソール構成ウィザードを開始するための説明も記載されています。

# 前提条件検査プログラムの実行

オペレーション・コンソールの構成を始める前に、前提条件検査プログラムを実行してください。このツー ルは、オペレーション・コンソール接続をセットアップしたい、各 PC で実行します。これは前提条件の いくつかを検査し、まだ無いコンポーネントを特定する方法を表示します。

[前提条件検査プログラムを開始してください。](ftp://ftp.software.ibm.com/as400/products/clientaccess/win32/v5r2m0/files/ezsetup/ezchkutl.exe)

# **iSeries Access for Windows** のインストール

オペレーション・コンソールを使用する前に、iSeries Access for Windows をインストールする必要があり ます。iSeries Access for Windows のインストール中に、5250 エミュレーター (PC5250 または IBM パー ソナル・コミュニケーションズ V5.7 CSD 1 以降をまだインストールしていない場合) およびオペレーシ ョン・コンソール・サポートをインストールします。最新の PC [要件に](http://www.ibm.com/eservers/iseries/access/v5r2pcreq.htm)ついては、iSeries Access の Web サイトを参照してください。

iSeries Access for Windows がインストールされているかどうかを検査するには、以下のようにします。

- 1. 「スタート」をクリックして「設定」を選択します。
- 2. 「コントロール パネル」をクリックします。
- 3. 「アプリケーションの追加と削除」をダブルクリックします。
- 4. IBM iSeries Access for Windows を探します。
- 5. 「アプリケーションの追加と削除」を閉じるには、「キャンセル」をクリックします。
- 6. 「コントロール パネル」を閉じます。

iSeries Access for Windows をインストールしていない場合は、「*iSeries* セットアップおよびオペレーショ ン CD」を使用してインストールしてください。

- 1. 「*iSeries* セットアップおよびオペレーション CD」を CD-ROM ドライブに挿入します。
- 2. 「**iSeries Access for Windows**」オプションを選択して、インストールを開始します。
- 3. 「**IBM iSeries Access for Windows**」ウィンドウが表示されるまで待ちます。
- 4. セットアップ・プログラムを続けて実行するためには、「次へ」をクリックして、プロンプトに従いま す。

インストールについての詳細は、「iSeries Access for Windows」を参照してください。

- 5. iSeries Access for Windows を初めてインストールする場合は、少なくともオペレーション・コンソー ルを実行するための最小構成は確実に備えていることが必要です。オペレーション・コンソール・コン ポーネントを追加するだけの場合は、この最小構成を満たすために必要なコンポーネントのみを追加し てください。
- 6. 最小構成を確実に満たすためには、「カスタム」インストール、または「全部」インストールを選択 し、少なくとも以下のコンポーネントを選択してください。
	- 注**:** 「通常」オプションまたは「**PC5250** ユーザー」オプションを使用する場合は、オペレーション・ コンソール・コンポーネントは選択できません。
	- a. 「必要なプログラム **(Required Programs)**」

<span id="page-47-0"></span>b. 「**5250** ディスプレイおよびプリンター・エミュレーター **(5250 Display and Printer Emulator)**」 (IBM パーソナル・コミュニケーションズ (V5.7 CSD 1 以降) がインストールされていない場合)。

オペレーション・コンソールのためだけに使用するのであれば、たとえウィンドウでそのような指示 が出ても、5250 ディスプレイ・エミュレーションを使用するためのライセンスは必要ありません。

重要**:** オペレーション・コンソールの構成で、リモート・コントロール・パネルのみをサポートする 予定の場合は、エミュレーターをインストールする必要はありません。

- c. 「オペレーション・コンソール」
- 7. 「次へ」をクリックして、プロンプトに従います。
- 8. iSeries Access for Windows 用の最新の Service Pack (プログラム一時修正 (PTF)) を適用します。

**iSeries Access for Windows Service Pack** の適用**:** iSeries Access for Windows 用の、最新版の Service Pack (プログラム一時修正 (PTF)) を用意し、PC 上の iSeries Access for Windows を最新版にしなければ なりません。Service Pack は、以下の Web サイトから PC 実行可能形式で利用できます。

• iSeries Access for Windows Service Packs のページは、以下のとおりです。

[http://www.ibm.com/eserver/iseries/access/casp.htm](http://www.as400.ibm.com/clientaccess/casp.htm)

v IBM FTP サイト。

<ftp://ftp.software.ibm.com>

ディレクトリー・パスを、 as400/products/clientaccess/win32/v5r3m0/servicepack まで移動します。

# **AS/400** オペレーション・コンソール接続モデムをインストールする

サーバーに直接接続するローカル・コンソールを構成している場合、またはリモート・アクセスが許可され ているサーバーに直接接続するローカル・コンソールを構成している場合は、AS/400 オペレーション・コ ンソール接続モデムをインストールする必要があります。

注**:** AS/400 オペレーション・コンソール接続モデムは物理的なモデムではなく、オペレーション・コンソ ールに同梱されている、ローカル・コンソールと iSeries サーバーとの接続を可能にする論理的なデバ イス・ドライバーです。これがある場合は、「リモート アクセス セットアップ」ウィンドウに、 「AS/400 オペレーション・コンソール接続 (AS/400 Operations Console Connection)」と表示されま す。

**Windows NT** 用の **AS/400** オペレーション・コンソール接続モデムのインストール Windows NT 用の AS/400 オペレーション・コンソール接続モデムをインストールするには、この指 示に従ってください。

**Windows 2000** 用の **AS/400** [オペレーション・コンソール接続モデムのインストール](#page-48-0) Windows 2000 用の AS/400 オペレーション・コンソール接続モデムをインストールするには、この 指示に従ってください。

**Windows XP** 用の **AS/400** [オペレーション・コンソール接続モデムのインストール](#page-49-0) Windows XP 用の AS/400 オペレーション・コンソール接続モデムをインストールするには、この指 示に従ってください。

**Windows NT** 用の **AS/400** オペレーション・コンソール接続モデムのインストール**:** オペレーション・コ ンソールと同梱されている、オペレーション・コンソール接続モデムをインストールしてください。このモ デムによって、ローカル・コンソールが、オペレーション・コンソール・ケーブルを使用してサーバーと通 <span id="page-48-0"></span>信できるようになります。これらの指示は、サーバーに直接接続するローカル・コンソール、またはリモー ト・アクセスが許可されているサーバーに直接接続するローカル・コンソールを構成している場合のみ実行 してください。

インストールするには、以下のようにします。

- 1. 「スタート」─>「設定」─>「コントロール パネル」をクリックし、次に「モデム」をクリックしま す。
- 2. 「新しいモデムのインストール」ウィンドウが表示された場合は、次のステップに進みます。そうでは なく、ここで「モデムのプロパティ」ウィンドウが表示されている場合は、「追加」をクリックしま す。
- 3. 「モデムを一覧から選択するので検出しない」を選択して、「次へ」をクリックします。
- 4. 「ディスク使用**...**」をクリックします。
- 5. 「参照**...**」をクリックします。
- 6. *drive:*¥path¥Client Access¥Aoc¥Inf¥cwbopaoc.inf にナビゲートします。この *drive:* は、 iSeries Access for Windows がインストールされているドライブです。

注**:** デフォルトのインストール・パスは、C:¥Program Files¥Ibm¥Client Access¥Aoc¥Inf¥cwbopaoc.inf で す。

- 7. 「開く」をクリックし、「**OK**」をクリックします。
- 8. オペレーション・コンソール・ケーブルをインストールしようとしている通信ポート (たとえば、 COM1 など) を選択します。
- 9. 「次へ」をクリックします。
- 10. 「完了」をクリックします。
- 11. 「**OK**」をクリックします。

**Windows 2000** 用の **AS/400** オペレーション・コンソール接続モデムのインストール**:** オペレーション・ コンソールと同梱されている、オペレーション・コンソール接続モデムをインストールしてください。この モデムによって、ローカル・コンソールが、オペレーション・コンソール・ケーブルを使用してサーバーと 通信できるようになります。これらの指示は、サーバーに直接接続するローカル・コンソール、またはリモ ート・アクセスが許可されているサーバーに直接接続するローカル・コンソールを構成している場合のみ実 行してください。

インストールするには、以下のようにします。

- 1. 「スタート」―>「設定」―>「コントロール パネル」をクリックします。
- 2. 「電話とモデムのオプション」をクリックします。
- 3. 「モデム」タブをクリックします。
- 4. 「追加」をクリックします。
- 5. 「モデムを一覧から選択するので検出しない」を選択して、「次へ」をクリックします。
- 6. 「ディスク使用**...**」をクリックします。
	- 注**:** オペレーション・コンソール接続ドライバー (cwbopaoc.inf) の絶対パスが分かっている場合は、こ こでそれを入力してください。その後、ステップ 8 に進みます。パスが分からない場合は、ステ ップ 7 へ進んでください。
- 7. 「参照**...**」をクリックします。

<span id="page-49-0"></span>*drive:*¥path¥Client Access¥Aoc¥Inf¥cwbopaoc.inf にナビゲートします。この *drive:* は、iSeries Access for Windows がインストールされているドライブです。

注**:** デフォルトのインストール・パスは、C:¥Program Files¥Ibm¥Client Access¥Aoc¥Inf¥cwbopaoc.inf.f です。

「開く」をクリックします。

- 8. 「**OK**」をクリックします。「オペレーション・コンソール接続 **(Operations Console Connection)**」が リスト内にあるはずです。
- 9. 「次へ」をクリックします。
- 10. オペレーション・コンソール・ケーブルをインストールしようとしている通信ポート (たとえば、 COM1 など) を選択します。
- 11. 「次へ」をクリックします。
- 12. 「デジタル署名が見つかりませんでした (Digital Signature Not Found)」ウィンドウが表示された場合 は、「はい」をクリックします。
- 13. 「完了」をクリックします。「電話とモデムのオプション」フォルダーの「モデム」タブに戻るはずで す。
- 14. 「**OK**」をクリックします。

**Windows XP** 用の **AS/400** オペレーション・コンソール接続モデムのインストール**:** オペレーション・コ ンソールと同梱されている、オペレーション・コンソール接続モデムをインストールしてください。このモ デムによって、ローカル・コンソールが、オペレーション・コンソール・ケーブルを使用してサーバーと通 信できるようになります。これらの指示は、サーバーに直接接続するローカル・コンソール、またはリモー ト・アクセスが許可されているサーバーに直接接続するローカル・コンソールを構成している場合のみ実行 してください。

インストールするには、以下のようにします。

- 1. 「スタート」―>「設定」―>「コントロール パネル」をクリックします。
- 2. 「電話とモデムのオプション」をダブルクリックし、「モデム」タブをクリックして「新しいモデムの インストール」パネルを表示します。他のモデムがインストールされている場合は、「モデムのプロパ ティ」パネルが表示されるので、「追加」をクリックする必要があります。
- 3. 「モデムを一覧から選択するので検出しない」を選択します。
- 4. 「次へ」をクリックします。
- 5. 「ディスク使用**...**」をクリックします。
	- 注**:** オペレーション・コンソール接続ドライバー (cwbopaoc.inf) の絶対パスが分かっている場合は、こ こでそれを入力してください。そして、ステップ 7 に進みます。パスが分からない場合は、この ステップを完了してください。
- 6. 「参照**...**」をクリックします。

*drive:*¥path¥Client Access¥Aoc¥Inf¥cwbopaoc.inf にナビゲートします。この *drive:* は、 iSeries Access for Windows がインストールされているドライブです。

注**:** デフォルトのインストール・パスは、C:¥Program Files¥Ibm¥Client Access¥Aoc¥Inf¥cwbopaoc.inf で す。

- 7. 「開く」をクリックし、「**OK**」をクリックします。
- 8. 「次へ」をクリックします。
- <span id="page-50-0"></span>9. オペレーション・コンソール・ケーブルを接続している通信ポートを選択し、「次へ」をクリックしま す。
- 10. プロンプトが出た場合は、「継続 **(Continue Anyway)**」を選択してインストールを続けます。
- 11. 「完了」をクリックし、「**OK**」をクリックします。

# **PC** モデムのインストール

PC に PC モデムをインストールする必要があります。

**Windows NT** 用の **PC** モデムのインストール Windows NT 用の PC モデムをインストールするには、この指示に従ってください。

**Windows 2000** 用の **PC** モデムのインストール Windows 2000 用の PC モデムをインストールするには、この指示に従ってください。

**Windows XP** 用の **PC** [モデムのインストール](#page-51-0) Windows XP 用の PC モデムをインストールするには、この指示に従ってください。

**Windows NT** 用の **PC** モデムのインストール**:** 特定のドライバーを必要とする PC モデムをインストー ルする場合は、モデム・メーカーが提供している指示に従ってください。そうでない場合は、以下のステッ プに従って、PC モデムをインストールしてください。

- 1. 「スタート」―>「設定」―>「コントロール パネル」―>「モデム」をクリックします。
- 2. ここで「モデムのプロパティ」ウィンドウが表示されている場合は、「追加」をクリックし、「次へ」 をクリックします。そうではなく、「新しいモデムのインストール」ウィンドウが表示されている場合 は、「次へ」をクリックします。 PC が新しいモデムを検出し、その位置を報告します。
- 3. PC が検出したモデムを、ウィンドウが表示したとき、「次へ」をクリックしてそれを受け入れます。 ここで PC は、このモデムをサポートするドライバー・コードをロードします。
- 4. 「完了」をクリックして「モデムのプロパティ」ウィンドウに戻ります。
- 5. 「モデムのプロパティ」ウィンドウを閉じます。

注**:** このモデムをリモート・アクセス・サービスで追加し、構成してからでないと、オペレーション・ コンソールがこのモデムを使用することはできません。

**Windows 2000** 用の **PC** モデムのインストール**:** 特定のドライバーを必要とする PC モデムをインストー ルする場合は、モデム・メーカーが提供している指示に従ってください。そうでない場合は、以下のステッ プに従って、PC モデムをインストールしてください。

- 1. 「スタート」―>「設定」―>「コントロール パネル」―>「電話とモデムのオプション」をクリックし ます。
- 2. ここで「電話とモデムのオプション」フォルダーの「モデム」タブが表示されている場合は、「追加」 をクリックし、「次へ」をクリックします。そうではなく、「新しいモデムのインストール」ウィンド ウが表示されている場合は、「**次へ**」をクリックします。 PC が新しいモデムを検出し、その位置を報 告します。
- 3. PC が検出したモデムを、ウィンドウが表示したとき、「次へ」をクリックしてそれを受け入れます。 ここで PC は、このモデムをサポートするドライバー・コードをロードします。
- 4. 「完了」をクリックして「電話とモデムのオプション」フォルダーに戻ります。
- 5. 「電話とモデムのオプション」フォルダーを閉じます。
- 6. PC を再始動してからでないとモデムが使用できないことを示すメッセージを受け取った場合は、 「**OK**」をクリックします。そして、ご使用の PC でシャットダウンと再始動を実行します。そうしな

<span id="page-51-0"></span>いと、PC の再始動を求めるプロンプトが出る場合があります。そのようなプロンプトが出た場合は、 「はい」または「**OK**」をクリックしてシャットダウンを実行します。

注**:** PC の再始動を求めるプロンプトが出なかった場合でも、変更したデータを強制的に再書き込みす るために PC を再始動してください。

**Windows XP** 用の **PC** モデムのインストール**:** 特定のドライバーを必要とする PC モデムをインストー ルする場合は、モデム・メーカーが提供している指示に従ってください。そうでない場合は、以下のステッ プに従って、PC モデムをインストールしてください。

- 1. 「スタート」―>「設定」―>「コントロール パネル」―>「電話とモデムのオプション」をクリックし ます。
- 2. ここで「電話とモデムのオプション」フォルダーの「モデム」タブが表示されている場合は、「追加」 をクリックし、「次へ」をクリックします。そうではなく、「新しいモデムのインストール」ウィンド ウが表示されている場合は、「次へ」をクリックします。 PC が新しいモデムを検出し、その位置を報 告します。
- 3. PC が検出したモデムを、ウィンドウが表示したとき、「次へ」をクリックしてそれを受け入れます。 ここで PC は、このモデムをサポートするドライバー・コードをロードします。
- 4. 「完了」をクリックして「電話とモデムのオプション」フォルダーに戻ります。
- 5. 「電話とモデムのオプション」フォルダーを閉じます。
- 6. PC を再始動してからでないとモデムが使用できないことを示すメッセージを受け取った場合は、 「**OK**」をクリックします。そして、ご使用の PC でシャットダウンと再始動を実行します。そうしな いと、PC の再始動を求めるプロンプトが出る場合があります。そのようなプロンプトが出た場合は、 「はい」または「**OK**」をクリックしてシャットダウンを実行します。

注**:** PC の再始動を求めるプロンプトが出なかった場合でも、変更したデータを強制的に再書き込みす るために PC を再始動してください。

## **PC** 上での **TCP/IP** のインストールの確認

このセクションでは、Windows NT のネットワーク要件を満たします。オペレーション・コンソールの構 成を始める前に、必ず、ネットワーク・アダプター・カード (LAN アダプターまたはイーサネット・アダ プターなど) を完全にインストールし、構成しておく必要があります。

TCP/IP があるかどうかを確認するには、以下のようにします。

- 1. 「スタート」をクリックして「設定」を選択します。
- 2. 「コントロール パネル」をクリックします。
- 3. 「ネットワーク」をダブルクリックします。ネットワークがインストールされていないことを示すメッ セージが出た場合は、「はい」をクリックしてインストールします。
- 4. 「プロトコル」タブをクリックします。

ご使用の PC 上に TCP/IP がインストールされていない場合は、「スタート」―>「ヘルプ」をクリックし て Windows のヘルプにアクセスし、TCP/IP をインストールするための指示を参照してください。

注**:** Windows 2000 Professional および Windows XP Professional では、自動的に TCP/IP がインストール されています。

# <span id="page-52-0"></span>リモート・アクセス・サービスのインストールまたは構成 **(NT** のみ**)**

構成の計画に従って、確実にリモート・アクセス・サービスをインストールし、セットアップします。リモ ート・アクセス・サービスのインストールが必要なのは、Windows NT を使用している場合のみです。た とえリモート・アクセス・サービスをインストールしていなくても、ご使用の構成のために必要なモデムを 追加し、構成することになります。

## 重要**:**

- v *Windows NT* セットアップ *CD-ROM* を使用できるようにしておく必要があります。
- [Windows NT Service Pack](#page-55-0) をインストールする前に、リモート・アクセス・サービスをインストールす る必要があります。
- リモート・アクセス・サービスをインストールまたは構成するには、以下のようにします。
- 1. 以下のようにして、「ネットワーク」フォルダーを開きます。
	- \_\_ a. 「スタート」をクリックして「設定」を選択します。
	- b. 「**コントロール パネル**」をクリックします。
	- c. 「ネットワーク」をダブルクリックします。
- 2. 「サービス」タブをクリックします。
- 3. 以下のいずれかを行います。
	- v リモート・アクセス・サービスがリスト内にある場合は、以下のようにします。
		- a. 「リモート アクセス サービス」を選択し、「プロパティ」をクリックします。
		- b. ステップ 4 に進みます。
	- v リモート・アクセス・サービスがリスト内にない場合、以下の指示に従ってインストールしてくだ さい。
		- a. ネットワーク・ドライブからインストールする場合以外は、 Windows NT CD を光ディスク装 置 (例えば、CD-ROM ドライブなど) に入れます。
		- b. 「追加」をクリックします。
		- c. 「リモート アクセス サービス」を選択し、「**OK**」をクリックします。
		- d. Windows NT ファイルを読み取る元のパスを設定して、「続行」をクリックします。必要なファ イルがコピーされたら、「RAS デバイスの追加」ウィンドウが表示されます。ステップ 4 を読 んで、それからステップ 5b を続けます。
- 4. 表 1 を使用して、オペレーション・コンソールの構成のために、リモート・アクセス・サービスに追 加する必要のある正しいモデムを識別します。

重要**:** 構成の要件を満たすために、リモート・アクセス・サービスに複数のモデムを追加しなければな らないこともあります。

Windows NT およびリモート・アクセス・サービスをインストールするときなど、特定の状況下で は、本当は存在していないモデムをインストールしなければならないことがあります。そのような場合 は、オペレーション・コンソールで使用しようとしているいかなるモデムも、前にそのモデムをインス トールしてあったとしても、「RAS デバイスの追加」ウィンドウに表示されません。この場合、前に インストールしたモデムをリモート・アクセス・サービスから除去し、その後で「モデム」フォルダー からインストールする必要があります。これは、モデムが同じ COM ポートを使用する可能性がある ためです。この方法で、実際に使用するモデムが選択可能になります。リモート・アクセス・サービス では、同じ COM ポートに複数のモデムを付けることは許していません。

表 **1. Windows NT** 用のオペレーション・コンソールの構成用のモデム

| 希望の構成                                                       | 必要なモデム                          |
|-------------------------------------------------------------|---------------------------------|
| サーバーに直接接続するローカル・コンソール                                       | AS/400 オペレーション・コンソール接続1         |
| リモート・アクセスが許可されているサーバーに直接接続                                  | AS/400 オペレーション・コンソール接続1および PC モ |
| するローカル・コンソール                                                | デム                              |
| ダイヤルアップ・サポートを使用するリモート・コンソー  PC モデム                          |                                 |
|                                                             |                                 |
| 注: 1. AS/400 オペレーション・コンソール接続モデムは物理的なモデムではなく、オペレーション・コンソールに同 |                                 |
| 梱されている、ローカル・コンソールと iSeries サーバーとの接続を可能にする論理的なデバイス・ドライバーです。  |                                 |
| これがある場合は、「リモート アクセス セットアップ」ウィンドウに「AS400 オペレーション・コンソール接続     |                                 |
| (AS/400 Operations Console Connection)」と表示されます。             |                                 |

- 5. 最初のモデムまたは唯一のモデムを追加するには、以下のようにします。
	- a. 「リモート アクセス セットアップ」ウィンドウが表示されている場合は、「追加」をクリックし ます。
	- b. 「RAS デバイスの追加」ウィンドウでモデムを選択します。
	- c. 「**OK**」をクリックします。「リモート アクセス セットアップ」ウィンドウが表示されているはず です。
	- d. 意図した構成にモデムが合っている場合は、ステップ 7 に進みます。
- 6. 表 1 で、別のモデムを追加する必要があると示されている場合は、以下のようにしてモデムを追加し ます。
	- a. 「追加」をクリックします。
	- b. 「RAS デバイスの追加」ウィンドウでモデムを選択します。
	- c. 「**OK**」をクリックします。「リモート アクセス セットアップ」ウィンドウが表示されているはず です。
- 7. 「リモート アクセス セットアップ」ウィンドウに「**AS400** オペレーション・コンソール接続 **(Operations Console Connection)**」のエントリーがある場合は、以下のようにします。
	- a. 「**AS400** オペレーション・コンソール接続 **(Operations Console Connection)**」を選択し、「構成」 をクリックします。
	- b. 「ダイヤルアウトのみ」をクリックします。「**OK**」をクリックします。
	- c. 「ネットワーク」をクリックします。
	- d. 「**TCP/IP**」を選択します。「**OK**」をクリックします。
- 8. 「リモート アクセス セットアップ」ウィンドウに PC モデムがない場合は、ステップ 9 に進みま す。「リモート アクセス セットアップ」ウィンドウに PC モデムが表示されている場合は、ステッ プ 9 に進みます。
- 9. PC モデムを選択します。そして、「構成」をクリックします。以下のいずれか *1* <sup>つ</sup> を実行します。
	- **リモート・コンソールのみを構成するには、「ダイヤルアウトのみ」を選択します。**
	- リモート・コンソールからの呼び出しを、ダイヤルアップ・サポートを介して受信するようローカ ル・コンソールを構成するには、「着信のみ」を選択します。
	- v 両方として構成するには、「ダイヤルアウトと着信」を選択します。

「**OK**」をクリックします。

10. ウィンドウの右側で「ネットワーク」をクリックします。以下のいずれか *1* <sup>つ</sup> を実行します。

- v ダイヤルアップ・サポートを使用するリモート・コンソールのみを構成するには、以下ステップに 従います。
	- a. 「ダイヤルアウト プロトコル」で「**TCP/IP**」チェック・ボックスを選択します。
	- b. 「**OK**」をクリックします。
	- c. ステップ 11 に進みます。
- v リモート・コンソールからの呼び出しを受信するローカル・コンソールを構成するには、以下の値 を選択します。
	- a. 「リモート・クライアントの稼働を許可 **(Allow remote clients running)**」で「**TCP/IP**」チェッ ク・ボックスを選択し、その他の項目はクリアします (ユーザー独自の操作で必要にならない限  $0$ )。
	- b. 「暗号化設定 **(Encryption settings)**」で「クリア・テキストを含むすべての認証を許可 **(Allow any authentication including clear text)**」をクリックします。
	- c. 「構成」(TCP/IP の右側) をクリックします。
	- d. 「リモート **TCP/IP** クライアントによるアクセスを許可 **(Allow remote TCP/IP clients to access)** で「このコンピューターのみ **(This computer only)**」をクリックします。
	- e. 「静的アドレス・プールを使用 **(Use Static address pool)**」をクリックします。
	- f. 「開始 **(Begin)**」フィールドにアドレス 192.168.000.005 を入力します。
	- g. 「終了 **(End)**」フィールドにアドレス 192.168.000.024 を入力します。
	- h. 「リモート・クライアントによる事前決定 **IP** アドレスの要求を許可 **(Allow remote clients to request a predetermined IP address)**」チェック・ボックスを選択します。
	- i. 「**OK**」をクリックします。
	- j. 再び、「**OK**」をクリックします。ステップ 11 に進みます。
- v 呼び出しを受信するローカル・コンソールと、リモート・コンソールの両方として構成するには、 以下の値を選択します。
	- \_\_ a. 「ダイヤルアウト プロトコル」で「**TCP/IP**」チェック・ボックスを選択し、その他の項目は クリアします (ユーザー独自の操作で必要にならない限り)。
	- \_\_ b. 「リモート・クライアントの稼働を許可 **(Allow remote clients running)**」で「**TCP/IP**」チェ ック・ボックスを選択し、その他の項目はクリアします (ユーザー独自の操作で必要にならな い限り)。
	- \_\_ c. 「暗号化設定 **(Encryption settings)**」で「クリア・テキストを含むすべての認証を許可 **(Allow any authentication including clear text)**」をクリックします。
	- \_\_d. 「構成」(TCP/IP の右側) をクリックします。
	- \_\_ e. 「リモート **TCP/IP** クライアントによるアクセスを許可 **(Allow Remote TCP/IP client to access)** で「このコンピューターのみ **(This computer only)**」をクリックします。
	- \_\_ f. 「静的アドレス・プールを使用 **(Use Static address pool)**」をクリックします。
	- \_\_ g. 「開始 **(Begin)**」フィールドにアドレス 192.168.000.005 を入力します。
	- \_\_ h. 「終了 **(End)**」フィールドにアドレス 192.168.000.024 を入力します。
	- \_\_ i. 「リモート・クライアントによる事前決定 **IP** アドレスの要求を許可 **(Allow remote clients to request a predetermined IP address)**」チェック・ボックスを選択します。
	- \_\_ j. 「**OK**」をクリックします。
	- \_\_ k. 再び、「**OK**」をクリックします。
- 11. セットアップを完成させるために、以下のことを実行します。
- <span id="page-55-0"></span>a. 「続行」をクリックします。
- b. 「PC にネットワーク・アダプターがインストールされていない (PC does not have a network adapter installed)」というメッセージが表示された場合、「**OK**」をクリックします。
- c. 「リモート・アクセス・サービスが正常にインストールされた (Remote Access Service has been successfully installed)」というメッセージが表示された場合、「**OK**」をクリックします。

このメッセージは、すべてのインストールで表示されるわけではありません。

- d. 「閉じる」をクリックします。
- e. 「はい」をクリックして、再始動します。

12. Microsoft Service Pack のインストールを、続けて行います。

# **Microsoft Service Pack** のインストール

リモート・アクセス・サービスをインストールまたは再インストールするたびに、Windows NT Service Pack 6 (最低レベルで) をインストールする必要があります。Service Pack をインストールしてからオペレ ーション・コンソールを使用してください。

Service Pack が必要で、インターネットを利用できる場合は、 <http://www.microsoft.com> から最新の Service Pack をダウンロードしてください。それ以外の場合は、Microsoft に連絡して、最新アップデート を入手してください。

## リモート・アクセスの認可

リモート・コンソールがローカル・コンソールにアクセスできるようにするために、リモート・アクセスを 認可する必要があります。

**Windows NT** 用のリモート・アクセスの認可

Windows NT を稼働している場合にリモート・アクセスを認可するには、この指示に従ってくださ い。

**Windows 2000** [用のリモート・アクセスの認可](#page-56-0) Windows 2000 を稼働している場合にリモート・アクセスを認可するには、この指示に従ってくださ

 $\mathcal{V}^{\lambda}$ 

**Windows XP** [用のリモート・アクセスの認可](#page-56-0)

Windows XP を稼働している場合にリモート・アクセスを認可するには、この指示に従ってくださ い。

**Windows NT** 用のリモート・アクセスの認可**:** Windows NT の「ユーザー マネージャ」を使用してリモ ート・アクセスを認可するには、以下のようにします。

- 1. 「スタート」をクリックします。
- 2. 「プログラム」を選択します。
- 3. 「管理ツール」を選択します。
- 4. 「ユーザー マネージャ」を選択します。
- 5. 「ユーザー マネージャ」で、「ユーザー」メニューから「新しいユーザー」を選択し、ユーザー名とパ スワード情報を入力するか、あるいは、認可したいユーザーが既に定義されている場合はそのユーザー をダブルクリックします。
- 6. 「ユーザーのプロパティー」ダイアログで、「ダイヤルイン」をクリックします。
- 7. 「ユーザーにダイヤルインのアクセス許可を与える」を選択します。

<span id="page-56-0"></span>8. 「**OK**」を 2 回クリックします。

**Windows 2000** 用のリモート・アクセスの認可**:** Windows 2000 の「着信接続」を使用してリモート・ア クセスを認可するには、以下のようにします。

- 1. 「スタート」をクリックします。
- 2. 「設定」を選択します。
- 3. 「コントロール パネル」を選択します。
- 4. 「ネットワークとダイヤルアップ接続」を選択します。
	- 注**:** 「着信接続」がない場合は、インストールしなければなりません。詳しくは、『Windows 2000 用 の着信接続の作成および構成』を参照してください。
- 5. 「着信接続」をクリックします。
- 6. 「ユーザー」タブをクリックします。
- 7. 「接続を許可するユーザー」フィールドで、リモート・アクセスを認可したいユーザー ID の隣りのチ ェック・ボックスを選択します。

**Windows XP** 用のリモート・アクセスの認可**:** Windows XP の「着信接続のプロパティー」を使用してリ モート・アクセスを認可するには、以下のようにします。

- 1. 「スタート」をクリックします。
- 2. 「設定」を選択します。
- 3. 「コントロール パネル」を選択します。
- 4. 「ネットワークとダイヤルアップ接続」を選択します。

注**:** 「着信接続」がない場合は、インストールしなければなりません。詳しくは、『[Windows XP](#page-57-0) 用の [着信接続の作成および構成』](#page-57-0)を参照してください。

- 5. 「着信接続のプロパティ」をクリックします。
- 6. 「接続を許可するユーザー」フィールドで、リモート・アクセスを認可したいユーザー ID の隣りのチ ェック・ボックスを選択します。

# 着信接続の作成および構成

「着信接続」を作成し、構成する必要があります。

**Windows 2000** 用の着信接続の作成および構成

Windows 2000 用の着信接続を作成し、構成するには、この指示に従ってください。

## **Windows XP** [用の着信接続の作成および構成](#page-57-0)

Windows XP 用の着信接続を作成し、構成するには、この指示に従ってください。

**Windows 2000** 用の着信接続の作成および構成**:** Windows 2000 用の着信接続を作成および構成するに は、以下のステップを実行します。

- 1. 「スタート」ー>「設定」ー> 「コントロール パネル」をクリックします。
- 2. 「ネットワークとダイヤルアップ接続」を選択します。
- 3. 「新しい接続の作成」をクリックします。「ネットワークの接続ウィザードの開始」ウィンドウが表示 されます。
- 4. 「次へ」をクリックします。
- 5. 「着信接続を受け付ける」をクリックします。「次へ」をクリックします。

<span id="page-57-0"></span>6. リモート・コンソールからの呼び出しを受信させたい PC モデムのチェック・ボックスを選択しま す。

オペレーション・コンソール接続のチェック・ボックスが選択されていないことを確認してください。 その他のチェック・ボックスが選択されている場合は、それらを変更しないでください。

「次へ」をクリックします。

7. 「仮想プライベート接続を許可しない」をクリックします。

注**:** 仮想プライベート・ネットワーク (VPN) がある場合は、このチェック・ボックスにチェックしな いでください。

「次へ」をクリックします。

- 8. ローカル・コンソールにダイヤルインするユーザーを選択または追加します。「次へ」をクリックしま す。
- 9. 「インターネット プロトコル **(TCP/IP)**」チェック・ボックスを選択します (必要な場合)。そして、 「プロパティー」をクリックします。
- 10. 「呼び出し元にローカル エリア ネットワークへのアクセスを認める」チェック・ボックスが選択され ていることを確認します。
- 11. ネットワークで動的ホスト構成プロトコル (DHCP) を使用している場合は、「**DHCP** を使って自動的 に **TCP/IP** アドレスを割り当てる」をクリックします。そして、次のステップに進みます。ネットワ ークで DHCP を使用していない場合は、「**TCP/IP** アドレスを指定する」をクリックします。そし て、アドレスを指定するために以下のことを実行します。
	- a. 「開始アドレス」フィールドにアドレス 192.168.0.5 を入力します。
	- b. 「終了アドレス」フィールドにアドレス 192.168.0.24 を入力します。
	- c. 「合計 **(Total)**」フィールドに 20 が表示されます。
- 12. 「呼び出し元のコンピューターが自分の **IP** アドレスを指定できる」チェック・ボックスを選択しま す。そして、「**OK**」をクリックします。
- 13. 「次へ」をクリックします。
- 14. 「完了」をクリックして、着信接続を保管します。

**Windows XP** 用の着信接続の作成および構成**:** Windows 2000 用の着信接続を作成および構成するには、 以下のステップを実行します。

- 1. 「スタート」―>「設定」―> 「ネットワーク接続」をクリックします。
- 2. 「新しい接続ウィザード」をクリックします。「ネットワークの接続ウィザードの開始」ウィンドウ が表示されます。
- 3. 「次へ」をクリックします。
- 4. 「詳細接続をセットアップする」をクリックします。「次へ」をクリックします。
- 5. 「着信接続を受け付ける」をクリックします。「次へ」をクリックします。
- 6. リモート・コンソールからの呼び出しを受信させたい PC モデムのチェック・ボックスを選択しま す。

AS400 オペレーション・コンソール接続のチェック・ボックスが選択されていないことを確認してく ださい。その他のチェック・ボックスが選択されている場合は、それらを変更しないでください。

「次へ」をクリックします。

- <span id="page-58-0"></span>7. 「仮想プライベート接続を許可しない」をクリックします。
	- 注**:** 仮想プライベート・ネットワーク (VPN) がある場合は、このチェック・ボックスにチェックしな いでください。

「次へ」をクリックします。

- 8. ローカル・コンソールにダイヤルインするユーザーを選択または追加します。「次へ」をクリックしま す。
- 9. 「インターネット プロトコル **(TCP/IP)**」チェック・ボックスを選択します (必要な場合)。そして、 「プロパティー」をクリックします。
- 10. 「呼び出し元にローカル エリア ネットワークへのアクセスを認める」チェック・ボックスが選択され ていることを確認します。
- 11. ネットワークで動的ホスト構成プロトコル (DHCP) を使用している場合は、「**DHCP** を使って自動的 に **TCP/IP** アドレスを割り当てる」をクリックします。そして、次のステップに進みます。ネットワ ークで DHCP を使用していない場合は、「**TCP/IP** アドレスを指定する」をクリックします。そし て、アドレスを指定するために以下のことを実行します。
	- a. 「開始アドレス」フィールドにアドレス 192.168.0.5 を入力します。
	- b. 「終了アドレス」フィールドにアドレス 192.168.0.24 を入力します。
	- c. 「合計 **(Total)**」フィールドに 20 が表示されます。
- 12. 「呼び出し元のコンピューターが自分の **IP** アドレスを指定できる」チェック・ボックスを選択しま す。そして、「**OK**」をクリックします。
- 13. 「次へ」をクリックします。
- 14. 「完了」をクリックして、着信接続を保管します。

# オペレーション・コンソール・ケーブルのインストール

ご使用のサーバーに応じて、オペレーション・コンソール・ケーブル、リモート・コントロール・パネル・ ケーブル、あるいはその両方をインストールまたは取り外しする必要があるかもしれません。ケーブルは、 サーバーに直接接続するローカル・コンソール、またはリモート・アクセスが許可された構成を持つサーバ ーに直接接続するローカル・コンソールでのみ必要です。

コンソール装置を変更している場合、サーバー値 **QAUTOCFG** を **ON** に設定しておかなければなりませ ん。サーバーでこのシステム値を検査または設定するには、以下のいずれかを使用します。

- v **WRKSYSVAL QAUTOCFG** OS/400 コマンドを使用します。
- v 手動 IPL 時に、「IPL オプション (IPL Options)」ウィンドウで、「主要なシステム・オプションの設定 **(Set major system options)**」に対して「**Y**」を選択します。また、「自動構成の使用可能化 **(Enable automatic configuration)**」に対して「**Y**」を選択します。

製品に変更を加える前に、『危険の注記』に記載された情報を必ず読んでください。

重要**:** サーバーの電源は切れていることが前提です。指示があるまで、 iSeries サーバーの電源を入れない でください。

注**:** また、PC、サーバー、あるいはその両方から 1 本以上のケーブルを取り外している場合にも、以下の 指示に従うことができます。

システム装置に接続する、パーソナル・コンピューターをセットアップしてある 場合は、以下のようにし ます。

- 1. すべての PC の電源を切ります。
- 2. すべての PC の電源コードをコンセントから抜きます。

システム・コンソールとして使用する予定の PC をセットアップしていない 場合は、以下のようにしま す。

- 1. PC は、システム装置から 6 メートル以上離さないように設置します。
- 2. PC に付属している説明に従って、PC をセットアップします。
- 3. すべての PC の電源を切ります。
- 4. すべての PC の電源コードをコンセントから抜きます。

コンソール機能 (iSeries サーバーに対する 5250 エミュレーションまたはコマンド・インターフェース) を 使用したい場合は、オペレーション・コンソール・ケーブルをインストールする必要があります。コンソー ル機能を使用し、かつリモート・コントロール・パネル機能も使用したい場合は、オペレーション・コンソ ール・ケーブルおよびリモート・コントロール・パネル・ケーブルをインストールする必要があります。

この図は、システム装置、コンソール (PC)、およびオペレーション・コンソール・ケーブルの概要図で す。この概要図は、一般的なセットアップを示しています。ポートの位置およびパーツ・ナンバーは、ご使 用のシステムおよび構成によって異なります。

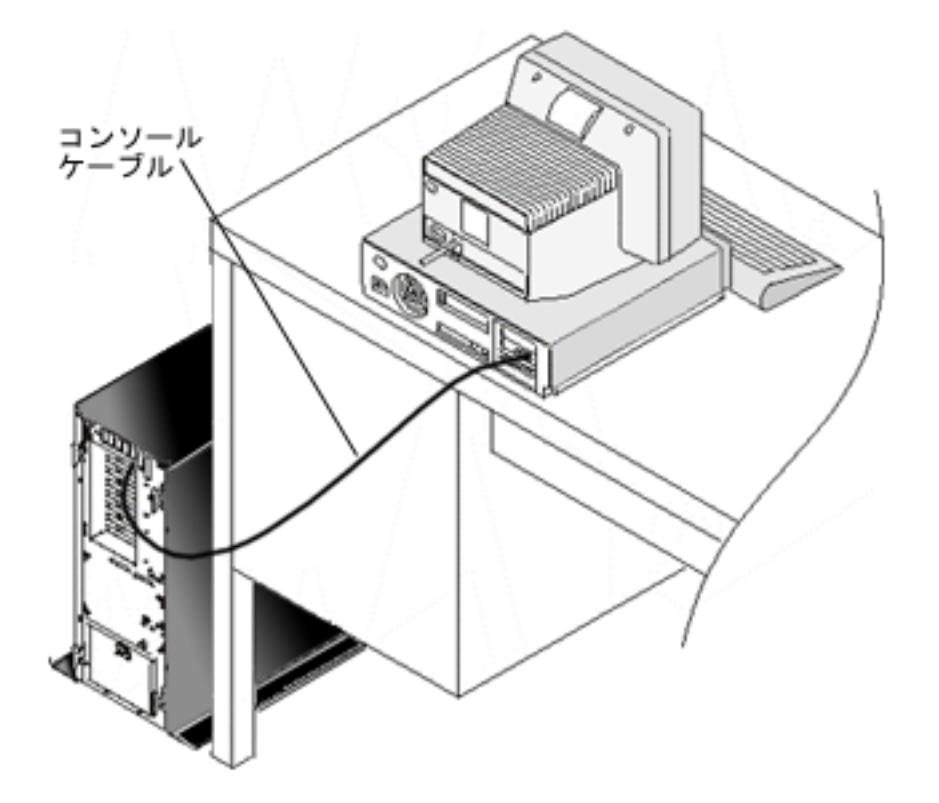

各サーバー・モデルごとに、ケーブルをインストールするための説明および図が記載されたケーブル接続情 報が利用可能です。以下のリストから、ご使用のサーバーを選択してください。

- モデル 250
	- 注**:** モデル 170 用のケーブル配線は、モデル 250 と同じです。これらの説明を使用して、モデル 170 を配線します。
- モデル 270

<span id="page-60-0"></span>• モデル 700

注**:** モデル 6xx のサポートは終了しました。

- モデル 800、810
- モデル 820
- v モデル 825
- v モデル 830、840

注**:** オペレーション・コンソールのケーブルについては、これらのサーバーのサービス・プロバイダーが インストールする必要があります。

• モデル 870、890

注**:** オペレーション・コンソールのケーブルについては、これらのサーバーのサービス・プロバイダーが インストールする必要があります。

# **PC** 上でのオペレーション・コンソールの構成 |

[オペレーション・コンソールの計画お](#page-10-0)よ[びオペレーション・コンソール・チェックリストのセットアップを](#page-38-0) | | 完了した時点で、オペレーション・コンソール構成ウィザードを開始する準備が整ったことになります。

注**:** 構成を作成または変更するには、管理者権限が必要です。 |

ウィザードにアクセスするには、以下のようにします。 |

- | 1. |スタート」をクリックします。
- | 2. 「プログラム」を選択します。
- 3. 「**iSeries Access for Windows**」を選択します。 |
- | 4. 「オペレーション・コンソール」を選択します。
- 注**:** オペレーション・コンソールが表示されていない場合は、iSeries Access for Windows の選択セット アップを実行する必要があります。「スタート」―>「プログラム」―> 「**IBM iSeries Access for Windows**」―>「選択セットアップ」をクリックします。 | | |

構成ウィザードおよびオペレーション・コンソール・ウィンドウが開始します。ウィザードに従って進み、 | | 必要なデータを入力します。「完了」をクリックして構成を保管し、構成ウィザードを終了します。構成し | た各接続が固有名を持っていることが重要です。持っていない場合、予測不能な結果が生じる可能性があり | ます。

- 注**:** 一部の構成に関しては、構成ウィザードによって接続が自動的に構成され、コンソールおよびリモー | ト・コントロール・パネルが使用できます。これらの機能の中に不要なものがある場合は、接続の「プ ロパティー」-->「構成」タブを使用して、この接続で開始しないようにする機能について選択解除し てください。 |  $\blacksquare$ |
- 接続名を強調表示して、以下のいずれかの方法を使用して接続を開始してください。 |
- | 1. 接続名を右マウス・ボタン・クリックし、「接続」を選択します。
- Ⅰ 2. ツールバーにある接続のアイコンをクリックします。
- | 3. 接続のドロップダウンをクリックして、「<mark>接続</mark>」を選択します。|
- 注**:** コンソールを接続するには、サーバーの電源をオンにする必要があります。 |

| オペレーション・コンソールの使用に関するオンライン・ヘルプを参照するには、「オペレーション・コン | ソール」ウィンドウの「ヘルプ」メニューから「ヘルプ」を選択してください。|

# オペレーション・コンソールの管理

オペレーション・コンソール[の計画お](#page-10-0)よ[び接続のセットアップが](#page-38-0)完了した後は、ローカルおよびリモートの コンソール接続を管理するために便利なオプションを使用することができます。

次のトピックは、構成を管理するときに実行する必要があるタスクを、正常に完了させるために役立ちま す。

## コンソール構成の管理

保守タスクを使用して、ローカル・コンソールおよびリモート・コンソールを管理します。

## [複数コンソールの管理](#page-75-0)

同一のサーバーや区画にある複数のコンソールを管理します。

## [コンソール・タイプの変更](#page-84-0)

コンソール・タイプの変更を行います。

[ネットワーク上のローカル・コンソールの管理](#page-100-0) PC およびサーバー上でローカル・コンソールのネットワーク接続パスワードを管理します。

#### [共通タスク](#page-110-0)

サーバー・タスクを管理します。

# コンソール構成の管理

次のタスクを通じて、ローカル・コンソール構成およびリモート・コンソール構成を管理します。

## [コンソール構成の変更](#page-62-0)

これらの説明を使用して、コンソール構成を変更します。

## [コンソール構成の削除](#page-62-0)

これらの説明を使用して、コンソール構成を削除します。

[ローカル・コンソールをサーバーに接続](#page-64-0)

これらの説明を使用して、ローカル・コンソールをサーバーに接続します。

## [モデム経由で、リモート・コンソールをローカル・コンソールに接続](#page-66-0)

これらの説明を使用して、モデム経由でリモート・コンソールをローカル・コンソールに接続しま す。

## [ユーザー間の制御タスク](#page-67-0)

これらのトピックを使用して、ローカル・コンソール間またはリモート・コンソール間の制御を管理 します。

[「プロパティー」ページの使用](#page-74-0)

これらの説明を使用して、既存の構成の変更を行います。

# [オペレーション・コンソールのウィンドウのカスタマイズ](#page-74-0)

これらの説明を使用して、オペレーション・コンソールのウィンドウをカスタマイズします。

# <span id="page-62-0"></span>コンソール構成の変更

オペレーション・コンソールの使用中、特定の要求に対応するために、既存ローカル・コンソールまたはリ モート・コンソールを変更する必要がある場合があります。ローカル・コンソールを変更または作成するに は、管理者グループのメンバーでなければなりません。システム名を変更する場合は、構成を削除して、新 しい名前で構成を再作成しなければなりません。

## ローカル・コンソールの変更

既存のローカル・コンソールを変更するには、次のステップに従います。

- 1. ローカル・コンソールがサーバーに接続している場合は、次のようにして切断します。接続していない 場合は、ステップ 2 に進みます。
	- a. ローカル・コンソール[に制御権が](#page-69-0)ない場合、次のようにして制御権を要求します。制御権がある場合 は、ステップ 1b に進みます。
		- 1) 「オペレーション・コンソール (Operations Console)」ウィンドウから構成名を選択します。
		- 2) 「接続」メニューから「制御権の要求 **(Request Control)**」をクリックします。
		- 3) 「保守装置サインオン」ウィンドウが表示されたら、「キャンセル」をクリックします。
	- b. 構成名を選択します。
	- c. 「接続」メニューから「切断 **(Disconnect)**」をクリックします。接続状況に「切断中 (Disconnecting)」が表示されます。
	- d. ローカル・コンソールの状況に「切断」が表示されるまで待ちます。
- 2. 構成名を選択します。
- 3. 「接続」メニューで「プロパティー」をクリックします。
- 4. 「構成」タブを選択します。
- 5. 変更を行い、「**OK**」をクリックします。

リモート・コンソールの変更

既存のリモート・コンソールを変更するには、接続構成を削除して再作成する必要があります。

### **LAN** 構成の再構成

- 注**:** ネットワーク・データが変更される場合は、接続構成を削除して再作成する必要があります。また、新 規の構成への接続を試行する前に、オペレーション・コンソールを閉じてから再始動する必要がありま す。このアクションにより、あらゆる古い構成に関連付けられたすべてのキャッシュ値が除去されま す。
- 1. 構成名を選択します。
- 2. 「切断 **(Disconnect)**」をクリックします。リモート・コンソールの状況に「切断」と表示されるまで待 ちます。
- 3. 構成名を選択します。
- 4. 「接続」メニューで「プロパティー」をクリックします。
- 5. 「構成」タブを選択します。
- 6. 変更を行い、「**OK**」をクリックします。

## コンソール構成の削除

オペレーション・コンソールの使用中、特定の要求に対応するために、既存ローカル・コンソールまたはリ モート・コンソールを削除する必要がある場合があります。コンソールを削除するには、管理者グループの メンバーである必要があります。

注**:** キーボードの Delete (削除) キーを使用することもできます。削除する構成を強調表示して、Delete キ ーを押してください。

ローカル・コンソールの削除

既存のローカル・コンソールを削除するには、次のステップに従います。

- 1. ローカル・コンソールがサーバーに接続している場合は、次のようにして切断します。接続していない 場合は、ステップ 2 に進みます。
	- a. ローカル・コンソール[に制御権が](#page-69-0)ない場合、次のようにして制御権を要求します。制御権がある場合 は、ステップ 1b に進みます。
		- 1) 「オペレーション・コンソール (Operations Console)」ウィンドウから構成名を選択します。
		- 2) 「接続」メニューから「制御権の要求 **(Request Control)**」をクリックします。
		- 3) 「保守装置サインオン」ウィンドウが表示されたら、「キャンセル」をクリックします。
	- b. 「オペレーション・コンソール (Operations Console)」ウィンドウから構成名を選択します。
	- c. 「接続」メニューから「切断 **(Disconnect)**」をクリックします。接続状況に「切断中 (Disconnecting)」が表示されます。

d. ローカル・コンソールの接続状況に「切断 (Disconnected)」が表示されるまで待ちます。

- 2. 「オペレーション・コンソール (Operations Console)」ウィンドウから構成名を選択します。
- 3. 「接続」メニューから「削除」をクリックします。
- 4. 「はい」をクリックして削除を確認します。

# リモート・コンソールの削除

既存のリモート・コンソールを削除するには、次のステップに従います。

- 1. リモート・コンソールがローカル・コンソールに接続している場合、次のように切断します。 a. リモート・コンソールに制御権がある場合[、制御権を解放し](#page-72-0)ます。
	- b. 構成名を選択します。
	- c. 「接続」メニューから「切断 **(Disconnect)**」をクリックします。接続状況に「切断中 (Disconnecting)」が表示されます。
	- d. リモート・コンソールの状況に「ローカル・コンソールに未接続 (Not connected to local console)」が表示されるまで待ちます。
- 2. 構成名を選択します。
- 3. 「接続」メニューから「削除」をクリックします。
- 4. 「はい」をクリックして削除を確認します。

#### **Windows 2000/XP** ユーザー**:**

オペレーション・コンソールの構成項目を削除するたびに、ネットワーク・オブジェクトの削除が必要とな る場合があります。ネットワーク・オブジェクトが存在しないことを確認するには、次のようにします。

- 1. 「コントロール パネル」の「ネットワークとダイヤルアップ接続」フォルダーをオープンします。
- 2. ローカル・コンソール構成を削除した場合、そのローカル・コンソールが接続に使用した iSeries シス テム名のアイコンを見つけます。

または、リモート・コンソール構成を削除した場合は、iSeries システムへの接続に使用したローカル・ コンソールのコンピューター名のアイコンを見つけます。

3. アイコンが存在する場合は、次の手順を実行して、ネットワーク・オブジェクトを削除する必要があり ます。

<span id="page-64-0"></span>a. アイコンを右クリックします。

b. 「削除」を選択します。

# ローカル・コンソールをサーバーに接続

ローカル・コンソールはサーバーに接続する必要があります。

### ネットワーク上のローカル・コンソールをサーバーに接続

これらの説明を使用して、ネットワーク上のローカル・コンソールをサーバーに接続します。

#### [別のサーバーへの接続](#page-65-0)

これらの説明を使用して、ローカル・コンソールを別のサーバーに接続します。

#### [サーバーに直接接続するローカル・コンソールの接続](#page-65-0)

これらの説明を使用して、リモート・アクセスが許可されているサーバーに直接接続するローカル・ コンソールを、サーバーに接続します。

ネットワーク上のローカル・コンソールをサーバーに接続**:** ネットワーク (LAN) 上のローカル・コンソ ールをサーバーに接続することによって、活動状態のコンソールと操作可能なリモート・コントロール・パ ネルを使用することができます (構成済みの場合)。活動状態のコンソールは、現在サーバーと対話してい る iSeries サーバー (5250 エミュレーション) へのコマンド・インターフェースです。操作可能なリモー ト・コントロール・パネルを使用することによって、サーバーを直接操作する場合と同様に、大半のコント ロール・パネル機能 (接続している区画によって異なる) を実行できます。

次のステップの一部を実行する際に問題が発生した場合、トラブルシューティングのトピック[『ネットワー](#page-123-0) [ク接続エラー』](#page-123-0)を参照して、考えられる解決策を検討してください。

次のステップを実行して、ネットワーク上のローカル・コンソールを iSeries サーバーに接続します。 1. オペレーション・コンソールをオープンして接続を開始します。

- a. 「スタート」をクリックして、「プログラム」を選択します。
- b. 「**IBM iSeries Access for Windows**」を選択します。
- c. 「オペレーション・コンソール **(Operations Console)**」をクリックします。

デフォルトでは、オペレーション・コンソールは、ネットワーク上のローカル・コンソールの、iSeries サーバーへの接続を自動的には試行しません。「プロパティー」で「オペレーション・コンソールが開 始するときに接続を開始 **(Start connection when Operations Console starts)**」を選択した場合、ローカ ル・コンソールは iSeries サーバーへ自動的に接続します。接続状況は「接続中 **(Connecting)**」になっ てから「コンソールに接続中 **(Connecting Console)**」に変わります。

- 2. 「プロパティー」で「オペレーション・コンソールが開始するときに接続を開始 **(Start connection when Operations Console starts)**」を選択しなかった場合、次のようにしてサーバーに接続する必要が あります。
	- a. 構成名を選択します。
	- b. 「接続」メニューから「接続」をクリックします。
- 3. 「LAN 保守装置サインオン (LAN Service Device Sign-on)」ウィンドウで、サーバーに保守装置情報へ のアクセスを許可するアクセス・パスワードを使用して、サインオンします。割り当てられた保守ツー ルのユーザー ID とパスワードも指定しなければなりません。

<span id="page-65-0"></span>オペレーション・コンソールがローカル・コンソールとサーバー間の接続を許可するには、有効なアク セス・パスワード、保守ツールのユーザー ID、および保守ツールのパスワードが必要です。詳細は、 『保守ツール』を参照してください。この概念を示した図については、[『オペレーション・コンソール](#page-20-0) [構成の保護』](#page-20-0)を参照してください。

サインオンが正常に完了すると、接続状況に「接続 **(Connected)**」が表示されます。

4. 構成済みの場合、コンソールとリモート・コントロール・パネルが表示されることを確認します。

その他の状況メッセージが表示される場合は、[『状況メッセージのトラブルシューティング』](#page-119-0)で、メッセー ジの説明および考えられる問題の解決策を参照してください。

PC を使用して別の iSeries サーバーにアクセスするには、別のサーバーに接続する必要があります。

別のサーバーへの接続**:** オペレーション・コンソールを使用すると、複数の構成を持ち、一度に複数のサ ーバーに接続することができます。他のサーバーに、ネットワーク上 (LAN) のローカル・コンソールとし て、直接接続のローカル・コンソールとして、または、ダイヤルアップ・サポートを使用してリモート・コ ンソールとして接続すると、ネットワーク内あるいはリモート・ロケーションにある別のサーバーを操作す ることができます。オペレーション・コンソールでは、直接接続のローカル・コンソール構成は 1 つのみ 使用できますが、ネットワーク構成またはリモート構成は複数使用できます。

追加の接続がすでに作成されたことが前提となっています。

別のサーバーに接続するには、次のステップを実行します。

- 1. 「オペレーション・コンソール接続 **(Operations Console Connection)**」ウィンドウで、接続する構成名 を選択します。
- 2. 「接続」メニューから「接続」をクリックします。

注**:**

- 1. サーバーに直接接続するローカル・コンソールがあり、リモート・コンソールが 1 つ以上構成されてい る場合、別のサーバーに接続するには、現在接続中の構成を切断する必要があります。オペレーショ ン・コンソールでは、サーバーに直接接続するローカル・コンソールと発信元リモート・コンソール接 続を同時に活動状態にすることはサポートされていません。
- 2. 使用 PC に複数のリモート・コンソール構成がある場合、一度に 1 つの構成のみを接続することがで きます。
- 3. サポートされる PC オペレーティング・システムはすべて、複数のネットワーク構成を同時に接続する ことができ、単一の PC を複数のシステムまたは複数の区画のコンソールとして使用できます。

サーバーに直接接続するローカル・コンソールの接続**:** サーバーに直接接続するローカル・コンソール (リモート・アクセスが許可されているもの) を、サーバーに接続することによって、リモート・コンソー ルがそのサーバーに接続できるようになります。また、最初の要求元に iSeries [の制御権を](#page-69-0)自動的に認可す るようにしたり、ローカル・コンソールで制御権を持ち、着信制御権要求を処理するようにしたりすること もできます。

次のステップを実行して、サーバーに直接接続するローカル・コンソール (リモート・アクセスが許可され ているもの、または許可されていないもの) を接続します。

- 1. オペレーション・コンソールをオープンして接続を開始します。
	- a. 「スタート」をクリックして、「プログラム」を選択します。
	- b. 「**IBM iSeries Access for Windows**」を選択します。
	- c. 「オペレーション・コンソール **(Operations Console)**」をクリックします。

<span id="page-66-0"></span>デフォルトでは、オペレーション・コンソールは、iSeries サーバーに直接接続されているローカル・コ ンソールへの接続を自動的には試行しません。ただし、リモート・サポート機能付きの直接接続するロ ーカル・コンソールを不在モードで実行中の場合は、自動的に接続します。「プロパティー」で「オペ レーション・コンソールが開始するときに接続を開始 **(Start connection when Operations Console starts)**」を選択した場合、ローカル・コンソールは iSeries サーバーへ自動的に接続します。接続状況は 「接続中 (Connecting)」になってから「コンソールに接続中 (Connecting Console)」に変わります。

- 2. [在席モードで](#page-69-0)開始するようにローカル・コンソール構成をセットアップする場合、次のようにします。
	- a. リモート・コントロール・パネルがインストール済みおよび構成済みである場合は、リモート・コン トロール・パネルが表示されることを確認します。リモート・コントロール・パネルが表示されない 場合は、トラブルシューティングのトピック[『リモート・コントロール・パネルが開始に失敗する』](#page-134-0) を参照してください。
	- b. 「保守装置サインオン」ウィンドウで、割り当てられた保守ツールのユーザー ID とパスワードを 使用してサインオンします。オペレーション・コンソールがサーバーと PC 間の接続を許可するに は、有効な保守ツールのユーザー ID とパスワードが必要です。サインオンの際に問題が生じた場 合は、[『認証に関する問題のトラブルシューティング』](#page-128-0)を参照してください。サインオンが正常に完 了すると、状況が「許可の保留 **(Pending Authorization)**」から「接続」に変更されます。
	- c. コンソールが表示されたことを確認してください。エミュレーターが表示されない場合は、[『エミュ](#page-129-0) [レーターに関する問題のトラブルシューティング』](#page-129-0)を参照してください。
- 3. [不在モードで](#page-69-0)開始するようにローカル・コンソール構成をセットアップする場合、次のようにします。
	- a. 「コンソールに接続中 **(Connecting Console)**」という状況が 2、3 分より長く続かないことを確認し てください。この状況が変更されない場合は、接続に問題があります。考えられる解決策を見つける には、[『リモート・コントロール・パネルが開始に失敗する』](#page-134-0)を参照してください。
	- b. 状況に「許可の保留 **(Pending Authorization)**」と表示され、「現行ユーザー」フィールドに、 「**SERVER**」と表示されることを確認してください。着信制御権要求は自動的に認可されます。

その他の状況メッセージが表示される場合は、[『状況メッセージのトラブルシューティング』](#page-119-0)で、メッセー ジの説明および考えられる問題の解決策を参照してください。

# モデム経由で、リモート・コンソールをローカル・コンソールに接続

リモート・サポートを使用して、リモート・コンソールをローカル・コンソールに接続することで、リモー ト・コンソールがローカル・コンソール経由でサーバーと通信することができます。リモート・コンソー ル・ユーザーには、ローカル・コンソールにおいてダイヤルイン権限が必要です。ローカル・コンソールで オペレーティング・システムが PC 間のダイヤルイン接続を許可するためには、この権限が必要です。

次のステップを実行して、リモート・コンソールをリモート・アクセスが許可されているサーバーに直接接 続するローカル・コンソールに接続します。

1. オペレーション・コンソールをオープンして接続を開始します。

- a. 「スタート」をクリックして、「プログラム」を選択します。
- b. 「**IBM iSeries Access for Windows**」を選択します。
- c. 「オペレーション・コンソール **(Operations Console)**」をクリックします。

デフォルトでは、オペレーション・コンソールは、直接接続されているローカル・コンソールへのリモ ート・コンソールの接続を、自動的には試行しません。「プロパティー」で「オペレーション・コンソ ールが開始するときに接続を開始 **(Start connection when Operations Console starts)**」を選択した場 合、ローカル・コンソールは iSeries サーバーへ自動的に接続します。接続状況は「接続中 (Connecting)」になってから「コンソールに接続中 (Connecting Console)」に変わります。

<span id="page-67-0"></span>リモート・コンソールを構成したときに「オペレーション・コンソールが開始するときに接続を開始 **(Start connection when Operations Console starts)**」を選択した場合、リモート・コンソールはローカ ル・コンソールへの接続を自動的に開始します。

2. 「オペレーション・コンソールが開始するときに接続を開始 **(Start connection when Operations Console starts)**」を選択しなかった場合、次のようにしてローカル・コンソールへの接続を開始する必 要があります。

a. 構成名を選択します。

b. 「接続」メニューから「接続」をクリックします。

- 3. 「ユーザー・ログオン (User Logon)」ウィンドウが表示される場合、サインオンするとローカル・コン ソールでオペレーティング・システムはダイヤルイン権限を持つユーザーであるかどうか検査します。 サインオンが正常に完了すると、接続状況に「接続 (Connected)」が表示されます。
	- 注**:** 約 1 分以内にリモート・コンソールへサインオンしないと、ダイヤルアップ・ネットワークが接続 を終了します。
- 4. 「保守装置サインオン」ウィンドウが表示された場合、ユーザーの保守ツールのユーザー ID とパスワ ードを使用してサインオンします。
- 5. リモート・コントロール・パネルがインストール済みおよび構成済みである場合は、リモート・コント ロール・パネルが表示されることを確認します。リモート・コントロール・パネルが表示されない場合 は、トラブルシューティングのトピック[『ダイヤルアップ使用のリモート・コンソールがローカル・コ](#page-128-0) [ンソールへの接続に失敗する』](#page-128-0)を参照してください。リモート・コントロール・パネルが表示される場 合、このリモート・コントロール・パネルは読み取り専用モードであり、リモート・コンソールで iSeries [の制御権を](#page-69-0)持ちません。制御権を取得するには、ローカル・コンソールに制御権[を要求す](#page-71-0)る必要 があります。

その他の接続の問題が生じる場合は、[『オペレーション・コンソール接続に関するトラブルシューティン](#page-118-0) [グ』](#page-118-0)を参照して、考えられる解決策を見つけてください。

# □ ユーザー間の制御タスク

|

| これらの制御タスクは、リモート・アクセスが許可されているサーバーに直接接続するローカル・コンソー | ル、またはダイヤルアップ・サポート構成使用のリモート・コンソールにのみ対応しています。しかし、直 接接続するローカル・コンソールと LAN 接続ローカル・コンソールがどちらも同時に画面上にデータを | l 持つことができる新規オブションが追加されました。これは、新規コンソール・オブション「**コンソールを** 他のコンソールよってテークオーバーさせる **(Allow console to be taken over by another console)**」と関 | 連しますが、この振る舞いを実行させるためにこのオプションを使用可能にしておく必要はありません。こ | の新機能に関する詳しい情報は、[『オペレーション・コンソール接続のテークオーバーまたはリカバリー』](#page-78-0) | を参照してください。次に、リモート・アクセスと直接接続するローカル・コンソールとリモート・コンソ | ールの関係について説明します。 |

## [サーバーの制御権を持つユーザーの識別](#page-68-0)

これらの説明を使用して、サーバーの制御権を持つオペレーション・コンソールのユーザーを識別し ます。 | |

#### [リモート・コンソールへの制御権の認可または拒否](#page-69-0) |

これらの説明を使用して、リモート・コンソール制御権を認可または拒否します。 |

#### [読み取り専用モードでのリモート・コントロール・パネルの表示](#page-70-0) |

これらの説明を使用して、読み取り専用モードでリモート・コントロール・パネルを表示します。 |

#### <span id="page-68-0"></span>[ローカル・コンソールにおける制御権の要求および解放](#page-70-0) |

- これらの説明を使用して、ローカル・コンソールで制御権を要求および解放します。 |
- [制御権を持つリモート・コンソールにメッセージを送信](#page-71-0) |
- これらの説明を使用して、制御権を持つリモート・コンソールにメッセージを送信します。 |

#### [リモート・コンソールにおける制御権の要求](#page-71-0) |

これらの説明を使用して、リモート・コンソールにおいて制御権を要求します。 |

#### [リモート・コンソールにおける制御権の解放](#page-72-0) |

これらの説明を使用して、リモート・コンソールにおいて制御権を解放します。 |

#### [制御権を持つローカル・コンソールまたはリモート・コンソールにメッセージを送信](#page-73-0) |

これらの説明を使用して制御権を持つローカル・コンソールまたはリモート・コンソールにメッセー ジを送信します。 | |

#### [ユーザー間での制御権の移動](#page-73-0) |

| | | | | |

これらの説明を使用して、ユーザー間で制御権を移動します。 |

サーバーの制御権を持つユーザーの識別**:** ある一時点で iSeries [の制御権を](#page-69-0)持つユーザーを識別すると、 | | 制御権を取得するときの手順の決定に役立つ場合があります。この情報は、リモート・サポートおよびリモ | ート・コンソールに直接接続されているローカル・コンソールに適用されます。ただし、すべてのオペレー | ション・コンソールの接続で、コンソールの位置を表示できる新規オプションもあります。これは新規コン ソール・オプション「コンソールを他のコンソールよってテークオーバーさせる **(Allow console to be** | **taken over by another console)**」に関連しますが、この振る舞いを実行させるために、このオプションを | 使用可能にしておく必要はありません。この新機能に関する詳しい情報は、[『オペレーション・コンソール](#page-78-0) | Ⅰ [接続のテークオーバーまたはリカバリー』](#page-78-0)を参照してください。|

制御権を持つユーザーを識別するには、次のステップを実行します。 |

- 1. 「**iSeries** オペレーション・コンソール接続 **(iSeries Operations Console Connection)**」ウィンドウで、 | 問題となっている構成の接続の詳細を表す行を見つけます。 |
- 2. 「現行**®**ユーザー」および「システム名」の値を確認します。これらの値は、制御権を持つユーザーの | ものです。「現行ユーザー」には、制御権を持つユーザーが、制御権を持つ PC のオペレーティング・ システムにサインオンしたまたは接続を完了させた際に使用したユーザー ID が表示されます。「シス テム名 **(System Name)**」には、制御権を持つユーザーの PC の名前が表示されます。 | |  $\blacksquare$
- 3. 「ローカル・コンソール **(Local Console)**」値を識別します。これは、サーバー直接接続の PC の名前 です。 | |
- 4. 次のように、「システム名 **(System Name)**」と「ローカル・コンソール **(Local Console)**」の値を比較 | します。 |
	- v 「システム名 **(System Name)**」と「ローカル・コンソール **(Local Console)**」の値が同一の場合、ロ ーカル・コンソールが制御権を持ちます。この比較は、接続しているリモート・コンソールのユーザ ーとって役立ちます。
		- v 「システム名 **(System Name)**」と「ローカル・コンソール **(Local Console)**」の値が異なる場合、リ モート・コンソールが制御権を持ちます。この比較は、ローカル・コンソールのユーザーにとって役 立ちます。
- v 「現行ユーザー」および「システム名」の値に「[SERVER](#page-69-0)」が表示されている場合は、どのユーザーも 制御権を所有していません。これは、ローカル・コンソールのユーザーまたはリモート・コンソール のユーザーにとって役立ちます。制御権要求は自動的に認可されます。 | | |

<span id="page-69-0"></span>リモート・コンソールへの制御権の認可または拒否**:** リモート・サポート機能付きのローカル・コンソー | ルのオペレーターは、制御権を所有している場合、 iSeries の制御権 (iSeries control) を求める着信要求を | | 処理する必要があります。制御権を認可することによって、他のユーザーがサーバーを操作できるようにな | ります。制御権を拒否すると、要求したユーザーのサーバーへのアクセスは拒否され、現行ユーザーが引き | 続き制御権を持つことになります。他のユーザーに制御権を認可すると、コンソール・セッションおよびリ | モート・コントロール・パネル・ウィンドウは終了します。接続は保持され、リモート・コントロール・パ | ネルがローカル・コンソールでインストール済みおよび構成済みである場合には、読み取り専用モードで使 用することができます。 |

リモート・コンソールが制御権を要求すると、「オペレーション・コンソール要求 (Operations Console | Request)」ウィンドウがローカル・コンソールに表示されます。ウィンドウには、要求元リモート・コンソ | ールのユーザーがリモート・コンソール (PC) のオペレーティング・システムにサインオンした際に使用し | た保守ツールのユーザー ID が表示されます。デフォルトは制御権を認可するように設定されています。 |

# 制御権の認可 |

リモート・コンソールに制御権を認可するには、「オペレーション・コンソール要求 (Operations Console | Request)」ウィンドウで「**OK**」をクリックします。 |

## 制御権の拒否 |

- | リモート・コンソールに対し制御権を拒否するには、次のステップに従います。
- 1. 「オペレーション・コンソール要求 (Operations Console Request)」ウィンドウで「要求の拒否 **(Reject** | **request)**」をクリックします。  $\blacksquare$
- 2. (オプション)「メッセージ **(Message)**」フィールドで拒否についての説明を入力します。 |
- 3. 「**OK**」をクリックします。 |

*iSeries* の制御権*:* サーバーの制御権とは、活動状態のコンソールまたは操作可能[なリモート・コントロー](#page-31-0) | [ル・パネル](#page-31-0) (ローカル・コンソールでインストール済みおよび構成済みの場合)、あるいはその両方が PC | に存在することです。活動状態のコンソールは、現在サーバーと対話中のサーバー (5250 エミュレーショ | Ⅰ ン) へのコマンド・インターフェースです。操作可能なリモート・コントロール・パネルを使用すると、 PC からコントロール・パネル機能を実行できます。つまり、制御権を持つ PC はコンソールとして機能 | し、リモート・コントロール・パネル機能を実行することができます。制御権は一度に 1 つの PC しか持 | てません。 |

| ローカル・コンソールを在席モードで開始した場合、サーバーに直接接続するローカル・コンソールに接 | [続し](#page-65-0)た直後に、制御権が付与されます。このローカル・コンソールに制御権があるときに要求元のリモー ト・コンソールに対して制御権を認可または拒否するには、在席している必要があります。 | |

l ローカル・コンソールを**不在モード**で開始した場合[、サーバーに直接接続するローカル・コンソールに接続](#page-65-0) l した後に、「**現行ユーザー**」フィールドに「SERVER」と表示されます。オペレーション・コンソールは、最 | 初の要求元 (ローカル・コンソールまたはリモート・コンソール) に制御権を自動的に認可します。

デフォルト・ユーザー *(*サーバー*):* SERVER は、サーバーの制御権を持つユーザーがいないときに オペレ | ーション・コンソールが割り当てる識別名です。 iSeries 制御権を持つユーザーがいない場合、「SERVER」 | | が「**現行ユーザー**」フィールドに表示されます。さらに、オペレーション・コンソールは、最初の要求元 | (ローカル・コンソールまたはリモート・コンソール) に自動的に制御権を認可します。

- 次の場合、オペレーション・コンソールは自動的に最初の要求元に制御権を認可します。 |
- | リモート・サポート機能付きのローカル・コンソールで制御権を解放した直後。
- <span id="page-70-0"></span>| • [リモート・アクセスが許可されているサーバーに直接接続するローカル・コンソールを接続した直](#page-65-0)後 ([不](#page-69-0) | [在モードで](#page-69-0)開始した場合)。
- l 「**現行ユーザー (Current User)**」フィールドに「SERVER」が表示される場合。

読み取り専用モードでのリモート・コントロール・パネルの表示**:** iSeries [制御権が](#page-69-0)ない場合は、読み取り | | 専用モードでリモート・コントロール・パネルを表示することによって、リモート・コントロール・パネル | を表示することができます。たとえば、リモート・ロケーションに存在するサーバーにおける、初期ブログ ラム・ロード (IPL) の進行を見ることができます。リモート・コントロール・パネルは、ローカル・コン | | ソールでインストールおよび構成する必要があります。次の場合に、読み取り専用モードでリモート・コン | トロール・パネルを表示することができます。|

- | ローカル・コンソールのユーザーが制御権をもっていない場合に、ローカル・コンソールで。
- | [リモート・コンソールをローカル・コンソールに接続するか](#page-66-0)、またはローカル・コンソールが制御権を | 要求した後に、ローカル・コンソールで。
- | [リモート・コンソールが制御権をローカル・コンソールに解放した後](#page-72-0)に、リモート・コンソールで。
- | リモート・コントロール・パネルを表示するには、「接続」メニューから「**リモート・コントロール・パネ** ル **(Remote Control Panel)**」をクリックします。 |

ローカル・コンソールにおける制御権の要求および解放**:** リモート・サポート機能付きのローカル・コン | ソールを使用していて、 iSeries [制御権が](#page-69-0)ない場合は、サーバーを操作するには、ローカル・コンソールで | 制御権を要求する必要があります。リモート・コンソールに制御権がある場合、ローカル・コンソールで制 | 御権を要求すると、制御権は強制的にリモート・コンソールから戻されます。作業の終了後には、制御権を | | 解放し、オペレーション・コンソールが自動的に制御権を要求元に認可できるようにしなければなりませ ん。 |

## □ ローカル・コンソールでの制御権の要求

- | ローカル・コンソールで制御権を要求するには、次のステップを実行します。
- | 1. [制御権を持っているユーザーを識別し](#page-68-0)ます。
- 2. 制御権を持っている (「現行のユーザー **(Current User)**」フィールドに [SERVER](#page-69-0) と表示される) ユーザ | ーが存在しない場合は、次のようにします。 |
- a. 構成名を選択します。  $\blacksquare$

|

 $\blacksquare$  $\blacksquare$ |

- b. 「接続」メニューから「制御権の要求 **(Request Control)**」をクリックします。
- c. リモート・コントロール・パネルがインストール済みおよび構成済みである場合は、リモート・コン  $\mathbf{I}$ | トロール・パネルが表示されることを確認します。リモート・コントロール・パネルが表示されない | | 場合は、[『リモート・コントロール・パネルが開始に失敗する』](#page-134-0)を参照してください。
- リモート・コントロール・パネルが表示されてから、サインオン・ウィンドウが表示されます。 |
- d. 「保守装置サインオン」ウィンドウが表示された場合、ユーザーの保守ツールのユーザー ID とパ スワードを使用してサインオンします。オペレーション・コンソールがサーバーと PC 間の接続を 許可するには、有効な保守ツールのユーザー ID とパスワードが必要です。サインオンの際に問題 が生じた場合は、[『認証に関する問題のトラブルシューティング』](#page-128-0)を参照してください。 |  $\blacksquare$ |  $\blacksquare$ 
	- e. コンソールが表示されたことを確認してください。コンソールが表示されない場合は、トラブルシュ ーティング情報の『リモート・コントロール・パネルが開始に失敗する』および[『ローカル・コンソ](#page-122-0) [ールの接続に関する問題』](#page-122-0)を参照してください。
- | 3. リモート・コンソールのユーザーに制御権があり、リモート・コンソールから強制的に制御権を<mark>戻さな</mark> い場合[、リモート・コンソールにメッセージを送信し](#page-71-0)て[、制御権の解放を](#page-72-0)そのユーザーに要求します。 |
- <span id="page-71-0"></span>リモート・コンソールが制御権を解放した後でローカル・コンソールに制御権が戻らなかった場合、ロ ーカル・コンソールで制御権を要求するには、ステップ 2a (65 [ページ](#page-70-0)) から 2e (65 [ページ](#page-70-0)) までを実行 します。 | | |
- リモート・コンソールのユーザーに制御権があり、リモート・コンソールから強制的に制御権を戻す場 合、ステップ 2a (65 [ページ](#page-70-0)) から 2e (65 [ページ](#page-70-0)) までを実行します。リモート・コンソールで、「リモ ート・コントロール・パネル (remote control panel)」ウィンドウとコンソールがクローズし、ローカ ル・コンソールが制御権を獲得したことを示すメッセージが表示されます。リモート・コンソールが接 続している間、リモート・コンソールのユーザー[は読み取り専用モードでリモート・コントロール・パ](#page-70-0) [ネルを表示す](#page-70-0)ることができます。 | | | | | |
- | ローカル・コンソールでの制御権の解放
- 制御権を解放するには、次のようにします。 |
- 1. 構成名を選択します。 |
- 2. 「接続」メニューから「制御権の解放 **(Release Control)**」をクリックします。 |
- この時点で、「現行のユーザー **(Current User)**」フィールドに「SERVER」が表示されます。「リモート・ | コントロール・パネル (remote control panel)」ウィンドウとコンソールが消えます。そして制御権が自動的 | に最初の要求元に認可されます。リモート・コントロール・パネルは、引き続き読み取り専用モードで使用 | 可能です。 |
- 制御権を持つリモート・コンソールにメッセージを送信**:** オペレーション・コンソールを使用している間 | に、iSeries [の制御権を](#page-69-0)持つユーザーと通信する必要がある場合があります。オペレーション・コンソール | を使用することによって、接続時にローカル・コンソールとリモート・コンソール間でメッセージを交換で | | きます。制御権を持たないユーザーだけがメッセージを開始することができます。
- 制御権を持つユーザーにメッセージを送信するには、次のステップを実行してください。 |
- 1. 「オペレーション・コンソール接続 (Operations Console Connection)」ウィンドウから構成名を選択しま | す。 |
- 2. 「接続」メニューから「メッセージの送信 **(Send Message)**」をクリックします。 |
- 3. メッセージを入力します。 |
- 4. 「送信 **(Send)**」をクリックします。 |
- | このとき、受信側は次のようにして応答します。|
- 1. 応答を入力します。 |
- 2. 「応答 **(Reply)**」をクリックします。 |

リモート・コンソールにおける制御権の要求**:** リモート・コンソールで iSeries [の制御権を](#page-69-0)要求すること | | によって、リモート・コンソールで活動状態のコンソールと操作可能なリモート・コントロール・パネルを 使用することができます。活動状態のコンソールは、現在サーバーと対話中のサーバー (5250 エミュレー | | ション) へのコマンド・インターフェースです。操作可能なリモート・コントロール・パネルを使用するこ | とによって、サーバーで直接操作する場合と同様に、コントロール・パネルを操作できます。 [モデム経由](#page-66-0) | [で、リモート・コンソールをローカル・コンソールに接続し](#page-66-0)ている必要があります。

- | リモート・コンソールで制御権を要求するには、次のステップを実行します。
- Ⅰ 1. [制御権を持っているユーザーを識別し](#page-68-0)ます。
- | 2. 「**現行ユーザー**」フィールドに「[SERVER](#page-69-0)」が表示された場合は、次のようにします。
- a. 「オペレーション・コンソール接続 (Operations Console Connection)」ウィンドウから構成名を選択 します。 | |
- b. 「接続」メニューから「制御権の要求 **(Request Control)**」をクリックします。リモート・コントロ ール・パネルがローカル・コンソールでインストール済みおよび構成済みである場合は、リモート・ コントロール・パネルは操作可能になります。活動状態のコンソールを持つユーザーがいない場合、 サインオン・ウィンドウが表示されます。 |
- c. 「保守装置サインオン」ウィンドウが表示された場合、ユーザーの保守ツールのユーザー ID とパス ワードを使用してサインオンします。オペレーション・コンソールがサーバーと PC 間の接続を許 可するには、有効なユーザー ID とパスワードが必要です。サインオンの際に問題が生じた場合は、 [『認証に関する問題のトラブルシューティング』](#page-128-0)を参照してください。 | | |
- サインオンが正常に完了すると、コンソールが表示されます。 |
- | 3. ローカル・ユーザーが制御権を持っている場合は、以下を行います。
- a. (オプション) 制御権が必要である理由を説明す[るメッセージをローカル・コンソールに送信し](#page-73-0)ま す。 | |
	- 重要: 制御権を要求する前にメッセージを送信する必要はありません。
- b. 「接続」メニューから「制御権の要求 **(Request Control)**」をクリックします。 |
- ローカル・ユーザーがリモート・コンソールに制御権を付与すると、リモート・コントロール・パネ ルが利用可能になり (ローカル・コンソールでインストール済みおよび構成済みの場合)、コンソー ルが表示されます。ローカル・ユーザーがリモート・コンソールへの制御権付与を拒否した場合、拒 否したことを示すウィンドウが表示されます。 | | |  $\blacksquare$

リモート・コンソールにおける制御権の解放**:** リモート・コンソールで iSeries [の制御権を](#page-69-0)解放すること | | によって、最初にリモート・コンソールが制御権を要求した際のローカル・コンソールの状態に制御権を戻 すことができます。たとえば、ローカル・コンソールが最初の要求元リモート・コンソールに制御権を認可 | | した場合、リモート・コンソールで制御権を解放すると、ローカル・コンソールが制御権を取り戻すことが できます。しかし、最初の要求元リモート・コンソールに対して制御権が自動的に認可された場合、リモー | ト・コンソールで制御権を解放すると、自動的に次の要求元に制御権が認可されます。 |

- | リモート・コンソールで制御権を解放するには、次のようにします。
- 1. 「オペレーション・コンソール接続 (Operations Console Connection)」ウィンドウから構成名を選択しま | す。 |
- 2. 「接続」メニューから「制御権の解放 **(Release Control)**」をクリックします。 |
- 「リモート・コントロール・パネル (remote control panel)」ウィンドウ (存在する場合) とコンソールがク | ローズします。 |
- | リモート・コンソールで制御権を解放した後は、次のことが実行できるようになります。
- | 読み取り専用モードでリモート・コントロール・パネルを表示する。リモート・コントロール・パネル を表示するには、次のステップに従います。 |
- 1. 構成名を選択します。 |

| | |

|

|

- 2. 「接続」メニューから「リモート・コントロール・パネル **(Remote Control Panel)**」をクリックしま す。 |  $\blacksquare$
- | リモート・コンソールのローカル・コンソールへの接続を終了する。接続を終了するには、次のステッ プに従います。 |
- 1. 構成名を選択します。 |
- <span id="page-73-0"></span>2. 「接続」メニューから「切断 **(Disconnect)**」をクリックします。接続状況に「切断中 (Disconnecting)」が表示されます。 | |
- 3. 状況に「ローカル・コンソールに未接続 (Not connected to local console)」が表示されるまで待 ちます。 | |

制御権を持つローカル・コンソールまたはリモート・コンソールにメッセージを送信**:** オペレーション・ | コンソールを使用している間に、iSeries [の制御権を](#page-69-0)持つユーザーと通信する必要がある場合があります。 | | オペレーション・コンソールを使用することによって、接続時にローカル・コンソールとリモート・コンソ | ール間でメッセージを交換できます。制御権を持たないユーザーだけがメッセージを開始することができま す。 |

制御権を持つユーザーにメッセージを送信するには、次のステップを実行してください。 |

- 1. 「オペレーション・コンソール接続 (Operations Console Connection)」ウィンドウから構成名を選択しま | す。 |
- 2. 「接続」メニューから「メッセージの送信 **(Send Message)**」をクリックします。 |
- 3. メッセージを入力します。 |
- 4. 「送信 **(Send)**」をクリックします。 |
- | このとき、受信側は次のようにして応答します。|
- 1. 応答を入力します。 |
- 2. 「応答 **(Reply)**」をクリックします。 |

l **ユーザー間での制御権の移動:** 次の例は、リモート・アクセスが許可されているサーバーに直接接続する ローカル・コンソールとリモート・コンソール間の対話を表しています。これらの例は、オペレーション・ | コンソール構成を開始した後の、PC 間での iSeries [の制御権の](#page-69-0)移動方法を示しています。 |

#### | 制御権を持つローカル・コンソールとリモート・コンソール間での制御権の移動

l この例は、iSeries の制御権を持つ、リモート・アクセスが許可されているサーバーに直接接続するローカ | ル・コンソールとリモート・コンソール間の対話を表しています。リモート・コンソールが制御権を要求し | た場合の、ローカル・コンソールとリモート・コンソール間での制御権の移動方法について示しています。

| ここでの対話は、ローカル・コンソールのユーザーおよびリモート・コンソールのユーザーが行うと予想さ | れる振る舞いを表しています。

- | 1. ローカル・コンソールのユーザーはサーバーの制御権を持っています。この時点では、ローカル・コン ソールのユーザーはすべての着信制御権要求を処理する必要があります。  $\blacksquare$
- | 2. リモート・コンソールが制御権を要求した場合、ローカル・コンソールのユーザーは要求元に制御権を 認可するかまたは拒否するかを決定します。ローカル・コンソールのユーザーが制御権を認可すると、 要求元に制御権が認可されます。 | |

#### ローカル・コンソールのユーザーが要求元に制御権付与を拒否した場合、そのままローカル・コンソー ルのユーザーが制御権を持ちます。 | |

### | 制御権を持たないローカル・コンソールとリモート・コンソール間での制御権の移動

l この例は、iSeries の制御権を持たない、リモート・アクセスが許可されているサーバーに直接接続するロ | 一カル・コンソールと制御権を要求するリモート・コンソール間の対話を表しています。制御権を持つユー | ザーが存在せず、リモート・コンソールが制御権を要求したときの制御権の移動方法について示していま す。 |

| ここでの対話は、ローカル・コンソールのユーザーおよびリモート・コンソールのユーザーが行うと予想さ れる振る舞いを表しています。 |

| • サーバーの制御権を持つユーザーはいません。したがって、「**現行ユーザー**」フィールドに「SERVER」 が表示され、着信制御権要求は自動的に認可されます。 |

| • リモート・コンソールが制御権を要求すると、制御権はそのリモート・コンソールに認可されます。

### 「プロパティー」ページの使用

「プロパティー」ページは V5R3 で拡張され、接続された構成に関連するサーバーの情報が含まれるよう になりました。また、このページで、既存の構成を変更することもできます。

「一般」タブには、関連する接続によって接続されたサーバーの情報があります。「ログ・ディレクトリー (Log directory)」フィールドは、オペレーション・コンソールのデータ・ログへのパスを表示するもので、 ユーザーが編集できる唯一のフィールドです。

「構成」タブには、使用する機能の種類や構成の接続方法を実際に変更することのできるオプションが含ま れています。関連する構成において利用できないオプションは、グレーで表示されます。リモート・コンソ ールには、「構成」タブはありません。リモート・コンソールに対して変更を行うには、接続を削除してか ら再作成する必要があります。

注**:** 最初の構成では、コンソールとリモート・コントロール・パネルの両方を構成します。使用する必要の ない機能がある場合は、ここでオフにします。

「装置 **ID (Device ID)**」タブは、ボタン 1 つで、PC 上の保守ツール装置の ID パスワードをリセットで きるように変更されました。サーバーの保守ツール装置 ID も別個にリセットする必要があります。構成 に関連した保守ツール装置 ID を、このページを使用して変更することはできません。別の保守ツール装 置 ID を使用するには、この構成を削除し、新しい装置 ID を使って新規の構成を作成する必要がありま す。

「アクセス・パスワード **(Access Password)**」タブでは、アクセス・パスワードを変更できます。アクセ ス・パスワードは、接続を確立する装置の認証の一部として使用されます。

「プロパティー」では、「?」を使用して詳細な情報のヘルプを得ることができます。「?」をクリックする と、「?」がカーソルに付きます。詳細を知りたいフィールドへ「?」を移動して、もう一度クリックしてく ださい。文脈に依存したヘルプのダイアログ・ウィンドウに、そのフィールドに関連する情報が表示されま す。

### オペレーション・コンソールのウィンドウのカスタマイズ

オペレーション・コンソールが拡張され、ユーザーは、オペレーション・コンソール、およびオペレーショ ン・コンソールの提供するグラフィカル・ユーザー・インターフェース (GUI) との対話を、より柔軟に行 えるようになりました。新機能を使用して、オペレーション・コンソールのウィンドウをカスタマイズする ことができ、最も重要な情報について、表示したり対話することが可能です。

初めてオペレーション・コンソールを開始する際に、いくつかの小さな変更点を確認できます。まず、新し くドロップダウン・メニュー項目「オプション」が利用できるようになりました。

- v 「警告の表示 **(Show Warnings)**」このオプションを使用して、さまざまな共通ダイアログ・ウィンドウ を表示しないようにすることができます。例えば、このオプションで削除機能の確認ダイアログ・ウィ ンドウが選択されていない場合、確認ウィンドウは表示されません。
- v 「前提条件警告 **(Prerequisite Warning)**」要件に関する構成ウィザードで表示されるダイアログは、この オプションを使用してオフにできます。
- v 「シングル・サインオンの使用 **(Use Single Sign-on)**」このオプションを使用すると、複数の構成に同時 に接続する際に、共通のサインオン・データを共用できます。これにより、それぞれの接続ごとに別の ウィンドウではなく、単一のサインオン・ダイアログ・ウィンドウを使用できます。
- v 「ダブルクリック **(Double-Click)**」このオプションには、関連する 2 つの項目があります。 1 つ目は、 ツリー構造を展開または縮小する + (正符号) コントロールです。シングルクリックで展開または縮小す る代わりに、ダブルクリックを使用するようこの機能を変更できます。 2 つ目の項目では、接続を開始 する場合に、構成名をダブルクリックするのではなく、別の方法を使用するようユーザーに求めます。

また、2 番目のツールバー・ボタンも変更されました。新しいボタンを使用すると、選択した構成の「プロ パティー」ページに進みます。旧バージョンのオペレーション・コンソールに慣れているユーザーは、構成 を変更するために古いボタンを使用してしまったかもしれませんが、このバージョンでは、構成に対する変 更はすべて「プロパティー」ページを使用して行います。

そのほかの分かりやすい変更点としては、構成済みの各接続のアイコンの左側に + (正符号) が付いたこと が挙げられます。また、アイコン自体も変更されています。接続されている構成、および接続されていない 構成を、赤および緑の標識を使用して容易に確認できるようになりました。 + (正符号) は、Windows 標 準の展開および縮小機能です。構成済みの各接続を、その特定の接続に関連する個々の機能にまで展開でき ます。例えば、LPAR 複数区画システムの最初の区画に対する接続の場合は、各区画のリモート・コント ロール・パネルについての個別の項目も表示されます。これにより、接続の管理が容易になります。

- | 構成済み接続が拡張モードの場合にリモート・コントロール・パネルを右マウス・ボタンでクリックする
- と、新規オプションが使用可能にされていることが確認できます。 SRC ヒストリー・オプションにより、 |
- サーバーが発行した記録済み SRC のすべてまたは一部を取得することができます。この情報は、IPL から |
- | コントロール・パネル・アクティビティーまで、様々な問題をデバッグするのに非常に役立ちます。

構成済みの接続をドラッグ・アンド・ドロップする機能が追加されました。これにより、リストをカスタマ イズして希望の方法で表示することができます。また、構成をグループ化し、共通の機能を複数の接続で同 時に実行することもできます。ここでは、1 つ以上の接続の選択に、 Windows 標準のタグ付け方式が適用 されます。例えば、機能を共有する可能性が最も高い接続が、リストのトップとなるようにグループ化を行 うことができます。

選択されたデータ列を、ユーザーの希望の順番で並べることのできる機能が追加されました。ドラッグ・ア ンド・ドロップ方式で、「iSeries 接続 (iSeries Connection)」以外のすべての列を、最も使いやすい順番に 並べ替えることができます。 表示する列を選択することもできます。「表示」メニューから、「列の選択 (Choose Columns)」プルダウン・メニューを選択します。次に、表示させる列を選択し、その列のタイトル をクリックして、組み込むか、組み込まないかを指定します。タイトルの隣にチェックマークの付いている ものが、画面に組み込まれます。 1 度に選択または選択解除できる列は 1 つのみです。別の列を追加また は削除するには、この手順を繰り返します。

# □ 複数コンソールの管理

| コンソール・モードとして選択されたタイプのコンソールのみが、コンソールとなります。例えば、コンソ ール・モードが値 3 (オペレーション・コンソール (LAN)) に設定されている場合に、接続が試行されて | も、直接接続するローカル・コンソールは、コンソールとなることはできません。 |

| 同一のサーバーや区画に対するコンソールとして使用できるワークステーションが複数ある場合、それらの 装置をコンソールとして使用する方法が複数存在する場合があります (構成や状況によって異なります)。 |

注**:** 以下のトピックは、「コンソールを他のコンソールによってテークオーバーさせる **(Allow console to** | **be taken over by another console)**」が使用可能でない場合に有効です。コンソールのテークオーバー およびリカバリーに関する情報については、[『オペレーション・コンソール接続のテークオーバーまた](#page-78-0) [はリカバリー』](#page-78-0)を参照してください。 | | |

| 以下のリンクでは、より一般的な手順について説明します。ご使用のシナリオを最も適切に表しているリン クを選択します。 |

ネットワーク上の複数のローカル **PC** コンソール |

ワークステーションがすでにコンソールとなっている場合に、ネットワーク上の別のローカル・コン ソールがコンソールになろうとすると、接続が正常に行われ、ユーザーに対して「コンソール情報状 況 (Console Information Status)」画面が表示されます。この画面によって、ユーザーはどの装置が現 行コンソールであるかが分かります。このタイプの接続の多くは接続状態にすることができますが、 活動状態になるコンソールは 1 つのみです。 | | | | |

- [サーバーに直接接続する同一のローカル・コンソールに接続している、ダイヤルアップ・サポート使](#page-77-0) [用の複数のリモート・コンソール](#page-77-0) | |
- この環境では、1 つのリモート・コンソールのみがローカル・コンソールに接続できます。 |

[コンソールが使用可能なときのコンソール・タイプの切り替え](#page-77-0) |

別のコンソール・タイプを使用する必要のあることが事前に分かっている場合、現行コンソールを使 用して、次回の IPL または次回の接続で別のコンソールを使用するために必要な変更を行うことがで きます。 | | |

- [現行コンソールが操作できないときのコンソール・タイプの切り替え](#page-77-0) |
- 現行コンソールで問題が発生した場合、この手順に沿ってコンソール・モードを変更することができ ます。 | |
- [オペレーション・コンソール接続のテークオーバーまたはリカバリー](#page-78-0) |
- V5R3 の新規機能で、オペレーション・コンソールが別のコンソール装置から制御を引き継ぐための 特別な一連のアクションです。 |  $\blacksquare$

# ネットワーク上の複数のローカル **PC** コンソール |

ワークステーションがすでにコンソールとなっている場合に、ネットワーク上の別のローカル・コンソール | がコンソールになろうとすると、接続が正常に行われ、ユーザーに対して「コンソール情報状況 (Console | | Information Status)」画面が表示されます。この画面によって、ユーザーはどの装置が現行コンソールであ るかが分かります。このタイプの接続の多くは接続状態にすることができますが、活動状態になるコンソー | ルは 1 つのみです。また、新しく接続した PC をこの状態にしておくと、コンソールのアクティビティー | がこの PC に自動的に転送されません。この場合、2 つの選択肢があります。 | |

- l 「オペレーション・コンソール (Operations Console)」ウィンドウを使用して、接続を切断します。接続 を切断するには、次のステップに従います。 |
- 1. 切断する接続名を選択します。 |
- 2. 「接続」―>「切断 **(Disconnect)**」とクリックします。  $\blacksquare$
- | エミュレーター・セッションを切断します。エミュレーターを切断するには、次のステップに従いま す。 |
- 1. エミュレーター・ウィンドウで、「通信 **(Communication)**」をクリックします。 |
- 2. 「切断 **(Disconnect)**」を選択します。  $\blacksquare$

<span id="page-77-0"></span>| 次回に接続が確立されるときに、オペレーション・コンソールまたはエミュレーターを介してコンソールと して動作する装置がない場合、この PC がコンソールになります。この方法がコンソールのアクティビテ | ィーを管理する正しい方法かどうかを判断するのは、ユーザー次第です。 |

# □ サーバーに直接接続する同一のローカル・コンソールに接続している、ダイヤルアップ・ □ サポート使用の複数のリモート・コンソール

| この環境では、1 つのリモート・コンソールのみがローカル・コンソールに接続できます。別のリモート・ コンソールがローカル・コンソールにアクセスできるように、ユーザー間で調整する必要があります。これ | を定期的に行う必要がある場合は、リモート・コンソールがそれぞれローカル・コンソールにアクセスする 期間を割り当てるという方法でも簡単に調整できます。最初のリモート・コンソールが時間切れになった場 | 合、制御権を解放して切断します。その後、次のリモート・コンソールが割り当てられた時間に接続し、制 | | 御権を要求します。これは、最初のリモート・コンソールが制御権を獲得したときに、ローカル・コンソー | ルに制御権がなかったことを前提としています。| |

# □ コンソールが使用可能なときのコンソール・タイプの切り替え

| 別のコンソール・タイプを使用する必要のあることが事前に分かっている場合、現在のコンソールを使用し て、次回の IPL で (または、場合によって次回の接続で) 使用するコンソールを別のタイプのものに変更 | Ⅰ できます。 ターゲットのコンソール・タイプのハードウェア資源がすでに指定済みで、コンソールとして | 使用するように構成されている場合は、新しいコンソール・モードを指定したり、関連するハードウェア資 | 源を活動化するのと同様に、タイプの変更を容易に行うことができます。ただし、ターゲットのコンソー | ル・タイプとして使用するハードウェアに、ハードウェアまたは構成の割り振りが必要な場合は、[『コンソ](#page-84-0) Ⅰ [ール・タイプの変更』](#page-84-0)にある適切な情報を使用する必要があります。

例として、LAN 接続されたコンソールで使用されるネットワークを計画的に切断する場合が挙げられま | す。 1 日以上を必要とするインフラストラクチャーの変更を実行するとします。サーバーの非同期アダプ | ターと PC との間には、インストール済みのコンソール・ケーブルもあります。DST または SST のいず | れかを使用して、コンソール・モードを 2 (オペレーション・コンソール直接) へ変更できます。コンソー | ル・モードが LAN に設定されていることから、非同期アダプターはこの時点では活動化されません。こ | のため、コントロール・パネルまたはリモート・コントロール・パネルで、機能 66 を使用して手動で非同 | 期カードを開始する必要があります。活動化の実行方法についての詳細は、[『サーバーの通信回線の活動](#page-113-0) | [化』](#page-113-0)を参照してください。通信回線を活動化した後、LAN 接続のコンソールを切断し、直接接続するロー | カル・コンソール用の構成を作成して (構成が存在していない場合)、接続を開始することができます。 | l LAN 接続のコンソールに戻すには、直接接続するコンソールを使用して DST または SST と入力し、コ ンソール・モードを 3 に変更して、既存のコンソールを切断してから、LAN 接続されたコンソールを再 | 始動すればよいだけです。ハードウェア資源構成は変更されなかったため、これ以上の変更を行う必要はあ | | りません。[『サーバーの通信回線の非活動化』](#page-113-0)を参照して非同期アダプターを手動で非活動化するか、次回 の IPL まで待ちます。コンソール・モードを LAN 用に設定したため、IPL は非同期アダプターを始動し | ません。 |

# □ 現行コンソールが操作できないときのコンソール・タイプの切り替え

| 現行のコンソールで問題が発生した場合は、問題のタイプに応じて、以下のいずれかの方法を使用して、コ ンソール・モードを変更することができます。 |

- | · LAN 接続された PC をコンソールとして使用しており、コンソールとしてセットアップされた別の PC がある場合、LAN 接続された PC のコンソールで問題が修正されるまで、別の PC をコンソールとし て使用できる場合があります。 | |
- | 別のワークステーションから SST を使用します。
- | コンソール・サービス機能 (65+21) を使用して、コンソール・モードを変更します。詳しくは、[『コン](#page-114-0) [ソール・サービス機能](#page-114-0) (65 + 21) の使用』を参照してください。  $\blacksquare$

<span id="page-78-0"></span>| • 別のワークステーションから適切な固有マクロを使用します。

注**:** 別の接続と接続する前に、ハードウェア割り振りまたは構成をすべて完了しておく必要があります。 例えば、LPAR 環境で IOP を共用している場合、1 つの区画と別の区画との間で、資源の割り振り 解除と割り振りを行うことができます (ハードウェアがこの方法をサポートする場合)。バックアッ プ・コンソールを計画していた場合、この作業の一部またはすべてが完了している場合があります。 すぐに利用できるバックアップ・コンソールがない場合、一部のタスクでは、システムで新規コンソ ールを使用できる状態にするために IPL を 1 回以上実行しなければならない場合があります。 | | | | | |

前述 (LAN から直接接続) のものと同じ構成例を使用して、すべてのハードウェアおよび構成が完了して | いると仮定すると、既存のコンソール (LAN 接続されたもの) を切断し、コンソール・サービス機能 | (65+21)、固有マクロ、または別のワークステーションからの SST を使用してコンソール・モードを 2 (直 | 接接続) に設定してから、直接接続するローカル・コンソールを接続することになります。ただし、固有マ | クロまたは別のワークステーションからの SST を使用した場合、非同期アダプターも活動化する必要があ | る場合があります。コンソール・サービス機能 (65+21) を使用すると、アダプターが自動的に活動化され | | ます。

注**:** オペレーション・コンソール問題のリカバリーまたはデバッグの際に、問題の種類や現行のコンソール | で使用されている接続、ターゲットのコンソール・タイプおよびシステムの現在の状態によっては必要 となるコンソール・サービス機能 (65+21) がいくつかあります。詳しくは、『65 + 21 [機能の使用』](#page-114-0) を参照してください。機能またはリカバリー操作について不明な点がある場合は、サービス・プロバイ ダーに連絡して支援を求めてください。 | | |  $\blacksquare$ 

## □ オペレーション・コンソール接続のテークオーバーまたはリカバリー

l V5R3 の新規機能で、オペレーション・コンソールが別のコンソール装置から制御を引き継ぐための特別な 一連のアクションです。ユーザーが実行できる 2 つのメイン・アクションがあります。 |

- | テークオーバー は、LAN 接続された、コンソールとして機能できる装置が、現行の LAN 接続コンソ ール装置から制御を継承するために使用するプロセスです。このテークオーバー・アクションは、直接 接続コンソールとともに使用することはできません。 |  $\blacksquare$
- | リカバリー は、コンソールに関する問題が発生した後、コンソール上で稼働するジョブの制御を取り戻 すプロセスです。リカバリー処理は、同じコンソール装置に対して行なう場合も、異なるコンソール装 置に対して行なう場合もあります。また平衡型以外の接続では、追加の処理を行い、別の接続を使用す る装置を使用可能にすることによって、リカバリー処理を容易に行える場合があります。 |  $\blacksquare$  $\blacksquare$

1 V5R3 からは、5250 エミュレーションを実行するコンソールとして機能できるすべての装置には、接続が | 正常に行われると、接続性にかかわらず、(それがコンソールであるかどうかにかかわらず)、データの画面 が表示されます。コンソールが確立された後、複数の装置が画面上にデータを持ちます。コンソール装置に | Ⅰ は、「切断」を示すブランク画面がありません。この新規アクションにより、コンソールのジョブを、デー | 夕を損失することなく別の装置へ「転送」することが可能になります。テークオーバーのコンソール・オブ | ションが使用可能になっている場合、サーバーはまた、コンソールの損失からリカバリー可能性を拡張しま す。 | |

| リカバリー・アクションは、接続を失ったコンソールに対するデータ・ストリームを中断するか、テークオ | ーバーを行なうことによって行なわれます。テークオーバーとは、追加データを保管し、そのデータをコン Ⅰ ソールになる次の装置 (装置が前と同じコンソールである場合でも) に送信することです。リカバリー可能 | 性とは、実質的には、前のコンソールが実行していた内容にかかわらず、同じ装置または別の装置から、そ のコンソールへテークオーバーすることです。 |

Ⅰ これらの新規アクションの利点は利便性です。コンソールとして機能できる装置は、 1 つまたは複数のサ | イトにわたって分散することができるため、ユーザーは移動したり、これらの装置からシステムの制御を取 | 得したりすることができます。前のコンソールのアクティビティーの内容にかかわらず、新規コンソール は、 IPL または OS/400 のインストール中でも、まったく同じ場所に置かれます。 |

注**:** この機能は、デフォルトでは、テークオーバーが使用不可になっています。この機能が使用不可の場 | 合、コンソール装置を選択後、すべての適格なオペレーション・コンソール装置は「コンソール情報状 況 (Console Information Status)」画面に直接進みます。 | |

| テークオーバーおよびリカバリー・アクションの追加情報については、以下のリンクを参照してください。

テークオーバーの詳細

[リカバリーの詳細](#page-80-0) |

- [コンソールのテークオーバーの使用可能化](#page-81-0)
- [シナリオ](#page-81-0) |

|

|

l テ**ークオーバーの詳細:** コンソールのテークオーバーアクションに関してユーザーが理解する必要がある 内容です。 |

- | このアクションは、コンソールをテークオーバーする場合や、リカバリー・アクションを使用してコン ソールの損失から保護する場合には、使用可能にしておく必要があります。 |
- l オプション「<mark>コンソールを他のコンソールによってテークオーバーさせる (Allow console to be taken</mark> **over by another console)**」は、DST または SST の「コンソールの選択 (Select Console)」画面で使用可 能です。  $\blacksquare$ |
- | この機能には、平衡型コンソールのサポートは含まれていません。5250 エミュレーションを使用するオ ペレーション・コンソール・ワークステーションのみが、この機能を使用できます。 |
- | 装置に直接接続できるのは、1 つのオペレーション・コンソールだけなので、テークオーバー機能は使 用できません。ただし、5250 エミュレーション・ベースの装置は、コンソール・モードを変更すること によって、コンソールの損失をリカバリーするために使用できます。 このためには、新規コンソール・ モードをサポートするよう、ハードウェアの再割り振りを行うことが必要な場合があります。  $\blacksquare$ | |
- | 適格な装置でサインオンするために使用する DST ユーザー ID は、保守ツール・セキュリティーの<mark>ユ</mark> ーザー特権も持っていなければなりません。 |
- v 同じ属性 (例えば、24 by 80 または 27 by 132) を持つ装置のみがテークオーバーを実行することがで きます。例えば、装置 LAN1 が 24 by 80 モードで稼働し、LAN2 が 27 by 132 モードで稼働し、 LAN1 がコンソールである場合、 LAN2 では、「コンソールのテークオーバー (Take over the console)」フィールドに「NO」が表示されます。 |  $\blacksquare$  $\blacksquare$ |
- | 「コンソール情報状況 (Console Information Status)」画面のデータは変更されません。現在、データを自 動的に最新表示する方法がありません。Enter キーを押して、「コンソールのテークオーバー (Take over the console)」以外のすべてのフィールドの更新を手動で行うことができます。ユーザーはこの画面を終 了し、再度サインオンしてそのフィールドの変更を確認する必要があります。  $\blacksquare$ | |
- | テークオーバーは、D モード IPL でサポートされていません。2 つの装置は、 D モード IPL 中に同 時に、データとともに接続することはできません。テークオーバーの代替手段については、[『リカバリ](#page-80-0) [ーの詳細』](#page-80-0)を参照してください。 |  $\blacksquare$
- | テークオーバーが使用可能な場合は、コンソール・モードが有効です。 ただし、コンソールとして機能 できる各ワークステーションは、「DST サインオン (DST signon)」または「コンソール情報状況 | |

<span id="page-80-0"></span>される場合、例えば、ワークステーションに直接接続されるローカル・コンソールには、「DST サイン オン (DST signon)」ウィンドウは表示されず、「コンソール情報状況 (Console Information Status)」ウィ ンドウが表示されますが、「コンソールのテークオーバー (Take over the console)」フィールドには、既 存のコンソールをテークオーバーできないことを示す「NO」が表示されます。ただし、これはリカバリ ー・アクションで使用される場合があります。 | | | | |

リカバリーの詳細**:** コンソールのリカバリー・アクションに関してユーザーが理解する必要がある内容で | す。 |

- | 同じコンソール接続で装置を使用するコンソールのリカバリーは、テークオーバー・オプションに直接 結合されます。テークオーバー機能は必要ないが、コンソールの損失からのリカバリーが必要である場 合、テークオーバー・オプションは使用可能にしておく必要があります。  $\blacksquare$ |
- l コンソールのリカバリーは、テークオーバー機能を使用します。リカバリーは、同じ装置または同じ接 続の別の装置から行うことができます。例えば、オペレーション・コンソール LAN を使用し、コンソ ールになるようにセットアップされた複数の PC を持っていて、既存のコンソールに障害が発生した場 合は、障害の原因を訂正してから同じ PC からテークオーバーを行なうことも、他の PC からテークオ ーバーを行なうこともできます。前のコンソールの実行内容にかかわらず、新規コンソールは、オリジ ナルのコンソールと同じステップで、同じジョブにあります。ジョブは、コンソールが操作可能でない 場合でも継続します。直接接続されたコンソールを使用した、 LAN 接続コンソールの損失のリカバリ ーは、このシナリオには合いません。 | | | | |  $\blacksquare$  $\blacksquare$
- | 別のコンソール接続を使用するコンソールのリカバリー可能性によって、ユーザーに追加オプションが 提供されます。コンソール・モードを変更する必要があるバックアップ・コンソール計画がある場合、 以下の点を考慮してください。 |  $\blacksquare$
- リカバリーの適合を容易にするために、すべてのコンソール・サポート・アダプターを、同じ IOP が 使用するように配置することをお勧めします。これにより、リカバリーを実現するために必要なステ ップ数が削減されます。 | | |
- 変更の方法によっては、コンソール・モードの変更を即時に行うことができます。例: |

| | | | | | |

 $\mathbf{L}$ 

- DST または SST を使用してコンソール・モードを変更すると、そのコンソールは次回の IPL に なって変更されます。このアクションに続き、コントロール・パネルまたは LPAR メニューを使用 して強制 DST (機能 21) を行っても、必ず機能するとは限りません。
- LPAR 環境のタグの変更には、コンソールを変更するための IPL も必要です。
- しかし、コンソール・サービス機能 (65+21) を使用すると、システムはこの検索の実行を強制さ れ、適切なハードウェアおよびタスクの活動化が即時に行われます。[『コンソール・サービス機能](#page-114-0) [\(65 + 21\)](#page-114-0) の使用』を参照してください。
- リカバリーに使用する各コンソール・タイプのハードウェアのサポートは、リカバリーの際に使用可 能になっている必要があります。例えば、直接接続されたローカル・コンソールが、ネットワークで ローカル・コンソールをリカバリーできるようにする場合、どちらのアダプター・カードも、それぞ れのロケーションにあるか、または論理区画に対して適切にタグが付けられている必要があります。 これを実行するには、ユーザーは、使用可能なメニューを使用するか、またはコンソール・サービス 機能 (65+21) を使用して、コンソール・モードを変更する必要もあります。 | | | | | |
- 異なるコンソール・モードを使用してリカバリーを完了するには、テークオーバーを試行する前に、 |
- 新規コンソール・モードを設定する必要があります。つまり、論理区画のタグ付けを含め、サポー |
- ト・ハードウェアが既に使用可能になっているか、リカバリーを試行する前に、サポート・ハードウ |
- ェアを物理的または論理的に移動する必要があります。メソッドのいずれかを使用して、コンソー ル・モードを望ましい設定に変更する必要があります。既存のワークステーションおよび SST (使用 | |
- 
- 可能になっている場合)、固有マクロ、または[『コンソール・サービス機能](#page-114-0) (65 + 21) の使用』に文書 |
- 化されているコンソール・サービス機能 (65+21) を使用することができます。 |
- <span id="page-81-0"></span>– D モード IPL では、1 つのコンソール装置が別のコンソールをテークオーバーするテークオーバー 機能はサポートされていません。例えば、LAN1 を制御する LAN2 です。しかし、LAN1 が切断され た場合、ジョブまたはデータを損失することなく、再接続が行われます。また、LAN2 がリカバリ ー・アクションとして接続される場合もあります。どちらの場合も、リカバリーとみなされます。 | | | |
	- 例えば 65+21 を使用して、 D モード IPL 中にコンソール・モード値を変更する場合、新規コンソ ール・モードがハードウェアおよび装置をサポートする限り、別の装置に接続することができます。

コンソールのテークオーバーの使用可能化**:** コンソールのテークオーバーを使用可能にする前に、保守ツ | Ⅰ ール・セキュリティー特権を取得する必要があります。以下の手順に沿って保守ツール・セキュリティー特 権を取得し、さらに次の手順へ進んでコンソールのテークオーバーを使用可能にします。 |

ユーザーに保守ツール・セキュリティー特権を追加するには、次を実行します。 |

- 注**:** SST を使用して以下の手順を実行するには、「DST 環境の処理 (Work with DST environment)」を選 | 択するよう指示されているすべての箇所で、「保守ツール ・ユーザー ID および装置での処理 (Work with service tools user IDs and Devices)」オプションを選択し、「**システム装**置を選択します (Select |  $\blacksquare$
- **System Devices**)」ステップをスキップしてください。 |
- 1. 専用保守ツール (DST) またはシステム保守ツール (SST) にアクセスします。 |
- 2. 「**DST** 環境の処理」を選択します。 |

| |

- 3. 「保守ツール・ユーザー **ID**」を選択します。 |
- 4. 希望のユーザー ID 前にある線上に **7** を入力し、Enter を押します。 |
- 5. 「保守ツール・セキュリティー **(Service tool security)**」オプションが表示されるまでスクロールダウ | ンし、その線上に **2** を入力し、ユーザーにこの特権を付与して、Enter を押します。  $\blacksquare$
- 別のユーザー ID に対してこの手順を繰り返すには、ステップ 4 および 5 を繰り返してください。 |
- この特権は、そのユーザー ID が次回サインオンしたときに使用されます。 |
- 注**:** ユーザーがコンソールをテークオーバーできる装置でサインオンすると、「コンソールのテークオーバ |
- ー (Take over the console)」フィールドの状況が更新されます。ユーザーへの保守ツール・セキュリテ ィー特権の付与などの変更を反映させるために、ユーザーは F3 または F12 を使用して「コンソール 情報状況 (Console Information Status)」ウィンドウを終了し、再度サインオンする必要があります。 |  $\blacksquare$  $\blacksquare$
- コンソールのテークオーバーおよびリカバリーを使用可能にするには、次を実行します。 |
- 1. 専用保守ツール (DST) またはシステム保守ツール (SST) にアクセスします。 |
- 2. 「**DST** 環境の処理」を選択します。 |
- 3. 「システム装置」を選択します (SST を使用している場合は、このステップをスキップしてください)。 |
- 4. 「コンソール **(Console)**」を選択します。 |
- 5. 「コンソールを他のコンソールによってテークオーバーさせる **(Allow console to be taken over by** | **another console)**」オプションで **1** を入力し、Enter を押します。  $\blacksquare$

コンソールのテークオーバー・オプションは、次回のシステム IPL で有効になるか、またはコンソール・ | サービス機能 (65+21) がコンソール・モードの変更に使用されるときに有効になります。 |

- 注**:** 65、21、21 を行うと、コンソールが同じモード値にリセットされ、さらにオプションがアクティブに | なります。これによって、既存のコンソールの一時的な損失が起こります。  $\blacksquare$
- シナリオ**:** 以下のシナリオは、テークオーバーやリカバリー・オプションを理解するのに役立ちます。 |

シナリオ**:** テークオーバーが使用可能な状態でのみ **LAN** に接続された装置 |

シナリオ**:** [テークオーバーが使用可能な状態での通常の](#page-83-0) **IPL** および二重接続構成 |

シナリオ**:** [新規コンソール・モード設定を必要とするコンソールのリカバリー](#page-83-0) |

シナリオ**: D** モード **IPL** [中のコンソールのリカバリー方法](#page-84-0) |

シナリオ*:* テークオーバーが使用可能な状態でのみ *LAN* に接続された装置*:* ここでは、コンソールのテ | ークオーバーが使用可能で、複数の LAN に接続された装置がある場合、 IPL 中に何が起こるかを説明し | ています。 LAN 装置は LAN1、LAN2、および LAN3 とします。IPL は不在 (通常) モードで実行されま | す。 |

| IPL 中、コンソール装置が決定される場合、複数の装置が同時に接続されていれば、事実上競合状態となり ます。コンソール・モード設定で指定されたタイプ (ここでは LAN) を持ち、最初に接続された装置がコ | | ンソールとなり、通常のコンソール・スクリーンが表示されます。|

ここでは、LAN1 を最初に接続される装置としましょう。この装置は IPL 中に、他のコンソール同様、 | IPL の進捗状況を示し、最後に OS/400 サインオン・ウィンドウを表示します。 LAN2 および LAN3 | は、「注: この装置をコンソールにすることができます」という新規のデータ行とともに、特別な DST サ | インオン・スクリーンを表示します。残りのウィンドウは、他の DST サインオン・ウィンドウと同じで | す。 LAN2 では、保守ツール・セキュリティーのユーザー特権を持つユーザーがサインオンします。この | ユーザーには、同じ「コンソール情報状況 (Console Information Status)」スクリーンが表示され、「コンソ | ールのテークオーバー (Take over the console)」フィールドにテークオーバーが可能なことを示す「Yes」 | が表示されます。 LAN3 には、保守ツール・セキュリティー特権を持たないユーザーがサインオンしま | す。「コンソールのテークオーバー (Take over the console)」フィールドは、ユーザーが適切なテークオー | バー特権を持たないため「No」を表示します。 |

| この時点では、コンソールのテークオーバーのすべての条件を満たしている装置は 1 つしかありません。 スクリーンの下部に、F10= コンソール接続のテークオーバーがあります。 F10 を押すと、ユーザーに | 「別のユーザーからコンソール接続をテークオーバーする (Take over Console Connection From Another | l User)」スクリーンが表示されます。これは最終的な確認のためのスクリーンで、これを実行すると、ユー ザーはテークオーバーをキャンセルすることはできません。ここで 1 を選択し、Enter を押すと、テーク | オーバーが始まります。ほぼ即時に、LAN1 は特別な DST サインオン・スクリーンを取得し、テークオー | バーを開始した装置 LAN2 は転送が行われると LAN1 が表示していたスクリーンとまったく同じものを | 取得します。この際、稼働しているジョブがあっても、このアクションによる影響をまったく受けません。 | 実際、元のコンソールが LIC または OS/400 のインストール中であったり、または制限された状態で完全 | なシステムの保管を実行していても、サーバーはそれを認識しません。コンソール接続を切断し、後で再接 | | 続しても、現行ジョブのスクリーン・データを取得できるため、そのジョブに影響はありません。大容量の | スクリーン・データがジョブによって送信されていたにもかかわらず、送達されなかった場合、データは後 | 々まで保管されています。コンソールが適格な装置から許可ユーザー (保守ツール・セキュリティー特権を | 持つ) によって再接続されると、ユーザーには、すべての保管データが送達されるまで、スクリーンがすば | やく最新表示されることがあります。実際、切断と再接続の実行はリカバリー (テークオーバーではない) とみなされます。 |

l LAN3 にあるデータは、テークオーバー後も変更されません。現在、データを自動的に最新表示する方法 がありません。しかし、LAN3 のユーザーが Enter を押せば、「コンソールのテークオーバー (Take over | l the console)」以外のすべてのフィールドが手動で最新表示されます。そのフィールドへの変更を表示する | には、ユーザーはこのスクリーンを終了し、再度サインオンする必要があります。|

<span id="page-83-0"></span>シナリオ*:* テークオーバーが使用可能な状態での通常の *IPL* および二重接続構成*:* ここでは、コンソール | のテークオーバーが使用可能で、複数のオペレーション・コンソール接続が使用されている場合、 IPL 中 | に何が起こるかを説明しています。つまり、直接接続されたコンソール装置 (1 つのみ) と、3 つのオペレ | ーション・コンソール LAN 装置が接続されています。コンソール・モードは、オペレーション・コンソ | ール LAN (3) に設定されています。直接接続された PC は **CABLED** と呼び、LAN PC は | LAN1、LAN2、および LAN3 とラベル表示します。 IPL は不在モードで実行されています。 |

| IPL 中、コンソール装置が決定される際には、複数の装置が一度に接続されている場合、多かれ少なかれ競 合状態となります。コンソール・モード設定 で指定されたタイプ (ここでは LAN) を持ち、最初に接続さ | | れた装置がコンソールとなり、通常のコンソール・スクリーンが表示されます。接続する別の装置はそれぞ れ、2 つのスクリーンのうちの 1 つが表示されます。 |

ここでは、LAN1 を最初に接続される装置としましょう。この装置は IPL 中に、他のコンソール同様、 | IPL の進捗状況を示し、最後に OS/400 サインオン・ウィンドウを表示します。 LAN2 および LAN3 | は、「注: この装置をコンソールにすることができます」という新規のデータ行とともに、特別な DST サ | インオンを表示します。残りのウィンドウは、他の DST サインオン・ウィンドウと同じです。 **CABLED** | という装置は、LAN のコンソール・モードに一致しないため、最初は接続されていません。しかし、非同 | 期回線が機能 66 でアクティブにされると、新規「コンソール情報状況 (Console Information Status)」スク | | リーンに直接接続され、ユーザーは現行コンソールに関連するデータを見ることができます。「コンソール のテークオーバー (Take over the console)」フィールドは、正しいタイプでないため (コンソール・モード | は LAN に設定されているため)、NO を表示します。 LAN2 では、保守ツール・セキュリティーのユーザ | ー特権を持つユーザーがサインオンします。このユーザーには、同じ「コンソール情報状況 (Console | Information Status)」スクリーンが表示されますが、「コンソールのテークオーバー (Take over the | console)」フィールドにテークオーバーが可能なことを示す「Yes」が表示されます。 LAN3 では、保守ツ | ール・セキュリティー特権を持たないユーザーがサインオンします。「コンソールのテークオーバー (Take | l over the console)」フィールドは、ユーザーが適切なテークオーバー特権を持たないため「No」を表示しま す。 |

| この時点では、コンソールのテークオーバーのすべての条件を満たしている装置は 1 つしかありません。 スクリーンの下部に、F10= コンソール接続のテークオーバーがあります。 F10 を押すと、「別のユーザ | ーからコンソール接続をテークオーバーする (Take over Console Connection From Another User)」スクリ | ーンが表示されます。これは最終的な確認のためのスクリーンで、これを実行すると、ユーザーはテークオ | ーバーをキャンセルすることはできません。ここで 1 を選択し、Enter を押すと、テークオーバーが始ま | ります。ほぼ即時に、LAN1 は特別な DST サインオン・スクリーンを取得し、テークオーバーを開始した | 装置 LAN2 は転送が行われると LAN1 が表示していたスクリーンとまったく同じものを取得します。こ | の際、稼働しているジョブがあっても、このアクションによる影響をまったく受けません。実際、元のコン ソールが LIC または OS/400 のインストール中であったり、または制限された状態で完全なシステムの保 | | 管を実行していても、サーバーはそれを認識しません。コンソール接続を切断し、後で再接続しても、現行 | ジョブのスクリーン・データを取得できるため、そのジョブに影響はありません。大容量のスクリーン・デ ータがジョブによって送信されていたにもかかわらず、送達されなかった場合、データは後々まで保管され ています。コンソールが適格な装置から許可ユーザーおよび装置によって再接続されると、ユーザーには、 | | すべての保管データが送達されるまで、スクリーンがすばやく最新表示されることがあります。実際、切断 Ⅰ と再接続の実行はリカバリー (テークオーバーではない) とみなされます。 | |

シナリオ*:* 新規コンソール・モード設定を必要とするコンソールのリカバリー*:* コンソール・エラーから | | リカバリーするために、コンソール・モードを変更する必要がある場合があります。通常操作中にご使用の | ネットワークが切断される場合などが考えられます。コンソール・モードは以下のいくつかのメソッドの 1 | つを使用して変更することができます。

| • DST または SST メニュー (遅延)

<span id="page-84-0"></span>| • 固有マクロ (遅延)

| • コンソール・サービス機能 (65+21) (即時)

コンソール・サービス機能 (65+21) メソッドのみが自動的に古い接続を止め、新規選択のすべてのリソー | スをアクティブにします。その他の 2 つのメソッドは、新規コンソールに適切なリソースをアクティブに | するために手動のステップを必要とする場合があります。また、これらの変更は、関連するリソースが使用 | 可能な状態で使用できる必要があります。例えば、オペレーション・コンソール LAN を使用していてネ | ットワーク障害が発生し、コンソールは論理区画によって使用されており、コンソールにはタグ付けされて | いる IOP に非同期式通信カードがないものとします。カードを移動させるか、または IOP タグ付けを変 | 更し、直接接続されているコンソールを作動させる必要があります。直ちに変更が必要でない場合は、次の | | IPL で変更が有効になるまで待機することもできます。これは、新たにタグ付けされた IOP によって直接 接続されたコンソールを接続できる場合などが考えられます。ただし、この例では、コンソールの接続を変 | 更し、別の装置を直ちに使用しようとすることにします。すぐに変更する際に推奨されるメソッドは、コン | ソール・サービス機能 (65+21) メソッドです。正常に実行された後、ユーザーは再びサインオンする必要 | があります。このシナリオは、LAN から、直接接続のコンソールに対するもので、新規コンソールはコン | | ソール・モード変更後に唯一有効なコンソールであるため、特別なサインオン・スクリーンまたは「コンソ l ール情報状況 (Console Information Status)」スクリーンを取得しません。ネットワーク問題が修正される と、LAN に接続された装置は直接「コンソール情報状況 (Console Information Status)」スクリーンに進 | み、コンソール・モードを LAN に変更しなければコンソールとして制御することはできません。装置が | | 直接コンソールとして接続されている場合、サーバーではこのタイプの接続を 1 つしか許可しないため、 テークオーバーは使用できません。 |

| コンソール・モードを変更するメソッドを選択する際に考慮すべき別の事項は、別のワークステーションで の可用性です。そのコンソールを使用してインストールしている場合は、使用可能な方法は、コンソール・ | サービス機能 (65+21) のみです。 |

シナリオ*:* テークオーバーが使用可能な *D* モード *IPL* 中のコンソールのリカバリー方法*:* このシナリオ | | 内で、ライセンス内部コードをシステム・リカバリー・アクションの一部としてインストールすることがで き、構成されたコンソールはネットワーク上のローカル・コンソールでした。しかし、装置はアクティブに | ならず、A6005008 SRC コードを入手しました。システムは大規模で、この点に達するのに長時間かかる | | ため、やり直したくありません。これ以上の構成変更なしで、適切な非同期式通信アダプターが使用可能な ため、コンソール・サービス機能 (65+21) を使用して、コンソール・モードの変更ができます。これは、 | 直接サーバーに接続されたローカル・コンソールに関連した通信アダプターを、自動的に開始します。ネッ | トワーク接続されたコンソールに対して使用している PC を使用したい場合、単にネットワーク構成を切 | 断して、サーバー構成に直接接続されたローカル・コンソールを作成 (または前に作成した構成を使用) し ます。いったんコンソール・サービス機能 (65+21) が正常に完了すると、直接接続された構成済み接続に | 接続します。この装置は自動的にコンソールになり、これは元来予想されたステップです。 古いコンソー | ルが言語画面を獲得する前にネットワーク障害が発生した場合、新規コンソールはその画面を表示します。 | | 障害がアクションの開始後に起こった場合、新規コンソールはそのアクションの実行を続けるか、またはア | クションは完了します。この場合、そのアクションの結果が表示されます。 |

# コンソール・タイプの変更 |

| 既にコンソール接続がある場合は、以下の方法でコンソールを別のタイプに変更できます。|

#### [直接接続するローカル・コンソールからネットワーク](#page-85-0) **(LAN)** 上のローカル・コンソールへの変更  $\|$

サーバーに直接接続するローカル・コンソールからネットワーク上のローカル・コンソールにマイグ |

レーションするためには、この指示に従ってください。 |

- <span id="page-85-0"></span>ネットワーク **(LAN)** [上のローカル・コンソールから直接接続するローカル・コンソールへの変更](#page-89-0) |
- ネットワーク上のローカル・コンソールからサーバーに直接接続するローカル・コンソールへマイグ |
- レーションするためには、この指示に従ってください。 |
- [平衡型コンソールからオペレーション・コンソールへの変更](#page-93-0) |
- 平衡型コンソールからオペレーション・コンソールにマイグレーションするためには、この指示に従 ってください。 | |
- [オペレーション・コンソールから平衡型コンソールへの変更](#page-96-0) |
- オペレーション・コンソールから平衡型コンソールにマイグレーションするためには、この指示に従 ってください。 |  $\blacksquare$
- ヒント**:** |
- エレクトロニック支援 |
- | 現在エレクトロニック支援を利用していて、コンソールを直接接続する必要がある場合は、エレクトロニッ | ク支援のケーブル配線を別の通信ポートに移動してから、サーバーに直接接続するオペレーション・コンソ | ール・ローカル・コンソールをインストールしなければなりません。詳しくは、『エレクトロニック支援』 を参照してください。 |
- 注**:** これには、エレクトロニック支援で使用する資源情報の変更が必要となる場合があります。 |
- マイグレーションのなかで[、オペレーション・コンソールで使用できないように](#page-107-0) LAN カードを非活動化 | [する必](#page-107-0)要がある場合があります。 |

# 直接接続するローカル・コンソールからネットワーク **(LAN)** 上のローカル・コンソール | □ への変更

作業を始める前に、PC およびサーバーが[、オペレーション・コンソールのハードウェア要件を](#page-26-0)すべて満た | | していることを確認してください。

- 直接接続するローカル・コンソールを持つオペレーション・コンソールを、ネットワーク (LAN) 上のロー | カル・コンソールに変更するには、PC とサーバーで以下のステップを実行する必要があります。 |
- 1. 分割されていないサーバーまたは **1** [次区画に分割されたサーバーにおいて、直接接続するローカル・コ](#page-86-0) | ンソールから、ネットワーク **(LAN)** [上のローカル・コンソールへの変更](#page-86-0) |
- 区画に分割されていないサーバーまたは 1 次区画に分割されたサーバーにおいて、直接接続するローカ | ル・コンソールから、ネットワーク (LAN) 上のローカル・コンソールへとコンソールを変更するに  $\mathbf{I}$ | は、これらの指示に従ってください。 |
- 2. [論理区画内で、直接接続するローカル・コンソールからネットワーク](#page-86-0) **(LAN)** 上のローカル・コンソー | [ルへの変更](#page-86-0)  $\blacksquare$
- マイグレーションするコンソールが論理区画にある場合、直接接続するローカル・コンソールから、ネ ットワーク (LAN) 上のローカル ・コンソールへコンソールを変更するには、これらの指示に従ってく ださい。  $\blacksquare$  $\blacksquare$ |
- 3. [直接接続するローカル・コンソールからネットワーク](#page-88-0) **(LAN)** 上のローカル・コンソールに変更する際 | [の、新しいコンソール・タイプを使用するための](#page-88-0) **PC** の構成 |
- 直接接続するローカル・コンソールからネットワーク上のローカル・コンソールに変更する際に、新し いコンソール・タイプを使用するように PC を構成するには、この指示に従ってください。 | |

<span id="page-86-0"></span>分割されていないサーバーまたは **1** 次区画に分割されたサーバーにおいて、直接接続するローカル・コン | ソールから、ネットワーク **(LAN)** 上のローカル・コンソールへのコンソールの変更**:** オペレーション・ | コンソールを、直接接続するローカル・コンソールからネットワーク (LAN) 上のローカル・コンソールに | 変更するためには、既存のコンソールを使用して、サーバーで以下のステップを実行してください。 | 1. 専用保守ツール (DST) またはシステム保守ツール (SST) にアクセスします。 |

- 2. 「**DST** 環境の処理」を選択します。 |
- 3. 「システム装置」を選択します (SST を使用している場合は、このステップをスキップします)。 |
- 4. 「コンソール **(Console)**」を選択します。  $\blacksquare$
- 5. 「オペレーション・コンソール **(LAN) (Operations Console (LAN))**」を選択します。「オペレーショ ン・コンソール・アダプターの検査 (Verify Operations Console Adapters)」ウィンドウが表示されま す。これは、システムによって検出され、LAN 接続のために使われるリソースです。 | | |
- LAN アダプターが見つからないというメッセージを受け取った場合は、オペレーション・コンソール [のハードウェア要件が](#page-26-0)満たされていません。 | |
- 6. **F11** を押して、アダプターを構成します。 |
- Ⅰ 7. 適切なネットワーク・データを入力します。
- 8. **F7** を押して、データを保管します。 |
- 9. **F14** を押して、オペレーション・コンソールで使用するためにアダプターを活動化します。 |
- 10. **F3** を押して、DST のメインメニューに戻ります。 |

| これで、ネットワーク上のオペレーション・コンソール・ローカル・コンソールで使用できるように、シス テムが構成されました |

- l iSeries システム値 **QAUTOCFG** を **ON** に設定する必要があります。iSeries サーバーでこのシステム値を 検査または設定するには、以下のいずれかの手順を使用します。 |
- | WRKSYSVAL QAUTOCFG OS/400 コマンドを使用します。
- | 手動 IPL 時に、「IPL オプション (IPL Options)」ウィンドウの「主<mark>要なシステム・オプションの設定</mark> **(Set major system options)**」で「**Y**」を選択します。次に、「自動構成の使用可能化 **(Enable automatic configuration)**」に対して「**Y**」を選択します。  $\blacksquare$ |
- | [『新しいコンソール・タイプを使用するための](#page-88-0) PC の構成』に進みます。

論理区画での直接接続するローカル・コンソールからネットワーク上のローカル・コンソールへの変更**:** | 直接接続するローカル・コンソールを持つオペレーション・コンソールを、ネットワーク (LAN) 上のロー カル・コンソールに変更するためには、既存のコンソールを使用して、サーバーで以下のステップを実行し | |

- てください。 |
- l 注: オペレーション・コンソールのハードウェア要件を満たすためにアダプターの追加または移動が必要な 場合は、以下のステップを開始する前に、アダプターの追加または移動を行ってください。平衡型アダ プターがインストールされている場合、この時点では、現行の入出力プロセッサー (IOP) からの平衡 型アダプターの移動や取り外しは行わないでください。 | | |
- 1. 専用保守ツール (DST) またはシステム保守ツール (SST) にアクセスします。 |
- 2. 「システム区画の処理」を選択します。  $\blacksquare$
- 3. 「区画構成の処理 **(Work with partition configuration)**」を選択します。  $\|$
- 4. 論理区画上で「コンソール・リソースの選択 **(Select Console Resource)**」を選択します。 |
- 5. **F9** を押して、機能フィルターを変更します。 |

6. 「いずれかのコンソール **(Any Console)**」を選択します。  $\blacksquare$ 

| | | | | |

| | | |

| | | | |

| | | | | | | | | |

| |

 $\overline{1}$ 

- 7. 対象とするコンソールをサポートする IOP を選択するには、以下のいずれかを実行します。 |
	- v 対象とするコンソール用に使用されるアダプターが、以前のコンソールのアダプターと同一の IOP の下にある場合、そのコンソール IOP は既に正しくタグ付けされています。ステップ 8 に進んで ください。
	- v 対象とするコンソール用に使用されるアダプターが、現在構成されているコンソールとは異なる IOP の下にある場合は、その IOP の前に「**1**」を入力して、その IOP をコンソール IOP として選 択します。
- 8. エレクトロニック支援 (ECS) 用のアダプターおよびオプションの代替コンソールを検査します (平衡 型コンソールのみ)。 | |
	- v 代替コンソールのタグ付けを検査するには、代替コンソール用に使用される平衡型アダプター付き の IOP を探します。 **>** (より大) 記号が同じ行にある場合は、正しくタグ付けされています。 **>** が この行にない場合は、代替コンソールとして選択されている IOP の前に、オプション「**2**」を入力 します。
		- 注**:** 代替コンソールの選択は、平衡型ワークステーションが代替コンソールとなる場合にのみ関係が あります。代替コンソールは、オペレーション・コンソール用としてタグ付けされた IOP では なく、別の IOP の下になければなりません。オペレーション・コンソールを、代替コンソール として使用することはできません。
	- v ECS 用のコンソール IOP を検査するには、以下のステップを実行します。
		- 注**:** コンソール・タイプとしてオペレーション・コンソールを使用する際は、ECS 用としてタグ付 けされているものと同じ IOP を、コンソール用に使用する IOP としてもタグ付けする必要が あります。
		- a. 「区画構成の処理 **(Work with Partition Configuration)**」ウィンドウが表示されるまで、**F12** を 押します。
		- b. ECS 用としてタグ付けする区画の前に、「**9**」を入力します。
		- c. タグ付けされたコンソール IOP (コンソール・タグは < 記号です) と同じ行に、ECS 記号であ る + (正符号) があるか確認します。 + 記号が表示されている場合、IOP は、ECS 用として正 しくタグ付けされています。ステップ 9 に進んでください。
		- d. ECS 用としてコンソール IOP をタグ付けするには、目的の IOP の前に「**1**」を入力します。
			- 注**:** 対象とするコンソールとしてオペレーション・コンソールを使用する場合には、ここで、コ ンソール IOP に < と + の両方が関連付けられていることを確認する必要があります。
- 9. **F3** を押して終了し、DST のメインメニューに戻ります。 |
- 10. 「**DST** 環境の処理」を選択します。 | 10.

| 11. 「**システム装置**」を選択します (SST を使用している場合は、このステップをスキップします)。

- 12. 「コンソール **(Console)**」を選択します。 |
- 13. 「オペレーション・コンソール **(LAN) (Operations Console (LAN))**」を選択します。 |
- a. 「オペレーション・コンソール・アダプターの検査 (Verify Operations Console Adapters)」ウィンド ウが表示されます。これは、システムによって検出され、LAN 接続のために使われる資源です。 「有効な **LAN** アダプターが使用可能ではありません **(No valid LAN adapter available)**」という メッセージが戻された場合は、オペレーション・コンソール[のハードウェア要件が](#page-26-0)満たされていま せん。その場合は、**F3** を使用して、DST のメインメニューに戻り、このトピックを再度ステップ 1 から開始してください。 | | | | | |
- <span id="page-88-0"></span>b. **F11** を押して、アダプターを構成します。 |
- c. 適切なネットワーク・データを入力します。 |
- d. **F7** を押して、データを保管します。 |

e. **F14** を押して、オペレーション・コンソールで使用するためにアダプターを活動化します。 |

14. DST のメインメニューに戻るまで、**F3** を押します。 |

| これで、オペレーション・コンソールで使用できるように、サーバーが構成されました。直接接続するロー | カル・コンソール構成をバックアップ・コンソールとして使用する予定がない場合でも、この時点では、そ | の構成のアダプターの取り外しや移動は行わないでください。問題をデバッグする際に必要となる場合があ ります。 |

l iSeries システム値 **QAUTOCFG** を **ON** に設定する必要があります。iSeries サーバーでこのシステム値を 検査または設定するには、以下のいずれかの手順を使用します。 |

- | WRKSYSVAL QAUTOCFG OS/400 コマンドを使用します。
- | 手動 IPL 時に、「IPL オプション (IPL Options)」ウィンドウの「主<mark>要なシステム・オプションの設定</mark> **(Set major system options)**」で「**Y**」を選択します。次に、「自動構成の使用可能化 **(Enable automatic configuration)**」に対して「**Y**」を選択します。  $\blacksquare$ |

直接接続するローカル・コンソールからネットワーク (LAN) 上のローカル・コンソールに変更する際の、 | | 『新しいコンソール・タイプを使用するための PC の構成』に進みます。

| 直接接続するローカル・コンソールからネットワーク上のローカル・コンソールに変更する際の、新しいコ ンソール・タイプを使用するための **PC** の構成**:** オペレーション・コンソールを、直接接続するローカ | ル・コンソールからネットワーク (LAN) 上のローカル・コンソールに変更するためには、新しいコンソー | ル・タイプを使用できるように PC を構成する必要があります。 |

#### **PC** で以下のステップを実行します。 |

- | 1. 現在のコンソール接続を切断します。切断するには、以下のようにします。
- a. 「iSeries 接続 (iSeries Connection)」の下で、構成名を選択します。これは、オペレーション・コン ソールが特定の iSeries サーバーを参照するために使用する名前です。 | |
- b. 「接続」メニューから「切断」をクリックします。接続状況に「切断中 **(Disconnecting)**」が表示さ れます。 | |
- c. 状況が「切断」になるまで待ちます。  $\blacksquare$
- 2. 新しいコンソール・タイプを構成するには、[『オペレーション・コンソールのための](#page-38-0) PC の準備』を参 | 照してください。 |

初期プログラム・ロード (IPL) を実行して、エラーがないことを確認するようお勧めします。 |

| 新しいコンソールが正しく作動していることを確認した後で、アダプターまたは構成の移動や取り外しを行 | うための、任意の計画を進めることができます。|

ケーブル配線された接続をバックアップ・コンソールとして使用しない場合は、この時点でコンソール・ケ | ーブル、リモート・コントロール・パネル・ケーブル、またはこの両方のケーブルを PC から取り外すこ | とができます。 iSeries のケーブルを取り外したり、追加したりする場合は、iSeries の電源を切ってから行 | うことをお勧めします。 |

ケーブル配線された接続をバックアップ・コンソールとして使用しない場合、現行の構成を削除するには、 | 以下の手順を実行します。 |

- <span id="page-89-0"></span>1. 「iSeries 接続 (iSeries Connection)」の下で、構成名を選択します。 |
- | 2. 「接続」メニューから「削除」をクリックします。
- | 3. 「はい」をクリックして削除を確認します。

アダプター・カードやケーブルを取り外す際には、iSeries の電源を切ってから行うことをお勧めします。 |

# ネットワーク **(LAN)** 上のローカル・コンソールから直接接続するローカル・コンソール | □ への変更

以下の手順のいずれかを使用して、ネットワーク (LAN) 上のローカル・コンソールを、サーバーに直接接 | 続するローカル・コンソールに変更してから、新規のコンソール・タイプを使用できるように PC の構成 | | を行って、手順を完了してください。|

- | 区画に分割されていないサーバー、または 1 次区画に分割されたサーバーでの、ネットワーク (LAN) 上のローカル・コンソールから直接接続するローカル・コンソールへの変更 この手順を使用して、区画 に分割されていないサーバー、または 1 次区画に分割されたサーバーで、コンソールを変更します。 | |
- | 論理区画での、ネットワーク (LAN) [上のローカル・コンソールから直接接続するローカル・コンソール](#page-90-0) [への変更](#page-90-0) この手順を使用して、論理区画でコンソールを変更します。  $\blacksquare$
- l ネットワーク (LAN) [上のローカル・コンソールから直接接続するローカル・コンソールへコンソールを](#page-92-0) [変更する際、新しいコンソール・タイプを使用できるように](#page-92-0) PC を構成します。 ネットワーク上のロー カル・コンソールから直接接続するローカル・コンソールへ変更した後、新しいコンソール・タイプを 使用できるように PC を構成します。 | | |

区画に分割されていないサーバー、または **1** 次区画に分割されたサーバーでの、ネットワーク **(LAN)** 上 | のローカル・コンソールから直接接続するローカル・コンソールへの変更**:** ネットワーク (LAN) 上のオ | | ペレーション・コンソール・ローカル・コンソールを、直接接続するローカル・コンソールへマイグレーシ ョンするためには、既存のコンソールを使用して、サーバーで以下のステップを実行してください。 |

- 1. 専用保守ツール (DST) またはシステム保守ツール (SST) にアクセスします。  $\blacksquare$
- 2. 「**DST** 環境の処理」を選択します。 |
- 3. 「システム装置」を選択します (SST を使用している場合は、このステップをスキップします)。 |
- 4. 「コンソール **(Console)**」を選択します。 |
- 5. 「オペレーション・コンソール **(LAN) (Operations Console (LAN))**」を選択します。「オペレーショ ン・コンソール・アダプターの検査 (Verify Operations Console Adapters)」ウィンドウが表示されま す。これは、システムによって検出され、LAN 接続のために使われるリソースです。 | |  $\blacksquare$
- 注**:** この資源が、保守ツール・サーバー (iSeries ナビゲーター接続) 用に使用される場合、またはバッ クアップ・コンソールとしてネットワーク (LAN) 上のローカル・コンソールを使用する計画の場 合は、クリアする必要はありません。これらのいずれかに該当する場合、ステップ 12 に進んでく ださい。 | | | |
- 6. **F11** を押して、アダプターを構成します。 |
- 7. **F6** を押して、消去します。 |
- 8. **F7** を押して、新しい値を保管します。 |
- 9. 現在、コンソール接続にこの資源を使用していない場合は、 **F13** を押してアダプターを非活動化しま す。次回の IPL 実行時に、別のコンソール・タイプまたは資源を使用するように要求されます。 |  $\blacksquare$
- 注**:** ネットワーク接続のローカル・コンソールからこの操作を行っている場合、この非活動化によっ て、コンソール接続がクローズし、IPL を実行しないと再始動できない場合があります。 | |
- <span id="page-90-0"></span>10. **F12** を 2 回押して、このウィンドウを終了します。「システム装置の処理 **(Work with System** | **Devices)**」ウィンドウに戻ります。 SST を使用している場合は、これによって、「保守ツール・ユー |
- ザー ID および装置での処理 (Work with service tools user IDs and Devices)」に戻ります。 |
- 11. 「コンソール **(Console)**」を選択します。 |

12. 「オペレーション・コンソール **(**直接**) (Operations Console (direct))**」を選択します。 |

重要**:** コンソール・タイプをオペレーション・コンソール (LAN) 以外のものに変更してください。変 更しない場合、次回の IPL 時にアダプターが再度割り振られます。 | |

13. **F3** を押して、DST のメインメニューに戻ります。 |

| これで、対象とするコンソール・タイプで使用できるように、システムが構成されました。

ネットワーク (LAN) 上のローカル・コンソール構成をバックアップ・コンソールとして使用する予定がな | い場合でも、この時点では、 LAN アダプターの取り外しや移動は行わないでください。新たに選択した | | コンソールで問題が生じた場合、問題のデバッグにこの資源が必要になる場合があります。新たに選択した | コンソールの作動が確認されたら、サーバーからこの資源を取り外したり、別の位置へ移動したりできま す。 |

l iSeries システム値 **QAUTOCFG** を **ON** に設定する必要があります。iSeries サーバーでこのシステム値を 検査または設定するには、以下のいずれかの手順を使用します。 |

- | WRKSYSVAL QAUTOCFG OS/400 コマンドを使用します。
- | 手動 IPL 時に、「IPL オプション (IPL Options)」ウィンドウの「主<mark>要なシステム・オプションの設定</mark> **(Set major system options)**」で「**Y**」を選択します。次に、「自動構成の使用可能化 **(Enable automatic configuration)**」に対して「**Y**」を選択します。 | |

| [『新しいコンソール・タイプを使用するための](#page-92-0) PC の構成』に進みます。

論理区画での、ネットワーク **(LAN)** 上のローカル・コンソールから直接接続するローカル・コンソールへ | の変更**:** オペレーション・コンソールを、ネットワーク (LAN) 上のローカル・コンソールから直接接続 | するローカル・コンソールへマイグレーションするためには、既存のコンソールを使用して、サーバーで以 | 下のステップを実行してください。 |

- l 注: オペレーション・コンソールのハードウェア要件を満たすためにアダプターの追加または移動が必要な 場合は、以下のマイグレーション・ステップを開始する前に、アダプターの追加または移動を行ってく ださい。平衡型アダプターがインストールされている場合は、この時点では、現行の入出力プロセッサ ー (IOP) からの平衡型アダプターの移動や取り外しは行わないでください。 | | |
- 1. 専用保守ツール (DST) またはシステム保守ツール (SST) にアクセスします。  $\mathbb{I}$
- 2. 「システム区画の処理」を選択します。 |
- 3. 「区画構成の処理 **(Work with partition configuration)**」を選択します。 |
- 4. 論理区画上で「コンソール・リソースの選択 **(Select Console Resource)**」を選択します。  $\blacksquare$
- 5. **F9** を押して、機能フィルターを変更します。 |
- 6. 「いずれかのコンソール **(Any Console)**」(オプション 4) を選択します。  $\blacksquare$
- 7. 対象とするコンソールをサポートする IOP を選択するには、以下のいずれかを実行します。 |
- v 対象とするコンソール用に使用されるアダプターが、以前のコンソールのアダプターと同一の IOP の下にある場合、そのコンソール IOP は既に正しくタグ付けされています。ステップ 8 に進んで ください。 | | |
- v 対象とするコンソール用に使用されるアダプターが、現在構成されているコンソールとは異なる IOP の下にある場合は、その IOP の前に「**1**」を入力して、その IOP をコンソール IOP として選 択します。
- 8. エレクトロニック支援 (ECS) 用のアダプターおよびオプションの代替コンソールを検査します。 |
	- v 代替コンソールのタグ付けを検査するには、代替コンソール用に使用される平衡型アダプター付き の IOP を探します。 **>** (より大) 記号が同じ行にある場合は、正しくタグ付けされています。 **>** が この行にない場合は、代替コンソールとして選択されている IOP の前に、オプション「**2**」を入力 します。
		- 注**:** 代替コンソールの選択は、平衡型ワークステーションが代替コンソールとなる場合にのみ関係が あります。代替コンソールは、オペレーション・コンソール用としてタグ付けされた IOP では なく、別の IOP の下になければなりません。オペレーション・コンソールを、代替コンソール として使用することはできません。
		- v ECS 用のコンソール IOP を検査するには、以下のステップを実行します。
		- 注**:** コンソール・タイプとしてオペレーション・コンソールを使用する際は、ECS 用としてタグ付 けされているものと同じ IOP を、コンソール用に使用する IOP としてもタグ付けする必要が あります。
			- a. 「区画構成の処理 **(Work with Partition Configuration)**」ウィンドウが表示されるまで、**F12** を 押します。
			- b. ECS 用としてタグ付けする区画の前に、「**9**」を入力します。
			- c. タグ付けされたコンソール IOP (コンソール・タグは < 記号です) と同じ行に、ECS 記号であ る + (正符号) があるか確認します。 + 記号が表示されている場合、IOP は、ECS 用として正 しくタグ付けされています。ステップ 9 に進んでください。
			- d. ECS 用としてコンソール IOP をタグ付けするには、目的の IOP の前に「**1**」を入力します。
- 注**:** 対象とするコンソールとしてオペレーション・コンソールを使用する場合には、ここで、コ ンソール IOP に < と + の両方が関連付けられていることを確認する必要があります。 | |
- 9. **F3** を押して、DST のメインメニューに戻ります。 |
- 10. 「**DST** 環境の処理」を選択します (SST を使用している場合は、このステップをスキップします)。 | 10.
- | 11. │**システム装置**」を選択します (SST を使用している場合は、このステップをスキップします)。
- 12. 「コンソール **(Console)**」を選択します。 | 12.
- 13. 「オペレーション・コンソール **(LAN) (Operations Console (LAN))**」を選択します。 |
- 「オペレーション・コンソール・アダプターの検査 (Verify Operations Console Adapters)」ウィンドウ が表示されます。これは、システムによって検出され、LAN 接続のために使われる資源です。  $\blacksquare$ |
- 注**:** この資源が、保守ツール・サーバー (iSeries ナビゲーター接続) 用に使用されている場合、または バックアップ・コンソールとしてネットワーク (LAN) 上のローカル・コンソールを使用する計画 の場合は、クリアする必要はありません。これらのいずれかに該当する場合、ステップ [17 \(87](#page-92-0) ペ [ージ](#page-92-0)) に進んでください。 | | | |
- 14. **F6** を押して、消去します。 |

| | |

 $\blacksquare$ | | |

| | | |  $\blacksquare$ 

| | | | | | | | | |

- 15. **F7** を押して、新しい値を保管します。 |
- 16. 現在、コンソール接続にこの資源を使用していない場合は、 **F13** を押してアダプターを非活動化しま | す。次回の IPL 実行時に、別のコンソール・タイプまたは資源を使用するように要求されます。  $\blacksquare$

<span id="page-92-0"></span>注**:** ネットワーク接続のローカル・コンソールからこの操作を行っている場合、この非活動化によっ て、コンソール接続がクローズし、IPL を実行しないと再始動できない場合があります。 | |

- 17. **F12** を 2 回押して、このウィンドウを終了します。「システム装置の処理 **(Work with System** | **Devices)**」ウィンドウに戻ります。 SST を使用している場合は、これによって、「保守ツール・ユー ザー ID および装置での処理 (Work with service tools user IDs and Devices)」に戻ります。 | |
- 18. 「コンソール **(Console)**」を選択します。 |
- 19. 「オペレーション・コンソール **(**直接**) (Operations Console (direct))**」を選択します。 |
- 重要**:** コンソール・タイプをオペレーション・コンソール (LAN) 以外のものに変更してください。変 更しない場合、次回の IPL 時にアダプターが再度割り振られます。 | |
- 20. DST のメインメニューに戻るまで、**F3** を押します。 |
- | これで、対象とするコンソール・タイプで使用できるように、システムが構成されました。|

ネットワーク (LAN) 上のローカル・コンソール構成をバックアップ・コンソールとして使用する予定がな | い場合でも、この時点では、 LAN アダプターの取り外しや移動は行わないでください。新たに選択した | □ コンソールで問題が生じた場合、問題のデバッグにこの資源が必要になる場合があります。新たに選択した □ コンソールの作動が確認されたら、サーバーからこの資源を取り外したり、別の位置へ移動したりできま す。 |

l iSeries システム値 **QAUTOCFG** を **ON** に設定する必要があります。iSeries サーバーでこのシステム値を 検査または設定するには、以下のいずれかの手順を使用します。 |

- | WRKSYSVAL QAUTOCFG OS/400 コマンドを使用します。
- | 手動 IPL 時に、「IPL オプション (IPL Options)」ウィンドウの「主<mark>要なシステム・オプションの設定</mark> **(Set major system options)**」で「**Y**」を選択します。次に、「自動構成の使用可能化 **(Enable automatic configuration)**」に対して「**Y**」を選択します。 |  $\blacksquare$

ネットワーク (LAN) 上のローカル・コンソールから直接接続するローカル・コンソールへコンソールを変 | 更する際、『新しいコンソール・タイプを使用できるように PC を構成』 に進みます。 |

新しいコンソール・タイプを使用するための **PC** の構成**:** ネットワーク上のローカル・コンソールから直 | 接接続するローカル・コンソールに変更した後、新しいコンソール・タイプを使用できるように PC を構 | 成する必要があります。 PC で以下のステップを実行してください。 |

注**:** この接続タイプ用にケーブルを接続していない場合は、この時点でケーブルを接続してください。 |

アダプター・カードやケーブルを取り外す際には、iSeries の電源を切ってから行うことをお勧めします。 |

- | 1. 現在のコンソール接続を切断します。切断するには、以下のようにします。
- a. 「iSeries 接続 (iSeries Connection)」の下で、構成名を選択します。これは、オペレーション・コン ソールが特定の iSeries サーバーを参照するために使用する名前です。  $\perp$ |
- b. 「接続」メニューから「切断」をクリックします。接続状況に「切断中 **(Disconnecting)**」が表示さ れます。 | |
- c. 状況が「切断」になるまで待ちます。  $\blacksquare$
- | 2. 新しいコンソールを構成するには、[『サーバーに直接接続するローカル・コンソールのセットアップ』](#page-39-0) を参照してください。 |

<span id="page-93-0"></span>在席モードで初期プログラム・ロード (IPL) を実行して、エラーがないことを確認するようお勧めしま | す。また、新しいコンソールを使用して正常に接続できるまで、古い構成を削除しないことをお勧めしま | す。 |

| 新しいコンソールが正しく作動していることを確認した後で、アダプターまたは構成の移動や取り外しを行 | うための、任意の計画を進めることができます。|

ケーブル配線された接続をバックアップ・コンソールとして使用しない場合、現行の構成を削除するには、 | 以下の手順を実行します。 |

- 1. 「iSeries 接続 (iSeries Connection)」の下で、構成名を選択します。 |
- | 2. 「接続」メニューから「削除」をクリックします。
- | 3. 「はい」をクリックして削除を確認します。

### □ 平衡型コンソールからオペレーション・コンソールへの変更

作業を始める前に、PC および iSeries サーバーが[、オペレーション・コンソールのハードウェア要件を](#page-26-0)す | べて満たしていることを確認してください。 |

平衡型コンソールからオペレーション・コンソールに変更するには、PC とサーバーの両方で以下のステッ | プを実行する必要があります。 |

1. 区画に区分されていないサーバー、または **1** 次区画に分割されたサーバーでの、平衡型コンソールから | オペレーション・コンソールへの変更 |

区画に分割されていないサーバー、または 1 次区画に分割されたサーバーで、平衡型コンソールからオ ペレーション・コンソールにコンソールを変更するためには、この指示に従ってください。 |  $\blacksquare$ 

- | 2. [論理区画内での、平衡型コンソールからオペレーション・コンソールへの変更](#page-94-0) 変更するコンソールが論理区画にある場合に、平衡型コンソールからオペレーション・コンソールにコ ンソールを変更するには、この指示に従ってください。 | |
- | 3. [平衡型コンソールからオペレーション・コンソールへ変更後に新しいコンソール・タイプを使用するた](#page-96-0) めの **PC** [の構成](#page-96-0) |

平衡型コンソールからオペレーション・コンソールに変更する際に、新しいコンソール・タイプを使用 できるように PC を構成するには、この指示に従ってください。 |  $\blacksquare$ 

区画に区分されていないサーバー、または **1** 次区画に分割されたサーバーでの、平衡型コンソールからオ | l **ペレーション・コンソールへの変更:** 平衡型コンソールからオペレーション・コンソールに変更するため には、既存のコンソールを使用して、サーバーで以下のステップを実行してください。 |

- 1. 専用保守ツール (DST) またはシステム保守ツール (SST) にアクセスします。 |
- 2. 「**DST** 環境の処理」を選択します。 |

| | | |

- 3. 「システム装置」を選択します (SST を使用している場合は、このステップをスキップします)。 |
- 4. 「コンソール **(Console)**」を選択します。 |
- 5. 新しいコンソール・タイプを選択します。 |
	- v オペレーション・コンソール (LAN) を選択した場合は、以下の手順を実行します。
	- a. 「オペレーション・コンソール・アダプターの検査 (Verify Operations Console Adapters)」ウィン ドウが表示されます。これは、システムによって検出され、LAN 接続のために使われるリソース です。
- LAN アダプターが見付からないことを示すメッセージを受け取った場合は、オペレーション・コ ンソールのため[のハードウェア要件を](#page-26-0)満たす必要があります。 | |
- b. **F11** を押して、アダプターを構成します。  $\blacksquare$
- <span id="page-94-0"></span>c. 適切なネットワーク・データを入力します。 |
- d. **F7** を押して、データを保管します。 |
- e. **F14** を押して、オペレーション・コンソールで使用するためにアダプターを活動化します。 |
- v オペレーション・コンソール (直接接続) を選択した場合は、ステップ 6 に進みます。 |
- 6. DST のメインメニューに戻るまで、**F3** を押します。 |

| これで、対象とするコンソール・タイプで使用できるように、システムが構成されました。|

| 平衡型装置をバックアップ・コンソールとして使用する予定がない場合でも、この時点では、その装置また | はその装置のアダプターの取り外しは行わないでください。問題をデバッグする際に必要となる場合があり | ます。

l iSeries システム値 **QAUTOCFG** を **ON** に設定する必要があります。iSeries サーバーでこのシステム値を 検査または設定するには、以下のいずれかの手順を使用します。 |

- | WRKSYSVAL QAUTOCFG OS/400 コマンドを使用します。
- | 手動 IPL 時に、「IPL オプション (IPL Options)」ウィンドウの「主<mark>要なシステム・オプションの設定</mark> **(Set major system options)**」で「**Y**」を選択します。次に、「自動構成の使用可能化 **(Enable automatic configuration)**」に対して「**Y**」を選択します。 | |
- | [『平衡型コンソールからオペレーション・コンソールへ変更後に新しいコンソール・タイプを使用するため](#page-96-0) の PC [の構成』](#page-96-0)に進みます。 |

論理区画内での、平衡型コンソールからオペレーション・コンソールへの変更**:** 平衡型コンソールからオ | ペレーション・コンソールに変更するためには、電源の遮断や初期プログラム・ロード (IPL) を行う前 | に、既存のコンソールを使用して、サーバーで以下のステップを実行してください。 |

- l 注: オペレーション・コンソール[のハードウェア要件を](#page-26-0)満たすためにアダプターの追加または移動が必要な 場合は、以下のマイグレーション・ステップを開始する前に、アダプターの追加または削除を行ってく ださい。この時点では、現行の入出力プロセッサー (IOP) からの平衡型アダプターの移動や取り外し は行わないでください。 | | |
- 1. 専用保守ツール (DST) またはシステム保守ツール (SST) にアクセスします。 |
- 2. 「システム区画の処理」を選択します。 |
- 3. 「区画構成の処理 **(Work with partition configuration)**」を選択します。  $\blacksquare$
- 4. 論理区画上で「コンソール・リソースの選択 **(Select Console Resource)**」を選択します。  $\mathbf{L}$ |
- 5. **F9** を押して、機能フィルターを変更します。 |
- 6. 「いずれかのコンソール **(Any Console)**」を選択します。 |
- 7. 対象とするコンソールをサポートする IOP を選択するには、以下のいずれかを実行します。 |
- v 対象とするコンソール用に使用されるアダプターが、以前のコンソールのアダプターと同一の IOP の下にある場合、そのコンソール IOP は既に正しくタグ付けされています。ステップ 8 に進んで ください。 | | |
- v 対象とするコンソール用に使用されるアダプターが、現在構成されているコンソールとは異なる IOP の下にある場合は、その IOP の前に「**1**」を入力して、その IOP をコンソール IOP として選 択します。 | | |
- 8. エレクトロニック支援 (ECS) 用のアダプターおよびオプションの代替コンソールを検査します (平衡 型コンソールのみ)。 |  $\blacksquare$
- v 代替コンソールのタグ付けを検査するには、代替コンソール用に使用される平衡型アダプター付き の IOP を探します。 **>** (より大) 記号が同じ行にある場合は、正しくタグ付けされています。 **>** が この行にない場合は、代替コンソールとして選択されている IOP の前に、オプション「**2**」を入力 します。
	- 注**:** 代替コンソールの選択は、平衡型ワークステーションが代替コンソールとなる場合にのみ関係が あります。代替コンソールは、オペレーション・コンソール用としてタグ付けされた IOP では なく、別の IOP の下になければなりません。オペレーション・コンソールを、代替コンソール として使用することはできません。
	- v ECS 用のコンソール IOP を検査するには、以下のステップを実行します。
		- 注**:** コンソール・タイプとしてオペレーション・コンソールを使用する際は、ECS 用としてタグ付 けされているものと同じ IOP を、コンソール用に使用する IOP としてもタグ付けする必要が あります。
		- a. 「区画構成の処理 **(Work with Partition Configuration)**」ウィンドウが表示されるまで、**F12** を 押します。
		- b. ECS 用としてタグ付けする区画の前に、「**9**」を入力します。
		- c. タグ付けされたコンソール IOP (コンソール・タグは < 記号です) と同じ行に、ECS 記号であ る + (正符号) があるか確認します。 + 記号が表示されている場合、IOP は、ECS 用として正 しくタグ付けされています。ステップ 9 に進んでください。
		- d. ECS 用としてコンソール IOP をタグ付けするには、目的の IOP の前に「**1**」を入力します。
			- 注**:** 対象とするコンソールとしてオペレーション・コンソールを使用する場合には、ここで、コ ンソール IOP に < と + の両方が関連付けられていることを確認する必要があります。
- 9. **F3** を押して終了し、DST のメインメニューに戻ります。 |
- 10. 「**DST** 環境の処理」を選択します。  $|10.$

| | | |

 $\blacksquare$ | | | |

 $\blacksquare$ | | | | | | | | |

| |

| | | | | | | | | | |  $\blacksquare$ 

- | 11. │**システム装置**」を選択します (SST を使用している場合は、このステップをスキップします)。
- 12. 「コンソール **(Console)**」を選択します。 |
- | 13. 以下のコンソール選択項目のいずれかを使用して、新しいコンソール・タイプを選択します。
	- v オプション 2 (オペレーション・コンソール (直接)) を選択した場合は、ステップ 14 に進みます。
	- v オプション 3 (オペレーション・コンソール (LAN)) を選択した場合は、以下の手順を実行します。
	- a. 「オペレーション・コンソール・アダプターの検査 (Verify Operations Console Adapters)」ウィ ンドウが表示されます。これは、システムによって検出され、LAN 接続のために使われるリソ ースです。「有効な **LAN** アダプターが使用可能ではありません **(No valid LAN adapter available)**」というメッセージが戻された場合は、オペレーション・コンソール[のハードウェア要](#page-26-0) [件が](#page-26-0)満たされていません。この場合は、**F3** を使用して、DST のメインメニューに戻り、このト ピックを再度ステップ 1 から開始します。
	- b. **F11** を押して、アダプターを構成します。
- c. 適切なネットワーク・データを入力します。
	- d. **F7** を押して、データを保管します。
		- e. **F14** を押して、オペレーション・コンソールで使用するためにアダプターを活動化します。
- 14. DST のメインメニューに戻るまで、**F3** を押します。 |
- | これで、対象とするコンソール・タイプで使用できるように、システムが構成されました。|

<span id="page-96-0"></span>| 平衡型装置を代替コンソールとして使用する予定がない場合でも、この時点では、その装置またはその装置 | のアダプターは取り外さないでください。問題をデバッグする際に必要となる場合があります。

l iSeries システム値 **QAUTOCFG** を **ON** に設定する必要があります。iSeries サーバーでこのシステム値を 検査または設定するには、以下のいずれかの手順を使用します。 |

| • WRKSYSVAL QAUTOCFG OS/400 コマンドを使用します。

| • 手動 IPL 時に、「IPL オプション (IPL Options)」ウィンドウの「主<mark>要なシステム・オプションの設定</mark> **(Set major system options)**」で「**Y**」を選択します。次に、「自動構成の使用可能化 **(Enable automatic configuration)**」に対して「**Y**」を選択します。 | |

| 『平衡型コンソールからオペレーション・コンソールへ変更後に新しいコンソール・タイプを使用するため の PC の構成』 に進みます。 |

| 平衡型コンソールからオペレーション・コンソールへ変更後に新しいコンソール・タイプを使用するための **PC** の構成**:** 平衡型コンソールからオペレーション・コンソールに変更するためには、新しいコンソー | ル・タイプを使用できるように PC を構成する必要があります。新しいコンソール・タイプを構成するに | は、[『オペレーション・コンソールのための](#page-38-0) PC の準備』を参照してください。 |

初期プログラム・ロード (IPL) を実行して、エラーがないことを確認するようお勧めします。その後で、 | | 計画したハードウェアの取り外しや移動を行います。

アダプター・カードやケーブルを取り外す際には、iSeries の電源を切ってから行うことをお勧めします。 |

注**:** 新しいコンソールが OS/400 上で作動しない場合は、別のワークステーションを使用して、古いコンソ | ール装置に関連付けられた制御装置記述および装置記述を手動で削除することが必要となる場合があり ます。 | |

## □ オペレーション・コンソールから平衡型コンソールへの変更

作業を始める前に、PC および iSeries サーバーについて[、オペレーション・コンソールのハードウェア要](#page-26-0) | [件を](#page-26-0)すべて満たしていることを確認してください。 |

オペレーション・コンソールから平衡型コンソールに変更するには、サーバーで、またオプションで PC | | において、以下のステップを実行する必要があります。

- 1. 区画に分割されていないサーバー、または **1** 次区画に分割されたサーバーでの、オペレーション・コン | ソールから平衡型コンソールへの変更 |
- 区画に分割されていないサーバー、または 1 次区画に分割されたサーバーでオペレーション・コンソー  $\mathbf{L}$ | ルから平衡型コンソールにコンソールを変更するためには、この指示に従ってください。 |
- | 2. [論理区画での、オペレーション・コンソールから平衡型コンソールへのコンソールの変更](#page-97-0)
- 論理区画で、オペレーション・コンソールから平衡型コンソールにコンソールを変更するには、この指 示に従ってください。 |  $\mathbf{I}$
- 3. [オペレーション・コンソールから平衡型コンソールに変更する際の、](#page-99-0)**PC** でのオプショナル・ステップ | [の実行](#page-99-0) |
- オペレーション・コンソールから平衡型コンソールへ変更する際に、新しいコンソール・タイプを使用 するよう PC を構成するには、この指示に従ってください。 |  $\blacksquare$

区画に分割されていないサーバー、または **1** 次区画に分割されたサーバーでの、オペレーション・コンソ | l **ールから平衡型コンソールへの変更:** オペレーション・コンソールから平衡型コンソールに変更するため | には、既存のコンソールを使用して、サーバーで以下のステップを実行してください。

1. 専用保守ツール (DST) またはシステム保守ツール (SST) にアクセスします。 |

- <span id="page-97-0"></span>2. 「**DST** 環境の処理」を選択します。 |
- 3. 「システム装置」を選択します (SST を使用している場合は、このステップをスキップします)。 |
- 4. 「コンソール **(Console)**」を選択します。 |
- 5. 現在ネットワーク (LAN) 上のオペレーション・コンソール・ローカル・コンソールを使用している場 | 合は、オペレーション・コンソール (LAN) を選択し、以下のステップに従ってネットワーク・アダプ ターの割り振りを解除してください。 | |
- 注**:** この資源が、保守ツール・サーバー (iSeries ナビゲーター接続) 用に使用されている場合、または バックアップ・コンソールとしてネットワーク (LAN) 上のローカル・コンソールを使用する計画 の場合は、クリアする必要はありません。これらのいずれかに該当する場合、ステップ 5e に進ん でください。 | | | |
	- a. 「オペレーション・コンソール **(LAN) (Operations Console (LAN))**」を選択します。現在使用され ている LAN アダプターが表示されます。
- b. **F11** を押します。 |

| |

|

- c. **F6** を押して、構成データを消去します。
- d. **F7** を押して、この新しい値を保管します。オプションで、**F13** を押してネットワーク・カードを非 活動化できます。詳しくは、[『オペレーション・コンソールによる](#page-107-0) LAN カード使用の非活動化ま たは LAN [カードの移動』](#page-107-0)を参照してください。 | | |
- e. **F12** を 2 回押して、このウィンドウを終了します。 |
- f. 「コンソール **(Console)**」を選択します。 |
- 6. 「平衡型 **(Twinaxial)**」を選択します。 |
- 7. **F3** を押して、DST のメインメニューに戻ります。 |
- | これで、対象とするコンソール・タイプで使用できるように、システムが構成されました。

直接接続するローカル・コンソール構成をバックアップ・コンソールとして使用する予定がない場合でも、 | | この時点では、その構成またはその構成のアダプターの取り外しや移動は行わないでください。問題をデバ ッグする際に必要となる場合があります。 |

l iSeries システム値 **QAUTOCFG** を **ON** に設定する必要があります。iSeries サーバーでこのシステム値を 検査または設定するには、以下のいずれかの手順を使用します。 |

- | WRKSYSVAL QAUTOCFG OS/400 コマンドを使用します。
- v 手動 IPL 時に、「IPL オプション (IPL Options)」ウィンドウの「主要なシステム・オプションの設定 **(Set major system options)**」で「**Y**」を選択します。次に、「自動構成の使用可能化 **(Enable automatic configuration)**」に対して「**Y**」を選択します。 | | |

[『オペレーション・コンソールから平衡型コンソールに変更する際の、](#page-99-0)PC でのオプショナル・ステップの | [実行』](#page-99-0)に進みます。  $\blacksquare$ 

論理区画での、オペレーション・コンソールから平衡型コンソールへのコンソールの変更**:** オペレーショ | ン・コンソールから平衡型コンソールに変更するためには、既存のコンソールを使用して、サーバーで以下 | のステップを実行してください。 |

- 注**:** 平衡型コンソールのハードウェア要件を満たすためにアダプターの追加または移動が必要な場合は、以 | 下のステップを開始する前に、アダプターの追加または削除を行ってください。この時点では、現行の 入出力プロセッサー (IOP) からの平衡型アダプターの移動や取り外しは行わないでください。 | |
- 1. 専用保守ツール (DST) またはシステム保守ツール (SST) にアクセスします。  $\blacksquare$

| 2. 「システム区画の処理」を選択します。

| | | | |  $\blacksquare$ 

| | | |

| | | | | | | |

 $\mathbf{L}$ 

- 3. 「区画構成の処理 **(Work with partition configuration)**」を選択します。  $\blacksquare$
- 4. 論理区画上で「コンソール・リソースの選択 **(Select Console Resource)**」を選択します。 |
- 5. **F9** を押して、機能フィルターを変更します。 |
- 6. 「いずれかのコンソール **(Any Console)**」を選択します。 |
- 7. 対象とするコンソールをサポートする IOP を選択するには、以下のいずれかを実行します。 |
	- v 対象とするコンソール用に使用されるアダプターが、以前のコンソールのアダプターと同一の IOP の下にある場合、そのコンソール IOP は既に正しくタグ付けされています。ステップ 8 に進んで ください。
		- v 対象とするコンソール用に使用されるアダプターが、現在構成されているコンソールとは異なる IOP の下にある場合は、その IOP の前に「**1**」を入力して、その IOP をコンソール IOP として選 択します。
- 8. オプションの代替コンソールとして使用されるアダプターを検証します。 |
	- v 代替コンソールのタグ付けを検査するには、代替コンソール用に使用される平衡型アダプター付き の IOP を探します。 **>** (より大) 記号が同じ行にある場合は、正しくタグ付けされています。 **>** が この行にない場合は、代替コンソールとして選択されている IOP の前に、オプション「**2**」を入力 します。
- 注**:** 代替コンソールの選択は、平衡型ワークステーションが代替コンソールとなる場合にのみ関係が あります。代替コンソールは、オペレーション・コンソール用としてタグ付けされた IOP では なく、別の IOP の下になければなりません。オペレーション・コンソールを、代替コンソール として使用することはできません。コンソールおよび代替コンソール用に、同じ IOP にタグ付 けしては いけません。 | | | |  $\blacksquare$
- 9. **F3** を押して終了し、DST のメインメニューに戻ります。 |
- 10. 「**DST** 環境の処理」を選択します。 |
- | 11. │**システム装置**」を選択します (SST を使用している場合は、このステップをスキップします)。
- 12. 「コンソール **(Console)**」を選択します。 |
- | 13. 現在ネットワーク (LAN) 上のオペレーション・コンソール・ローカル・コンソールを使用している場 合は、ネットワーク (LAN) 上のオペレーション・コンソール・ローカル・コンソールを選択して、以 下のステップに従ってネットワーク・アダプターの割り振りを解除してください。 | |
	- 注**:** この資源が、保守ツール・サーバー (iSeries ナビゲーター接続) 用に使用されている場合、または バックアップ・コンソールとしてネットワーク (LAN) 上のローカル・コンソールを使用する計画 の場合は、クリアする必要はありません。これらのいずれかに該当する場合、ステップ 13e に進 んでください。
	- a. 「オペレーション・コンソール **(LAN) (Operations Console (LAN))**」を選択します。現在使用され ている LAN アダプターが表示されます。
	- b. **F11** を押します。
	- c. **F6** を押して、構成データを消去します。
- d. **F7** を押して、この新しい値を保管します。 |
- e. **F12** を 2 回押して、このウィンドウを終了します。  $\blacksquare$
- f. 「コンソール **(Console)**」を選択します。 |
- 14. 「平衡型 **(Twinaxial)**」を選択します。 |
- 15. **F3** を押して、DST のメインメニューに戻ります。 |

<span id="page-99-0"></span>| これで、対象とするコンソール・タイプで使用できるように、システムが構成されました。

| オペレーション・コンソールをバックアップ・コンソールとして使用する予定がない場合でも、この時点で □ は、そのコンソールまたはそのコンソールのアダプターの取り外しや移動は行わないでください。問題をデ Ⅰ バッグする際に必要となる場合があります。

l iSeries システム値 **QAUTOCFG** を **ON** に設定する必要があります。iSeries サーバーでこのシステム値を 検査または設定するには、以下のいずれかの手順を使用します。 |

| • WRKSYSVAL QAUTOCFG OS/400 コマンドを使用します。

- | 手動 IPL 時に、「IPL オプション (IPL Options)」ウィンドウの「主<mark>要なシステム・オプションの設定</mark> **(Set major system options)**」で「**Y**」を選択します。次に、「自動構成の使用可能化 **(Enable automatic configuration)**」に対して「**Y**」を選択します。 | |
- 『オペレーション・コンソールから平衡型コンソールに変更する際の、PC でのオプショナル・ステップの | 実行』 に進みます。  $\blacksquare$
- オペレーション・コンソールから平衡型コンソールに変更する際の、**PC** でのオプショナル・ステップの実 | 行**:** |

重要**:** 以下のステップを実行する前に、平衡型コンソールに問題がないことを必ず確認してください。 |

PC をオペレーション・コンソール用に使用しない場合は、以下のステップに従います。 |

- | 1. 現在のコンソール接続を切断します。切断するには、以下のようにします。
- a. 「iSeries 接続 (iSeries Connection)」の下で、構成名を選択します。これは、オペレーション・コン ソールが特定のサーバーを参照するために使用する名前です。 | |
- b. 「接続」メニューから「切断」をクリックします。接続状況に「切断中 **(Disconnecting)**」が表示さ れます。  $\blacksquare$ |
- c. 状況が「切断」になるまで待ちます。 |
- | 2. 平衡型コンソールをケーブル配線でサーバーに接続し、平衡型コンソールとサーバーの電源を入れま す。  $\blacksquare$
- 3. 初期プログラム・ロード (IPL) を実行して、エラーがないことを確認します。その後で、計画したハー | ドウェアの取り外しや移動を行います。 |

ケーブル配線された接続をバックアップ・コンソールとして使用しない場合は、新しいコンソールの構成を | 確認した後で、現行の構成を削除します。構成を削除するには、以下のようにします。 |

- 1. 「iSeries 接続 (iSeries Connection)」の下で、構成名を選択します。 |
- | 2. 「接続」メニューから「削除」をクリックします。
- | 3. 「はい」をクリックして削除を確認します。
- 4. オプションで、iSeries Access for Windows をアンインストールします。 |
- この時点で、PC の電源を切って、不要となったハードウェアおよびケーブルを取り外してください。 | l iSeries からケーブルまたはアダプターを取り外す場合は、iSeries の電源を切ってから行うことをお勧めし | ます。
- 注**:** 新しいコンソールが OS/400 上で作動しない場合は、別のワークステーションを使用して、古いコンソ | ール装置に関連付けられた制御装置記述および装置記述を手動で削除することが必要となる場合があり ます。 | |

# □ ネットワーク上のローカル・コンソールの管理

| これらの説明は、ネットワーク上でローカル・コンソールを構成した場合にのみ適用されます。次のトピッ Ⅰ クを使用して、保守ネットワーク接続を管理する際に役立ててください。

#### 保守ツール装置の **ID** パスワードの変更に関する考慮事項 |

保守ツール装置のパスワードを変更する場合、これらの考慮事項を使用します。 |

#### **PC** [およびサーバー上で、保守ツール装置の](#page-101-0) **ID** パスワードを変更  $\blacksquare$

これらの説明を使用して、PC およびサーバー上で、保守ツール装置の ID パスワードを変更しま す。 | |

#### [アクセス・パスワードの変更](#page-101-0)  $\blacksquare$

これらの説明を使用して、アクセス・パスワードを変更します。 |

#### **PC** と保守ツール装置 **ID** [のパスワードの再同期](#page-101-0) |

これらの説明を使用して、 PC と、サーバーの保守ツール装置の ID パスワードを再同期します。 |

#### [サーバー上での保守ツール装置の](#page-105-0) **ID** の作成 |

これらの説明を使用して、サーバー上で保守ツール装置の ID を作成します。 |

#### 保守ホスト名 **(**[インターフェース名](#page-106-0)**)** の構成 |

- これらの説明を使用して、保守ホスト名 (インターフェース名) を構成します。 |
- [オペレーション・コンソールによる](#page-107-0) **LAN** カード使用の非活動化または **LAN** カードの移動 |

これらの説明を使用して、オペレーション・コンソールによる LAN カード使用を非活動化します。 |

- [オペレーション・コンソール](#page-108-0) **(LAN)** のネットワーク値の変更 |
- これらの説明を使用して、オペレーション・コンソール (LAN) のネットワーク値を変更します。 |

## 保守ツール装置の **ID** パスワードの変更に関する考慮事項 |

保守ツール装置の ID パスワードを変更する前に、次の考慮事項を検討します。 |

- 注**:** オプションが使用可能になる前に、SST オプションをアンロックしなければなりません。[『システム](#page-117-0) | 保守ツール (SST) [内での、保守ツール装置の](#page-117-0) ID の使用』を参照してください。 |
- | PC 上の保守ツール装置の ID パスワードは、サーバー上の保守ツール装置の ID パスワードと同一に する必要があります。片方を変更すると、もう一方も変更する必要があります。  $\mathbf{L}$ |
- v オペレーション・コンソールは、保守ツール装置の ID パスワードを「アクセス・パスワード **(Access** | **Password)**」ウィンドウの「次へ」をクリックしたとき、暗号化します。  $\blacksquare$
- | 新しいローカル・コンソールをネットワーク構成上で作成していて (まだ接続していない)、「アクセ ス・パスワード (Access Password)」ウィンドウの後に「取り消し **(Cancel)**」をクリックすると、同一の 保守ツール装置の ID を使用して、構成を再作成することができます。 | |
- | ネットワーク構成上で以前にこのローカル・コンソールを使用して正常に接続していた場合は、保守ツ ール装置の ID パスワードを PC およびサーバー上でリセットする必要があります。これを行うには、 『PC と保守ツール装置 ID [のパスワードの再同期』](#page-101-0)を参照してください。 |  $\blacksquare$
- | オペレーション・コンソールは、正常接続時それぞれにおいて、保守ツール装置の ID パスワードを変 更して再度暗号化します。 |
- | 少なくとも 1 つの正常な接続を作成した後でネットワーク構成上でローカル・コンソールを削除した場 | 合は、ネットワーク構成上で新しいローカル・コンソールのブロファイルを再度使用する前に、保守ツ

<span id="page-101-0"></span>ール装置の ID パスワードをサーバー上でリセットする必要があります。装置プロファイルのパスワー ドのリセットについては、『PC と保守ツール装置 ID のパスワードの再同期』を参照してください。  $\blacksquare$ |

保守ツール装置の ID パスワードの変更が必要な場合は、『PC およびサーバー上で、保守ツール装置の | Ⅰ ID パスワードを変更』を参照してください。

### **PC** およびサーバー上で、保守ツール装置の **ID** パスワードを変更

保守ツール装置の ID パスワードが PC とサーバー間で非同期になった場合を除き、このパスワードを変 更する利点は現在のところありません。非同期になった場合、トピック『PC と保守ツール装置 ID のパス ワードの再同期』を使用して、両方を再度同じにします。このパスワードは実際、正常接続時それぞれにお いて変更されるため、同期を取る場合を除き、手動によるパスワードの変更は推奨されません。

### アクセス・パスワードの変更

ネットワーク構成上で新しいローカル・コンソールを作成後、いつでも保守ツール装置の ID 情報にアク セスするためのパスワードを変更できます。区画で作業している場合は、対応する区画に対しこのパスワー ドを変更できます。

注**:** このパスワードは大文字小文字の区別があり、大文字小文字混合で最大 128 文字を指定できます。こ のパスワードを覚えておくことは重要です。接続プロセス中に、「保守装置サインオン」ウィンドウに サインオンする際に、このパスワードを使用します。

接続プロパティーを使用してアクセス・パスワードを変更するには、次のステップに従います。

- 1. アクセス・パスワードを変更する接続名を選択します。
- 2. 「接続」―>「プロパティー」とクリックします。
- 3. 「アクセス・パスワード **(Access Password)**」タブを選択します。
- 4. 「現行のパスワード (Current Password)」に、アクセス・パスワードとして現在使用しているものを入 力します。
- 5. 新しいパスワードを「新規パスワード **(New Password)**」および「パスワードの確認 **(Confirm password)**」フィールドに入力し、「**OK**」をクリックします。

## **PC** と保守ツール装置 **ID** のパスワードの再同期 |

サーバーとオペレーション・コンソール PC との間で保守ツール装置 ID のパスワードのミスマッチが起 | こった場合、PC とサーバーの両方でリカバリー・ステップを実行してパスワードを再同期する必要があり | | ます。 |

- 注**:** 専用保守ツール (DST) またはシステム保守ツール (SST) にアクセスし、保守ツール装置を使用してリ | セットを実行する必要があります。すでにコンソール装置がある場合は、それを使用することができま す。それ以外の場合は、以下のように、別のコンソールを一時的に接続する必要があります。 | |
	- v 使用可能な場合、ネットワーク (LAN) 上で異なるローカル・コンソールを使用。
- v 未使用の緊急保守ツール装置の ID を使用して、ネットワーク (LAN) 上で同一のローカル・コンソ ールを再構成する。 | |
- v サーバーに直接接続するオペレーション・コンソール・ローカル・コンソールを使用 (オペレーショ ン・コンソールのケーブルが使用可能な場合)。 | |
	- v 平衡型接続のコンソールを使用。

|

|

v コントロール・パネルまたはリモート・コントロール・パネルを使用して QCONSOLE をリセッ ト。 |  $\blacksquare$ 

- サーバー上で保守ツール装置の **ID** パスワードをリセット |
- 再同期のためのタスクを完了するには、サーバー上で保守ツール装置の ID パスワードをリセットす る必要があります。 | |
- **PC** 上で保守ツール装置の **ID** [パスワードをリセット](#page-104-0) |
- 再同期のためのタスクを完了するには、PC 上で保守ツール装置の ID パスワードをリセットする必 要があります。  $\blacksquare$ |
- サーバー上で保守ツール装置の **ID** パスワードをリセット**:** サーバー上で保守ツール装置の ID パスワー | ドをリセットするには、次のうち 1 つを実行します。 |
- 注**:** SST を使用して以下の手順を実行するには、「**DST** 環境の処理 **(Work with DST environment)**」を選 | 択するよう指示されているすべての箇所で、「保守ツール ・ユーザー **ID** および装置での処理 **(Work with service tools user IDs and Devices)**」オプションを選択し、「システム装置」選択のステップを スキップしてください。オプションが使用可能になる前に、SST オプションをアンロックしなければ なりません。『システム保守ツール (SST) [内での、保守ツール装置の](#page-117-0) ID の使用』を参照してくださ い。 | | |  $\blacksquare$ |
- | 別の装置を使用してコンソール・セッションを取得できる場合は、次のうち 1 つを実行します。
- 保守ツール装置の ID パスワードをリセットします。これにより、保守ツール装置の ID パスワード は保守ツール装置の ID 名 (大文字) になります。保守ツール装置の ID をリセットするには、次の ステップを実行します。 | | |
	- 1. 専用保守ツール (DST) またはシステム保守ツール (SST) にアクセスします。
		- 2. DST のメインメニューから、以下の手順を実行します。
			- a. 「**DST** 環境の処理」を選択します。

| | | | | |

| | | |

| | |  $\blacksquare$ |

 $\mathbf{I}$ 

- b. 「保守ツール装置 **ID (Service tools device IDs)**」を選択します。
- 3. リセットする保守ツール装置の ID の前に「2」と入力し、**Enter** を押します。
- 4. **Enter** を再度押してリセットを確認します。
	- 注**:** DST でパスワードをリセットすると、保守ツール装置の ID パスワードは保守ツール装置の ID 名 (大文字) になります。装置名以外のパスワードを使用する場合、現在の保守ツール装置 の ID を削除して、お望みのパスワードを使用して新しい ID を作成する必要があります。装 置 ID を削除して作成する場合は、PC 側でも接続を削除して作成する必要があります。
- 保守ツール装置の ID を、大文字でこの名前以外のものにリセットするには、DST メインメニューか |  $\mathbf{L}$ ら次のステップを実行します。
	- 1. 「**DST** 環境の処理」を選択します。
	- 2. 「保守ツール装置 **ID (Service tools device IDs)**」を選択します。
	- 3. 削除する保守ツール装置の ID の前に「3」と入力し、**Enter** を押します。
	- 4. **Enter** を再度押して削除を確認します。
- 5. オプション「1」を使用すると、新しい保守ツール装置の ID が作成され、お望みのパスワードが 割り当てられます。装置 ID を削除して作成する場合は、PC 側でも接続を削除して作成する必要 があります。 | | |
- l システムにサインオンするための装置が他には存在しないのに、未使用の保守ツール装置の ID が存在 する場合は、PC で次を実行します。 |
- 1. 次のように、現在の構成を削除します。 |
	- a. 「iSeries 接続 (iSeries connection)」の下で、構成名を選択します。
- b. 「接続」メニューから「削除」をクリックします。
- c. プロンプトが出されたら、「はい」をクリックして削除を確認します。
- 2. 構成中に、新しい構成を作成し、未使用の保守ツール装置の ID を使用します。 |
- 3. 上記の方法の 1 つを使用して、接続後に失敗した保守ツール装置の ID をリセットします。  $\blacksquare$
- | 別の保守ツール装置または保守ツール装置の ID を使用してサインオンできず、QCONSOLE 保守ツール 装置の ID を 使用している場合は、次のステップに従ってコントロール・パネルまたはリモート・コン トロール・パネルから保守ツール装置の ID パスワードをリセットする必要があります。 | |
- 1. システムを手動モードにします。キースティックのないシステムでは、「機能 / データ |
- (Function/Data)」画面に「01 B」が表示されます。 |
	- 注**:** キースティックのあるシステムでは、「機能 / データ (Function/Data)」画面に「手動 (Manual)」 モードおよび「01 B」が表示されます。
	- 2. 次の情報を使用して、リセットの進行状況と正常に完了したかを判別します。
	- 注**:** システムで、新しい 2 行の「機能 / データ (Function/Data)」画面のコントロール・パネルを使 用する場合、結果 (D1008065) を表示するには、機能 11 を実行する必要がある場合がありま す。画面に D1008065 と表示されない場合は、機能 11 を実行する前に、最初の機能 65 の完了 に少なくとも 15 秒みてください。
- 2 行表示のコントロール・パネルには、次のようにデータが表示されます (モデル 270 および  $8xx$ )。 | |
- xxxxxxxxxxxxxxxx xxxxxxxxxxxxxxxx | |
- |

| |

|

|

| | |

|

| |

| | |

| | | |

- ワードはそれぞれ 8 文字ですが、ワード 12 から 19 までは 4 ワード一度に表示されます。たとえ ば、ワード 12 を要求すると次のように表示されます。
- word\_\_12word\_\_13 word\_\_14word\_\_15 | |
	- ワード 13 を要求すると次のように表示されます。

word\_\_16word\_\_17 word\_\_18word\_\_19

- 単一行表示のコントロール・パネルおよびリモート・コントロール・パネルには、次のようにデータ |
- が表示されます。 |
- xxxxxxxx |
- ワードはそれぞれ 8 文字のみで、個別に表示されます。ワード 17 を表示するには、機能 17 を要 求する必要があります。 | |
- ワード内で提供されるデータには、多くの異なった方法でアクセスすることができます。 |

<span id="page-104-0"></span>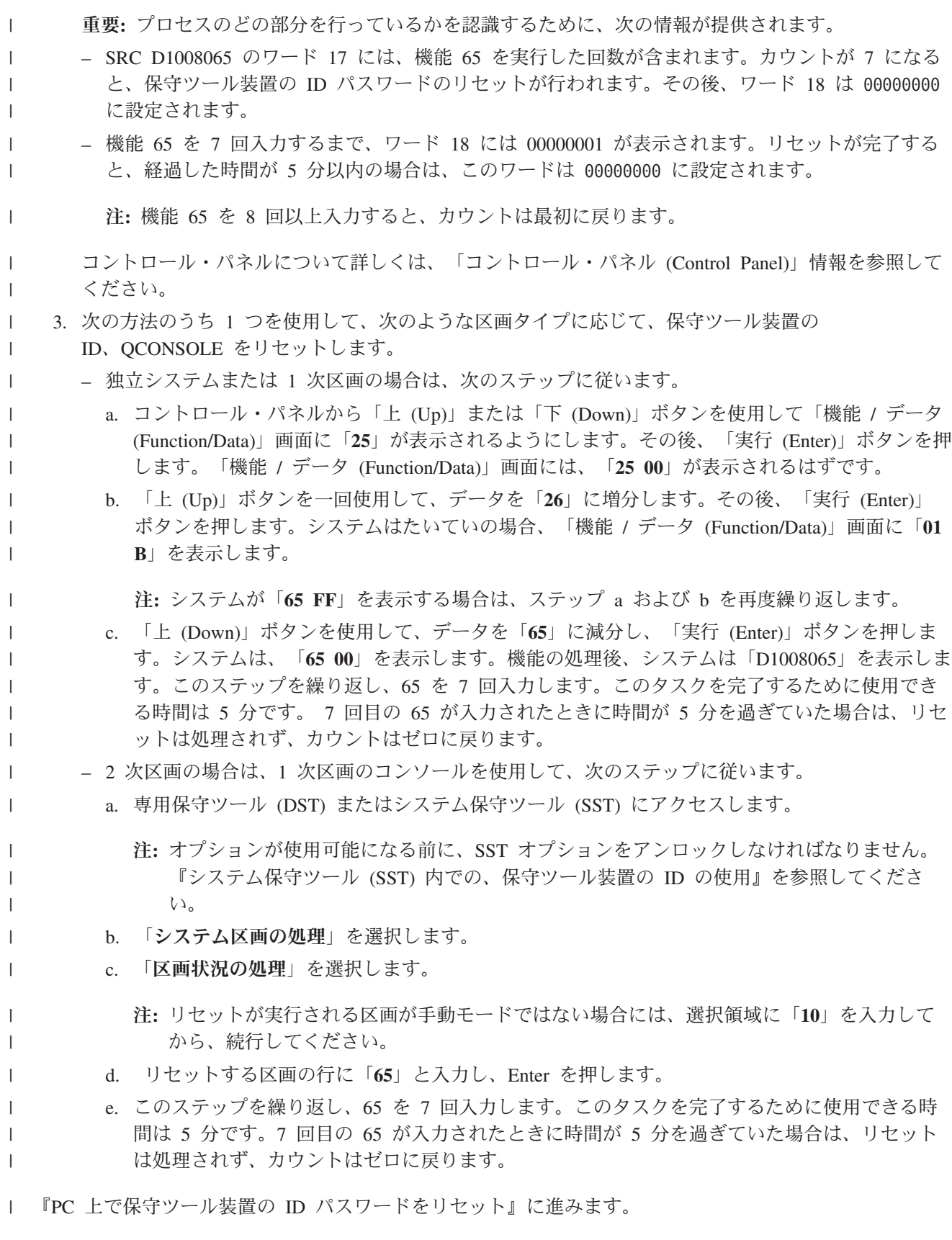

**PC** 上で保守ツール装置の **ID** パスワードをリセット**:** V5R3 では、クライアント PC 上で接続保守ツー | ル装置 ID パスワードを手動でリセットする必要はありません。パスワードがサーバー上でリセットされ |

<span id="page-105-0"></span>| た場合、次にクライアントによって作成された接続は、現行値を使用して失敗した場合、自動的にパスワー ドのバージョンをリセットしようと試みます。成功した場合は、新しく生成されたパスワードは、次の接続 | のために保管されます。 |

- Ⅰ 自動ブロセスが失敗したと思われるとき、手動でパスワードをリセットしたい場合は、次のタスクの 1 つ を実行します。 |
- | 構成を削除して再作成するには、次のステップに従います。
- 1. 接続中の場合は、次のようにして切断します。 |
	- a. 「iSeries 接続 (iSeries Connection)」の下で、構成名を選択します。これは、オペレーション・コ ンソールが特定のシステムを参照する際に使用する名前です。
	- b. 「接続」メニューから「切断 **(Disconnect)**」をクリックします。接続状況に「切断中 (Disconnecting)」が表示されます。
	- c. 状況が「切断」になるまで待ちます。
- 2. 次のように、構成を削除します。 |

| | | | |

| | | | |

- a. 削除する構成名を選択します (「iSeries 接続 (iSeries Connection)」下から)。
- b. 「接続」メニューから「削除」をクリックします。
- c. プロンプトが出されたら、「はい」をクリックして削除を確認します。
- 3. 以前にリセットした保守ツール装置の ID パスワードまたは新しい保守ツール装置の ID を使用し て、構成を再作成します。
- | 同一の保守ツール装置の ID のパスワードをリセットするには、次のステップを実行します。
- 1. 変更する接続名を選択し、「接続」一>「プロパティー」をクリックします。 |
- 2. 「装置 **ID (Device ID)**」タブを選択します。 |
- 3. 「リセット」ボタンをクリックしてから、「**OK**」をクリックします。 |
- 4. 「アクセス・パスワード **(Access Password)**」ウィンドウが表示されます。現在のアクセス・パスワ ードを入力し、「**OK**」をクリックします。 | |

### サーバー上での保守ツール装置の **ID** の作成

ネットワーク構成上のローカル・コンソールについては、サーバー上で保守ツール装置の ID をセットア ップする必要があります。

- 注**:** SST を使用して以下の手順を実行するには、「**DST** 環境の処理 **(Work with DST environment)**」を選 択するよう指示されているすべての箇所で、「保守ツール ・ユーザー **ID** および装置での処理 **(Work with service tools user IDs and Devices)**」オプションを選択し、「システム装置」選択のステップを スキップしてください。オプションが使用可能になる前に、SST オプションをアンロックしなければ なりません。『システム保守ツール (SST) [内での、保守ツール装置の](#page-117-0) ID の使用』を参照してくださ い。
- 1. 専用保守ツール (DST) またはシステム保守ツール (SST) にアクセスします。
- 2. 「**DST** 環境の処理」を選択します。
- 3. 「保守ツール装置 **ID (Service tools device IDs)**」を選択します。
- 4. オプション 1 を使用して新しい保守ツール装置の ID を作成し、最初のブランクの名前フィールドに 新しい保守ツール装置の ID 名を入力します。Enter を押します。
- 5. 保守ツール装置の ID パスワードを入力します。確認のために再度入力します。記述を入力することも できます。

注**:** 保守ツール装置の ID パスワードは大文字小文字の区別があります。

<span id="page-106-0"></span>Enter を押します。保守ツール装置の ID の作成が終了しました。

- 注**:** 関連する区画でリモート・コントロール・パネルおよびその全機能を使用するには、装置 ID およ び保守ツールのユーザー ID に、適切な権限が付与されている必要があります。
- 6. 保守ツール装置の ID をさらに作成するには、ステップ 4 からステップを繰り返します。
- 7. 保守ツール装置の ID の作成が終了したら、**F3** を押します。

注**:**

- 1. 保守ツール装置の ID をリセットする必要がある場合、パスワードは保守ツール装置の ID 名 (大文字) になります。
- 2. コンソールに接続されている PC が複数存在する場合は、保守ツール装置の ID を複数作成する必要が あります。
- 3. PC とサーバー間でパスワードの再同期を取る必要がある場合など、保守ツール装置の ID パスワード の変更が必要なことがあります。サーバーとオペレーション・コンソール PC との間で保守ツール装置 ID のパスワードのミスマッチが起こった場合、PC とサーバーの両方でリカバリー・ステップを実行し てパスワードを再同期する必要があります。詳細は、『PC と保守ツール装置 ID [のパスワードの再同](#page-101-0) [期』](#page-101-0)を参照してください。保守ツールの概念に関する詳細は、『保守ツール』を参照してください。
- 4. QCONSOLE を、サーバーでリセット状態のままにしないでください。

### 保守ホスト名 **(**インターフェース名**)** の構成 |

l iSeries 保守ホスト名 (インターフェース名) は、ネットワーク (LAN) 上のオペレーション・コンソール・ ローカル・コンソール構成などの保守ツール用として使用される、ネットワーク上の iSeries 保守接続を識 | 別する名前です。これは、システム管理者またはネットワーク管理者が割り当てます。ネットワーク接続を | | 使用してコンソールまたはリモート・コントロール・パネルに接続する際には、常に、保守ホスト名 (イン Ⅰ ターフェース名) が必要になります。この機能を追加する理由の 1 つは、論理区画に分割されているサー | バーにおいて、1 次区画にネットワーク接続されていないコンソールが存在する可能性がある場合でも、 2 Ⅰ 次区画のリモート・コントロール・パネルが適している場合があるためです。

保守ホスト名 (インターフェース名) を作成する方法は、2 つあります。 |

- | 1 つ目は、注文した、ネットワーク (LAN) 構成上にオペレーション・コンソール・ローカル・コンソー ルを持つシステムの製造過程中に作成する方法です。LAN アダプターがインストールされ、正しいコン  $\blacksquare$ ソール・タイプが指定されます。その後、ユーザーがシステムを入手する際に、保守ホスト名 (インター  $\blacksquare$ フェース名) を含むカスタマー・ネットワーク・パラメーターがオペレーション・コンソール構成ウィザ  $\blacksquare$ ードと共に提供されます。初期接続時に、このデータによってネットワークのサーバー構成が完了しま  $\mathbf{L}$ | す。 |
- | 2 つ目は、既存のコンソールを使用して保守ホスト名 (インターフェース名) を作成する方法です。この 方法は、古いコンソールを切断する前の、マイグレーションまたはアップグレード中に使用することが できます。次の手順を使用すると、iSeries 保守接続を検証または作成することができます。構成してい る区画の専用保守ツール (DST) またはシステム保守ツール (SST) から保守ホスト名 (インターフェース 名) を見つけ、「保守ツール・アダプターの構成 (Configure Service Tools Adapter)」画面を使用しま す。DST または SST に定義されている既存の保守ホスト名 (インターフェース名) と同じ名前を PC で入力します。保守ホスト名 (インターフェース名) を見つけるには、次の手順を実行します。 |  $\blacksquare$  $\blacksquare$ |  $\blacksquare$ |
- 注**:** この作業を完了させるために、コンソール・タイプを一時的に変更する必要がある場合があります。 たとえば、1 次区画で平衡型を使用しているが、 1 つ以上の論理区画にリモート・コントロール・ パネル機能が必要な場合です。 | |  $\blacksquare$
- | 保守ホスト名 (インターフェース名) を作成するには、次の手順を実行します。
- <span id="page-107-0"></span>注**:** SST を使用して以下の手順を実行するには、「**DST** 環境の処理 **(Work with DST environment)**」を選 | 択するよう指示されているすべての箇所で、「保守ツール ・ユーザー **ID** および装置での処理 **(Work with service tools user IDs and Devices)**」オプションを選択してください。 | |
- 1. 専用保守ツール (DST) またはシステム保守ツール (SST) にアクセスします。 |
- 2. 「**DST** 環境の処理」を選択します。 |
- 3. 「システム装置」を選択します (SST を使用している場合は、このステップをスキップします)。 |
- 4. 「コンソール **(Console)**」を選択します。 |
- 5. 「オペレーション・コンソール **(LAN) (Operations Console (LAN))**」を選択し、**Enter** を押します。こ | れで、「オペレーション・コンソール・アダプターの検査 (Verify Operations Console Adapters)」が表 示されるはずです。 | |
- 6. **F11** を押して、構成します。 |
- 7. 「保守ホスト名 (インターフェース名) (service host name (interface name))」フィールドに名前が挿入 | されます。新しい保守接続を作成する場合は、次のステップに従います。 |
- a. 該当するフィールドにネットワーク・データを入力します。 |
- b. F7 押して構成を保管します。 |
- c. F14 を押して、LAN アダプターを活動化します。 |
- d. F3 を押して終了します。 |
- e. コンソール・タイプを、現在使用中のコンソールからネットワーク構成上のオペレーション・コンソ ール・ローカル・コンソールに変更する必要があった場合、そのときの選択項目がコンソールとして 残る場合は、元のコンソール・タイプを再度選択します。 | | |
- 追加情報については、『保守ツール (Service tools)』を参照してください。 |

# オペレーション・コンソールによる **LAN** カード使用の非活動化または **LAN** カードの 移動

マイグレーション中は、オペレーション・コンソールによる LAN カード使用を非活動化する必要がある 場合があります。ネットワーク構成上で、オペレーション・コンソール・ローカル・コンソールを使用する 予定がない場合は、LAN カードを非活動化する必要があります。LAN カードを非活動化すると、そのカ ードを移動したり、別の目的に使用したりすることができます。また、ネットワーク (LAN) 上のオペレー ション・コンソール・ローカル・コンソール以外のコンソール・タイプを使用する必要もあります。使用し ないと、次のステップにおいてコンソールが切断されます。次のステップに従って、ネットワーク (LAN) 上のオペレーション・コンソール・ローカル・コンソールに現在関連付けられている LAN アダプターを 非活動化します。

- 注**:** SST を使用して以下の手順を実行するには、「**DST** 環境の処理 **(Work with DST environment)**」を選 択するよう指示されているすべての箇所で、オプション「保守ツール ・ユーザー **ID** および装置での 処理 **(Work with service tools user IDs and Devices)**」を選択してください。
- 1. 専用保守ツール (DST) またはシステム保守ツール (SST) にアクセスします。
- 2. 「**DST** 環境の処理」を選択します。
- 3. 「システム装置」を選択します (SST を使用している場合は、このステップをスキップします)。
- 4. 「コンソール **(Console)**」を選択します。
- 5. 「オペレーション・コンソール **(LAN) (Operations Console (LAN))**」を選択します。現在使用されて いる LAN アダプターが表示されます。
- 6. **F11** を押します。
- 7. **F6** を押して、消去します。
- 8. **F7** を押して、新しい値を保管します。
- 9. コンソールにこの資源を使用していない場合は、**F13** を押してアダプターを非活動化します。次回の IPL 実行時に、別のコンソール・タイプまたは資源を使用するように要求されます。

注**:** このウィンドウを終了した後は、構成に戻らないでください。構成に再び戻ると、LAN アダプタ ー資源がオペレーション・コンソールに再割り当てされる場合があります。

10. **F12** を 2 回押して、このウィンドウを終了します。

「システム装置の処理 **(Work with System Devices)**」ウィンドウに戻ります。 SST を使用している 場合は、これによって、「保守ツール・ユーザー ID および装置での処理 (Work with service tools user IDs and Devices)」に戻ります。

- 11. 「コンソール **(Console)**」を選択します。
- 12. 使用するコンソール・タイプを選択します。

重要**:** コンソール・タイプをオペレーション・コンソール (LAN) 以外のものに変更してください。変更し ない場合、次回の IPL 時にアダプターが再度割り振られます。

# オペレーション・コンソール **(LAN)** のネットワーク値の変更 |

新しい IP アドレスなど、オペレーション・コンソール (LAN) で使用されるネットワーク・アダプターに | 変更を加える必要がある場合は、次の手順を実行します。 |

- 注**:** SST を使用して以下の手順を実行するには、「**DST** 環境の処理 **(Work with DST environment)**」を選 | 択するよう指示されているすべての箇所で、オプション「保守ツール ・ユーザー **ID** および装置での 処理 **(Work with service tools user IDs and Devices)**」を選択してください。 |  $\blacksquare$
- 1. 専用保守ツール (DST) またはシステム保守ツール (SST) にアクセスします。 |
- 2. 「**DST** 環境の処理」を選択します。 |
- 3. 「システム装置」を選択します (SST を使用している場合は、このステップをスキップします)。  $\blacksquare$
- 4. 「コンソール **(Console)**」を選択します。 |
- 5. 「オペレーション・コンソール **(LAN) (Operations Console (LAN))**」を選択します。現在使用されて いる LAN アダプターが表示されます。 | |
- 6. **F11** を押します。 |

|

- 7. 変更を行うには、次のいずれかの方法を使用します。 |
	- v IP アドレスなどの簡単な変更を行う場合は、新しい値を入力して、ステップ 8 に進みます。
- v アダプター・カードの変更を行う場合は、**F6** を押して、消去を行います。ステップ 8 に進みま す。 | |
- 8. **F7** を押して、新しい値を保管します。 |
- 9. DST のメインメニューが表示されるまで **F3** を押して、メニューを表示します。  $\blacksquare$
- 重要**:** 内容変更がネットワーク IP アドレスまたは保守ホスト名 (インターフェース名) に影響しない 場合は、ここで、これらの手順を終了できます。  $\blacksquare$  $\blacksquare$
- 現在構成されている接続に対して、ネットワーク IP アドレスまたは保守ホスト名 (インターフェース |

名) が別のものとなる変更を行った場合は、この保守ホスト名 (インターフェース名) に接続するすべ |

ての PC でこの変更を反映する必要があります。クライアント上にある既存の接続の構成が持つネッ |

- トワーク IP アドレスまたは保守ホスト名 (インターフェース名) を変更することはできないため、現 行の接続を削除し、新しいネットワーク IP アドレスを使用して新規の接続を再作成する必要がありま す。ステップ 10 に進みます。 | | |
- | 10. サーバー上の保守ツール装置 ID パスワードをリセットします。これを行うには、次のステップを実 行します。 |
- 注**:** オプションが使用可能になる前に、SST オプションをアンロックしなければなりません。[『シス](#page-117-0) テム保守ツール (SST) [内での、保守ツール装置の](#page-117-0) ID の使用』を参照してください。 | |
	- a. 「**DST** 環境の処理」を選択します。

| | | |

| | |

| | | |

|

| | | | | | | | | | | | |

 $\overline{1}$ 

- b. 「保守ツール装置 **ID (Service tools device IDs)**」を選択します。
- c. リセットする保守ツール装置 ID の前に「**2**」と入力し、 **Enter** を押します。
- d. **Enter** を再度押してリセットを確認します。
	- 注**:** DST でパスワードをリセットすると、装置 ID のパスワードは装置の ID 名 (大文字) になり ます。装置名以外のパスワードを使用する場合は、現在の装置 ID を削除して、希望するパス ワードで新規の ID を作成する必要があります。
- 重要**:** 複数の PC がネットワーク接続を使用してこの保守ホスト名 (インターフェース名) に接続 する場合は、構成を削除して、それらの PC の保守ツール装置 ID もリセットする必要がありま す。別の保守ツール装置 ID をリセットするには、このステップを繰り返してください。
- e. DST のメインメニューが表示されるまで **F3** を押して、メニューを表示します。
- Ⅰ 11. 新しい IP アドレスまたは保守ホスト名 (インターフェース名) を許可するために必要な作業を実行す るには、2 つの方法があります。 1 つ目は、IPL を使用する方法です。残りの作業を PC で行う際に 制御が容易になることから、この方法をお勧めします。 IPL または手操作による介入があるまで、シ ステムは引き続き古い値を使用します。 2 つ目は、この時点で手操作による介入を実行する方法で す。以下のいずれかのステップのセットを実行して、ネットワークの変更を行ってください。 | | | |
	- v **IPL** を使用する
	- この方法では、クライアントの再構成が完了してから、オペレーション・コンソールをネットワー クで使用して次の接続を確立する必要があります。 LAN 経由で接続されているコンソールを現在 使用しており、通常このコンソールで IPL を開始している場合、 IPL は在席 IPL をお勧めしま す。在席 IPL とすることにより、IPL の初期段階でクライアントを再構成できるようになります。 例えば、現在接続している PC の代わりに、コンソールとして別の PC を使用することができま す。その PC でこのステップを使用して構成を行い、次に、IPL を開始した後で、現行のコンソー ル PC の接続を切断し、新しく作成された構成を用いて別の PC で接続を開始できます。この方法 では、次回サーバーに再接続する前に、都合の良い時に既存のクライアントを再構成することがで きます。
		- a. サーバーで在席 IPL を始動します。『手動 IPL [を使用したシステムの始動』](#page-111-0)を参照してくださ  $\mathcal{V}^{\mathcal{I}^{\circ}}$
		- b. 『PC [の変更を完了する』](#page-110-0)に進みます。
	- 手操作による介入を実行する

DST または SST のメインメニューから以下のステップを実行します。

注**:**

|

| | |

a. SST を使用して以下の手順を実行するには、「**DST** 環境の処理 **(Work with DST environment)**」を選択するよう指示されているすべての箇所で、「保守ツール ・ユーザー **ID** お

よび装置での処理 **(Work with service tools user IDs and Devices)**」オプションを選択し、「シ ステム装置」選択のステップをスキップしてください。 a. 「**DST** 環境の処理」を選択します。 b. 「システム装置」を選択します (SST を使用している場合は、このステップをスキップします)。 c. 「コンソール **(Console)**」を選択します。 d. 「オペレーション・コンソール **(LAN) (Operations Console (LAN))**」を選択します。現在使用さ れている LAN アダプターが表示されます。 e. **F11** を押します。 f. **F17** を押して、LAN アダプター・カードの非活動化および再活動化を行います。 注**:** これにより、LAN 接続のすべてのコンソール PC の状況は、「コンソールに接続中 (Connecting console)」になります。また、LAN 接続のコンソール PC が複数台接続され ている場合、次にどのコンソール装置が選択されるかは予測不能となります。

g. 『PC の変更を完了する』に進みます。

**PC** の変更を完了する**:** 以下のステップを実行して、PC への変更を完了してください。 |

- Ⅰ 1.古い構成を削除するには、次のステップに従います。
- a. 「iSeries 接続 (iSeries Connection)」の下で、構成名を選択します。これは、オペレーション・コン ソールが特定の iSeries サーバーを参照するために使用する名前です。 | |
	- b. 「接続」メニューから「切断」をクリックします。接続状況に「切断中 (Disconnecting)」が表示され ます。
	- c. 状況が「切断」になるまで待ちます。
	- d. 「iSeries 接続 (iSeries Connection)」の下で、構成名を選択します。
	- e. 「接続」メニューから「削除」をクリックします。
- f. プロンプトが出されたら、「はい」をクリックして削除を確認します。  $\blacksquare$
- 2. 変更する構成に関連付けられたネットワーク・データを PC から消去するために、オペレーション・コ | ンソールをクローズしてから再オープンします。 |
- 注**:** PC のホスト・ファイルにある古い項目を除去または変更する方法もあります。検索などを実行し てホストを探し、見つかったら、そのファイルをダブルクリックして、デフォルトのエディターを 開始します。  $\blacksquare$ |  $\blacksquare$
- 3. 次のステップを使用して、新しい構成を作成します。 |
	- a. 「接続」メニューから「新しい構成 **(New configuration)**」を選択します。
- b. 構成を続行し、適切な時点で新規の IP データまたは保守ホスト名を入力します。 |
- c. 新しい構成の残りの部分を完了させます。 |

これで、PC の接続準備が完了しました。システム上で既に IPL を実行したことがある場合は、これで、 |

| 新しいネットワーク・データを使用して再接続することができます。

# 共通タスク

<span id="page-110-0"></span>| | |  $\perp$ | | | | |

| | | |

| | | | |

|

以下の手順を実行して、サーバー・タスクを管理します。

### [キーボード定義の変更](#page-111-0)

これらの説明を使用して、キーボード定義を変更します。

#### <span id="page-111-0"></span>手動 **IPL** を使用したシステムの始動

これらの説明を使用して、手動 IPL によりシステムを始動します。

#### [サーバーの通信回線の活動化](#page-113-0)

これらの説明を使用して、サーバーの通信回線を活動化します。

#### [サーバーの通信回線の非活動化](#page-113-0)

これらの説明を使用して、サーバーの通信回線を非活動化します。

#### [コンソール・サービス機能](#page-114-0) **(65 + 21)** の使用

予期しないコンソールの障害が発生した場合は、これらの説明に従って問題のデバッグおよびリカバ リーを行います。

#### **OPSCONSOLE** [固有マクロの使用](#page-117-0)

サポート担当員の指示があった場合にのみ、これらの説明を使用します。この固有マクロは、高機能 のデバッグおよび分析用ツールです。

#### システム保守ツール **(SST)** [内での、保守ツール装置の](#page-117-0) **ID** の使用

システム保守ツール (SST) はここで、オペレーション・コンソール関連の構成データを変更する能力 を提供しています。

## キーボード定義の変更

キーボード定義を変更することができます。

- 1. 「エミュレーター (emulator)」ウィンドウでドロップダウン・メニューを使用して、次のようにしま す。
	- a. 「編集」をクリックします。
	- b. 「プリファレンス **(preferences)**」をクリックします。
	- c. 「キーボード **(keyboard)**」をクリックします。
- 2. 「ユーザー定義」をクリックします。
- 3. 「参照」をクリックし、iSeries Access for Windows がインストールされた場所にナビゲートします。 その後、「**Client Access**」フォルダーの下で、「エミュレーター **(Emulator)**」フォルダー、続いて「専 用 **(Private)**」フォルダーにナビゲートします。
- 4. 必要な項目を選択します。
- 5. 「**OK**」をクリックします。
- 6. 再度、「**OK**」をクリックします。

### 手動 **IPL** を使用したシステムの始動

このセクションを使用し、初期プログラム・ロード (IPL) を手動で実行することで、iSeries サーバーを始 動します。これらの説明では、サーバーの電源がオフになっていることを前提としています。サーバーの電 源がオンの場合、各方法のうちのいずれかを使用して、手動 IPL を始動させることができます。

手動 IPL を実行するには、次のステップに従います。

1. iSeries コントロール・パネルの「機能 / データ (Function/Data)」画面を確認します。

キースティックのあるシステムでは、「機能 / データ (Function/Data)」画面に「手動 **(Manual)**」モー ドおよび「**01 B**」が表示されます。

キースティックのないシステムでは、「機能 / データ (Function/Data)」画面に「**01 BM**」が表示され ます。

- 2. システムが手動モードであり、B 側で IPL を実行する場合、ステップ 8 に進みます。システムが手 動モードではないか、または B 側で IPL を実行するように設定されていない場合は、ステップ 3 に 進みます。
- 3. 「機能 / データ (Function/Data)」画面が明るくなっている場合は、ステップ 4 に進みます。

「機能 / データ (Function/Data)」画面が明るくなっていない場合は、ハードウェアのサービス担当員 に連絡する前に、次のようにします。

- v コンセントの電圧に対応する装置を差し込むことで、コンセントが機能していることを確認しま す。
- v 電源コードがシステム装置およびコンセントにしっかりと差し込まれていることを確認します。
- 4. 「**02**」が「機能 / データ (Function/Data)」画面に表示されるまで、「上 (Up)」または「下 (Down)」 ボタンを押します。

注**:** システムがキースティックを使用する場合、この時点でキースティックを挿入し、「モード」ボタ ンを使用して「手動 **(Manual)**」を選択します。

- 5. iSeries コントロール・パネル上で、「実行 **(Enter)**」ボタンを押します。
- 6. 「**B M**」が「機能 / データ (Function/Data)」画面に表示されるまで、「上 (Up)」または「下 (Down)」ボタンを押します。システムがキースティックを使用する場合、「**B**」を選択します。「機能 / データ (Function/Data)」画面に「**02 B**」が表示されるはずです。
- 7. iSeries コントロール・パネル上で、「実行 (Enter)」ボタンを押します。
- 8. iSeries コントロール・パネル上で、「電源 (Power)」ボタンを押します。

システムの電源がオンになり、IPL の実行が進行し、これらの説明を継続できるようになるには、約 10 分から 30 分かかります。「機能 / データ (Function/Data)」画面で、データが変わることが確認で きるはずです。IPL の最後の段階が完了するのに 5 分かかる場合があり、その後でアテンション・ラ イトがオンなります。

9. 参照コード x6004031 または x6004501 (x は任意の文字) が、「機能 / データ (Function/Data)」画面 に、数分間表示されます。

注**:** コンソールに関連する操作については、すべてのタスクをこの時点で開始できます。

- 10. システムが手動 IPL の初期段階を完了したときに、「**01 B**」が表示され、コンソールが使用できるよ うになります。
	- 注**:** アテンション・ライトがオンになっていなくても、その他の SRC コードが表示される場合があり ます。例えば、x6xx450x (x は文字または数字) などです。これらの SRC コードは通常、サーバ ーが予期しない状態を検出し、この状態を示すデータがコンソールにある可能性があることを示し ています。この状態およびコンソールの結果のデータは、「IPL またはシステムのインストール (IPL or Install the System)」画面よりも優先されます。

アテンション・ライトが明るくなっている場合は、ステップ 11 に進みます。

アテンション・ライトが明るくなっていない場合は、コンソールが備わっていないので、次の点を考慮 します。

• システムの IPL の実行が十分に進行しなかったために、これらの手順を継続できる状態にならなか った可能性があります。これ以上進む前に、少くとも 30 分待ちます。

- <span id="page-113-0"></span>• 30 分経ってもシステムで何もアクティビティーが起こらず、アテンション・ライトが明るくならな かった場合には、『トラブルシューティング』で、システムの問題の対処と報告に関する情報を参 照してください。
- v 問題が解決したら、このセクションの最初から再度開始します。
- 11. システム参照コード (SRC) x6xx500x (x は任意の文字または数字) が「機能 / データ (Function/Data)」画面に表示されている場合、『システム参照コード (SRC) [データに関するトラブルシ](#page-129-0) [ューティング』](#page-129-0)に進みます。

システム参照コード (SRC) x6xx500x (x は任意の文字または数字) が「機能 / データ (Function/Data)」画面に表示されていない場合、『トラブルシューティング』で、システムの問題の対 処と報告に関する情報を参照してください。その後、新しい構成を構成します。

# サーバーの通信回線の活動化

これらの説明は、直接接続のローカル・コンソールのみを対象としています。これらの説明を使用して、サ ーバーの通信回線を手動で活動化します。

- 1. サーバーがキースティックを使用する場合、この時点でキースティックをキー・スロットに挿入しま す。
- 2. システムのコントロール・パネルを使用して、サーバーを手動モードにします。
- 3. 「上 (Up)」および「下 (Down)」ボタンを使用して、機能「**25**」を選択し、「実行 (Enter)」ボタンを押 します。
- 4. 「上 (Up)」ボタンを使用して、機能「**26**」を選択し、「実行 (Enter)」ボタンを押します。
- 5. 「下 (Down)」ボタンを使用して、機能「**66**」を選択し、「実行 (Enter)」ボタンを押します。

システムは、接続されているモデムを初期化しようとします。初期化が正常に実行された場合、「機能 / データ (Function/Data)」ウィンドウに「D1008066」が表示されます。モデムを初期化できなかった場合は、 「D1008065」が表示されます。予期した参照コードが数分以内に表示されない場合は、[『機能呼び出しの](#page-133-0) 後に、D1008065 および D1008066 [の自動表示が失敗する』](#page-133-0)を参照してください。

# サーバーの通信回線の非活動化

これらの説明は、直接接続のローカル・コンソールのみを対象としています。これらの説明を使用して、サ ーバーの通信回線を非活動化します。

サーバーの通信回線を非活動化するには、次のようにします。

- 1. システムが手動モードでない場合、または拡張機能が活動化されていない場合、あるいはその両方の場 合は、次のようにします。
	- a. サーバーがキースティックを使用する場合、まず、キースティックをキー・スロットに挿入します。
	- b. システムのコントロール・パネルを使用して、サーバーを手動モードにします。
	- c. 「上 (Up)」および「下 (Down)」ボタンを使用して、機能「**25**」を選択します。「実行 (Enter)」ボ タンを押します。
	- d. 「上 (Up)」ボタンを使用して、機能「**26**」を選択します。「実行 (Enter)」ボタンを押します。
- 2. 「下 (Down)」ボタンを使用して、機能「**65**」を選択します。「実行 (Enter)」ボタンを押します。

非活動化が正常に実行された場合、「機能 / データ (Function/Data)」ウィンドウに「D1008065」が表示さ れます。予期した参照コードが数分以内に表示されない場合は、[『機能呼び出しの後に、](#page-133-0)D1008065 および D1008066 [の自動表示が失敗する』](#page-133-0)を参照してください。

# <span id="page-114-0"></span>コンソール・サービス機能 **(65 + 21)** の使用 |

| 予期しないコンソールの障害が発生した際に、リカバリーまたはデバッグに使用できるその他のワークステ ーションがない場合があります。この機能セットは、このような事情においてのみ使用してください。不適 | | 切に使用すると、対象とするコンソールを使用できなくなる場合があります。コンソール・サービス機能 | (65+21) を使用する前に、ハードウェア割り振りまたは構成をすべて完了しておく必要があります。 例え ば、LPAR 環境で IOP を共用している場合、1 つの区画と別の区画との間で、資源の割り振り解除と割り | Ⅰ 振りを行うことができます (ハードウェアがこの方法をサポートする場合)。

コンソール・サービス機能 (65+21) は、標準のコントロール・パネル機能です。 この機能は、物理コント | ロール・パネル、およびオペレーション・コンソールでグラフィカル・ユーザー・インターフェースを提供 | するすべてのリモート・コントロール・パネル接続から入力できます。また、1 次区画の LPAR メニュー | を使用して入力することもできます。最初の機能である 65 は、直接接続のローカル・コンソールが使用す | | る通信回線を非活動化することから、シリアル・ケーブルを使用する接続の状態が、「コンソールに接続中 (Connecting console)」と表示されます。 |

重要**:** これらの機能を使用するには、コードが適切に実行されるように、サーバーの IPL は十分に間隔を | あけて実行しなければなりません。コンソール装置が使用可能な場合は、最初の画面が表示された後で、次 | の機能を実行します。コンソール装置が使用不可の場合は、障害のあるシステム参照コード (SRC) が表示 | された場合にのみ、次の機能を実行します。これは通常は、A6005008 または B6005008 です。 |

| コンソール・サービス機能 (65+21) を使用すると、以下の機能を利用できます。

| • コンソール・モード値を変更する

コンソール・サービス機能 (65+21) を使用して、コンソール・モードを現行値から別の値へ変更できま す。例えば、オペレーション・コンソール LAN 付きのサーバーを注文したものの、動作に不具合があ るとします。直接接続するコンソール用のコンソール・ケーブルを受け取っていることから、ユーザー は値を 3 (LAN) から 2 (直接) へ変更することを検討できます。 | |  $\blacksquare$  $\blacksquare$ 

- | オペレーション・コンソールで使用する LAN アダプターの資源および構成をクリアする
- このオプションを使用すると、オペレーション・コンソール用に使用している現行の LAN アダプター | の関連付けを解除できます。このオプションを使用して、構成内の間違いに対処できる場合がありま | す。例えば、キー入力のエラーに気付かず、別の装置の IP アドレスを入力したとします。接続時に、ク | ライアントは、コンソールが使用するサーバーの LAN アダプターを構成しますが、別の装置がアクテ | ィブであるため、コンソールは接続に失敗します。このオプションによって、コンソールに関するサー  $\blacksquare$ バーのネットワーク・データがクリアされるため、ユーザーは、クライアントの構成を削除してやり直  $\mathbf{L}$ | | し、BOOTP を再び作動させることができます。 BOOTP についての詳細は、[『ネットワーク環境の準](#page-18-0) [備』](#page-18-0)を参照してください。 |
- LAN アダプター構成をクリアする目的によっては、LAN アダプターを停止して再始動させることも必 要となる場合があります。この例では、非活動化および活動化によるクリア機能を行うことで、IPL を 実行する時間を節約しています。 | |  $\blacksquare$
- | · オペレーション・コンソールで使用する LAN アダプターを非活動化してから活動化する
- このオプションを使用すると、ネットワークの問題によりサーバーの状態に不具合が発生したことが原 因でコンソールがアクティブにならない場合に、オペレーション・コンソールで使用する LAN アダプ ターをリセットできます。この機能により、LAN アダプターは強制的に非活動化され、その後再びバッ クアップを開始します。接続障害を引き起こす元となった問題が訂正されていれば、この機能により問 題が解消する場合があります。 | |  $\blacksquare$ | |
- LAN アダプター構成をクリアした後など、一部の状況下では、このオプションを IPL の代わりに使用 することができる場合があります。 | |
- l オペレーション・コンソール関連のフライト・レコーダーを vlog にダンプする

このオプションを使用すると、サポート担当員に代わって、コンソールの接続失敗に関する有用なデバ ッグ情報を収集できます。この方法は、IPL が必須となる主記憶装置のダンプを実行するよりも、手間 がかかりません。コンソール・サービス機能 (65+21) を使用すると、オペレーション・コンソールで使 用したさまざまなコード部分から、すべてのフライト・レコーダー・ログの収集が試行されます。メジ ャー・コード 4A00 およびマイナー・コード 0500 についての vlog のセットが作成されます。これら の vlog は、分析のためにユーザーのサービス・プロバイダーへ送信されます。  $\blacksquare$ | | | | |

- 注**:** 可能な場合は、システム上で IPL を実行して、IPL が失敗した場合でもすべての vlog が作成され るように保証します。フライト・レコーダーのダンプが実行される前に、LIC により vlog タスクが 開始されるようにするためです。  $\blacksquare$ | |
- | この機能がどのように動作するかの概要を、以下に示します。|
- 注**:** ご使用のシステムが手動モードでない場合、または拡張機能が活動化されていない場合、あるいはその | 両方の場合は、次の手順を実行します。 |
- 1. サーバーがキースティックを使用する場合、まず、キースティックをキー・スロットに挿入しま す。 | |
- 2. システムのコントロール・パネルを使用して、サーバーを手動モードにします。 |
- 3. 「上 (Up)」および「下 (Down)」ボタンを使用して、機能「**25**」を選択します。「実行 (Enter)」ボ タンを押します。 | |
- 4. 「上 (Up)」ボタンを使用して、機能「**26**」を選択します。「実行 (Enter)」ボタンを押します。 |

機能 65 は、入力方法の 1 つから実行されます。システムで 2 つの機能を組み合わせるために、ユーザー | は約 45 秒以内に機能「21」を入力します。入力がない場合、機能 21 は、コンソールを強制的に DST と | します。 65 を実行後もまだコンソールがあると仮定した場合、現在の IPL の状態によって、コンソール | で変化がわかる場合と分からない場合があります。 45 秒以内に 65 と 21 が入力された場合、A6nn500A | というシステム参照コード (SRC) がコントロール・パネルに表示されます。 65 と 21 を繰り返すと、シ | Ⅰ ステムは編集モードに入り、変更を行ったり、アクションを実行したりすることができます。 2 回目の 65+21 ペアの入力後、コントロール・パネルは、SRC の A6nn500B を返し、編集モードであることを示し | ます。編集モード内で 65+21 が繰り返されるごとに、SRC の nn の部分が増加し、ユーザーが実行しよう | としているアクションの種類を示す値になります。目的の値になった時点で 21 だけを入力すると、選択し た機能が実行されます。次に SRC は、機能が正常にサブミットされたことを示す A6nn500C になりま | す。 65 を入力してから 21 を入力するまでの間隔、または 21 を繰り返し入力する間隔が 45 秒を超える | と、タイムアウト状態であることを示す SRC A6nn500D が表示され、システムは編集モードではなくなり | ます。変更を行う予定であった場合は、操作をやり直す必要があります。この SRC は、約 3 分でリセッ | トされます。編集モードは、機能 66 を実行することでキャンセルできます。機能 66 は、正常に完了する | 必要はありません。 | |

以下のコードを使用すると、進行状況を追跡できます。 |

A6nn 500x |

- **nn** の意味 |
- 00 = 定義済みコンソールなし |
- 01 = 平衡型コンソール |
- 02 = 直接接続するオペレーション・コンソール |
- 03 = LAN オペレーション・コンソール |
- C3 = LAN 構成のクリア |
- A3 = LAN オペレーション・コンソールのアダプターを非活動化してから活動化 |
- DD = コンソール関連のすべてのフライト・レコーダーを vlog セットに |
- ダンプ |

注**:** |

- | 1. 02 を選択すると、オペレーション・コンソールの直接接続で使用する非同期アダプターを、自動的に活 動化します。 |
- | 2. 03 を選択した場合、機能 A3 も実行して LAN アダプターを活動化する必要がある場合がまれにあり ます。また、LAN 接続のコンソールが接続された場合、エミュレーターは切断 **(Disconnected)** 状態に なる場合があります。その場合、「通信 **(Communication)**」をクリックし、接続 **(Connect)**」を選択す ることでもう一度開始することができます。  $\blacksquare$ | |

**x** の意味 |

 $\blacksquare$ 

|

|

#### **A6nn 500A** |

- 現在のコンソール・モード設定を表示中です。
- **A6nn 500B** |
	- 2 回目の 65+21 を入力したので、編集モードです。
- **A6nn 500C** |
	- 2 回目の 21 を実行し、コンソールに別の値を設定するなどのアクションが起きました。
- **A6nn 500D** |
- 編集モードに入ってから長時間アクションを起こさなかったため、変更を行う場合は、編集モード に入り直す必要があります。この時点で 21 を実行すると、コンソールは強制的に DST となり、 アクションは起きません。 | | |

編集モードに入った後、変更を行う必要がない場合は、3 分ほど待機すると、変更内容がすでに保留状態で | はないことを示すこの完了コードが表示されます。または、機能 66 を実行して保留中の変更すべてを取り | Ⅰ 消して編集モードを終了することができます。

注**:** 65 を入力してから、表示モードまたは編集モードの変更を開始するために 21 を入力するまでの間に | は、45 秒の猶予があります。これらのコードを入力する間隔がこの制限を超えた場合、21 は「強制的 にコンソールを DST とする」要求となります。 | |

例 |

コンソール・タイプは 01 (平衡型) で、ユーザーは LAN (03) を使用したいと考えているとします。 |

- 65 21 = A601 500A 表示モードであり、コンソール・モードは 01 で |
- す。 |
- 65 21 = A602 500B 編集モードに入り、カウンターが増加しました。 |
- 65 21 = A603 500B 再びカウンターが増加しました。 |
- 21 = A603 500C アクションを呼び出しました (コンソール・モ  $\blacksquare$
- ードを 03 に設定)。 |

| LAN アダプターに既に有効な構成がある場合 (保守ツール・サーバーで使用するように LAN アダプター | を事前に構成してある場合など) は、クライアントに、ネットワーク上のローカル・コンソール構成を作成 することができます (ローカル・コンソールがまだ存在していない場合)。平衡型装置の電源をオフにして | から、オペレーション・コンソール LAN 構成を接続できます。 |

<span id="page-117-0"></span>注**:** コンソール・モード値を変更しないでコンソールをリセットするには、65 - 21 - 21 を行います。サー | バーは最初の 21 の後で A6nn500A で応答し、2 番目の 21 の後で A6nn500C で応答します。これに より、コンソールへの接続がリセット処理中にドロップされる場合があります。すでに作動中のコンソ ールがある場合には、この機能を使用しないことをお勧めします。この機能は、コンソール障害に関連 したすべてのエラーを訂正するわけではありません。むしろ、構成されたコンソール接続に関連したハ ードウェアをリセットします。 | | | |  $\blacksquare$ 

# **OPSCONSOLE** 固有マクロの使用 |

| 固有マクロは、サーバーに常駐する、高機能のデバッグおよび分析用ツールです。これらのツールを不適切 | に使用するとシステムに予測不能の問題が発生する恐れがあるため、これらのツールは、サポート担当員の | 指示によってのみ使用するよう意図されています。保守ツールの分野に慣れていない場合は、これらのツー ルを使用する前に、サービス・プロバイダーに連絡して援助を求めてください。以下の説明では、コンソー | ル装置はないが、システム保守ツール (SST) の使用に対応した別のワークステーションがあることを前提 | としています。 |

l 注: ネイティブ・マクロの不適切な使用によって*、*システムの完全な再ロードを必要する変更が引き起こさ れる場合があります。サポート担当者から要求があった場合のみ、これらのネイティブ・マクロを使用 することを、強くお勧めします。 | |

| オペレーション・コンソールの固有マクロ・サポートを使用するには、以下のステップに従います。

- 1. システム保守ツール (SST) にアクセスします。 |
- 2. 「保守ツールの開始 **(Start a service tool)**」を選択します。 |
- 3. 「表示**/**変更**/**ダンプ **(Display/Alter/Dump)**」を選択します。 |
- 4. 「ストレージの表示**/**変更 **(Display/Alter storage)**」を選択します。 |
- 5. 「ライセンス内部コード **(LIC)** データ **(Licensed Internal Code (LIC) data)**」を選択します。 |
- 6. 「拡張分析 **(Advanced analysis)**」を選択します。(このオプションを選択するには、ページ送りをする | 必要があります。) |
- 7. 「**OPSCONSOLE**」オプションが表示されるまで、ページを送ります。 次に、このオプションの隣に 1 | を入力し、Enter を押します。「拡張分析オプションの指定 **(Specify Advanced Analysis Options)**」ウ ィンドウに入ります。コマンドは、 **OPSCONSOLE** と表示されます。 | |
- | 8. 「オブション」フィールドで、該当するオブションおよび必要なすべてのパラメーターを入力します。 実行中の機能に基づいて、以下のオプションを使用します。 |
	- v 直接接続コンソール用の通信アダプターの非活動化 = **deactdirect**
	- v 直接接続コンソール用の通信アダプターの活動化 = **actdirect**
	- v LAN アダプターの非活動化 = **deactlan**
	- v LAN アダプターの活動化 = **actlan**

| | |  $\blacksquare$ 

 $\mathbf{I}$ 

# システム保守ツール **(SST)** 内での、保守ツール装置の **ID** の使用 |

V5R3 から、「保守ツール・ユーザー ID および装置での処理 (Work with service tools user IDs and | Devices)」オプションを使用して、システム保守ツール (SST) からオペレーション・コンソール構成データ | を変更することができます。「保守ツール・ユーザー ID および装置での処理 (Work with service tools | user IDs and Devices)」表示から、「保守ツール装置 ID (Service tools device ID)」オプションを選択しま | す。デフォルトでこのオプションは、既存の保守ツール装置 ID への無許可の変更、新規の ID の作成、 | または ID の削除を防ぐために、ロックされています。この SST オプションをアンロックするには、専用 | 保守ツール (DST) 内のネイティブ・マクロを使用しなければなりません。以下のステップに従って、この | マクロを実行します。 |

注**:** |

|

|

- | 1. デフォルトで、保守ツール装置 ID オブションはロックされています。「**ユーザーは選択されたオブシ** ョンを実行することができません **(The user can not perform the option selected)**」というメッセージ を受信した場合は、このオプションがアンロックされていないことを示しています。 | |
- 2. この機能には PTF MF32320 が必要です。 |
- | 1. 専用保守ツール (DST) にアクセスします。
- 2. 「保守ツールの開始 (Start a service tool)」を選択します。 |
- 3. 「表示/変更/ダンプ (Display/Alter/Dump)」を選択します。 |
- 4. 「ストレージの表示/変更 (Display/Alter storage)」を選択します。 |
- 5. 「ライセンス内部コード (LIC) データ (Licensed Internal Code (LIC) data)」を選択します。 |
- 6. 「拡張分析 (Advanced analysis)」を選択します。 |
- 7. 「FLIGHTLOG」オプションが表示されるまで、ページを送ります。**1** をオプションの隣に入力して、 | Enter を押します。「拡張分析オプションの指定 (Specify Advanced Analysis Options)」表示に入りま |
- す。コマンドは、FLIGHTLOG と表示されます。 |
- 8. オプション・フィールドに、オプション SEC UNLOCKDEVID を入力します。 |
- 注**:** 後で使用しないように、このオプションをロックしたい場合は、オプション SEC LOCKDEVID を 入力します。 |

# オペレーション・コンソール接続に関するトラブルシューティング

- オペレーション・コンソールのセッション中に問題が発生する可能性があります。構成の初期セットアップ | と管理中に発生する、共通の問題に対する解決策を一部記載します。 |
- [状況メッセージのトラブルシューティング](#page-119-0) |
- このトピックでは、接続のトラブルシューティングに役立つ状況メッセージを記載します。 |
- [接続に関する問題のトラブルシューティング](#page-122-0) |
- このトピックでは、オペレーション・コンソールの接続中に発生する接続の問題に対する解決策を記 載します。 | |
- コンソールのテークオーバーまたは、コンソールのリカバリーの使用可能化を行うには、[『オペレー](#page-78-0) | [ション・コンソール接続のテークオーバーまたはリカバリー』](#page-78-0) を参照してください。  $\mathbf{L}$ |

#### [認証に関する問題のトラブルシューティング](#page-128-0) |

このトピックでは、オペレーション・コンソールの接続中に発生する認証の問題に対する解決策を記 載します。 | |

#### [エミュレーターに関する問題のトラブルシューティング](#page-129-0) |

このトピックでは、オペレーション・コンソールの接続中に発生する場合があるエミュレーターの問 題に対する解決策を記載します。 | |

#### システム参照コード **(SRC)** [データに関するトラブルシューティング](#page-129-0) |

このトピックでは、サーバーで受信する SRC データに対する解決策を記載します。 |

- <span id="page-119-0"></span>[リモート・コントロール・パネルまたは仮想コントロール・パネルに関する問題のトラブルシューテ](#page-133-0) [ィング](#page-133-0) | |
- このトピックでは、オペレーション・コンソールの接続中に発生するコントロール・パネルの問題に 対する解決策を記載します。 | |

#### [構成ウィザードに関する問題のトラブルシューティング](#page-135-0) |

このトピックでは、オペレーション・コンソール構成ウィザードを完了させる間に発生する問題に対 する解決策を記載します。 | |

- [オペレーション・コンソールに関するその他の問題のトラブルシューティング](#page-137-0) |
- このトピックでは、オペレーション・コンソールの接続中に発生するその他の問題に対する解決策を 記載します。 | |

設定ダイアログ・ウィンドウ |

オペレーション・コンソールには、ホット・キーで開始する組み込み式の設定ダイアログ・ウィンドウがあ り、このウィンドウは問題への対処に役立つ専用のオプションを備えています。この設定ウィンドウは、 **Alt** キーと **shift** キーを押しながら **s** キーを押す (**ALT+Shift+s**) と、活動状態になります。特に、ユーザ ーが複数の接続構成を使用している場合は、ログ・ファイルを分割するオプションが、サービス・プロバイ ダーにとり非常に有用です。構成ごとに独自のログが作成されるようにログを分割することで、問題の検出 が容易になります。問題のある接続が 1 つだけであれば、その他の接続での活動はログに表示されませ ん。

接続が正しく応答しない場合に画面データを収集できる、ホット・キー活動型機能もあります。画面データ | を収集するには、構成を選択し、Ctrl+C を押します。これにより、一番新しい 10 画面のバッファー (3 | | つの画面データ) の内容と、それらが接続ログに受信されたタイム・スタンブがダンプされます。このログ | は、サポートまたは開発部門で、エミュレーターへの最後の更新が何であったかを調べるために使用するこ Ⅰ とができます。画面に変更を加えずにこのプロセスをもう 1 度活動化しても、接続ログにデータは作成さ れません。 |

サービス・プロバイダーからアドバイスを受けずに、ユーザー何らかの変更を行ったり、何か別の機能をオ ンにしたりしないよう、強くお勧めします。このウィンドウで不適切にオプションを使用すると、構成され たいずれかの接続またはすべての接続で予測不能の動作が起こる場合があります。

# 状況メッセージのトラブルシューティング

コンソールの接続中に接続に関する問題が発生した場合、オペレーション・コンソールは状況メッセージを 表示して、接続のトラブルシューティングを支援します。状況メッセージは、接続の問題があるかどうかを 示します。状況メッセージは、「iSeries オペレーション・コンソール (iSeries Operations Console)」ウィン ドウの接続の詳細部分にある「状況 (Status)」の下に表示されます。

接続のトラブルシューティングを開始する前に、以下を行なってください。

- v 最新の Service Pack が [iSeries Access for Windows](#page-47-0) に適用されていることを確認してください。
- v リモート・コンソールからローカル・コンソールへの接続を許可する場合は、ローカル・コンソールと リモート・コンソールで同一の Service Pack が適用されていることを確認してください。

接続に関する問題があるかどうかを、次の状況メッセージを検討して判別します。

#### [構成が正常に実行されている場合の状況メッセージ](#page-120-0)

接続に関する問題がないことを示す状況メッセージ。

#### <span id="page-120-0"></span>[接続に関する問題がある場合の状況メッセージ](#page-121-0)

接続に関する問題があることを示す状況メッセージ。

# 構成が正常に実行されている場合の状況メッセージ

接続に関する問題があるかどうかを特定する際に、以下の状況メッセージが役に立ちます。

次の状況メッセージは、接続に関する問題がないことを示します。

#### 接続中 **(Connecting)**

これはローカル・コンソールへの初期接続実行中に、リモート・コンソールに表示されます。

# コンソールに接続中またはリモート・コントロール・パネルに接続中 **(Connecting console or Connecting remote control panel)**

この状況メッセージは、コンソールによる iSeries サーバーへの初期接続実行中に表示される通常の 状況メッセージです。この状況メッセージが 2、3 分以上表示される場合は、接続の問題を示す状況 メッセージのリストの「コンソールに接続中 (Connecting console)」を参照してください。

#### 許可の保留 **(Pending authorization)**

これは、iSeries サーバーへの初期接続実行中に「保守装置サインオン」ウィンドウが表示された場合 に表示されます。この状況は、最初のユーザー (ローカル・コンソールまたはリモート・コンソール のいずれか) が正常にサインオンするまで、このままとなります。ユーザーが正常にサインオンする と、ローカル・コンソールがサーバーに接続し続けている限り、サインオン・ウィンドウとこの状況 は他のダイヤルイン・ユーザーに対しては表示されません。ネットワーク (LAN) 上のローカル・コ ンソールでは、最初に接続する際に常に「LAN 保守装置サインオン (LAN Service Device Sign-on)」 ウィンドウが表示されます。同じサーバーに対する以後の接続では、ユーザーへの再プロンプトはあ りません。

### 接続 **(Connected)**

これは、iSeries サーバーへの初期接続が完了 (ユーザーがオペレーション・コンソールに正常にサイ ンオンする) すると、ローカル・コンソールに表示されます。この状況は、ローカル・コンソールへ の接続が完了したときにリモート・コンソールにも表示されます。

#### 切断中 **(Disconnecting)**

これは、ローカル・コンソールのユーザーが iSeries サーバーから切断され、PC が接続を切断してい るときに、ローカル・コンソールに表示されます。この状況は、リモート・コンソールのユーザーが ローカル・コンソールから切断され、PC が接続を切断しているときに、リモート・コンソールで表 示されます。

#### 切断 **(Disconnected)**

これは、ローカル・コンソールのユーザーが iSeries サーバーから切断され、PC がサーバーと通信し なくなると、ローカル・コンソールに表示されます。

#### ローカル・コンソールに未接続 **(Not connected to local console)**

これは、PC がローカル・コンソールに接続していないときにリモート・コンソールに表示されま す。

受信した状況メッセージがリストされていない場合は、[『接続に関する問題がある場合の状況メッセージ』](#page-121-0) を参照してください。

# <span id="page-121-0"></span>接続に関する問題がある場合の状況メッセージ

接続に関する問題があるかどうかを特定する際に、以下の状況メッセージが役に立ちます。

次の状況メッセージは、接続に関する問題があることを示します。

#### リモート・コントロール・パネルが使用不可 **(Remote Control Panel unavailable)**

これは、iSeries サーバーへの初期接続中に表示されます。リモート・コントロール・パネル・ケーブ ルと接続に問題があるときに表示されます。接続を再試行しないようにしてください。考えられる解 決策を見つけるには、[『リモート・コントロール・パネルが開始に失敗する』](#page-134-0)を参照してください。

#### リモート・コントロール・パネルに接続中 **(Connecting remote control panel)**

これは、初期接続中に接続が失敗したとき、または初期接続後に作動が停止したときに表示されま す。リモート・コントロール・パネルのケーブルが切断されたことが考えられます。考えられる解決 策を見つけるには、[『接続に関する問題のトラブルシューティング』](#page-122-0)を参照してください。問題が解 決されれば、この状況は消えます。

#### コンソールに接続中 **(Connecting console)**

これは、コンソールが iSeries サーバーへの初期接続実行中に表示される通常の状況メッセージで す。この状況メッセージが 2、3 分以上表示される場合は、接続に障害があります。この状況メッセ ージはまた、最初に接続してから、おそらくケーブルの切断が原因で、接続が停止したときに表示さ れます。考えられる解決策を見つけるには、[『接続に関する問題のトラブルシューティング』](#page-122-0)を参照 してください。

# コンソールに接続中またはリモート・コントロール・パネルに接続中 **(Connecting console or Connecting remote control panel)**

これは、おそらくオペレーション・コンソールのケーブルとリモート・コントロール・パネルのケー ブルが切断されたことが原因で、コンソールおよびリモート・コントロール・パネルの接続が失敗ま たは作動停止した場合に表示されます。考えられる解決策を見つけるには、[『接続に関する問題のト](#page-122-0) [ラブルシューティング』](#page-122-0)を参照してください。問題が解決されれば、この状況は消えます。

#### コンソールが使用不可 **(Console unavailable)**

これは、iSeries サーバーへの初期接続中に問題があるときに表示されます。接続を再試行しないよう にしてください。これは通常、AS/400 オペレーション・コンソールの接続モデムは使用できないが、 オペレーション・コンソールのケーブルは接続されているという場合に表示されます。AS/400 オペレ ーション・コンソールの接続モデムは物理的なモデムではなく、オペレーション・コンソールと共に 出荷される論理的なデバイス・ドライバーであり、ローカル・コンソールのサーバーへの接続を可能 にするものです。考えられる解決策を見つけるには、[『接続に関する問題のトラブルシューティン](#page-122-0) [グ』](#page-122-0)を参照してください。

# コンソールが使用不可 **/** リモート・コントロール・パネルが使用不可 **(Console unavailable / Remote Control Panel unavailable)**

これは、iSeries サーバーへの初期接続中に問題があるときに表示されます。コンソールおよびリモー ト・コントロール・パネルの接続を再試行しないようにしてください。これは、おそらく AS/400 オ ペレーション・コンソールの接続モデムが使用できないか、コンソールのケーブルが切断されている ことが原因で、コンソール接続の問題が生じていることを示すものです。 AS400 オペレーション・ コンソールの接続モデムは物理的なモデムではなく、オペレーション・コンソールと共に出荷される 論理的なデバイス・ドライバーであり、ローカル・コンソールのサーバーへの接続を可能にするもの です。また、リモート・コントロール・パネルのケーブルが切断していることが原因と考えられる、 リモート・コントロール・パネル接続の問題が生じていることを示すものでもあります。

<span id="page-122-0"></span>実行可能な解決策については、[『ローカル・コンソールがコンソール・ケーブルを検出しない』](#page-135-0)およ び[『リモート・コントロール・パネルが開始に失敗する』](#page-134-0)を参照してください。いずれのケースで も、直前の、失敗した機能の再試行を許可するメッセージに対して、「いいえ」を選択をしていま す。

注**:** 不在モードで開始するようにローカル・コンソールを構成した場合、ローカル・コンソールに制 御権はなく、通常どおりに切断することはできません。

表示された状況メッセージがここにリストされていない場合は、[『構成が正常に実行されている場合の状況](#page-120-0) [メッセージ』](#page-120-0)を参照してください。

# 接続に関する問題のトラブルシューティング

初期接続をセットアップするときに、オペレーション・コンソール構成の接続に関する問題が発生する場合 があります。接続に関する問題には、次のものがあります。

#### ローカル・コンソールの接続に関する問題

ローカル・コンソールの構成中に発生した接続に関する問題のトラブルシューティング解決策

#### [リモート・コンソールの接続に関する問題](#page-128-0)

リモート・コンソールの構成中に発生した接続に関する問題のトラブルシューティング解決策。

## ローカル・コンソールの接続に関する問題

ローカル・コンソールのセットアップ時に、接続の問題が発生する場合があります。接続できないと、結果 として、接続されない状況の問題として定義され、エミュレーターが開始されません。状況が接続に変わ り、エミュレーターが開始することは可能ですが、コンソール・データは存在しません。この場合は、[『エ](#page-129-0) [ミュレーターに関する問題のトラブルシューティング』](#page-129-0)を参照してください。接続に関して考えられるトラ ブルシューティング解決策は次のとおりです。

#### [コンソールが接続に失敗する](#page-123-0)

ローカル・コンソールが iSeries サーバーとの接続に失敗した場合に発生する問題の解決策。

#### [ネットワーク接続エラー](#page-123-0)

ローカル・コンソールがネットワークを介して iSeries サーバーとの接続に失敗した場合に発生する 問題の解決策。

## エラー・メッセージ**:** [システムへの接続がセキュアな接続ではない](#page-124-0) **(The connection to the system is [not a secure connection\)](#page-124-0)**

ローカル・コンソールがセキュア接続に失敗した場合に発生する問題の解決策。

#### [ローカル・コンソールまたはリモート・コンソールの状況が接続中のままである](#page-124-0)

ハードウェア構成またはソフトウェア構成が正しくないために、ローカル・コンソールがサーバーに 接続できないまたはリモート・コンソールがローカル・コンソールに接続できないという問題に対す る解決策。

#### [コンソールが接続に失敗する](#page-124-0)

コンソールが接続に失敗し、ポートの検出に失敗する場合の解決策。

#### [ローカル・コンソールにおけるパフォーマンスの低下](#page-125-0)

通信ポートが、バッファーに入れられた UART (汎用非同期送受信器、シリアル・ポート・チップ) を実行していない場合のパフォーマンス低下の理由。

#### <span id="page-123-0"></span>[赤外線装置がインストール済みの場合に接続を確立できない](#page-125-0)

赤外線装置を使用する場合に、PC で発生する接続に関する問題の解決策。

#### [予期しない切断](#page-125-0)

PC、またはローカル・コンソールあるいはリモート・コンソール (あるいはその両方) に電源管理機 能がある場合の解決策。

#### [ハイパーターミナルを使用した、クライアントとサーバー間の接続の妥当性検査](#page-125-0)

さまざまなソースとの接続にハイパーターミナルを使用する場合の解決策。

#### **PC** と保守ツール装置 **ID** [のパスワードの再同期](#page-101-0)

PC および iSeries 保守ツール装置のパスワードが一致していない場合の解決策。

コンソールが接続に失敗する**:** 状況によっては、直接接続のコンソールが接続に失敗することがありま す。これは、例外の発生など、何らかの理由でサーバーの通信アダプターが非活動化された結果、起こる場 合があります。たいていの場合、これは IPL 中に発生し、アテンション・ライトがと共に、関連するシス テム参照コード (SRC) がコントロール・パネルに表示される場合があります。機能「**65**」、続いて機能 「**66**」をコントロール・パネルまたはリモート・コントロール・パネルで実行することで、通信回線をリセ ットすることができます。通信アダプターをリセットするには、次のようにします。

サーバーの通信回線を非活動化するには、次のようにします。

- 1. システムが手動モードでない場合、または拡張機能が活動化されていない場合、あるいはその両方の場 合は、次のステップに従います。
	- a. サーバーがキースティックを使用する場合、まずキースティックをキー・スロットに挿入します。
	- b. システムのコントロール・パネルを使用して、サーバーを手動モードにします。
	- c. 「上 (Up)」および「下 (Down)」ボタンを使用して、機能「**25**」を選択します。
	- d. 「実行 (Enter)」ボタンを押します。
	- e. 「上 (Up)」ボタンを使用して、機能「**26**」を選択します。
	- f. 「実行 (Enter)」ボタンを押します。
- 2. 「下 (Down)」ボタンを使用して、機能「**65**」を選択します。
- 3. 「実行 (Enter)」ボタンを押します。

非活動化が正常に実行された場合、「機能 / データ (Function/Data)」ウィンドウに「D1008065」が表示さ れます。

サーバーの通信回線を活動化するには、次のようにします。

1. 「下 (Down)」ボタンを使用して、機能「**66**」を選択します。

2. 「実行 (Enter)」ボタンを押します。

システムは、回線を初期化しようとします。初期化が正常に実行された場合、「機能 / データ

(Function/Data)」ウィンドウに「D1008066」が表示されます。回線を初期化できなかった場合は、

「D1008065」が表示されます。予期された参照コードが数分以内に表示されない場合は、[『機能呼び出しの](#page-133-0) 後に、D1008065 および D1008066 [の自動表示が失敗する』](#page-133-0)を参照してください。

ネットワーク接続エラー**:** これらは、ローカル・コンソールがネットワークを介してサーバーとの接続に 失敗した場合に発生する問題の解決策です。

次の考えられる解決策を試してください。

v ネットワークが作動していることを確認する。

- <span id="page-124-0"></span>v 構成ウィザード実行時に、サーバーが保守装置情報にアクセスするための正しいパスワードを指定した ことを確認する。また、保守ツールの正しいユーザー ID およびパスワードを指定したことを確認す る。
- v ネットワークにイーサネットを使用している場合は、クロスケーブルを使用して、PC を一時的にアダプ ター・カードに直接接続することができます。これにより、正しい操作を妨害する可能性があるネット ワーク上の潜在的な問題から、PC およびサーバーが分離されます。
	- 注**:** クロスケーブルは標準的なネットワーク・ケーブルですが、送信と受信のシグナル・ワイヤーが逆に なっています。これにより事実上、それぞれの末端はハブ、スイッチ、またはルーターがその末端の 間に存在するかのように機能します。

エラー・メッセージ**:** システムへの接続がセキュアな接続ではない **(The connection to the system is not a secure connection):** エラー・メッセージ: システムへの接続がセキュアな接続ではない **(The connection to the system is not a secure connection)** を受信する場合があります。リモート・コントロール・パネル が構成済みである場合にも、このエラー・メッセージの前に、「リモート・コントロール・パネルの <接続 名> への接続が失敗。再試行しますか。(Remote control panel connection to <your connection name --> failed. Do you want to try again?)」というメッセージが発行される場合があります。

これらのメッセージは、特に、D モード (インストール) の IPL 中に表示されます。この IPL のタイプで は、認証は実行されず、リモート・コントロール・パネル (LAN) はサポートされません。

ローカル・コンソールまたはリモート・コンソールの状況が接続中のままである**:** これらは、ハードウェ ア構成またはソフトウェア構成が正しくないために、ローカル・コンソールがサーバーに接続できない、ま たはリモート・コンソールがローカル・コンソールに接続できないという問題に対する解決策です。

v PC のリソースに、アドレスまたは割り込み要求 (IRQ) の矛盾がないことを確認してください。オペレ ーション・コンソールは、192.168.0.0 から 192.168.0.255 の範囲のアドレスを使用します。 PC を SOCKS 対応にするソフトウェアを実行している場合は、SOCKS 構成を検査して、項目が次のようにな っていることを確認してください。

Direct 192.168.0.0 255.255.255.0

**SOCKS** 対応 **PC** は、Microsoft Proxy Client、 Hummingbird SOCKS Client などのファイアウォールを 介して、インターネットにアクセスします。

- v iSeries サーバー名およびローカル・コンソール名が正しいことを確認してください。
- v ネットワークにイーサネットを使用している場合は、クロスケーブルを使用して、PC を一時的にアダプ ター・カードに直接接続することができます。これにより、正しい操作を妨害する可能性があるネット ワーク上の潜在的な問題から、PC およびサーバーが分離されます。
	- 注**:** クロスケーブルは標準的なネットワーク・ケーブルですが、送信と受信のシグナル・ワイヤーが逆に なっています。これにより事実上、それぞれの末端はハブ、スイッチ、またはルーターがその末端の 間に存在するかのように機能します。
- v リモート・アクセスが許可されているサーバーに直接接続するローカル・コンソールで Windows NT を 実行している場合、次のことを確認してください。
	- ローカル・コンソールで呼び出しを受信するモデムの構成が「ダイヤルアウトのみ」に設定されてい ないことを確認してください。
	- – [Microsoft Service Pack](#page-55-0) 6 (以降) の再インストールを試行してください。

コンソールが接続に失敗し、ポートの検出に失敗する**:** コンソールが接続に失敗し、ポートの検出に失敗 する場合、考えられる理由には次のようなものがあります。

- <span id="page-125-0"></span>v RealPlayer や RealJukebox がポートの検出と使用を妨げることがあります。
- v 一部の PDA ドライバーやソフトウェアも接続やポートの検出を妨げる場合があります。

ローカル・コンソールにおけるパフォーマンスの低下**:** たいていの場合、通信ポートがバッファーに入れ られた UART (汎用非同期送受信器、シリアル・ポート・チップ) を実行していないことが、パフォーマン ス低下の理由として考えられます。

シリアル・ポートの「拡張」設定を表示し、バッファーに入れられた UART の使用にチェック・マークが 付けられていることを確認します。「バッファーの受信 (Receive Buffer)」設定が一番右の設定値に設定さ れていないことを確認します。

これでも問題が解決せず、PC にはバッファーに入れられた UART が実際に存在しない可能性があると思 われる場合は、PC とサーバー間の接続を減速することを IBM はお勧めします。オペレーティング・シス テムによっては、レジストリー、DUN オブジェクト、または電話帳の項目、あるいはこの 3 つすべてを 変更する必要がある場合があります。

UART がバッファーに入れられていない場合、この問題は、処理できる以上の速度で UART にデータが入 力されると発生し、データのパケットが失われるために、 30 秒ごとに再試行されるようになります。この 問題は不特定に発生しますが、発生すると持続します。減速することにより、データのオーバーランが軽減 されるため、30 秒ごとに再試行しなくてもよくなります。

赤外線装置がインストール済みの場合に接続を確立できない**:** 接続に関する問題が発生している PC に赤 外線装置がある場合は、赤外線を使用不可にすることが必要となる場合があります。これらの装置の大半 は、**COM1** から作動しますが、関連するハードウェア資源を使用中であると表示されません。オペレーシ ョン・コンソールの構成中に実験を行い、問題を分離する必要がある場合があります。

予期しない切断**:** PC、またはローカル・コンソールあるいはリモート・コンソール (あるいはその両方) に電源管理機能がある場合、この機能を使用できないようにする必要があります。大半の PC、特にラップ トップでは、指定時間後に電源管理を起動したときに、通信ポートがリセットされます。このため、すでに 確立された接続が切断される可能性があります。その結果、ローカル・コンソールが省電力モードになる と、サーバーから切断し、活動状態のリモート・コンソールを切断する場合があります。

ハイパーターミナルを使用した、クライアントとサーバー間の接続の妥当性検査**:** ハイパーターミナル は、さまざまなソースへの接続に使用される Windows アプリケーションであり、すべての Windows オペ レーティング・システムのインストール・メディアで提供されます。しかし、自動的にインストールされな い場合もあります。サーバーに直接接続するローカル・コンソールが接続できない場合、ハイパーターミナ ルを使用して、PC がサーバーと接続しているかを判別できます。

- 注**:**
- 1. データが表示されるには時間がかかるので、次のステップに進む前に、アクションが完了するのに 15 秒から 20 秒みるようにしてください。ステップによっては、ウィンドウにデータを表示しないものも あることも注意してください。少しの間待ってから、継続してください。
- 2. 次の例が Windows 2000 PC で実行されました。オプションの表示は、他のオペレーティング・システ ムでは多少異なる場合があります。このテストの重要な部分は、文書の終わりで NEGOTIATE から応 答を得ることです。

次の説明を参考にして、ハイパーターミナルをインストールして使用します。

[ハイパーターミナルのインストール](#page-126-0)

PC でハイパーターミナルをインストールするための説明を参照できます。

<span id="page-126-0"></span>ハイパーターミナルの使用

ハイパーターミナルの使用に関する説明を記載しています。

ハイパーターミナルのインストール*:* ハイパーターミナルをインストールするには、次のようにします。 1. パスをクリックします。

- v 「スタート」->「プログラム」->「アクセサリ」-> 「ハイパーターミナル」
- v 「スタート」->「プログラム」->「アクセサリ」->「通信」->「ハイパーターミナル」

注**:** 定義済みの接続やフォルダーではなく、実行可能プログラムが必要です。

- 2. 見つからない場合は、次の説明を使用して、インストールします。
	- a. インストール・メディア (CD-ROM の場合) を CD―ROM ドライブに挿入し、プログラムが開始す るのを待ちます。その後、ウィンドウをクローズします。プログラムが自動的に開始しないか、また はインストール・メディアが CD-ROM でない場合は、次のステップに進みます。
	- b. 「スタート」->「設定」->「コントロール パネル」をクリックします。
	- c. 「アプリケーションの追加と削除」をダブルクリックします。
	- d. オペレーティング・システムに基づき、次のうち 1 つをクリックします。
		- v 「**Windows** セットアップ」タブ
		- v 「**Windows NT** セットアップ」タブ
	- e. 「通信」を選択します。
	- f. 「詳細」をクリックします。
	- g. 「ハイパーターミナル」の前のボックスをクリックして、チェック・マークを付けます。
	- h. 「**OK**」をクリックします。
	- i. 「適用」をクリックします。
	- j. 表示される指示に従います。古いファイルを新しいファイルに置き換えるウィンドウが表示された場 合、「はい」をクリックして、より新しいファイルを保持します。

ハイパーターミナルの使用*:* ハイパーターミナルをインストール済みでない場合は、『ハイパーターミナ ルのインストール』のトピックを参照してください。ハイパーターミナルを使用するには、次のようにしま す。

- 1. パスをクリックします。
	- v 「スタート」->「プログラム」->「アクセサリ」->「ハイパーターミナル」
	- v 「スタート」->「プログラム」->「アクセサリ」->「通信」->「ハイパーターミナル」
- 2. 「接続」ウィンドウで、名前を入力してアイコンを選択し、「**OK**」をクリックします。
- 3. 新しい「接続」ウィンドウが表示されます。「次を使用して接続」の行の末尾にある小さい矢印をクリ ックします。
- 4. コンソールに使用中の通信ポートを選択します。「**COMn** に直接」(n は 1 から 4) としてリストさ れている場合もあります。「**OK**」をクリックします。
- 5. 「**COMn** プロパティー」ウィンドウが表示されます。速度を「**9600**」に変更します。「**OK**」をクリ ックします。

注**:** 速度を 9600 に設定しないと、テキストが不鮮明になり、望む結果が得られません。

ハイパーターミナルを使用する準備ができたら、『ハイパーターミナルの使用』のトピックを参照してくだ さい。

- 6. 「ハイパーターミナル」ウィンドウがオープンします。左下隅に、状況が「接続」と報告され、時間が 増分されます。
- 7. 「データ」ウィンドウで、次の項目が表示される場合があります。
	- v 「なし」
	- v 「不鮮明」
	- $\cdot$   $\left[\right. + + +ATHO\right]$
- 8. 「切断」を実行します。
- 9. 「ファイル」->「プロパティ」と選択します。
- 10. 作成したばかりの接続の「プロパティ」が表示されているはずです。「設定」タブを選択します。
- 11. 「**ASCII** セットアップ」ボタンをクリックします。
- 12. チェック・ボックスにチェック・マークが付くように、次の設定を変更します。
	- v 「改行で終わる行を送信」
	- 「入力文字をローカルでエコーする」
	- v 「着信行の終わりに改行を追加」
	- v 「端末の幅より長い行を折り返す」
- 13. 「**OK**」をクリックします。「**OK**」をクリックします。
- 14. 「接続」を実行します。
- 15. サーバーのコントロール・パネルで、機能「**65**」を入力します (サーバーを識別できる状態にする必要 があります)。

注**:** 上位機能にアクセスするには、機能「**25**」および「**26**」を入力する必要がある場合があります。

- 16. 少したってから、サーバーのコントロール・パネルに「D1008065」が表示される場合があります。ま た、「ハイパーターミナル」ウィンドウに、データが一部表示される場合もあります。
- 17. サーバーのコントロール・パネルで、機能「**66**」を入力します。「D1008066」が表示される場合があり ます。この参照コードは、すべての場合で表示されるわけではありません。また、「ハイパーターミナ ル」ウィンドウに、データが一部表示される場合もあります。
- 18. 大文字を使用して、「ハイパーターミナル」ウィンドウに「**NEGOTIATE 1**」と入力します。 「**Enter**」を押します。「ハイパーターミナル」データ・ウィンドウに、「115200」と表示されます。

注**:** 何も戻されない場合は、「**NEGOTIATE 1**」を再度入力します。

速度値が戻される場合は、データが双方向で交換され、接続は完全に確立しています。オペレーショ ン・コンソールが接続できない場合は、クライアント側のセットアップに問題がある可能性が極めて高 いです。

速度値が戻されなかった場合は、PC の電源を切ってから再び電源を入れ、テストを繰り返してくださ い。または、再度コンソールを接続してください。サーバーの IPL が必要な場合が、まれにありま す。最良の結果を得るには、次の手順を順序どおりに実行することをお勧めします。

- a. サーバーの電源を切ります。
- b. PC の電源を切ります。
- c. PC の電源を入れます。
- d. コンソールの接続を開始します。
- e. サーバーの電源を入れます。

<span id="page-128-0"></span>上記のプロセスを実行しても接続に関する問題が解決しない場合は、サービス・プロバイダーに連絡し てください。

## リモート・コンソールの接続に関する問題

リモート・コンソールのセットアップ時に、接続に関する問題が発生する場合があります。考えられるトラ ブルシューティング解決策は、次のとおりです。

ダイヤルアップ使用のリモート・コンソールがローカル・コンソールへの接続に失敗する リモート・コンソールのモデムがローカル・コンソールとの接続の確立に失敗したときに発生する問 題に対する解決策。

リモート・コンソールがローカル・コンソールに接続するときのローカル・コンソール名のミスマッ チ リモート・コンソールがローカル・コンソールに接続するときに起こりうるコンソール名のミスマッ

チの理由。

ダイヤルアップ使用のリモート・コンソールがローカル・コンソールへの接続に失敗する**:** リモート・コ ンソールをローカル・コンソールに接続しているときに、リモート・コンソールの接続に関する問題が発生 する場合があります。これらは、リモート・コンソールのモデムがローカル・コンソールとの接続の確立に 失敗したときに発生する問題の解決策です。

- v PC モデムが「モデム **(Modems)**」フォルダーで「標準モデム **(Standard Modem)**」オプションとしてリ ストされる場合は、別の製造元とモデルで構成してください。
- v 相手先商標製造会社 (OEM) モデムを使用する場合は、ご使用の OEM モデムが正しく構成されていな い可能性があります。この場合は、同じようなモデムのセットアップを使用して構成してみてくださ  $\mathcal{V}^{\lambda}$

リモート・コンソールがローカル・コンソールに接続するときのローカル・コンソール名のミスマッチ**:** 両方の末端において、ユーザーが「オペレーション・コンソール (Operation Console)」ウィンドウで「ロー カル・コンソール **(Local Console)**」列をチェックすることが重要です。名前は同じである必要がありま す。TCP/IP が名前に使用するものがそこに取り出され、置かれます。その後、リモート・コンソールが構 成されるときに、ローカル・コンソール名がその名と同一であることを確認します。同一 PC で 2 つの異 なるシステム名前が存在する可能性があります。オペレーション・コンソールに使用する名は TCP/IP サー ビスの DNS 項目から取り出されます。

# 認証に関する問題のトラブルシューティング

初期接続をセットアップするときに、認証に関する問題が発生する場合があります。考えられる認証に関す る問題は次のとおりです。

#### 認証エラー

PC がローカル・コンソールとサーバー間の接続を確立できない場合の解決策。

# **[Windows NT Service Pack 6](#page-129-0)** での認証エラー

Windows NT における認証エラーの解決策。

# 認証エラー

ローカル・コンソールをサーバーに接続しているときに、ローカル・コンソールの接続に関する問題が発生 する場合があります。これらは、オペレーション・コンソールがサーバーとローカル・コンソール (PC) 間 での接続を確立できないときに発生するエラーの解決策です。エラーには、ソフトウェア構成上の問題と保 守ツールのユーザー ID を認識できないという問題があります。

- <span id="page-129-0"></span>v 構成ウィザードの実行中に、有効な保守ツールのユーザー ID およびパスワードを入力していることを 確認します。
- v Windows NT を使用している場合は、[Windows NT Service Pack](#page-55-0) (Service Pack 6 以降) の再インストー ルを試行してください。

セキュア接続に関するエラー・メッセージを受信する場合もあります。[『エラー・メッセージ](#page-124-0): システムへ の接続がセキュアな接続ではない [\(The connection to the system is not a secure connection\)](#page-124-0)』を参照してく ださい。

## **Windows NT Service Pack 6** での認証エラー

ユーザーが「管理者」グループに存在しない場合、ソケット呼び出しが正しく機能しない場合があります。

ユーザーにローカル管理者権限がない場合に、Winsock 呼び出しが失敗する

詳しくは、<http://www.microsoft.com> ● を参照してください。

# エミュレーターに関する問題のトラブルシューティング

初期接続をセットアップするときに、エミュレーターに関する問題が発生する場合があります。考えられる エミュレーターに関する問題は次のとおりです。

ローカル・コンソール・エミュレーターが切断状態になる ローカル・コンソール・エミュレーター・データに関する解決策。

**PC5250** ウィンドウがユーザー・データを表示しない PC5250 エミュレーターに関する問題の解決策。

エミュレーター・ウィンドウが開始せず、接続状況が「接続 **(Connected)**」でない場合、[『ローカル・コン](#page-122-0) [ソールの接続に関する問題』](#page-122-0)のトピックを参照してください。

## ローカル・コンソール・エミュレーターが切断状態になる

この問題は、ほとんどの場合、ネットワーク上のローカル・コンソールに影響します。原因として、他のユ ーザーがサーバーの制御権を持っていることが考えられます。ローカル・コンソールにサーバーの制御権が あるかどうかを確認するには、エミュレーター・ウィンドウで次のことを実行してください。

- 1. 「出現 **(Appearance)**」―>「表示 **(Show)**」―>「ステータス・バーのヒストリー **(Status bar history)**」 とクリックします。
- 2. 最後の項目が「切断 **(Disconnected)**」である場合、制御権は他のユーザーにある場合があります。
- 3. この場合、後でサーバーに再度接続してください。

# **PC5250** ウィンドウがユーザー・データを表示しない

これは、PC のシリアル接続用の UART がバッファーに入れられていないことが原因で発生する可能性が あります。[『ローカル・コンソールにおけるパフォーマンスの低下』](#page-125-0)を参照してください。この問題が影響 するのは、直接接続のローカル・コンソールのみです。

# システム参照コード **(SRC)** データに関するトラブルシューティング

次のシステム参照コード (SRC) が戻された場合は、オペレーション・コンソールの構成に問題がある可能 性があります。

システム参照コード **A600500A**、**A600500B**、**A600500C**、**A600500D**、**B600500A**、**B600500B**、 **B600500C**、および **B600500D**

システム参照コード A600500A、A600500B、A600500C、A600500D、B600500A、B600500B、 B600500C、および B600500D に対する解決策。

システム参照コード **A6005001**、**A6005004**、**A6005007**、**B6005001**、 **B6005004**、および **B6005007** システム参照コード A6005001、A6005004、A6005007、B6005001、 B6005004、および B6005007 に 対する解決策。

[システム参照コード](#page-131-0) **A6005008** および **B6005008**

システム参照コード A6005008 および B6005008 に対する解決策。

[システム参照コード](#page-133-0) **A9002000**

システム参照コード A9002000 に対する解決策。

[システム参照コード](#page-133-0) **A6005082**

システム参照コード A6005082 に対する解決策。

機能呼び出しの後に、**D1008065** および **D1008066** [の自動表示が失敗する](#page-133-0) 機能呼び出しの後の D1008065 および D1008066 の自動表示の失敗に対する解決策。

**IPL** ステップ **C6004031** [が予想以上に時間がかかる](#page-133-0)

V5R1 以降において、IPL ステップの C6004031 が 45 分かかる場合があります。

# システム参照コード **A600500A**、**A600500B**、**A600500C**、**A600500D**、**B600500A**、 **B600500B**、**B600500C**、および **B600500D**

これらの SRC コードは、コンソールまたはその他のワークステーションを使用できない場合の、コンソー ル・モードの変更またはコンソール・タスクを実行するためのコントロール・パネルの操作方法に関連する ものです。この機能の使用方法についての詳細は『65 + 21 [機能の使用』](#page-114-0)を参照してください。

注**:** nn には、任意の英数字が入ります。

- v A6nn 500A 現行のコンソール・モード設定を表示中です。
- v A6nn 500B 2 回目の 65/21 を行ったため、編集モードです。
- v A6nn 500C 2 回目の 21 を実行し、コンソールに別の値を設定するなどのアクションが起きました。
- v A6nn 500D 編集モードに入ってから、長時間アクションを起こさなかったため、変更を行う場合に は、編集モードに入り直す必要があります。この時点で 21 を実行すると、コンソールは強制的に DST となり、アクションは起きません。

# システム参照コード **A6005001**、**A6005004**、**A6005007**、**B6005001**、**B6005004**、およ び **B6005007**

平衡型コンソールの場合、次の参照コードが表示されることがあります。

#### **A6005001** および **B6005001**

手動 IPL 中にコンソール・リソース (コントローラー) が見つかりませんでした。

#### **A6005004** および **B6005004**

手動 IPL 中にコンソール装置が見つかりませんでした。平衡型コントローラーは見つかりましたが、使用 されていない可能性があります。これは、コントローラーが存在することを示しているのみです。コントロ ーラーに問題が生じている可能性があることを示してはいません。

#### <span id="page-131-0"></span>**A6005007** および **B6005007**

手動 IPL 中にコンソール装置が見つかりませんでした。この参照コードはハードウェアの存在を示してお り、これは別のコンソール・タイプ (平衡型またはオペレーション・コンソール (直接) 以外) が見つかっ たことを示している場合があります。例として、すでにサポートされていない古い非同期コンソールなどが あります。これは、そのハードウェアに障害があることや、これが対象のコンソールであることを示しては いません。

コンソールが検出されて活動状態になったときに、アテンション・ライトだけでなくこれらの参照コードも リセットされます。モデル、存在するハードウェアなど多くの要因によって、長期間にわたってこれらの参 照コードの 1 つが表示される場合、コンソール装置を再び検出するには IPL の実行が必要な可能性があり ます。コントロール・パネル、リモート・コントロール・パネル、または仮想コントロール・パネルから機 能 21 を実行することで、サーバーにコンソールを再度検出するよう強制することができます。65+21 機 能を使用することでも、データの収集またはリカバリーの試行が可能です。

# システム参照コード **A6005008** および **B6005008**

システム参照コード A6005008 または B6005008 が戻された場合、この表を使用してください。IPL によ ってコンソールが見つからず、コンソール・タイプが 1 以外に設定されている場合、システムはコード A6005008 または B6005008 を表示します。

- v 平衡型コンソールの使用を試行している場合、この SRC で関係するデータはワード 16 のみです。下の 表を使用して平衡型の障害を判別してください。このワードの最初の 4 文字には、元の障害タイプの最 後の 4 文字が含まれます。例えば、ワード 16 に 50010001 が含まれていた場合、平衡型関連の SRC コードは A6005001 であり、コンソール・タイプは平衡型コンソールを使用するよう設定されます。そ の SRC コードを参照してください。
- v オペレーション・コンソールの使用を試行している場合は、下記の表から次のようにして適切なセクシ ョンを選択してください。
	- ネットワーク上のローカル・コンソールでは、ワード 13、14、および 15 を使用します。
	- サーバーに直接接続するローカル・コンソールでは、ワード 17、18、および 19 を使用します。
- 注**:** オペレーション・コンソールに関連する LAN アダプターを置き換えたばかりである場合、サーバーが 新しい LAN アダプター・カードを見つけて使用するまでに、少なくとも 35 分待つ必要があります。 この場合、サーバーは準備が整った後で新しいアダプターの使用を開始し、コンソールが開始して参照 コードが表示されなくなります。

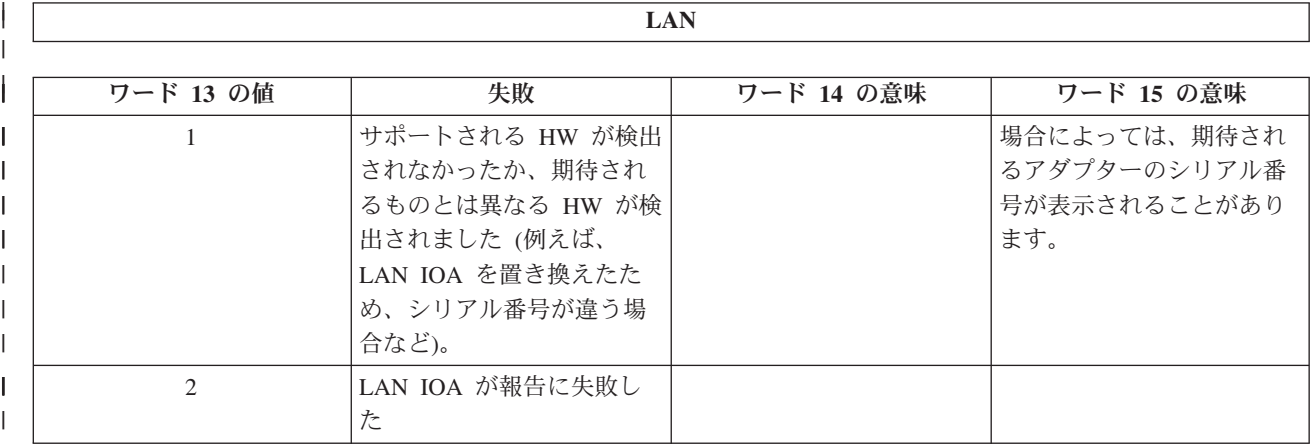

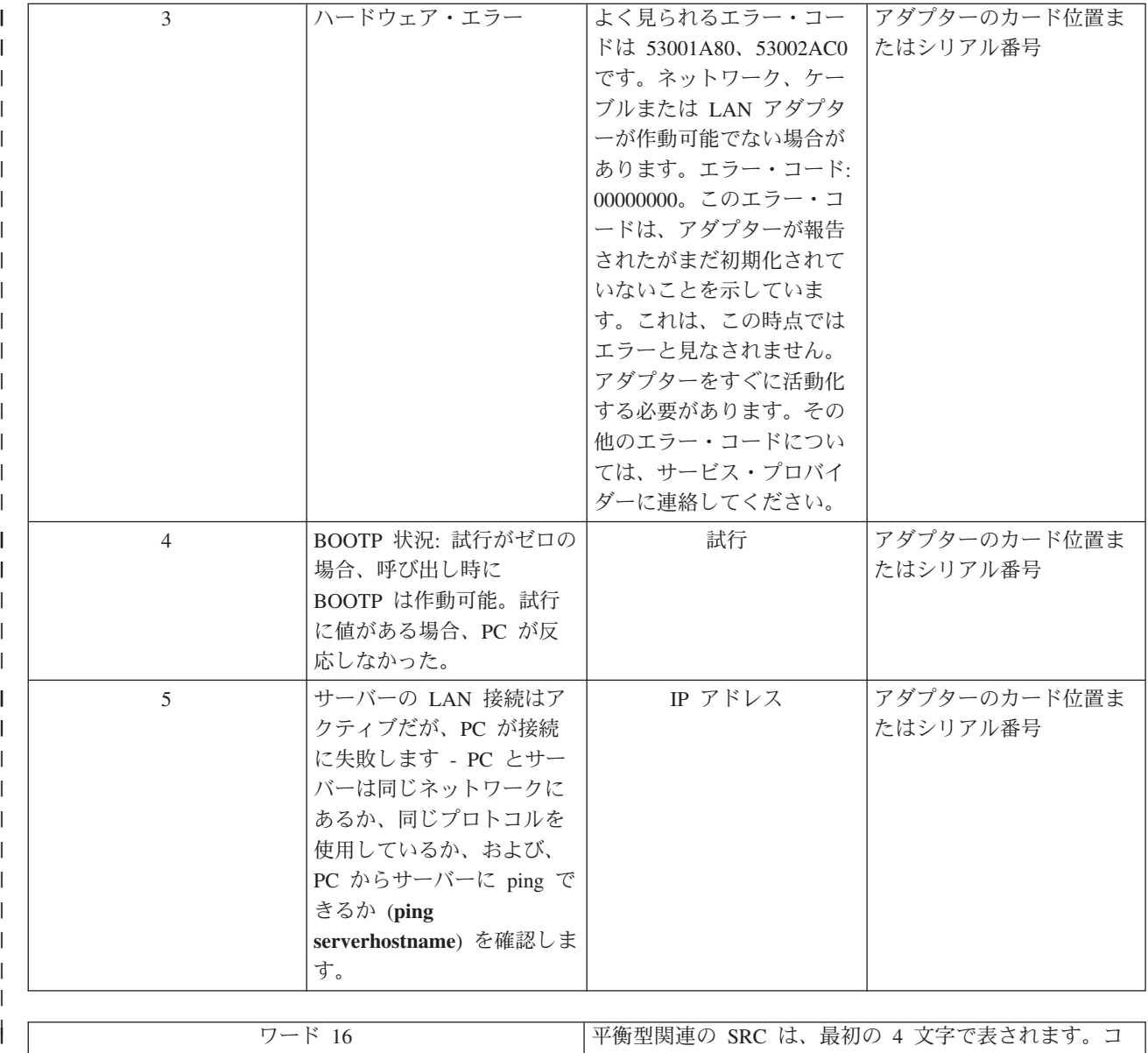

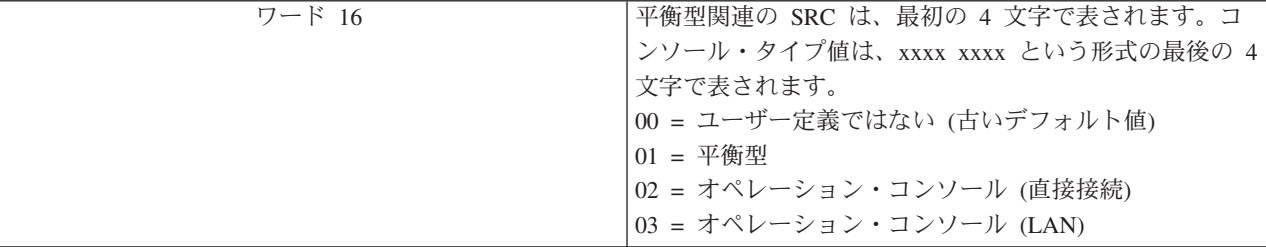

 $\|$ |  $\|$  $\|$  $\|$ |  $\|$ 

 $\mathbf{I}$ 

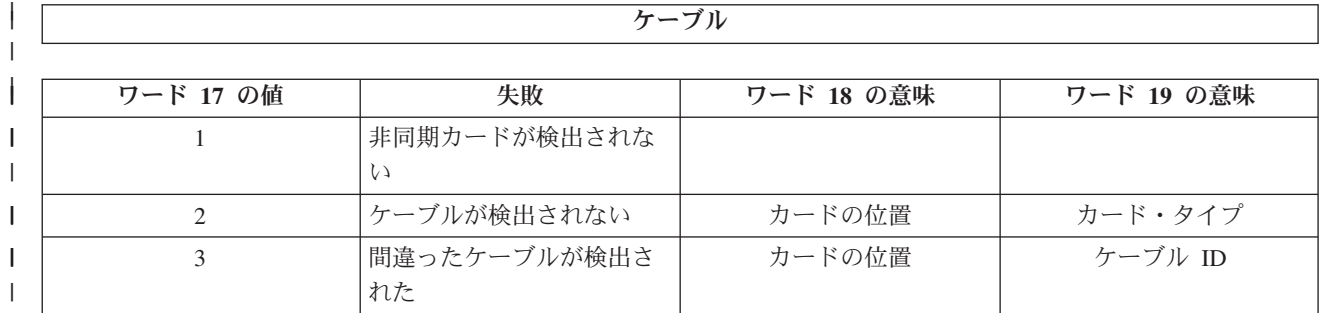

<span id="page-133-0"></span>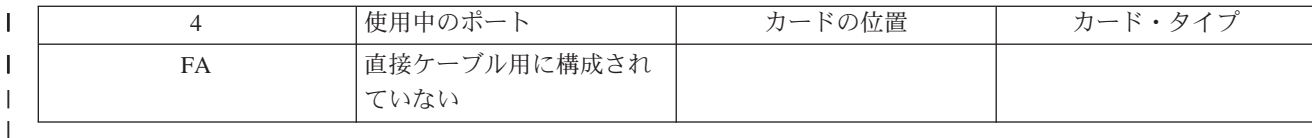

# システム参照コード **A9002000**

システム参照コード A90002000 を受信する理由として考えられるものは、次のとおりです。

- v システムがこの SRC コードを表示する場合は、通常、OS/400 によってコンソールが検出されなかった ことを示しています。
- v iSeries システム値 **QAUTOCFG** を **ON** に設定する必要があります。これがオフであると、OS/400 は 新しいコンソール装置を作成できません。
- v コンソールをあるタイプから別のタイプへマイグレーションした後で、新しいコンソールが OS/400 上 で作動しない場合は、別のワークステーションを使用して、古いコンソール装置に関連付けられた制御 装置記述および装置記述を手動で削除することが必要な場合があります。
- 注**:** コンソール・サービス機能 (65+21) を使用して、リカバリーの支援やデバッグ・データの収集を行う ことができます。

# システム参照コード **A6005082**

システム参照コード A6005082 を受信する理由として考えられるものは、次のとおりです。

- v システムがこの SRC コードを表示する場合は、通常、コンソールが検出され、その後サーバーからコン ソール接続が失われたことを示しています。
- v コンソールが再割り当てされ、サーバーがコンソールを検出できると、SRC コードは表示されなくなり ます。
- v コンソール・タイプはこの SRC コードには影響しません。

### 機能呼び出しの後に、**D1008065** および **D1008066** の自動表示が失敗する

「機能 **/** データ **(Function/Data)**」画面が 2 行で表示されるモデルで作業している場合、機能 65 または 機能 66 を呼び出した後で、コントロール・パネルに結果の SRC コードが自動的に表示されないことがあ ります。この場合、機能 **65** または機能 **66** が正常に終了したかどうかを判別するために、機能 **11** を実行 する必要があります。機能が正常に完了しなかった場合は、次のようにします。

- 1. コントロール・パネルまたはリモート・コントロール・パネルを使用して、「11」が表示されるまで、 「上 (Up)」または「下 (Down)」ボタンを押します。
- 2. Enter を押します。

## **IPL** ステップ **C6004031** が予想以上に時間がかかる

V5R1 以降では変更が加えられており、コンソールのハードウェア資源が検出されます。検出される、コン ソールとして機能できる他のリソースやバスの走査にかかる時間にもよりますが、このアクティビティーに よってこの IPL ステップで費やされる時間が増えます。

# □ リモート・コントロール・パネルおよび仮想コントロール・パネルに関する □ 問題のトラブルシューティング

| 初期接続をセットアップするときに、コントロール・パネルへのアクセスに関する問題が発生する場合があ | ります。コントロール・パネルに関する問題には、次のものがあります。

#### <span id="page-134-0"></span>リモート・コントロール・パネルが開始に失敗する |

リモート・コントロール・パネルのケーブルに関する問題の解決策。 |

#### モード機能を使用できない |

リモート・コントロール・パネルまたは仮想コントロール・パネルでモード機能を使用できない場合 の解決策。 | |

#### 認証問題 |

認証の問題があった場合の解決策。 |

# □ リモート・コントロール・パネルが開始に失敗する

- | リモート・コントロール・パネルが開始に失敗する場合、次のことを確認してください。
- | ケーブルが正しく接続されていることを確認してください。詳細は、[『オペレーション・コンソール・](#page-58-0) [ケーブルのインストール』](#page-58-0)を参照してください。  $\blacksquare$
- | PC のリソースに、アドレスまたは割り込み要求 (IRQ) の矛盾がないことを確認してください。オペレ ーション・コンソールは、192.168.0.0 から 192.168.0.255 の範囲のアドレスを使用します。PC を SOCKS 対応にするソフトウェアを実行している場合、SOCKS 構成を検査して、項目が次のようになっ | |
- ていることを確認してください。  $\blacksquare$
- Direct 192.168.0.0 255.255.255.0 |
- SOCKS 対応 PC は、Microsoft Proxy Client、Hummingbird SOCKS Client などのファイアウォールを介 して、インターネットにアクセスします。 | |
- | ネットワークを介して接続中のときは、リモート・コントロール・パネルの開始に失敗するその他の理 由として、使用されているユーザー ID または保守ツール装置 ID のいずれかが、リモート・コントロ ール・パネルの使用を許可されていないことが考えられます。 |  $\blacksquare$

# □ モード機能を使用できない

| リモート・コントロール・パネルまたは仮想コントロール・パネルでモード機能を使用できない場合は、接 | 続 (保守装置サインオン) を認証したユーザーが、接続した区画に対する**区画リモート・パネル鍵**特権を有 | していることを確認します。

- | 1. 専用保守ツール (DST) にアクセスします。
- 2. 「**DST** 環境の処理」を選択します。 |
- 3. 「保守ツールのユーザー・プロファイル **(Service tools user profiles)**」を選択します。 |
- 4. 「特権の変更 **(Change privileges)**」(オプション 7) を選択します。 |

| モード機能を使用するには、そのユーザーには区画ごとにこの特権が認可されている必要があります。ま た、システムでキースティックがサポートされている場合、モード機能が活動状態になる前に、キースティ | ックを挿入する必要があります。 |

## 認証問題 |

以下の項目は、認証に関する 2 つの問題と、それらを修正するための提案です。 |

| • 認証できない。

エラー・メッセージ: 現在入力されているアクセス・パスワードは有効ではありません。有効なアクセ ス・パスワードを入力してください。(The current access password entered is not valid. Please | |

enter the valid access password.) |

<span id="page-135-0"></span>このメッセージは一般に、ユーザーが「保守装置サインオン」ウィンドウに入力したアクセス・パスワ ードが、構成ウィザード中に「アクセス・パスワードの指定 (Specify Access Password)」ウィンドウに入 力したパスワードと異なることを意味しています。[『仮想コントロール・パネルのインストール』](#page-34-0)中の 例の場合は、 access でした。Caps Lock が活動化されていないことを確認し、大/小文字を使用した場合 は、その区別を考慮しながら、割り当てたパスワードをアクセス・パスワードに再入力します。 | | | | |

| • VCP に接続できない。

エラー・メッセージ: PC 保守ツール装置のパスワードと iSeries の保守ツール装置のパスワードが一致 していません。 保守ツール装置の ID (名前) がすでに使用されているか、この PC および iSeries の パスワードを「リセット」する必要があります。(The PC service tools device password and the iSeries service tools device password do not match. Either the service tools device ID (name) is already in use or the passwords must be RESET on this PC and the iSeries.)  $\blacksquare$ | | | |

これは、保守ツール装置の ID パスワードが正しくないことを示しています。 |

PC に保存されている保守装置の ID パスワードが、サーバーに保存されているものと一致していませ ん。 PC 上での構成ウィザード中に保守装置の ID に割り当てられたパスワードは、サーバーの保守装 置 ID に割り当てられたパスワードと一致する必要があります。 QCONSOLE 装置 ID を使用していた 場合は、PC とサーバー両方が QCONSOLE に設定したパスワードを持つ必要があります。『 [仮想コン](#page-34-0) [トロール・パネルのインストール』](#page-34-0) での例に示されているように、サーバー上の装置 ID を VCP とし て作成した場合は、PC に割り当てられたパスワードも VCP である必要があります。認証が正常に行わ れるたびに、このパスワードは再暗号化されて新しい値となり、接続の両端に保管されます。このパス ワードの同期が崩れてしまい、PC とサーバーの両方で、最初のデフォルト値に戻さなくてはならなくな る場合がごく稀にあります。これを行う方法に関する説明は、『PC [と保守ツール装置](#page-101-0) ID のパスワード [の再同期』](#page-101-0) を参照してください。 | | | | | | | | | |

# 構成ウィザードに関する問題のトラブルシューティング

初期接続をセットアップするとき、構成ウィザードの実行中に問題が発生する場合があります。ウィザード に関する問題には、次のものがあります。

ローカル・コンソールがコンソール・ケーブルを検出しない

ローカル・コンソールが、オペレーション・コンソールのケーブルのケーブルの存在を検出しない場 合の解決策。

[古いネットワーク・データがネットワーク接続の再構成を妨げる](#page-136-0) 古いネットワーク・データがネットワーク接続の再構成を妨げる場合の解決策。

「**RAS** [デバイスの追加」選択項目で正しいモデムが見つからない](#page-136-0) Windows NT 構成の「**RAS** デバイスの追加」で正しいモデムが見つからない場合の解決策。

# ローカル・コンソールがコンソール・ケーブルを検出しない

これらは、ローカル・コンソールが、オペレーション・コンソールのケーブルの存在を検出しない場合に発 生する問題の解決策です。通常は、「接続中 (Connecting)」または「使用不可 (Unavailable)」という状 況メッセージが表示されます。

- v ケーブルが正しく接続されていることを確認してください。詳細は、[『オペレーション・コンソール・](#page-58-0) [ケーブルのインストール』](#page-58-0)を参照してください。
- v コンソールについては、サーバーの通信アダプター・カードが正しい位置にあることを確認してくださ  $\mathcal{L}$
- v オペレーション・コンソール・ケーブルのパーツ・ナンバーが正しいことを確認してください。
- <span id="page-136-0"></span>v サーバーの状態として、コンソールが活動状態になっていることを確認してください。たとえば、手動 の初期プログラム・ロード (IPL) の後は、コンソールは活動状態です。IPL を実行した後で、システム 参照コード (SRC) B6004031、 B6004501、または B600500X (x は数字) が、サーバーが適切な状態で あることを示します。
- v PC のリソースに、アドレスまたは割り込み要求 (IRQ) の矛盾がないことを確認してください。オペレ ーション・コンソールは、192.168.0.0 から 192.168.0.255 の範囲のアドレスを使用します。PC を SOCKS 対応にするソフトウェアを実行している場合、SOCKS 構成を検査して、項目が次のようになっ ていることを確認してください。

Direct 192.168.0.0 255.255.255.0

SOCKS 対応 PC は、Microsoft Proxy Client、Hummingbird SOCKS Client などのファイアウォールを介 して、インターネットにアクセスします。

### 古いネットワーク・データがネットワーク接続の再構成を妨げる

ネットワーク上のローカル・コンソールを構成しているときに、ユーザーが繰り返し古い (間違っている可 能性がある) IP アドレスを渡されるが名前を変更しない限りそのシステムにアクセスできない場合、PC 上 のホスト・ファイルを編集する必要がある場合があります。そのファイルを編集し、問題となっている項目 を除去する必要がある場合があります。

#### 注**:**

- 1. PC のホスト・ファイルにある古い項目を除去または変更する方法もあります。検索などを実行してホ ストを探し、見つかったら、そのファイルをダブルクリックして、デフォルトのエディターを開始しま す。
- 2. 新規の構成への接続を試行する前に、オペレーション・コンソールを閉じて再始動する必要がありま す。このアクションにより、あらゆる古い構成に関連付けられたすべてのキャッシュ値が除去されま す。

### 「**RAS** デバイスの追加」選択項目で正しいモデムが見つからない

ユーザーは、Windows NT でリモート・コンソールやローカル・コンソールをセットアップすることがで きます。PC モデムが最近追加されたかまたは置き換えられましたが、「**RAS** デバイスの追加」ウィンド ウのリストでその項目が見つかりません。「**RAS** プロパティ」を調べると、同一の COM ポートに別の装 置が表示されるはずです。よくあるシナリオは次のようなものです。ネットワークのインストール・システ ムの一部であるリモート・アクセス・サービスのインストール中に、ユーザーはモデムが必要なリモート・ アクセス・サービスのインストールを完了させるために、存在しないモデムを構成します。後のオペレーシ ョン・コンソールのセットアップ中に、AS400 オペレーション・コンソール接続モデムを追加する必要が ありますが、これが表示されません。

解決策**:** そのウィンドウで新しいモデムを表示できるようにするには、現在のモデムを除去する必要があり ます。

同じように、ある構成タイプから別の構成タイプに切り替えている場合、初期ステップ中に、リモート・ア クセス・サービスに対して提示が必要なモデムを判別する際に指示が出され、モデムを削除します。「モデ ム」フォルダーを終了したときに、メッセージ「インストール済みモデムのリストが変更されたため、ダイ ヤルアップ ネットワークを構成する必要があります。今これを構成しますか ?」が表示されます。「は い」と答えるとその結果、リモート・アクセス・サービスとモデム・リストが非同期になります。この問題 を修正するには、次のようにします。

- 1. リモート・アクセス・サービスを起動します。
- 2. 同一のモデムを除去します。
- <span id="page-137-0"></span>3. 「続行」をクリックします。
- 4. 該当するメッセージに応答し、リブートします。
- 5. リモート・アクセス・サービスに戻り、続けて指示に従い、以前に追加できなかったモデムを追加しま す。

# オペレーション・コンソールに関するその他の問題のトラブルシューティン グ

オペレーション・コンソールの使用時に、次のような問題が発生する可能性があります。

オペレーション・コンソールが **QCTL** に残る

オペレーション・コンソールが CTLxx に残るべきであるが、QCTL に残る場合の解決策。

ローカル・コンソールがメッセージ**:** リモート・アクセス・サービス・サーバーが開始しませんでし た **(Remote Access Service server did not start)** を受信する

ローカル・コンソールがメッセージ「リモート・アクセス・サービス・サーバーが開始しませんでし た (Remote Access Service Server did not start)」を受信する (Windows NT の場合のみ) 場合の 解決策。

#### システム要求が作動しない

システム要求が作動しない場合の解決策。

### オペレーション・コンソールが **QCTL** に残る

この問題は通常マイグレーション後に起こりますが、リソースを処理しているときにはいつでも起こる可能 性があります。QCONSOLE が別のワークステーションに再割り当てされるはずの場合でも、QCTL に依然 として残っています。**DEBUG** をオンにしてシステムの IPL を実行していなかったことを確認してくださ い。開始した対話式サブシステム (存在する場合) が他に存在しないと、他のコンソールも存在しない可能 性があるので好都合です。SYSVAL **QIPLTYPE** を調べてください。0 になっています。

注**:** 新しいコンソールが OS/400 上で作動しない場合は、別のワークステーションを使用して、古いコンソ ール装置に関連付けられた制御装置記述および装置記述を手動で削除することが必要となる場合があり ます。

# ローカル・コンソールがメッセージ**:** リモート・アクセス・サービス・サーバーが開始し ませんでした **(Remote Access Service server did not start)** を受信する

ローカル・コンソールが呼び出しを受信するようにセットアップされているが、PC モデムがそれらの呼び 出しを受信するように構成されていない場合、ローカル・コンソールは「リモート・アクセス・サービス・ サーバーが開始しませんでした (Remote Access Service server did not start)」メッセージを表示しま す。この問題を修正するには、ローカル・コンソールを呼び出しを受信しないように構成するか、またはモ デムを構成します (モデムが存在しない場合も)。しかし、2 番目の方法を採用する場合には注意が必要で す。両方のシリアル・ポートがオペレーション・コンソールに割り当てられている場合、モデムは COM3 に常駐し、多くの PC がモデムを持たないことになります。Windows NT Service Pack [がインストール済](#page-55-0) [みで](#page-55-0)ない場合にも、このことが起こります。

# システム要求が作動しない

オペレーション・コンソールを使用する場合、**SYSREQ** は 5250 エミュレーションのデフォルトとして定 義されている **Shift+ESC** と同等になります。**SYSREQ** とラベルが貼られている **Prt Screen** キーが備わっ ているキーボードのほとんどは、そのキーを **Ctrl** キーとともに使用して活動化されますが、Windows で はそのキーは予約されています。キーを変更するには、5250 ではなくオペレーティング・システムを使用 して、キーボードを再マップする必要があります。

# 関連情報

以下のリストは、オペレーション・コンソールのトピックに関連する、iSeries のマニュアルおよび IBM Redbooks™ (PDF 形式)、Web サイト、および Information Center のトピックです。 PDF はすべて参照ま たは印刷することができます。

#### マニュアル

• Twinaxial Console

平衡型コンソールでは、コマンド行インターフェースを使用して iSeries へのアクセスおよび管理を行 い、 パーソナル・コンピューターをコンソールとして使用する必要はありません。iSeries には、コンソ ール画面、キーボード、および平衡型ケーブルを使用してアクセスします。

### **Web** サイト

v [iSeries Access Web](http://www.as400.ibm.com/clientaccess) サイト

この Web サイトでは、iSeries Access およびオペレーション・コンソールに関するオンライン製品情報 を記載しています。

### その他の情報

• iSeries Access for Windows

この情報を使用して、iSeries Access for Windows を iSeries サーバーと PC の両方でインストールお よび構成します。サーバーと PC の両方でインストールおよび構成が必要です。

v コントロール・パネル (Control panel)

システムを操作するには、コントロール・パネルを直接操作するか、またはプログラムの API を使用し ます。コントロール・パネルを使用して、システムをオンまたはオフにしたり、初期プログラム・ロー ド (IPL) を実行したり、処理装置のアクティビティーを判別することができます。

• 論理区画 (Logical partitions)

論理区画を使用することによって、単一の iSeries サーバー内でリソースを分配し、iSeries サーバーを 複数の独立したサーバーのように稼働させることができます。

• アップグレード (Upgrades)

このトピックの情報を使用して、ハードウェア機構のアップグレード、異なる iSeries サーバー・モデル へのアップグレード、または OS/400 オペレーティング・システムのより新しいリリースへのアップグ レードを行います。アップグレード中は、ソース・サーバーとターゲット・サーバーの製造番号は同じ になります。

• マイグレーション (Migration)

このトピックの情報を使用して、データをある iSeries サーバーまたは区画から別の iSeries サーバーま たは区画にマイグレーションします。データ・マイグレーションを行う際には、ソース・サーバーとタ ーゲット・サーバーの製造番号は異なる必要があります。

v ハードウェアおよびソフトウェアの計画 (Plan for hardware and software)

サーバーを正常にセットアップし、使用するには、十分に計画を立てることが不可欠です。十分に計画 を立てることにより、必要なものおよびすべての前提条件を満たすものを、すべて確実に用意すること ができます。このトピックの計画に関する情報は、サーバーの使用方法に応じて、サーバーの配置、必 要な電源の計画、特別な配線やセットアップに関する説明の印刷、 PC 要件への対処、および独自の構 成の準備を行う際に役立ちます (例: サーバーのクラスター化、インターネット接続、およびラックの取 り付け)。

• ケーブル接続情報 (Cabling instructions)

サーバーの配線に関する説明は、印刷することができます。

#### **PDF** ファイルの保存

表示用または印刷用の PDF ファイルを Netscape Navigator からワークステーションに保存するには、次の ようにします。

- 1. ブラウザーで PDF を右クリックする (上記のリンクを右クリックする)。
- 2. Internet Explorer をご使用の場合は、「対象をファイルに保存」をクリックする。 Netscape Communicator をご使用の場合は、「リンクを名前を付けて保存」をクリックする。
- 3. PDF を保管するディレクトリーを指定する。
- 4. 「保存」をクリックする。

#### **Adobe Acrobat Reader** のダウンロード

PDF ファイルを表示したり印刷したりするには、Adobe Acrobat Reader が必要です。これは、[Adobe Web](http://www.adobe.com/products/acrobat/readstep.html) [サイト](http://www.adobe.com/products/acrobat/readstep.html) (www.adobe.com/products/acrobat/readstep.html) から、ダウンロードできます。

# 付録**.** 特記事項

本書は米国 IBM が提供する製品およびサービスについて作成したものです。

本書に記載の製品、サービス、または機能が日本においては提供されていない場合があります。日本で利用 可能な製品、サービス、および機能については、日本 IBM の営業担当員にお尋ねください。本書で IBM 製品、プログラム、またはサービスに言及していても、その IBM 製品、プログラム、またはサービスのみ が使用可能であることを意味するものではありません。これらに代えて、IBM の知的所有権を侵害するこ とのない、機能的に同等の製品、プログラム、またはサービスを使用することができます。ただし、IBM 以外の製品とプログラムの操作またはサービスの評価および検証は、お客様の責任で行っていただきます。

IBM は、本書に記載されている内容に関して特許権 (特許出願中のものを含む) を保有している場合があ ります。本書の提供は、お客様にこれらの特許権について実施権を許諾することを意味するものではありま せん。実施権についてのお問い合わせは、書面にて下記宛先にお送りください。

〒106-0032 東京都港区六本木 3-2-31 IBM World Trade Asia Corporation Licensing

以下の保証は、国または地域の法律に沿わない場合は、適用されません。 IBM およびその直接または間接 の子会社は、本書を特定物として現存するままの状態で提供し、商品性の保証、特定目的適合性の保証およ び法律上の瑕疵担保責任を含むすべての明示もしくは黙示の保証責任を負わないものとします。国または地 域によっては、法律の強行規定により、保証責任の制限が禁じられる場合、強行規定の制限を受けるものと します。

この情報には、技術的に不適切な記述や誤植を含む場合があります。本書は定期的に見直され、必要な変更 は本書の次版に組み込まれます。 IBM は予告なしに、随時、この文書に記載されている製品またはプログ ラムに対して、改良または変更を行うことがあります。

本書において IBM 以外の Web サイトに言及している場合がありますが、便宜のため記載しただけであ り、決してそれらの Web サイトを推奨するものではありません。それらの Web サイトにある資料は、こ の IBM 製品の資料の一部ではありません。それらの Web サイトは、お客様の責任でご使用ください。

IBM は、お客様が提供するいかなる情報も、お客様に対してなんら義務も負うことのない、自ら適切と信 ずる方法で、使用もしくは配布することができるものとします。

本プログラムのライセンス保持者で、(i) 独自に作成したプログラムとその他のプログラム(本プログラム を含む)との間での情報交換、および (ii) 交換された情報の相互利用を可能にすることを目的として、本 プログラムに関する情報を必要とする方は、下記に連絡してください。

IBM Corporation Software Interoperability Coordinator, Department 49XA 3605 Highway 52 N Rochester, MN 55901 U.S.A.

本プログラムに関する上記の情報は、適切な使用条件の下で使用することができますが、有償の場合もあり ます。

本書で説明されているライセンス・プログラムまたはその他のライセンス資料は、IBM 所定のプログラム 契約の契約条項、IBM プログラムのご使用条件、またはそれと同等の条項に基づいて、IBM より提供され ます。

IBM 以外の製品に関する情報は、その製品の供給者、出版物、もしくはその他の公に利用可能なソースか ら入手したものです。IBM は、それらの製品のテストは行っておりません。したがって、他社製品に関す る実行性、互換性、またはその他の要求については確証できません。IBM 以外の製品の性能に関する質問 は、それらの製品の供給者にお願いします。

本書には、日常の業務処理で用いられるデータや報告書の例が含まれています。より具体性を与えるため に、それらの例には、個人、企業、ブランド、あるいは製品などの名前が含まれている場合があります。こ れらの名称はすべて架空のものであり、名称や住所が類似する企業が実在しているとしても、それは偶然に すぎません。

# 商標

以下は、IBM Corporation の商標です。

AS/400 e(logo)server eServer IBM iSeries OS/400 Redbooks 400

Pentium は、Intel™ Corporation の米国およびその他の国における商標です。

Microsoft、Windows、Windows NT および Windows ロゴは、Microsoft Corporation の米国およびその他の 国における商標です。

他の会社名、製品名およびサービス名などはそれぞれ各社の商標または登録商標です。

# 資料に関するご使用条件 |

| お客様がダウンロードされる資料につきましては、以下の条件にお客様が同意されることを条件にその使用 が認められます。 |

個人使用**:** これらの資料は、すべての著作権表示その他の所有権表示をしていただくことを条件に、非商業 | 的な個人による使用目的に限り複製することができます。ただし、IBM の明示的な承諾をえずに、これら | の資料またはその一部について、二次的著作物を作成したり、配布 (頒布、送信を含む) または表示 (上映 | を含む) することはできません。 |

商業的使用**:** これらの資料は、すべての著作権表示その他の所有権表示をしていただくことを条件に、お客 | 様の企業内に限り、複製、配布、および表示することができます。ただし、IBM の明示的な承諾をえずに | | これらの資料の二次的著作物を作成したり、お客様の企業外で資料またはその一部を複製、配布、または表 示することはできません。 |

| ここで明示的に許可されているもの以外に、資料や資料内に含まれる情報、データ、ソフトウェア、または | その他の知的所有権に対するいかなる許可、ライセンス、または権利を明示的にも黙示的にも付与するもの ではありません。 |

資料の使用が IBM の利益を損なうと判断された場合や、上記の条件が適切に守られていないと判断された | 場合、IBM はいつでも自らの判断により、ここで与えた許可を撤回できるものとさせていただきます。 |

| お客様がこの情報をダウンロード、輸出、または再輸出する際には、米国のすべての輸出入関連法規を含 む、すべての関連法規を遵守するものとします。IBM は、これらの資料の内容についていかなる保証もし | ません。この情報は、特定物として現存するままの状態で提供され、商品性の保証、特定目的適合性の保証 | および法律上の瑕疵担保責任を含むすべての明示もしくは黙示の保証責任なしで提供されます。 |

これらの資料の著作権はすべて、IBM Corporation に帰属しています。

| お客様が、このサイトから資料をダウンロードまたは印刷することにより、これらの条件に同意されたもの とさせていただきます。 |
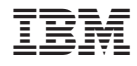

Printed in Japan